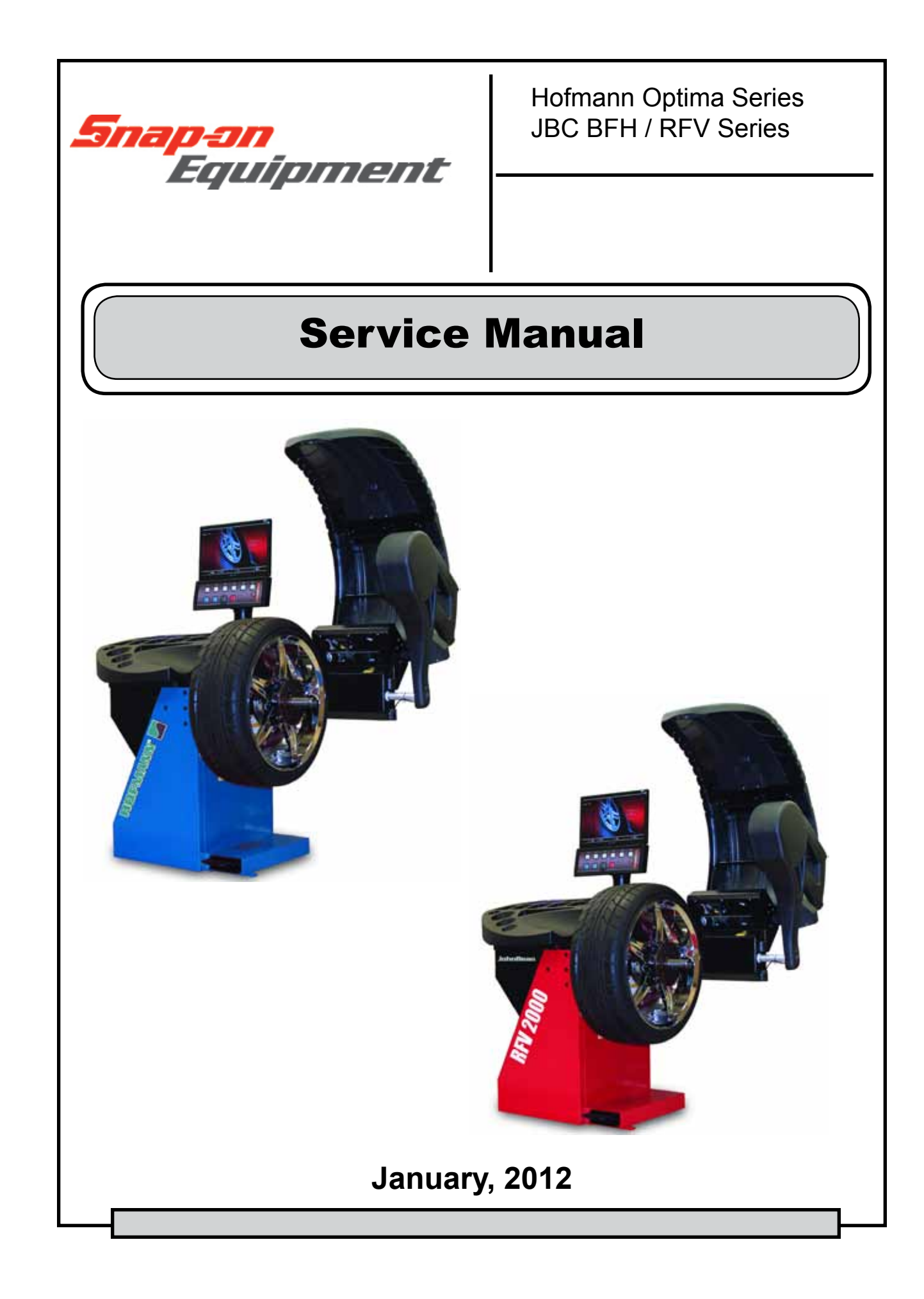

**All information contained or disclosed in this document is considered confidential and proprietary by Snap-on Equipment Company. All manufacturing, use,**  reproduction, and sales rights are reserved by Snap-<br>on Tools Company and the information contained **on Tools Company and the information contained herein shall not be used in whole or in part without the express written consent of Snap-on Tools Equipment.**

SNAP-on® is a registered trademark of Snap-on Incorporated.

# **Table of Contents**

# **SYSTEM OVERVIEW**

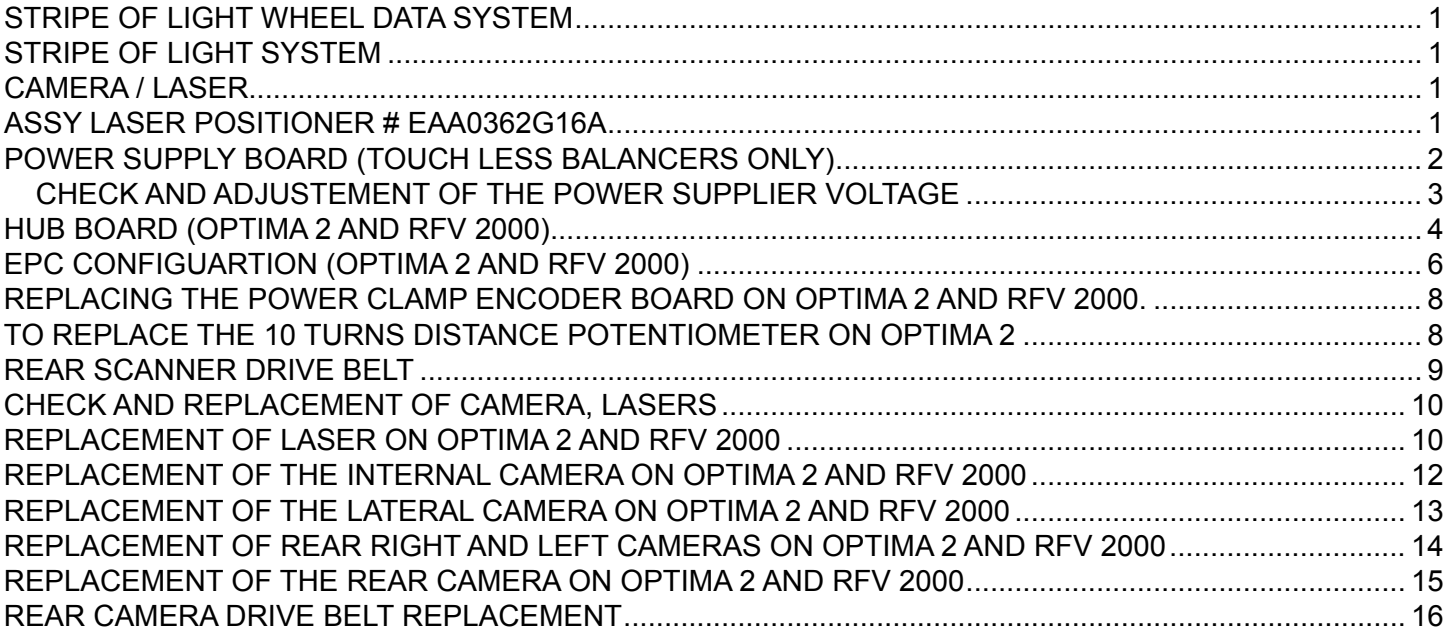

# **SELF TEST DURING START UP**

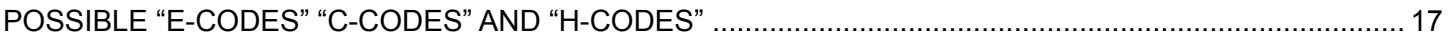

# **SERVICE CODES**

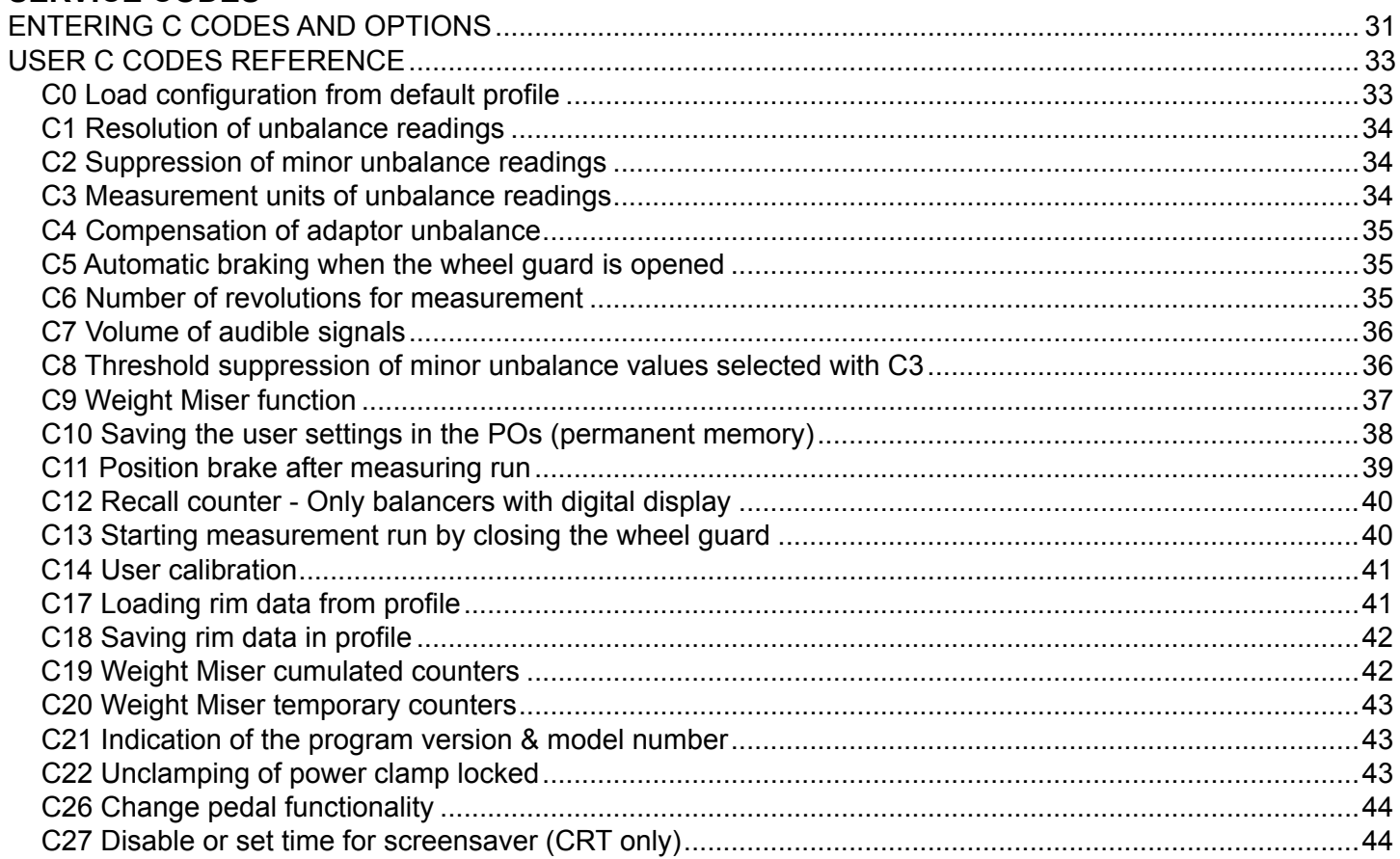

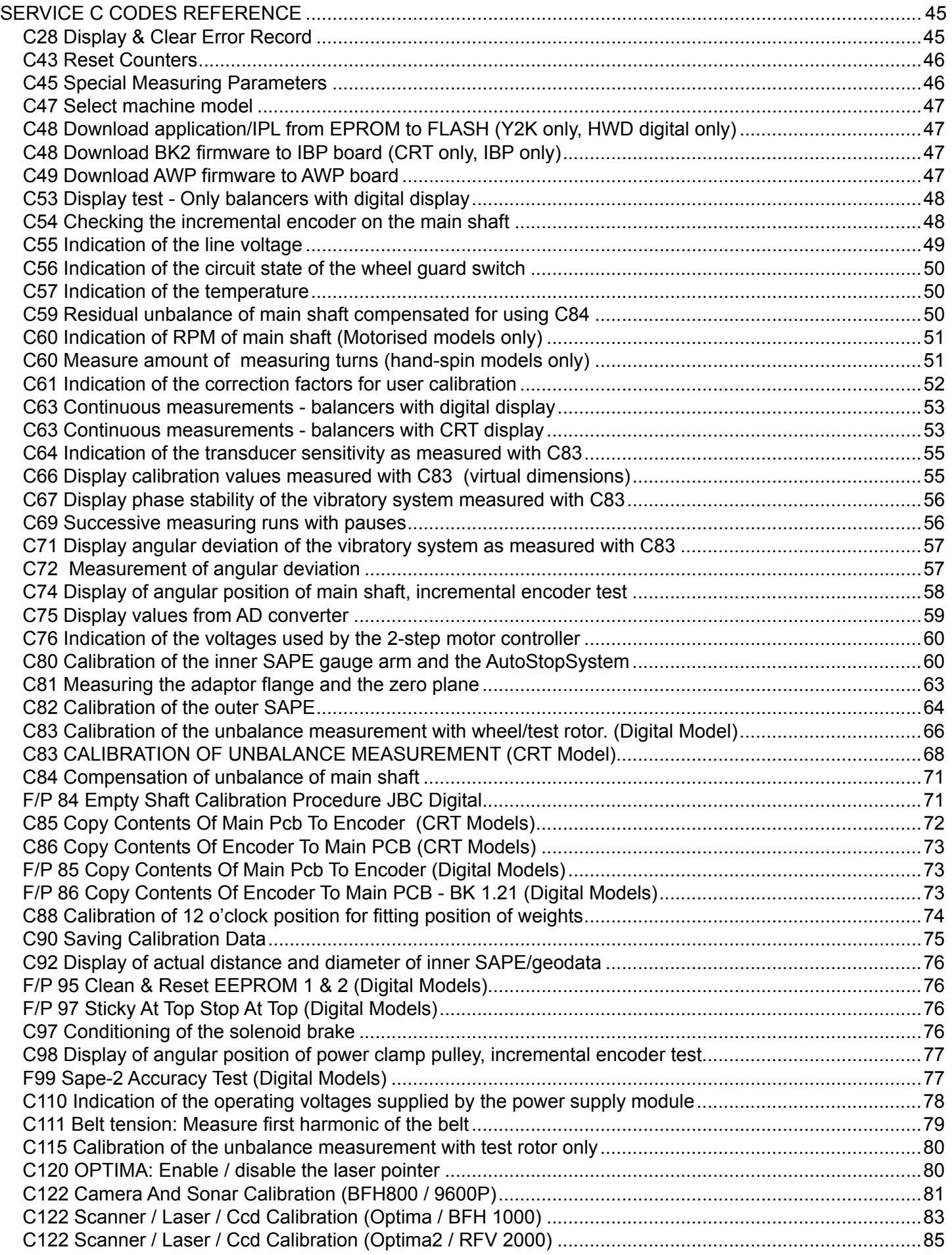

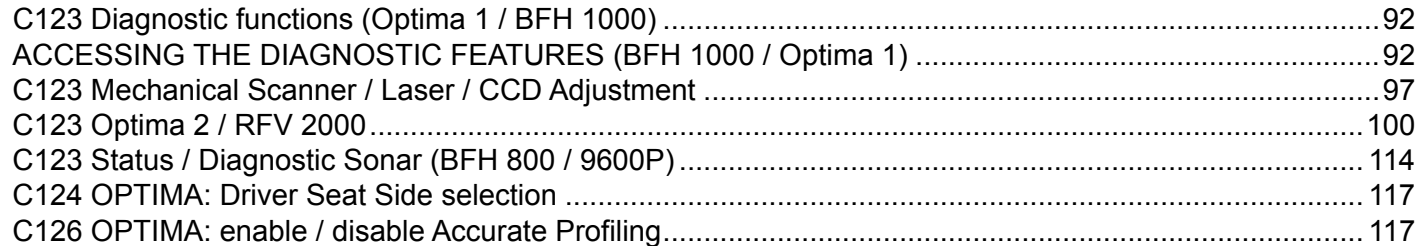

# **DIAGNOSTIC CODES**

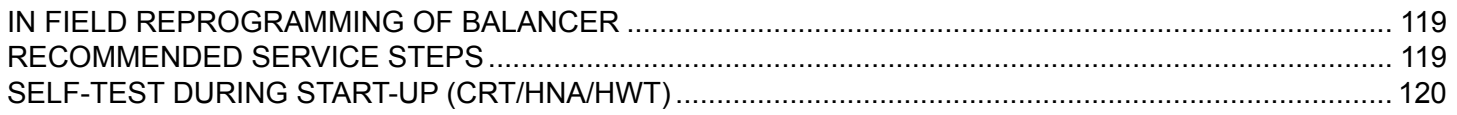

# **4 ALL CODES**

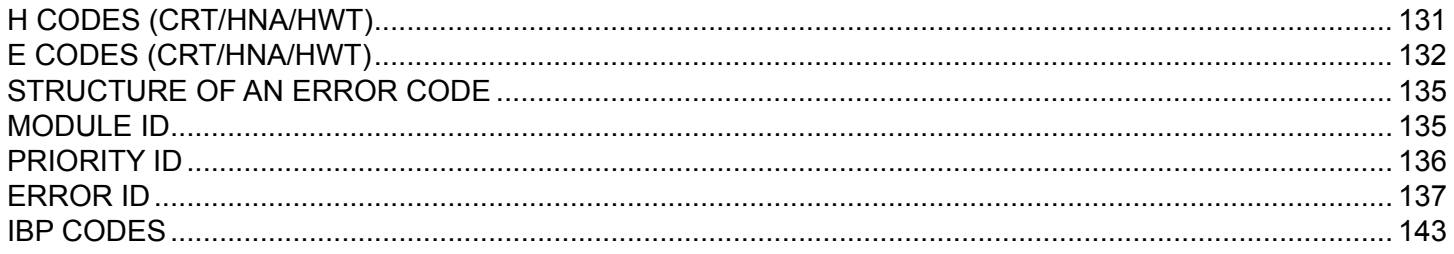

# **system overview**

# <span id="page-6-0"></span>STRIPE OF LIGHT WHEEL DATA SYSTEM

The OPTIMA-2 and RFV 2000 are wheel balancing machines equipped with 5 camera sensors. Two cameras capture images of the wheel rim profiles (inner and outer), so that the co-ordinates of positions for application of the balancing weights can be calculated automatically and without user inputs. The cameras are also used to obtain geometrical data about rim deformation, deviation of the rim edges from its axis of rotation (Rim Runout). The third scanner provides geometrical data about tire deformations, deviation of the tire from its axis of rotation (Tire Runout), tread depth indication, tread conicity, tire wear pattern The two lateral cameras are also used to obtain tire sidewall bulges and depression, rim and tire damaging. Such data is used for advanced diagnosis of the wheel as well as to provide the user with indications on how to proceed in order to minimize the effects of such deformations.

# STRIPE OF LIGHT SYSTEM

On Optima -2 and BFH 1000 -2 the sheet-of-light imaging system consists of a distance measuring device based on the principle of optical laser triangulation. This device comprises a laser source with an optical line generator, a lens and an area image sensor, CMOS on our machines. The beam of coherent light emitted by the laser source is shaped in a stripe by the optical line generator – typically a cylindrical lens. The light stripe – or sheet of light – hits the object whose distance is to be measured and intersects the object in a plurality of points. For each point, the light is diffused – scattered – in a plurality of light rays from the surface of the object and the rays are concentrated by the lens in a curve on the sensitive surface of the area image sensor. The positions of the points in the curve on the sensor are determined by digital processing of the electrical signal produced by the sensor. The positions of the points in the Projector curve on the sensor determine, after calibration, the positions of the correspondent points on the target.

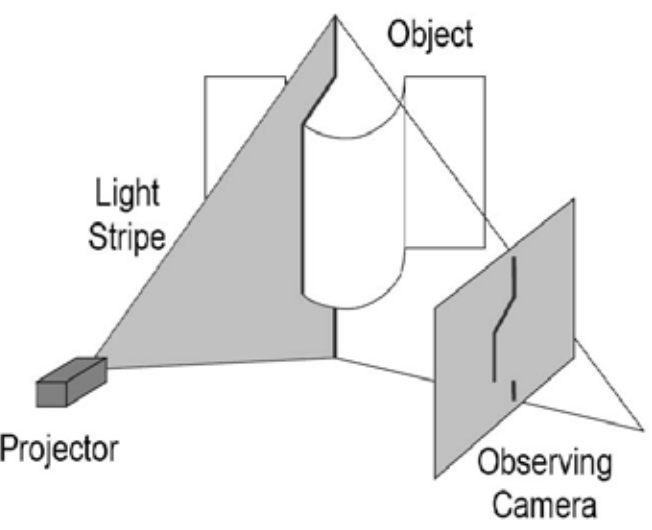

#### **The complete process is as follows:**

- 1. Laser power exposure time settling. The system is able to set the optimum values of laser power and CMOS exposure time according to the ambient light, amount of reflected light, and reflectivity of objects.
- 2. Background subtraction. Two successive readings are taken: in the first the laser source is off, in the second is on. Complete sensor readouts are kept in the computer's memory. The difference of the acquired data provide an image of the CMOS camera without effects due to ambient light.
- 3. Detecting the position of the light peak on the linear optical image sensor.
- 4. Calculating the distance to the object by means of polynomial interpolation.

# CAMERA / LASER

The OPTIMA 2 and The RFV 2000 are equipped with 5 Cameras assemblies and 1 laser assembly. Each of these assemblies are installed and calibrated as complete assemblies. A role call is performed with each one on boot up. There are no serviceable components on these assemblies with the exception of the manufactures mechanical adjustments. The laser and the rear camera assemblies have a zero stop that has no adjustment. All cameras assembly are identical and can be swapped. For troubleshooting purposes the units can be swapped at board level. Should any of these assemblies require replacement the balancer will flag an error code and force a camera calibration.

# Assy laser positioner # EAA0362G16A

This tool allows a high accuracy calibration of the Touch-less cameras. Use this tool to adjust and calibrate the Optima 2 and RFV 2000 cameras

This tool is required after:

- ◘ Embedded PC replacement.
- $\blacksquare$  HUB Board replacement.
- Camera replacement.
- $\blacksquare$  Laser replacement.
- ◘ IBP box replacement.
- ◘ Geodata potentiometer/s replacement
- ◘ Vibratory assembly replacement

## <span id="page-7-0"></span>POWER SUPPLY BOARD (Touch less balancers only)

The Power Supply PCB receives 230VAC power from the Electronic box. This voltage can be measured using a Digital Volt Meter at J1 pins 1 and 2 on the Power Supply PCB. The AC power passes through onboard bridge rectifiers converting the power to 9,35 VDC which is used to power all of the (4) Scanner Motors. This 12 VDC can be measured at J2 pins 1,2 and 3. Pins 4,5 and 6 are ground connections. This voltage must be adjusted after the installation of the Power Supply PCB. Follow the procedure below to measure and adjust the output voltage to the scanner motors.

The Power Supply Board receives 230VAC from splitter connector on the EBOX and it is turned on and off by the main switch.

The 12 VDC power supply is used to power the following components: OPTIMA 2, RFV 2000:

• HUB board, Switch Ethernet, EPCs 1, 2, 3, 4

Function:

- process the input power and distribute that to the relevant peripherals.
- exchange input signals from and output signals to peripherals.

Peripherals are the AWP board, Motor Driver Board, HUB board, Switch Ethernet, EPCs 1, 2, 3, 4 A malfunction in this module can generate an error code that belongs to a component that is correct in itself.

Revision identification:

The described revision can be identified on the board itself, in between connector X2 and X13.

the power supplier board is placed inside the cabinet.

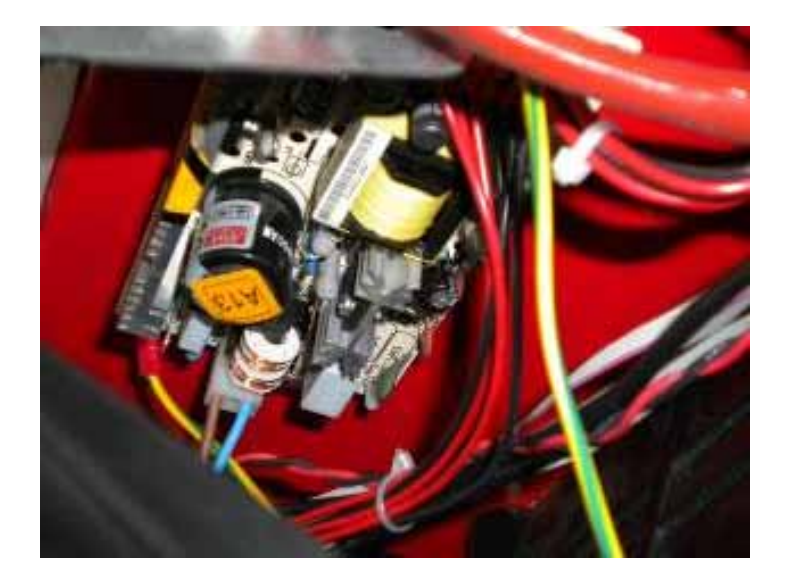

#### <span id="page-8-0"></span>12VDC POWER SUPPLIER BOARD

#### CHECK AND ADJUSTEMENT OF THE POWER SUPPLIER VOLTAGE

The operating voltage of the processor is +5.23 VDC ± .25 volts. If the voltage is out of range the balancer may experience a reset problem or it may display 81118b indicating that the voltage is to high or 81018b indicating that the voltage is below the acceptable range. A small adjustment on the balancer power supply can be made. Follow the procedure below to bring the voltage within the acceptable range. Before adjusting the output voltage of the power supply observe the voltage reading using C110 and record this reading. Place a DVM on the input power leads on the embedded PC, the acceptable voltage is  $+5.10 \pm .05$  A difference of .20 volts between the output (power supply pcb) and input (embedded PC) may indicate a problem with a connection or cable. Repairs must be made before attempting the voltage adjustment below.

#### TO CHECK THE VOLTAGE

- Power up the unit and access the "Service Menu".
- Enter the "C-110" mode.
- Make sure that the voltage show on the screen is 5.24VDC

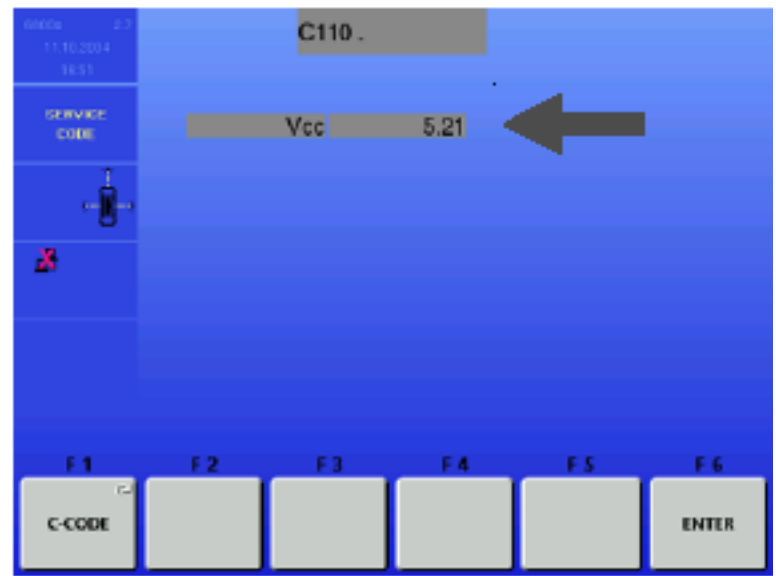

WARNING! Dangerous High Voltages are present in this Equipment

#### TO ADJUST THE VOLTAGE

- Turn the balancer off.
- Remove the weight tray.
- Remove the cover from the power supply.
- Turn the balancer on.

• Using a tweaker tool, rotate the trimmer to adjust the on screen voltage to +5.24VDC.

#### *IMPORTANT! The trimmer is very sensitive and therefore it must rotated slowly to avoid dangerous jumping of power supply.*

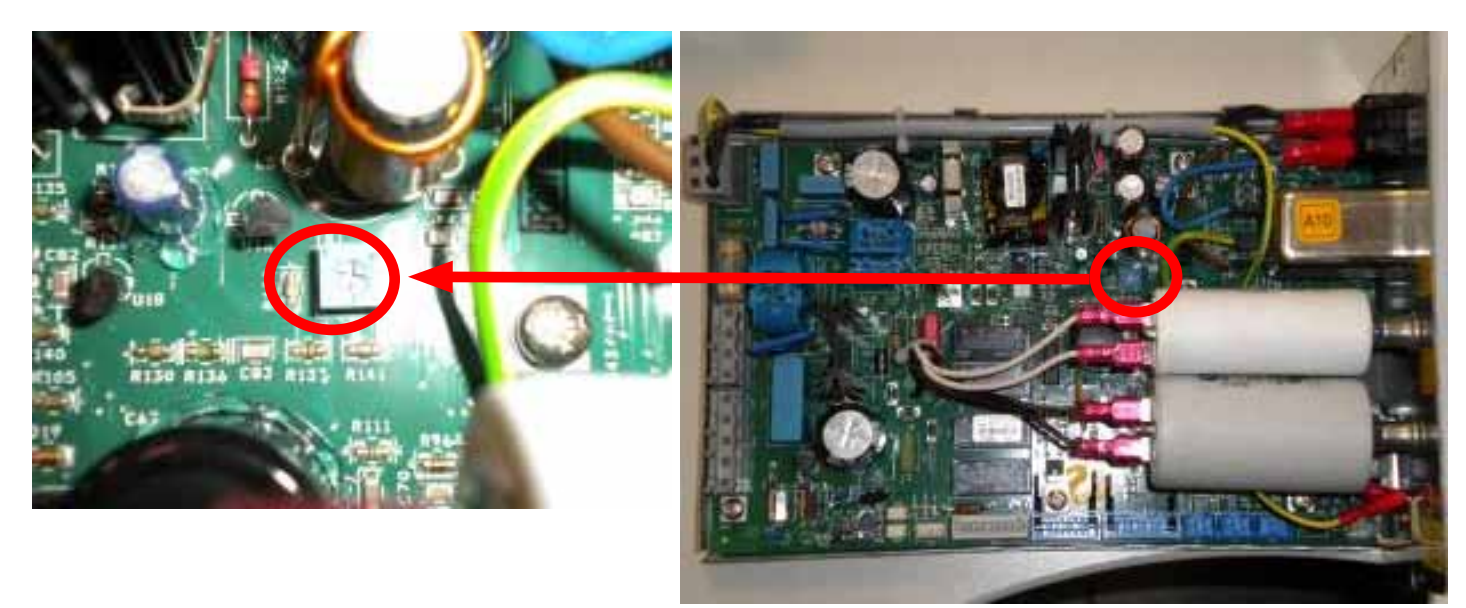

# <span id="page-9-0"></span>HUB BOARD (Optima 2 AND RFV 2000)

The HUB board is the liaison between the cameras and the Main Processor PCB inside the IBP box. On the Optima 2 the HUB board is placed behind the wheel guard while in the RFV 2000 it is placed inside of the cabinet.

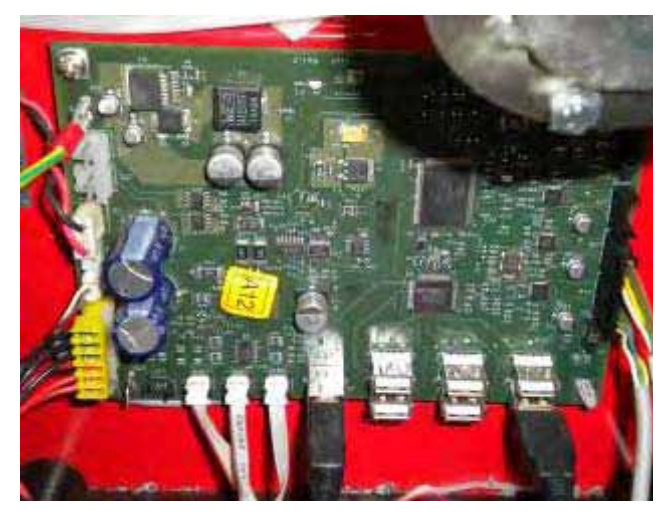

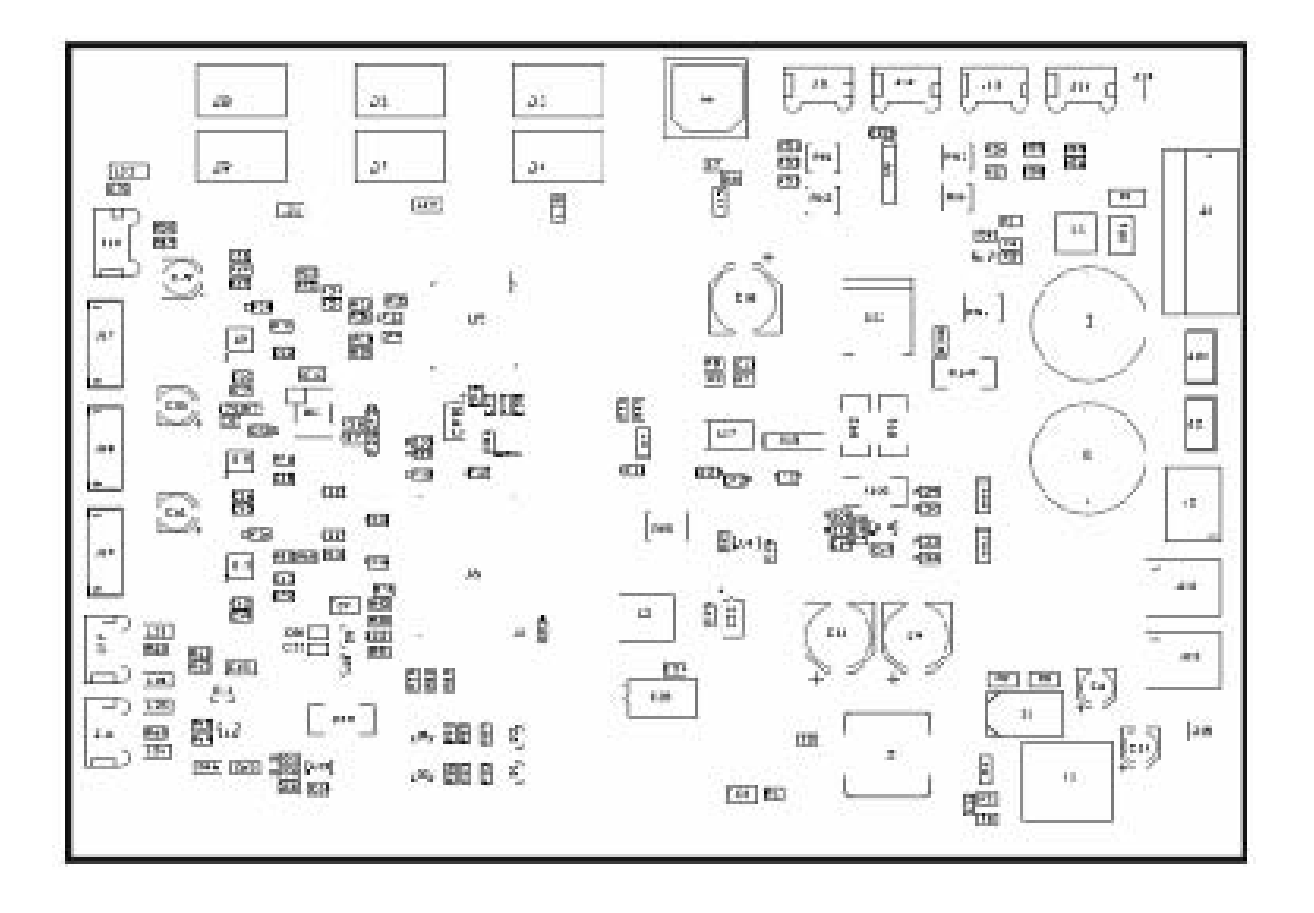

# **Main functions:**

- Six ports Usb Hub
- Three stepper motor driver (two only are used)
- Encoder signals reading
- Three home position reading (two only are used)
- Two laser driver (one only is used)

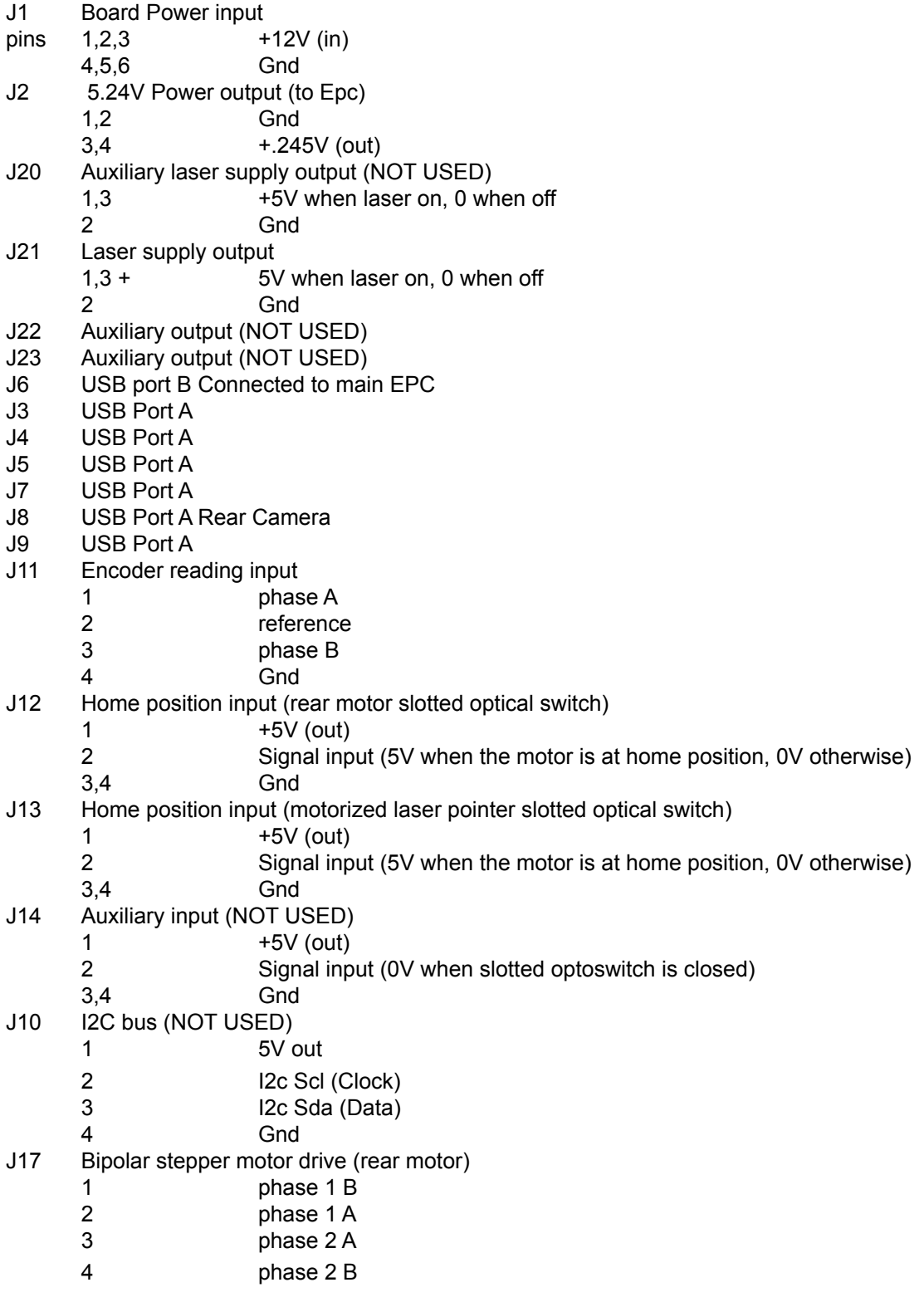

<span id="page-11-0"></span>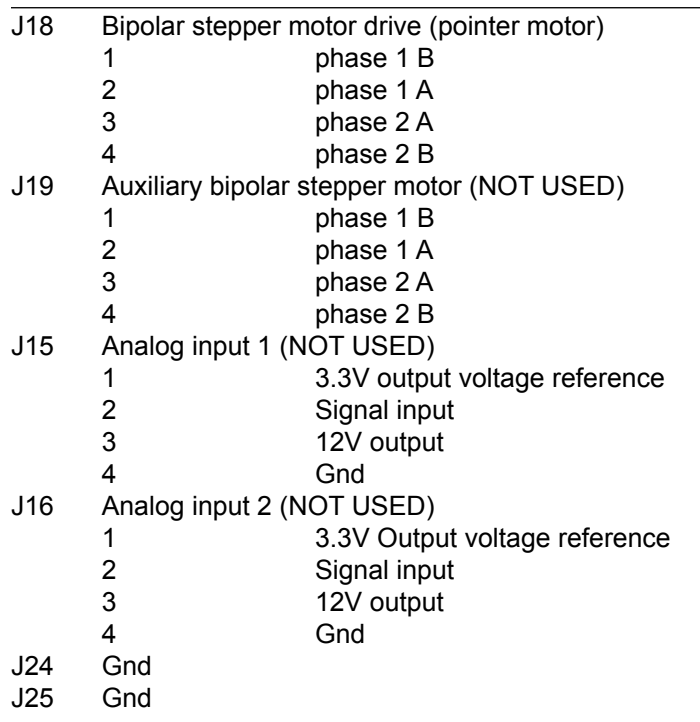

## EPC CONFIGUARTION (OPTIMA 2 AND RFV 2000)

The machines are equipped by 4 EPCs Alix 3D2 assembled in a unique package inside of the cabinet on the Optima 2 and into the wheel guard support on the BFH 1000 – 2having the following data.

- 128MB of RAM
- USB ports: 2 Only 1 is used to connect the camera.
- NET ports: 1 used for a switch ethernet connection.
- Serial ports: 1 Not used.
- Power supplì: 12VDC

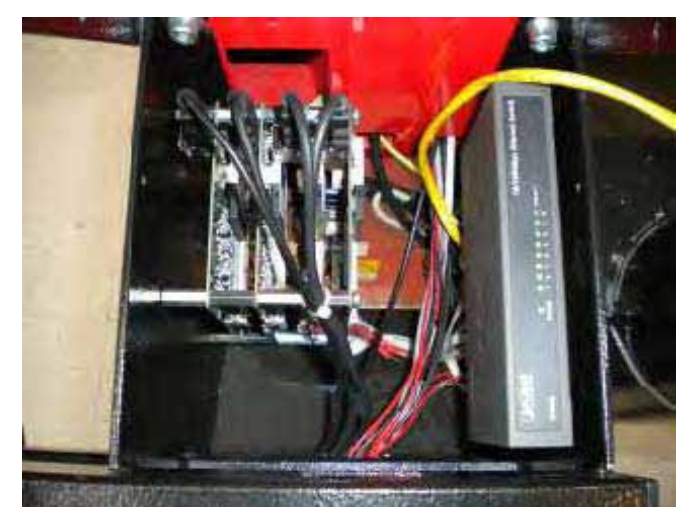

They are supplied at 12 VDC by the power supplier board and communicate to the Main EPC trough the switch Ethernet.

Every EPC is equipped by 256 MB or more Compact Flash card memory and supports a Linux software. They are used to send the images to the main EPC 0.

The switch Ethernet is placed inside of the cabinet on the Optima 2 and into the wheel guard support on the BFH 1000 – 2

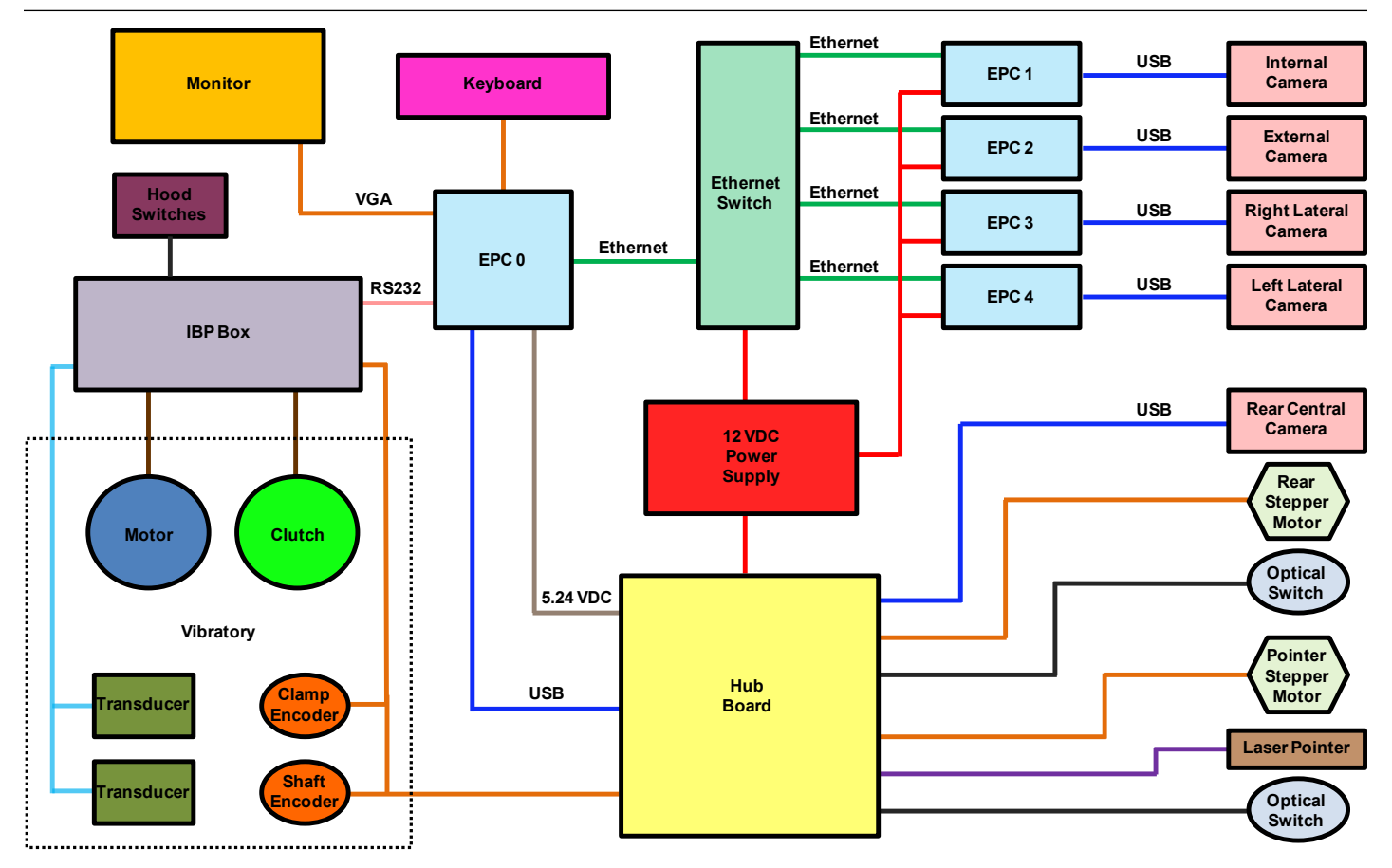

# <span id="page-13-0"></span>Replacing the POWER CLAMP ENCODER BOARD ON OPTIMA 2 AND RFV 2000.

- Disconnect power supply.
- Remove weight tray.
- Remove the VPM plastic cover on Hofmann only
- Remove the screws that secure the camera to the balancer cabinet to access to the Optoencoder board.
- Disconnect the 4 Pin ribbon cable from the encoder PCB.
- Remove the phillip screws holding the encoder board to the bracket.
- Install the new encoder board. It must be positioned at 1- mm above the pulley and have to read the small and wider strip zones.
- Connect the 4 pin ribbon cable to the encoder PCB
- Secure again camera support to the cabinet
- Mount the VPM plastic cover.
- Mount the weight tray.

# TO REPLACE THE 10 TURNS DISTANCE POTENTIOMETER ON OPTIMA 2

- Disconnect the power from the rear of the machine.
- Remove the weight tray.
- Disconnect the 1D SAPE belt from the distance rod.
- Remove the 10mm nut holding the SAPE wheel to the frame.

# *NOTE: DO NOT LET THE RETURN SPRING UNCOIL.*

- Extract the toothed SAPE wheel from the potentiometer by using gently a small screwdriver.
- Remove the 13mm nut holding the potentiometer to the frame..
- Install 10K 10 turns potentiometer onto bracket and tighten 13mm nut.

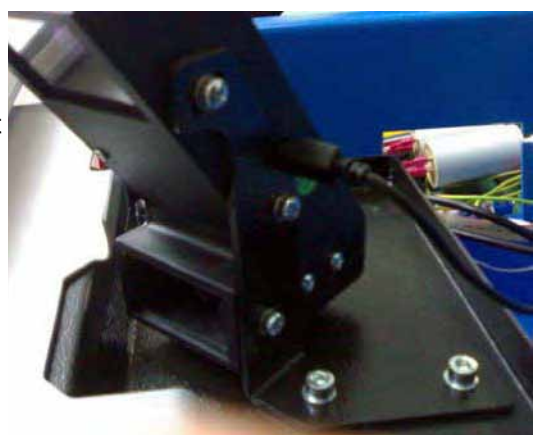

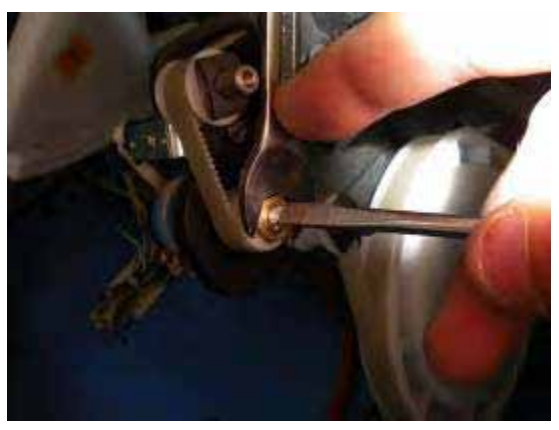

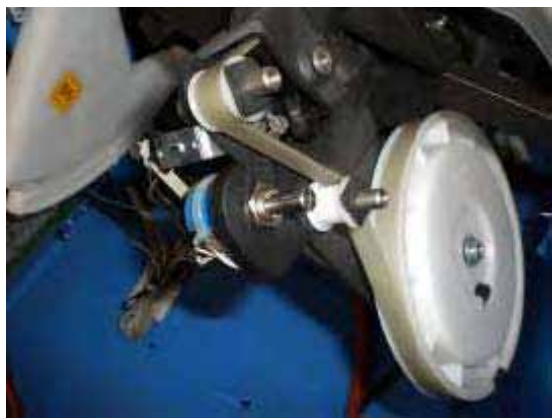

- Make sure about the correct direction of the potenziometer. An incorrect position will cause the breakage of the potentiometer.
- Install SAPE Wheel onto potentiometer shaft and hand tighten 10mm nut.

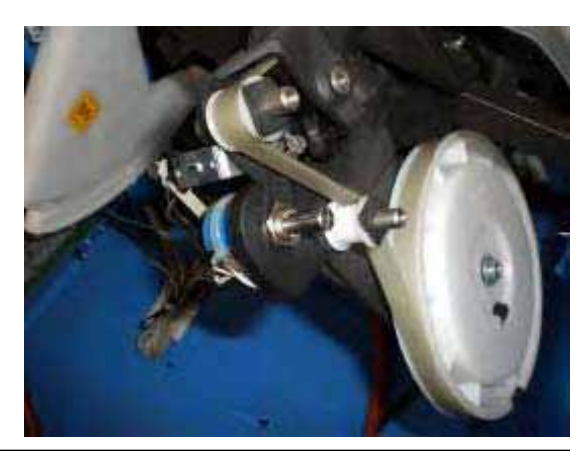

- <span id="page-14-0"></span>• Attach SAPE belt to the guide roller.
- Test SAPE assembly by pulling on the SAPE arm to it's full out position several times. Make sure their is no binding.
- With the SAPE arm in the HOME position select service code C80.
- Hold the SAPE wheel firmly, using a flat blade screwdriver adjust the potentiometer referring to the paragraph of C code C80
- Run service code C80 and C81 for SAPE calibration.
- Perform service code C123 to adjust the camera, C84 and C122.

## REAR SCANNER DRIVE BELT

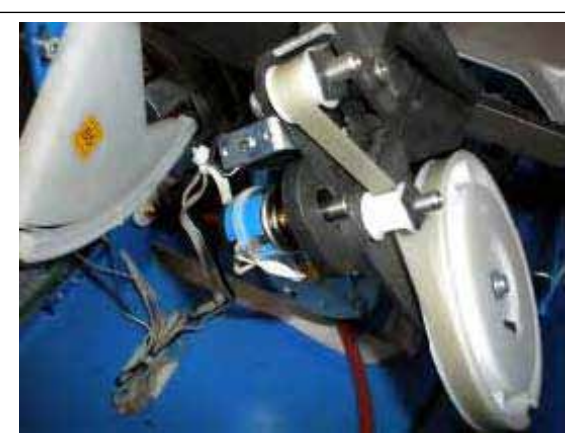

The belt will come as a single toothed belt. The rear scanner assembly moves across the back of the balancer driven by the belt installed on a drive motor and on a driven pulley system.

The replacement of the belt is very easy as follows.

- 1. Remove the screws (1) of the metal sheet that hold the rear scanner to the belt.
- 2. Push the mobile pulley (2) support as shown by the arrow and remove the bad belt.
- 3. Install the new belt on the pulleys and make the belt tension will be automatically made again.
- 4. Lock firmly the scanner to the belt with the metal sheet
- 5. Retest the rear scanner.
- 6. Remount the rear cover.

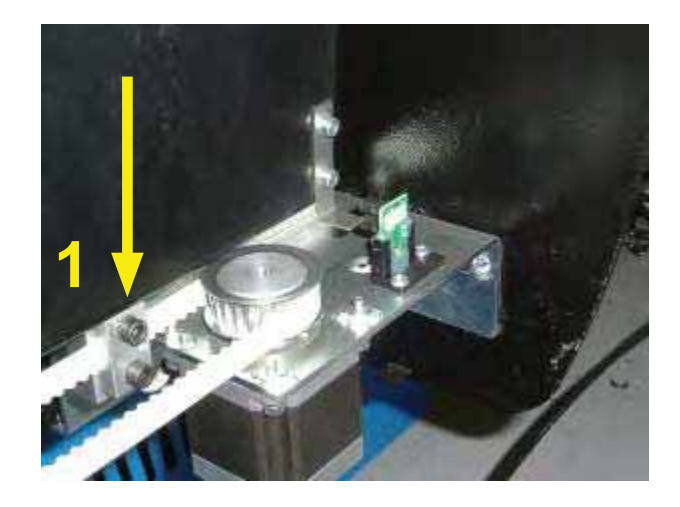

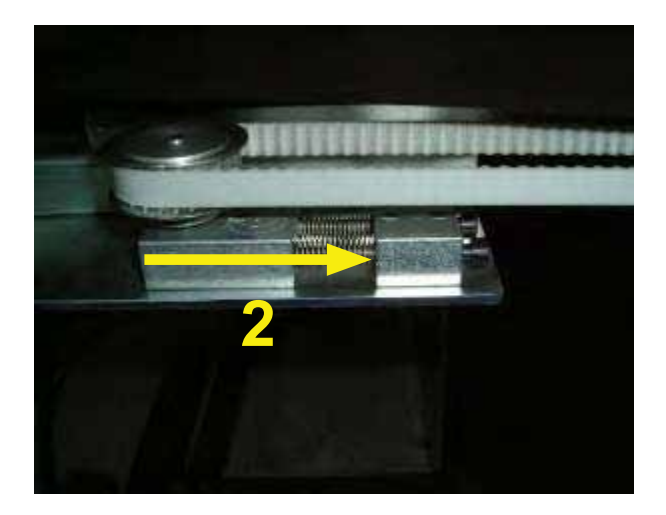

# <span id="page-15-0"></span>CHECK AND REPLACEMENT OF CAMERA, LASERS

Should any of the camera assemblies require replacement it will be necessary to make some mechanical adjustment before calibrating the unit (C115, 84, 88 and 122) and returning it to service. The laser spot must run parallel to the cabinet with the C123. The ribbon cable that feeds the Laser must have some slack at the laser assembly. This can be tested with C123. A small amount of play is necessary and they should return to the home postion.

REPLACEMENT OF LASER ON OPTIMA 2 AND RFV 2000

- 1. Power down the unit.
- 2. Remove the weight tray.
- 3. Remove the cover behing the wheel guard (Optima 2 Only).
- 4. Disconnect the ribbon cable from J21 of the HUB board.
- 5. Disconnect the laser stepper motor cable from J18 of the HUB board.
- 6. Remove the 4 phillip screws that secure the shield.

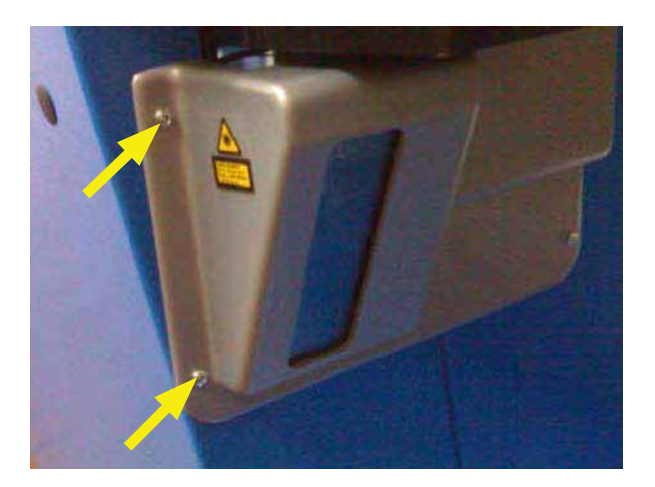

7. Remove the two Hex Head Screws that secure the assembly to the vibratory.

*DO NOT DROP THE LASER ASSEMBLY.*

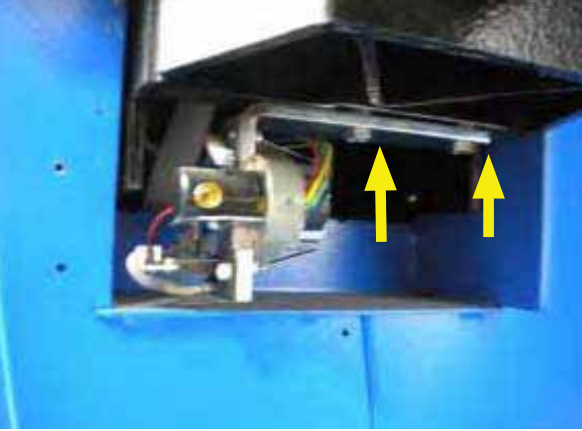

- 8. Install the new laser and tight the screws firmly.
- 9. Connect the ribbon cable to J21 of the HUB board.
- 10. Mount the laser shield.
- 11. Connect the laser stepper motor cable to J18 of the HUB board.
- 12. Turn the balancer on.
- 13. Mount the Assy Laser Positioner on the balancer with the laser reference toward the laser.
- 14. Select C code C123.
- 15. Level the Assy Laser Positioner and press the brake to lock it in position.

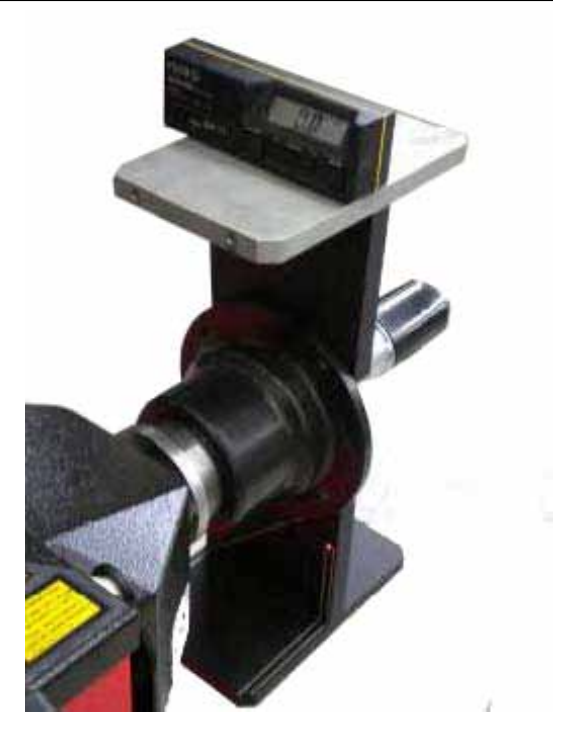

- 16. Enter "STEP 1" to turn on and move the laser.
- 17. Make sure that The ribbon cable that feeds the Laser must have some slack at the laser assembly.
- 18. Make sure that the laser spot is running within the reference lines of Assy Laser Positioner and, more important, make sure that the spot will cross the three notches shown by the arrows

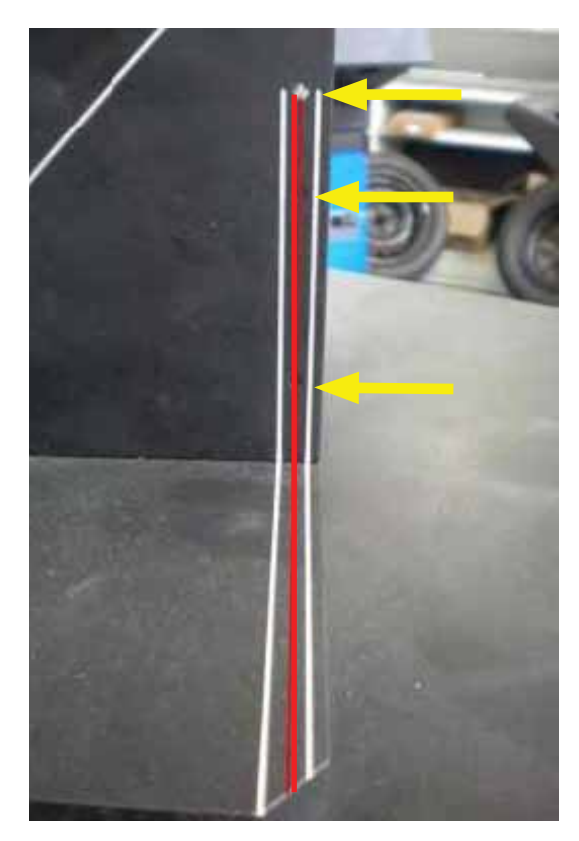

- <span id="page-17-0"></span>19. Make sure that when the laser stops, the laser spot is projected into the Assy Laser Positioner top notch.
- 20. Exit C123.
- 21. Remove the Assy laser positioner.
- 22. Turn off the balancer
- 23. Mount the weight tray.
- 24. Check if the balancer for proper operation.

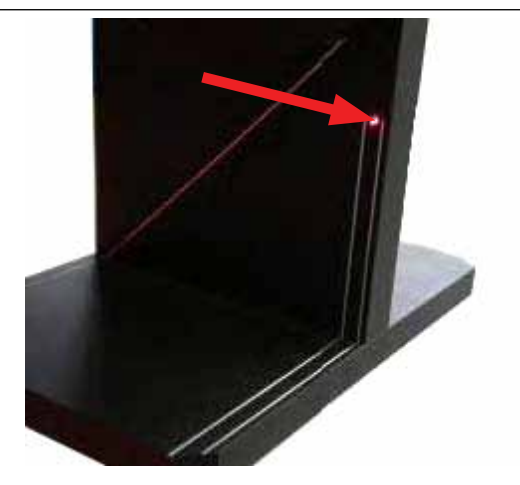

# REPLACEMENT OF THE INTERNAL CAMERA ON OPTIMA 2 AND RFV 2000

- 1. Power down the unit.
- 2. Remove the 3 philip screws that secure the weight tray and remove it.

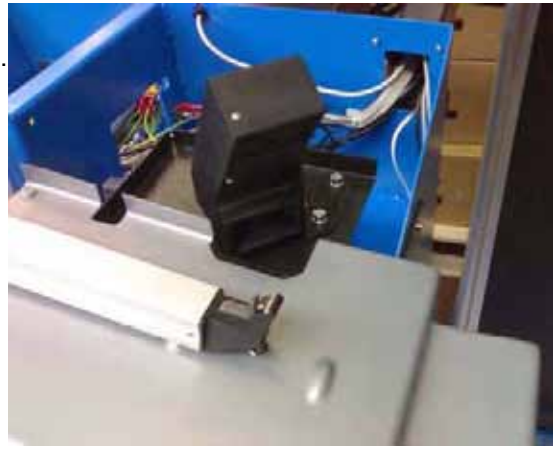

- 3. Unplug the USB cable. (red arrow)
- 4. Remove the three philip screws (yellow arrows) that secure the camera to the bracket.
- 5. Install a new camera and plug the usb cable.
- 6. Mount the weight tray.
- 7. Turn on the balancer.
- 8. Change the operating mode of the balancer from "PROFILING" tov"MANUAL".
- 9. Perform a couple of balancing spins.
- 10. Make the camera adjustment with C code C123.
- 11. Perform the camera calibration with C code C122.
- 12. Save with C90.
- 13. Change the operating mode of the balancer from "MANUAL" to "PROFILING".
- 14. Check the balancer for proper operation.

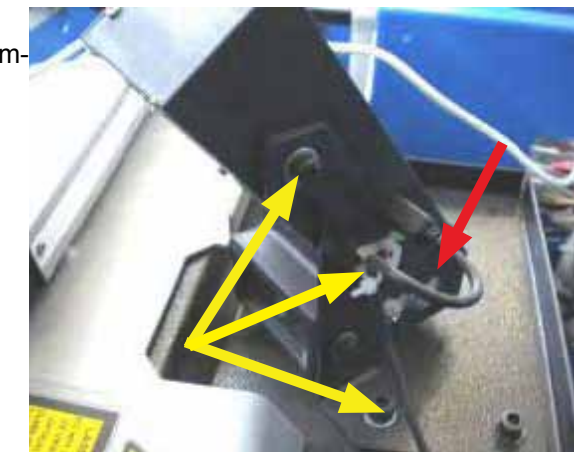

# <span id="page-18-0"></span>REPLACEMENT OF THE LATERAL CAMERA ON OPTIMA 2 AND RFV 2000

- 1. Power down the unit.
- 2. Remove the screws that secure the shield and remove the shield to access to the camera.

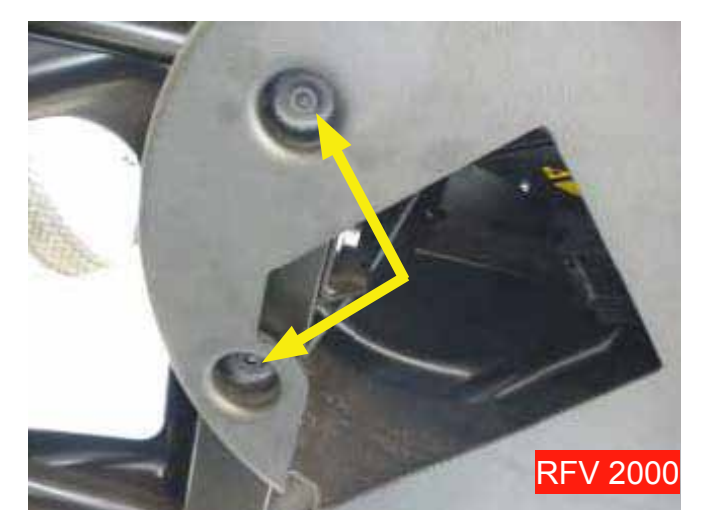

- 3. Unplug the USB cable. (red arrow)
- 4. Remove the three philip screws (yellow arrows) that secure the camera to have remove for the holder.

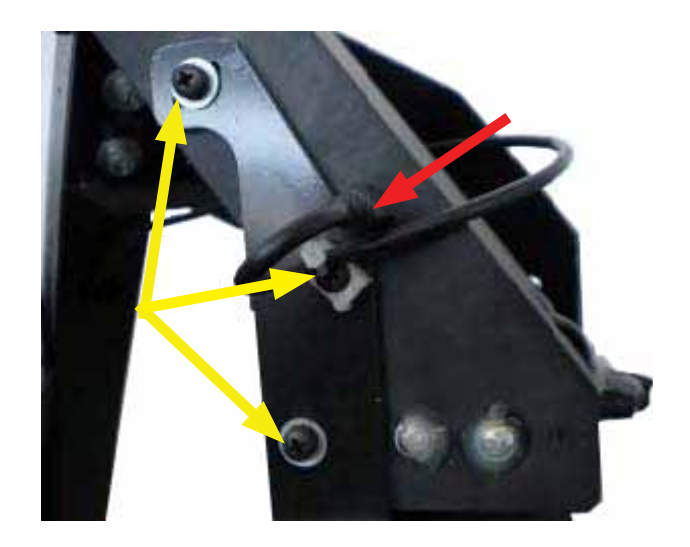

- 5. Install a new camera and plug the usb cable.
- 6. Turn on the balancer.
- 7. Change the operating mode of the balancer from "PROFILING" to "MANUAL".
- 8. Perform a couple of balancing spins.
- 9. Make the camera adjustment with C code C123.
- 10. Perform the camera calibration with C code C122.
- 11. Save with C90.
- 12. Change the operating mode of the balancer from "MANUAL" to "PROFILING".
- 13. Install the shield again.
- 14. Check the balancer for proper operation.

#### <span id="page-19-0"></span>REPLACEMENT OF REAR RIGHT AND LEFT CAMERAS ON OPTIMA 2 AND RFV 2000

- 1. Power down the unit.
- 2. Remove the screws that secure the shield and remove the shield to access to the camera.

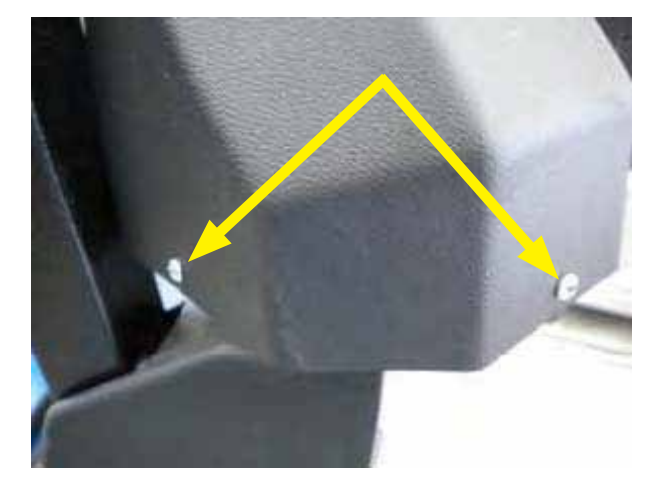

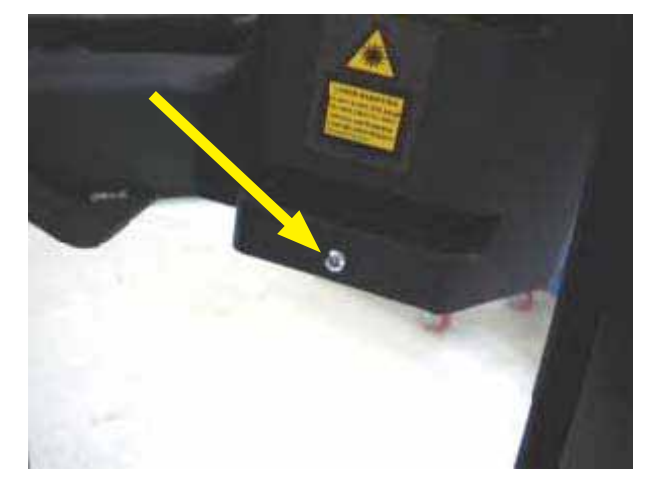

- 3. Unplug the USB cable (red arrow)
- 4. Remove the three philip screws (yellow arrows) that secure the camera to the bracket.

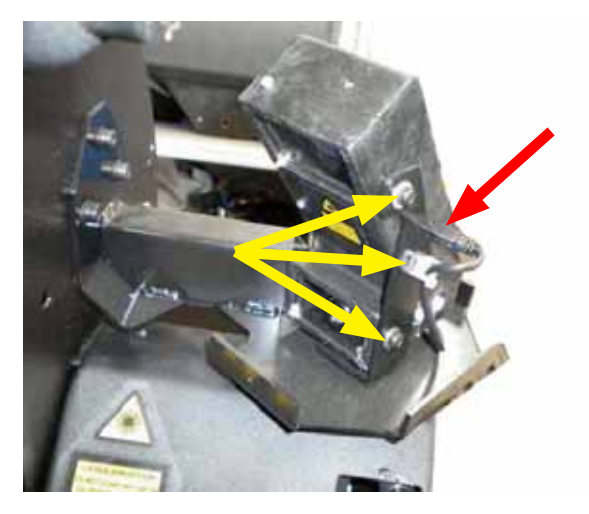

- 5. Install a new camera and plug the USB cable.
- 6. Turn on the balancer.
- 7. Change the operating mode of the balancer from "PROFILING" to "MANUAL".
- 8. Perform a couple of balancing spins.
- 9. Make the camera adjustment with C code C123.
- 10. Perform the camera calibration with C code C122.
- 11. Save with C90.
- 12. Change the operating mode of the balancer from "MANUAL" to "PROFILING".
- 13. Install the shield.
- 14. Check the balancer for proper operation.

# <span id="page-20-0"></span>REPLACEMENT OF THE REAR CAMERA ON OPTIMA 2 AND RFV 2000

- 1. Power down the unit.
- 2. Remove the screws that secure the rear cover and remove it to access to the camera.

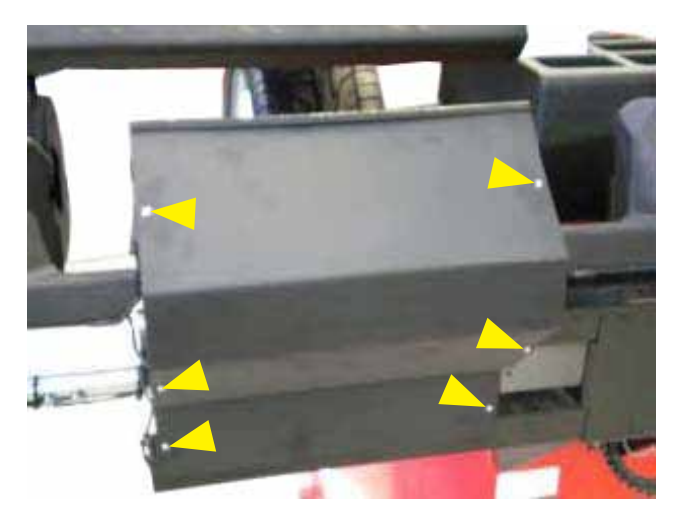

- 3. Unplug the USB cable. (red arrow)
- 4. Remove the three philip screws (yellow arrows) that secure the camera to bracket.

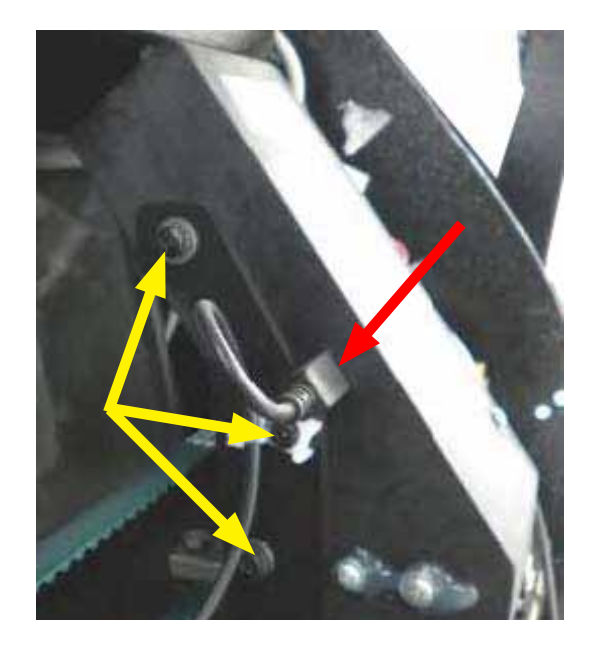

- 5. Install a new camera and plug the usb cable.
- 6. Turn on the balancer.
- 7. Change the operating mode of the balancer from "PROFILING" to "MANUAL".
- 8. Perform a couple of balancing spins.
- 9. Make the camera adjustment with C code C123.
- 10. Perform the camera calibration with C code C122.
- 11. Save with C90.
- 12. Change the operating mode of the balancer from "MANUAL" to "PROFILING".
- 13. Install the cover.
- 14. Check the balancer for proper operation.

#### <span id="page-21-0"></span>REAR CAMERA DRIVE BELT REPLACEMENT

The belt will come as a single toothed belt. The rear camera assembly moves across the back of the balancer driven by the belt installed on a drive motor and on a driven pulley system.

- 1. Remove the screws that secure the rear cover and remove it to access to the rear camera (see 4.28.12)
- 2. Loosen the screws (yellow arrows) to release the defective belt.

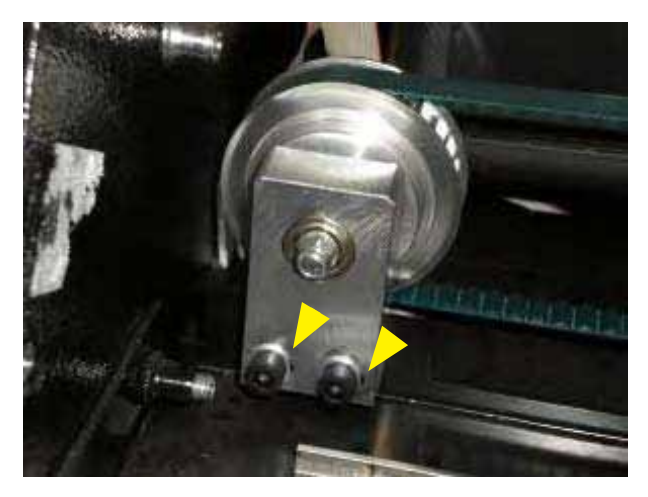

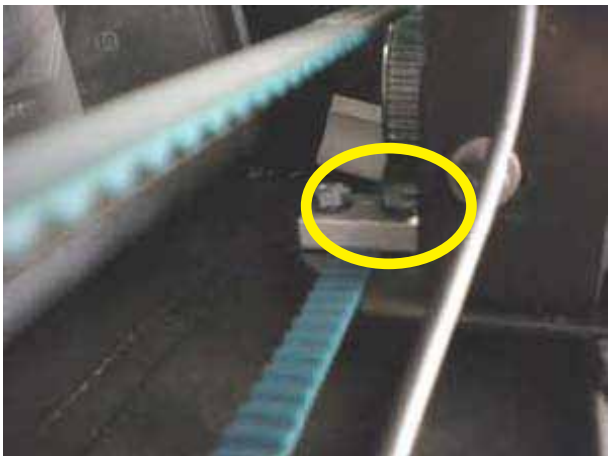

- 3. Loosen the two hex head screws and remove the defective drive belt.
- 4. Install the new belt on the pulleys and tighten the screws firmly.
- 5. Complete the belt tension by sliding the drive pulley and firmly tighten the two set screws.
- 6. Retest the camera with C123.
- 7. Remount the rear cover.

# **SELF TEST DURING START UP**

<span id="page-22-0"></span>The BFH/Optima performs a start-up routine when power is applied. A series of self diagnostic tests is conducted after the machine has been turned on. If a test is not successful: a series of audible signals is given, or an error code is displayed. A three-tone signal is given once, the machine is operative. In case there is a functional error, it must be acknowledged by pressing the STOP or ESC key to proceed.

This is for informational purposes.

Possible "E-Codes" "C-Codes" and "H-Codes"

#### 1. *Communication between microcontroller and embedded PC (Blue screen)*

Service Codes: No service code available

Communication between micro-controller and embedded PC is not OK (check connecting cable). This can also indicate a bad connection to the keyboard. Check cabling between embedded PC and processor or cable to switches on the front panel.

2. *Check availability of keyboard (E 300)*

Service Codes : No service code available The microcontroller was not able to detect a keyboard. Check cabling between microcontroller and keyboard.

#### 3. *Check content of permanent memories (E 145)*

Service Codes: C85, C86 to copy content of permanent memory Contents of both permanent memories are different, but both contain valid data. If the trouble signalled by the error code is not remedied (using service codes C85 or C86), the machine will remain in service code mode. It will be necessary to perform a manufatures calibration (C83, C84, C88)

#### 4. *Check model information (E 900)*

Service Codes : C47 to set model The stored machine model is not known. If the trouble signalled by the error code is not remedied (using service codes C47), the machine will remain in service code mode.

#### 5. *Check keyboard (E 89)*

Service Codes : No service code available One of the keys F1 to F6, HELP, ESC, START supplies a key code. The machine will proceed with the next step only if the trouble is remedied.

#### 6. *Check pedal switches (E 89)*

Service Codes: C56 to check the pedal switches.

C75, AdC16 to check voltage to external switches. (See "C75")

One or, if available, both pedal switches are actuated. The user can now remedy the trouble. Press STOP or ESC key to check the pedal switch once again and to delete the error code reading. If the trouble cannot be remedied, the pedal is made inoperative.

#### 7. *Power clamp service interval expired E93*

All codes available for this model. C10810 C10811 Service Codes: C110 to check 5V voltage. If the 5V voltage is below or above a limit the error code is displayed.

# System Startup

#### 8. *OPTIMA 1,OPTIMA 2, BFH 1000, RFV 2000 Calibration (E 360)*

Service Codes : All codes available for this model

The BFH/Optima hardware requires wheel profiler position calibration.

When the camera controller board is replaced on the machine, the software detected that calibration data is missing.

Calibration procedure C122 is required to calibrate the actual position of the laser scanners with respect to the balancer reference plane.

9. *OPTIMA 1,OPTIMA 2, BFH 1000, RFV 2000 Hardware (E 361)*

Service Codes: All codes available for this model Wheel profiler is not present or responding during the self test. The balancer controller board was not able to communicate with the camera controller board during start-up test. Possible causes:

- ► The camera controller board is missing or dead.
- ► The cable connecting the balancer controller board and the camera controller board is un plugged, damaged or missing.

# 10. *OPTIMA 1,OPTIMA 2, BFH 1000, RFV 2000 Hardware (E 362)*

All codes available for this model Main camera board self test failed. Balancing is not possible since wheel data cannot be scanned. Problem during power up. Switch power off and on again. Possible camera board failure.

# 11. *OPTIMA 1,OPTIMA 2, BFH 1000, RFV 2000 Inner Scanner (E 363)*

Service Codes : All codes available for this model Left side scanner self test failed or CCD not calibrated or zero mark not detected. Balancing is not possible since wheel data cannot be scanned.

#### 12. *OPTIMA 1,OPTIMA 2, BFH 1000, RFV 2000 Outer Scanner (E 364)*

Service Codes : All codes available for this model Right side scanner self test failed or CCD not calibrated or zero mark not detected. Balancing is not possible since wheel data cannot be scanned.

# 13. *OPTIMA 1,OPTIMA 2, BFH 1000, RFV 2000 Rear Scanner (E 365) (Excluding 800)*

All codes available for this model Rear scanner self test failed or CCD not calibrated or zero mark not detected. Wheel data can be scanned, balancing is possible. Runout measurement of the wheel is not possible.

#### 14. *OPTIMA 1,OPTIMA 2, BFH 1000, RFV 2000 main camera board memory (E 366)*

Affected models : Models with optima hardware Service Codes : C123 Possible causes:

► there is a fault in the camera controller board

Corrective actions:

► check the camera controller board

#### 15. *OPTIMA 2 BFH 1000 RFV 2000 motor power supply (E 367)*

Affected models : Models with optima hardware Service Codes : C123 Possible causes:

- ► the cable connecting the camera controller board and the motor power supply board is unplugged, damaged or missing
- $\blacktriangleright$  the motor power supply is not configured properly
- $\blacktriangleright$  there is a fault in the motor power supply board
- ► the cable connecting the mains supply and the motor power supply board is unplugged, damaged or missing

Corrective actions:

► check all items above

#### 16. *OPTIMA 1,OPTIMA 2, BFH 1000, RFV 2000 main camera board A/D converter E 368*

Affected models : Models with optima hardware Service Codes : C123 Possible causes:

 $\blacktriangleright$  there is a fault in the camera controller board

Corrective actions:

► check the camera controller board

#### 17. *OPTIMA 1,OPTIMA 2, BFH 1000, RFV 2000* main shaft encoder zero mark *E 369* Affected models: Models with optima hardware

Service Codes : C123

Possible causes:

- ► there is a fault in the camera controller board
- $\blacktriangleright$  there is a fault in the encoder
- ► the cable connecting the camera controller board and the encoder board is unplugged, missing or damaged

Corrective actions:

- ► check the camera controller board
- ► check the encoder
- $\blacktriangleright$  check the connections

#### 18. *OPTIMA 1,OPTIMA 2, BFH 1000, RFV 2000 inner CCD signals E 370*

Affected models: Models with optima hardware Service Codes : C123 Possible causes:

- ► the flat cable connecting the camera controller board and the inner scanner CCD board is unplugged, missing or damaged
- ► there is a fault in the inner scanner CCD board
- $\blacktriangleright$  there is a fault in the camera controller board
- ► the supply voltage is configured too high on the power interface board

Corrective actions:

- ► check all items above
- ► switch power off and on again; should the problem not go away please call service

#### 19. *OPTIMA 1,OPTIMA 2, BFH 1000, RFV 2000 inner scanner memory E 371*

Affected models : Models with optima hardware Service Codes : C123 Possible causes:

- ► the flat cable connecting the camera controller board and the inner scanner CCD board is unplugged, missing or damaged
- ► there is a fault in the inner scanner CCD board
- $\blacktriangleright$  there is a fault in the camera controller board Corrective actions:
- $\blacktriangleright$  check the connections
- ► check the inner scanner CCD board
- ► check the camera controller board
- ► switch power off and on again; should the problem not go away please call service

## System Startup

#### 20. *OPTIMA 1,OPTIMA 2, BFH 1000, RFV 2000 inner scanner memory E 372*

Affected models : Models with optima hardware Service Codes : C123 Possible causes:

- ► he flat cable connecting the camera controller board and the inner scanner CCD board is partially unplugged or damaged
- ► there is a fault in the inner scanner CCD board Corrective actions:
- $\blacktriangleright$  check the connections
- ► check the inner scanner CCD board
- ► switch power off and on again; should the problem not go away please call service

#### 21. *OPTIMA 1,OPTIMA 2, BFH 1000, RFV 2000 inner scanner calibration E 373*

- Affected models : Models with optima hardware Service Codes : C123 Possible causes:
- ► the inner scanner has not been factory calibrated

Corrective actions:

► please call service and replace the inner scanner

#### 22. *OPTIMA 1,OPTIMA 2, BFH 1000, RFV 2000* inner motor power supply *E 374*

Affected models : Models with optima hardware Service Codes : C123 Possible causes:

- ► the cable connecting the camera controller board and the inner scanner motor is unplugged, damaged or missing
- $\blacktriangleright$  the motor power supply is not configured properly
- $\blacktriangleright$  there is a fault in the motor power supply board
- ► the cable connecting the mains supply and the motor power supply board is unplugged, damaged or missing
- $\blacktriangleright$  there is a fault in the inner scanner motor
- ► there is a fault in the camera controller board motor drivers

Corrective actions:

 $\blacktriangleright$  check all items above

#### 23. *OPTIMA 1,OPTIMA 2, BFH 1000, RFV 2000* inner scanner zero mark *E 375*

Affected models : Models with optima hardware Service Codes : C123 Possible causes:

- ► the flat cable connecting the camera controller board and the inner scanner CCD board is unplugged, missing or damaged
- ► there is a fault in the inner scanner CCD board
- $\blacktriangleright$  the inner scanner is locked
- ► the inner scanner zero mark is missing, bent, locked or damaged
- ► the cable connecting the camera controller board and the inner scanner motor is unplugged, damaged or missing
- $\blacktriangleright$  there is a fault in the motor power supply board
- $\blacktriangleright$  there is a fault in the inner scanner motor
- $\blacktriangleright$  there is a fault in the camera controller board motor drivers

Corrective actions:

 $\blacktriangleright$  check all items above

#### 24. *OPTIMA 1,OPTIMA 2, BFH 1000, RFV 2000* inner motor missing steps *E 376*

Affected models: Models with optima hardware Service Codes : C123 Possible causes:

- $\blacktriangleright$  the inner scanner movement is not smooth or it is striking the frame
- ► the motor power supply is not configured properly
- $\blacktriangleright$  there is a fault in the motor power supply board
- $\blacktriangleright$  there is a fault in the inner scanner motor
- ► there is a fault in the camera controller board motor drivers
- ► the cable connecting the camera controller board and the inner scanner motor is partially unplugged or damaged

Corrective actions:

► check all items above

#### 25. *OPTIMA 1,OPTIMA 2, BFH 1000, RFV 2000* inner laser power supply *E 377*

Affected models : Models with optima hardware Service Codes : C123 Possible causes:

- ► the flat cable connecting the camera controller board and the inner scanner CCD board is unplugged, missing or damaged
- ► the cable of the laser module of the inner scanner is damaged or there is a fault in the laser module itself
- $\blacktriangleright$  there is a fault in the camera controller board laser drivers

Corrective actions:

 $\blacktriangleright$  check all items above

#### 26. *OPTIMA 1,OPTIMA 2, BFH 1000, RFV 2000* inner laser modulation *E 378*

Affected models : Models with optima hardware Service Codes : C123 Possible causes:

- ► the flat cable connecting the camera controller board and the inner scanner CCD board is unplugged, missing or damaged
- ► the cable of the laser module of the inner scanner is damaged or there is a fault in the laser module itself
- ► there is a fault in the camera controller board laser drivers

Corrective actions:

 $\blacktriangleright$  check all items above

#### 27. *OPTIMA 1,OPTIMA 2, BFH 1000, RFV 2000* outer CCD signals *E 380*

Affected models : Models with optima hardware Service Codes : C123 Possible causes:

- ► the flat cable connecting the camera controller board and the outer scanner CCD board is unplugged, missing or damaged
- ► there is a fault in the outer scanner CCD board
- $\blacktriangleright$  there is a fault in the camera controller board
- ► the supply voltage is configured too high on the power interface board

Corrective actions:

- ► check all items above
- ► switch power off and on again; should the problem not go away please call service

#### 28. OPTIMA 1, OPTIMA 2, BFH 1000, RFV 2000 outer scanner memory E 381 Affected models : Models with optima hardware Service Codes : C123

# System Startup

Possible causes:

- ► the flat cable connecting the camera controller board and the outer scanner CCD board is unplugged, missing or damaged
- ► there is a fault in the outer scanner CCD board
- $\blacktriangleright$  there is a fault in the camera controller board

Corrective actions:

- $\blacktriangleright$  check the connections
- ► check the outer scanner CCD board
- ► check the camera controller board
- ► switch power off and on again; should the problem not go away please call service
- 29. OPTIMA 1, OPTIMA 2, BFH 1000, RFV 2000 outer scanner memory *E 382*

Affected models : Models with optima hardware Service Codes : C123 Possible causes:

- ► the flat cable connecting the camera controller board and the outer scanner CCD board is partially unplugged or damaged
- ► there is a fault in the outer scanner CCD board

Corrective actions:

- $\blacktriangleright$  check the connections
- ► check the outer scanner CCD board
- ► switch power off and on again; should the problem not go away please call service

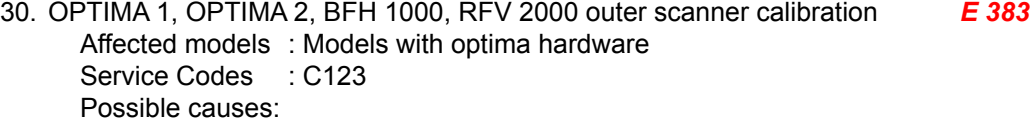

► the outer scanner has not been factory calibrated

Corrective actions:

- ► please call service and replace the outer scanner
- 31. OPTIMA 1, OPTIMA 2, BFH 1000, RFV 2000 outer motor power supply *E 384* Affected models : Models with optima hardware

Service Codes : C123 Possible causes:

- ► the cable connecting the camera controller board and the outer scanner motor is unplugged, damaged or missing
- ► the motor power supply is not configured properly
- $\blacktriangleright$  there is a fault in the motor power supply board
- ► the cable connecting the mains supply and the motor power supply board is unplugged, damaged or missing
- $\blacktriangleright$  there is a fault in the outer scanner motor
- $\blacktriangleright$  there is a fault in the camera controller board motor drivers

Corrective actions:

- ► check all items above
- 32. OPTIMA 1, OPTIMA 2, BFH 1000, RFV 2000 outer scanner zero mark *E 385*

Affected models : Models with optima hardware Service Codes : C123 Possible causes:

- ► the flat cable connecting the camera controller board and the outer scanner CCD board is unplugged, missing or damaged
- ► there is a fault in the outer scanner CCD board
- ► the outer scanner is locked
- ► the outer scanner zero mark is missing, bent, locked or damaged

- ► the cable connecting the camera controller board and the outer scanner motor is unplugged, damaged or missing
- $\blacktriangleright$  there is a fault in the motor power supply board
- $\blacktriangleright$  there is a fault in the outer scanner motor
- $\blacktriangleright$  there is a fault in the camera controller board motor drivers

Corrective actions:

- $\blacktriangleright$  check all items above
- 33. OPTIMA 1, OPTIMA 2, BFH 1000, RFV 2000 outer motor missing steps *E 386*

Affected models : Models with optima hardware Service Codes : C123

Possible causes:

- ► the outer scanner movement is not smooth or it is striking the frame
- $\blacktriangleright$  the motor power supply is not configured properly
- $\blacktriangleright$  there is a fault in the motor power supply board
- $\blacktriangleright$  there is a fault in the outer scanner motor
- $\blacktriangleright$  there is a fault in the camera controller board motor drivers
- ► the cable connecting the camera controller board and the outer scanner motor is partially unplugged or damaged

Corrective actions:

- $\blacktriangleright$  check all items above
- 34. OPTIMA 1, OPTIMA 2, BFH 1000, RFV 2000 outer laser power supply *E 387* Affected models : Models with optima hardware Service Codes : C123 Possible causes:
	- ► the flat cable connecting the camera controller board and the outer scanner CCD board is unplugged, missing or damaged
	- ► the cable of the laser module of the outer scanner is damaged or there is a fault in the laser module itself
	- ► there is a fault in the camera controller board laser drivers

Corrective actions:

- $\blacktriangleright$  check all items above
- 35. OPTIMA 1, OPTIMA 2, BFH 1000, RFV 2000 outer laser modulation *E 388*

Affected models : Models with optima hardware Service Codes : C123 Possible causes:

- ► the flat cable connecting the camera controller board and the outer scanner CCD board is unplugged, missing or damaged
- ► the cable of the laser module of the outer scanner is damaged or there is a fault in the laser module itself
- ► there is a fault in the camera controller board laser drivers

Corrective actions:

- $\blacktriangleright$  check all items above
- 36. OPTIMA 1, OPTIMA 2, BFH 1000, RFV 2000 rear CCD signals *E 390*

Affected models : Models with optima hardware Service Codes : C123 Possible causes:

- ► the flat cable connecting the camera controller board and the rear scanner CCD board is unplugged, missing or damaged
- ► there is a fault in the rear scanner CCD board
- $\blacktriangleright$  there is a fault in the camera controller board
- ► the supply voltage is configured too high on the power interface board

Corrective actions:

#### System Startup

- $\blacktriangleright$  check all items above
- ► switch power off and on again; should the problem not go away please call service
- 37. OPTIMA 2 BFH 1000 RFV 2000 rear scanner memory *E 391* Affected models : Models with optima hardware
	- Service Codes : C123
	- Possible causes:
	- ► the flat cable connecting the camera controller board and the rear scanner CCD board is unplugged, missing or damaged
	- ► there is a fault in the rear scanner CCD board
	- $\blacktriangleright$  there is a fault in the camera controller board

Corrective actions:

- $\blacktriangleright$  check the connections
- ► check the rear scanner CCD board
- ► check the camera controller board
- ► switch power off and on again; should the problem not go away please call service
- 38. OPTIMA 2 BFH 1000 RFV 2000 rear scanner memory *E 392*

Affected models : Models with optima hardware Service Codes : C123 Possible causes:

- ► the flat cable connecting the camera controller board and the rear scanner CCD board is partially unplugged or damaged
- ► there is a fault in the rear scanner CCD board

Corrective actions:

- $\blacktriangleright$  check the connections
- ► check the rear scanner CCD board
- ► switch power off and on again; should the problem not go away please call service
- 39. OPTIMA 2 BFH 1000 RFV 2000 rear scanner calibration *E 393*

Affected models : Models with optima hardware Service Codes : C123 Possible causes:

► the rear scanner has not been factory calibrated

Corrective actions:

► please call service and replace the rear scanner

# 40. OPTIMA 2 BFH 1000 RFV 2000 rear motor power supply *E 394*

Affected models : Models with optima hardware Service Codes : C123 Possible causes:

- ► the cable connecting the camera controller board and the rear scanner motor is unplugged, damaged or missing
- ► the motor power supply is not configured properly
- $\blacktriangleright$  there is a fault in the motor power supply board
- ► the cable connecting the mains supply and the motor power supply board is unplugged, damaged or missing
- $\blacktriangleright$  there is a fault in the rear scanner motor
- $\blacktriangleright$  there is a fault in the camera controller board motor drivers

Corrective actions:

 $\blacktriangleright$  check all items above

- 41. OPTIMA 2 BFH 1000 RFV 2000 rear scanner zero mark *E 395* Affected models : Models with optima hardware Service Codes : C123 Possible causes:
	- ► the flat cable connecting the camera controller board and the rear scanner CCD board is unplugged, missing or damaged
	- ► there is a fault in the rear scanner CCD board
	- $\blacktriangleright$  the rear scanner is locked
	- ► the rear scanner zero mark is missing, bent, locked or damaged
	- ► the cable connecting the camera controller board and the rear scanner motor is unplugged, damaged or missing
	- $\blacktriangleright$  there is a fault in the motor power supply board
	- ► there is a fault in the rear scanner motor
	- $\blacktriangleright$  there is a fault in the camera controller board motor drivers

Corrective actions:

- $\blacktriangleright$  check all items above
- 42. OPTIMA 2 BFH 1000 RFV 2000 rear motor missing steps *E 396*

Affected models : Models with optima hardware Service Codes : C123 Possible causes:

- ► the rear scanner movement is not smooth or it is striking the frame
- ► the motor power supply is not configured properly
- ► there is a fault in the motor power supply board
- $\blacktriangleright$  there is a fault in the rear scanner motor
- $\blacktriangleright$  there is a fault in the camera controller board motor drivers
- ► the cable connecting the camera controller board and the rear scanner motor is partially unplugged or damaged

Corrective actions:

- $\blacktriangleright$  check all items above
- 43. OPTIMA 1, OPTIMA 2, BFH 1000, RFV 2000 rear laser power supply*E 397*

Affected models : Models with optima hardware Service Codes : C123 Possible causes:

- ► the flat cable connecting the camera controller board and the rear scanner CCD board is unplugged, missing or damaged
- ► the cable of the laser module of the rear scanner is damaged or there is a fault in the laser module itself
- $\blacktriangleright$  there is a fault in the camera controller board laser drivers

Corrective actions:

- $\blacktriangleright$  check all items above
- 44. OPTIMA 1, OPTIMA 2, BFH 1000, RFV 2000 rear laser modulation *E 398*

Affected models: Models with optima hardware Service Codes : C123 Possible causes:

- ► the flat cable connecting the camera controller board and the rear scanner CCD board is unplugged, missing or damaged
- ► the cable of the laser module of the rear scanner is damaged or there is a fault in the laser module itself
- ► there is a fault in the camera controller board laser drivers Corrective actions:
- $\blacktriangleright$  check all items above

# System Startup

- 45. OPTIMA 1, OPTIMA 2, BFH 1000, RFV 2000 rear shift motor power supply *E 404* Affected models : Models with optima hardware Service Codes : C123 Possible causes:
	- ► the cable connecting the camera controller board and the rear shift scanner motor is unplugged, damaged or missing
	- $\blacktriangleright$  the motor power supply is not configured properly
	- $\blacktriangleright$  there is a fault in the motor power supply board
	- ► the cable connecting the mains supply and the motor power supply board is unplugged, damaged or missing
	- $\blacktriangleright$  there is a fault in the rear shift scanner motor
	- ► there is a fault in the camera controller board motor drivers

Corrective actions:

 $\blacktriangleright$  check all items above

46. OPTIMA 1, OPTIMA 2, BFH 1000, RFV 2000 rear shift scanner zero mark *E 405*

Affected models: Models with optima hardware Service Codes : C123 Possible causes:

- ► the flat cable connecting the camera controller board and the rear shift scanner CCD board is unplugged, missing or damaged
- ► there is a fault in the rear shift scanner CCD board
- $\blacktriangleright$  the rear shift scanner is locked
- ► the rear shift scanner zero mark is missing, bent, locked or damaged
- ► the cable connecting the camera controller board and the rear shift scanner motor is unplugged, damaged or missing
- $\blacktriangleright$  there is a fault in the motor power supply board
- $\blacktriangleright$  there is a fault in the rear shift scanner motor
- $\blacktriangleright$  there is a fault in the camera controller board motor drivers

Corrective actions:

- $\blacktriangleright$  check all items above
- 47. Check OPTIMA rear shift motor missing steps *E 406*

Affected models : Models with optima hardware Service Codes : C123 Possible causes:

- ► the rear shift scanner movement is not smooth or it is striking the frame
- $\blacktriangleright$  the motor power supply is not configured properly
- $\triangleright$  there is a fault in the motor power supply board
- $\blacktriangleright$  there is a fault in the rear shift scanner motor
- $\blacktriangleright$  there is a fault in the camera controller board motor drivers
- ► the cable connecting the camera controller board and the rear shift scanner motor is partially unplugged or damaged

Corrective actions:

- $\blacktriangleright$  check all items above
- 48. Check model information *E 900*

Affected models : All models

Service Codes : C47 to set model

The stored machine model is not known.

If the trouble signalled by the error code is not remedied (using service codes C47), the machine will remain in service code mode.

#### 49. Check calibration *E901*

Affected models : All models Service Codes : C80, C81, C82, C83, C84, C88, C90 Machine was not calibrated. For calibration the following calibration codes will have to be carried out in the sequence as given below:

- C80 Calibration of inner SAPE gauge arm
- C81 Measurement of flange to zero plane distance
- C82 Calibration of outer gauge arm
- C83 Basic calibration of vibratory system
- C84 Measurement of residual main shaft unbalance
- C88 Adjustment of 12 h position
- C90 Saving calibration data

#### 50. Hardware test disturbed *H 82*

Affected models: All models

Service Codes : All codes available for the model

A self test was disturbed (e.g. wheel was rotated during the transducer test)

The code is read out for 3 seconds, then measurement is repeated (10 times maximum), or aborted using the STOP or ESC key.

#### 51. *Hardware tests C1- --- -*

If an error occurs during the hardware test. The four hyphens replace the digits 0 to 9 and the letters A to F which all characterize an error/defect. Refer to all Error Codes in Appendix A

- The following test are performed:
- ► Power supply voltage (235V)
- ► 5V line
- ► Incremental encoder (Current of optoelectronic LED)
- ► Transducer signal available
- ► Auto Stop System (Voltage for relay on Motor Control Board)
- A. Hardware test common errors

C10F02 - Test returned with an error. No valid test results available

C10F07- Test function reported an unkown error

- C10F18- Test timed out. No valid test results available
- B. Hardware test Power supply voltage

C10800 C10801 C10804

Service Codes: C55 to check line voltage.

If the line voltage is below or above a limit the error code is displayed. (See "C55")

C. Hardware test - 5V line

C10810 C10811

Service Codes: C110 to check 5V voltage.

If the 5V voltage is below or above a limit the error code is displayed.

D. Hardware test - Current of optoelectronic LED

C10705 C10706 C10707 C10708

Service Codes: C75, AdC1 to check LED

If the cutrrent / voltage is below or above a limit the error code is displayed.

E. Hardware test - Transducer signals

C10410 C10420

C10430

Service Codes: C103/C104 to check transimpedance and signal amplifiers and transducer values. If no signals from the transducers are detected the error code is displayed.

F. Hardware test - Auto stop system

C10380 C10381 C10382

C10383

Service Codes: C75, Adc21 to check voltage on capacitor of the auto stop system.

If the voltage is below or above a limit or the recharging time is above a limit the error code is displayed.

After a successful boot up the following screen will appear on the display.

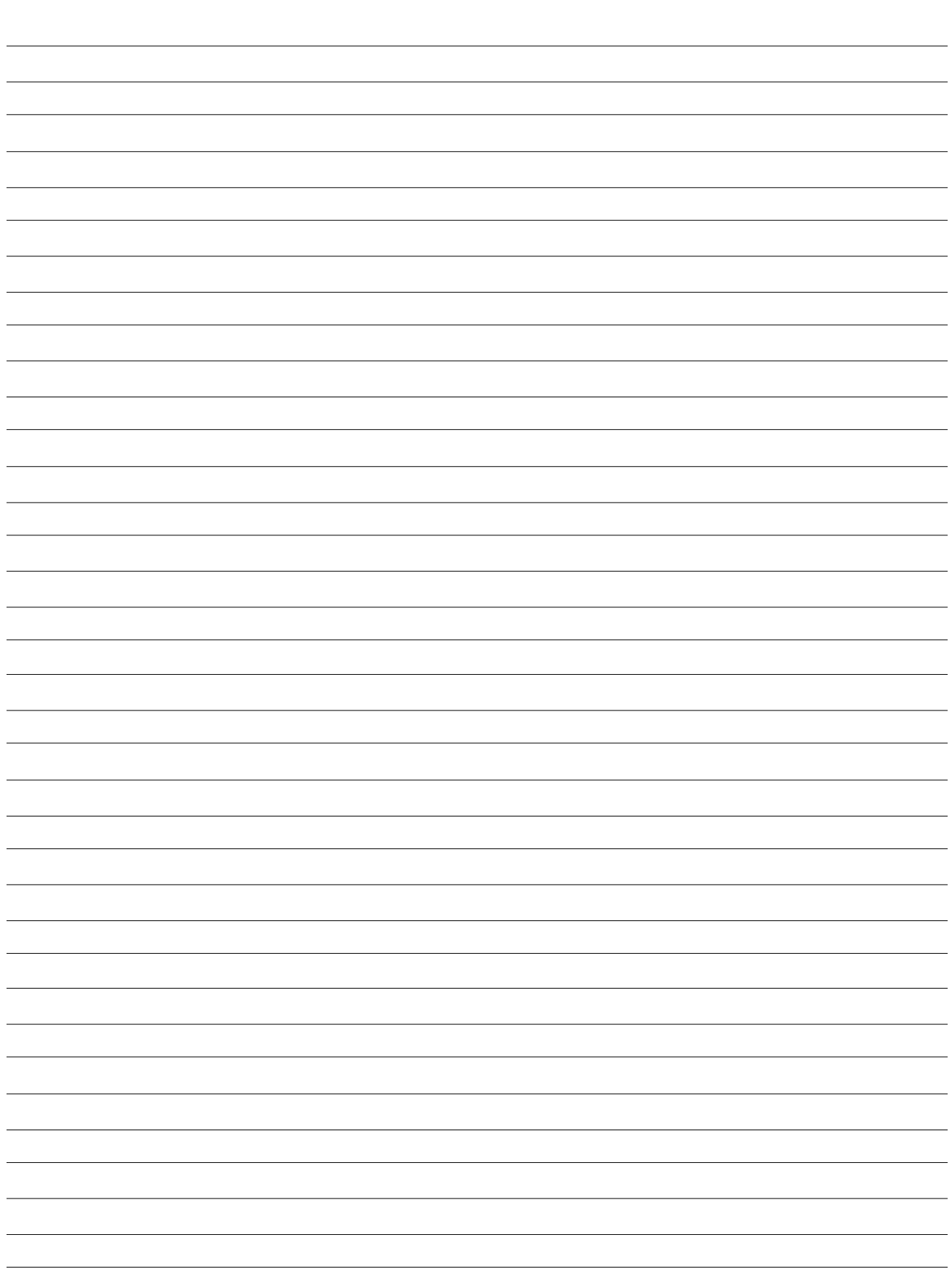

NOTES

L

*blank page*
### **Service codes**

### ENTERING C CODES AND OPTIONS

1. From the main screen open the F1 MENU, then select the voice "SETTINGS".

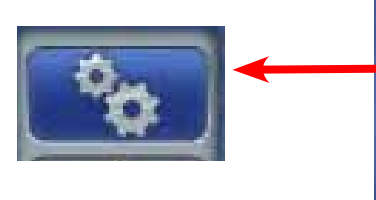

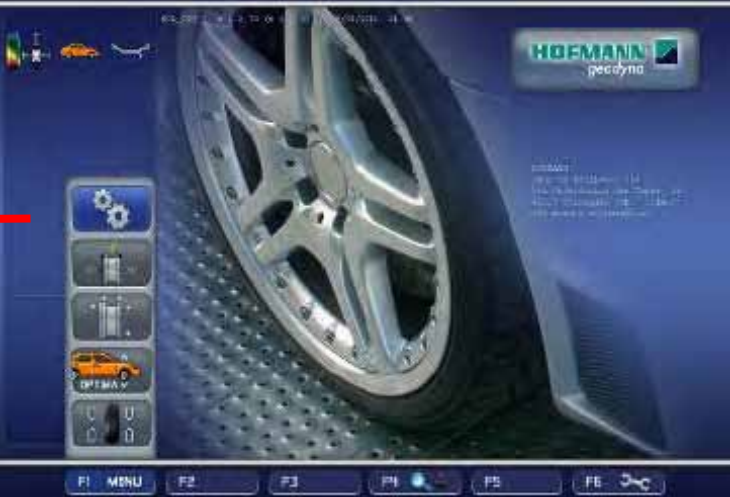

2. Press F4 three times and the Service button will appear on F2.

F2

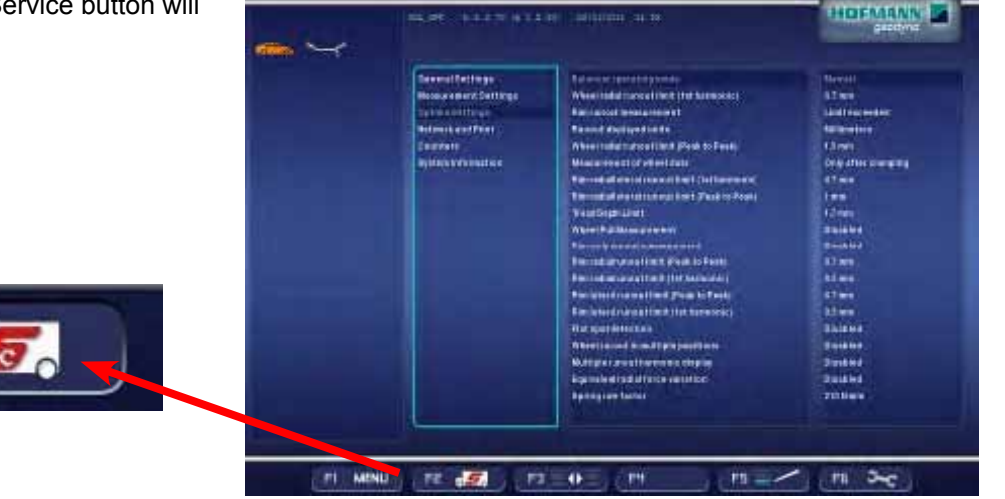

- 3. Press the appearing button "Service" to go to the service code menu.
- 4. Turn the wheel or scroll with a finger the digital touch cursor to choose a service code.

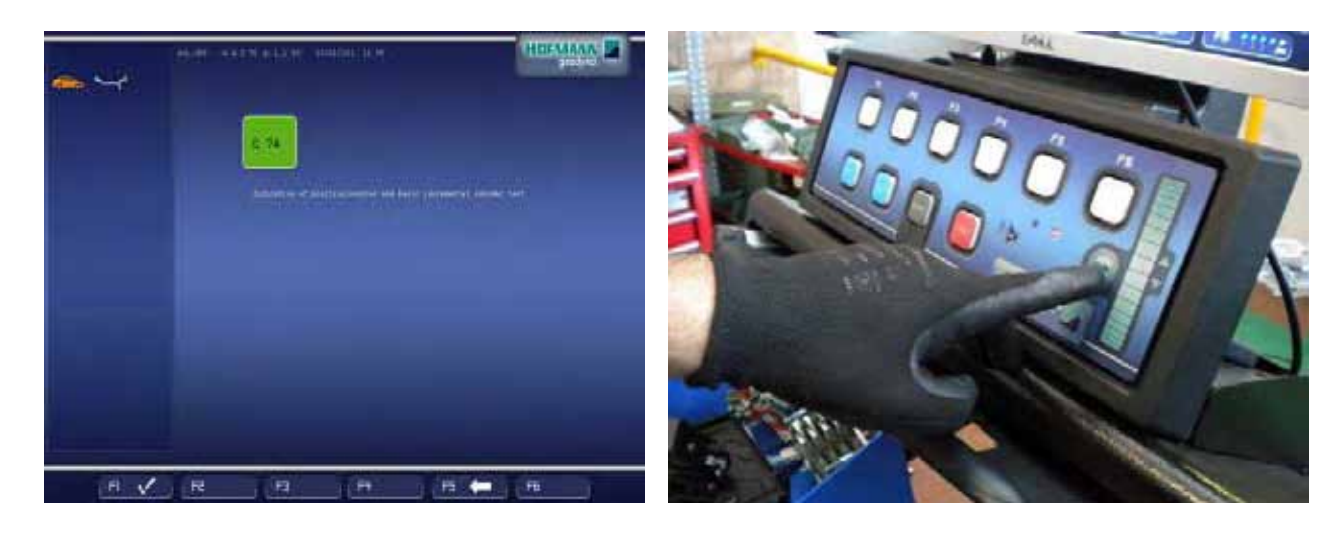

5. Press F1 or OK to confirm the choice.

# Service Codes

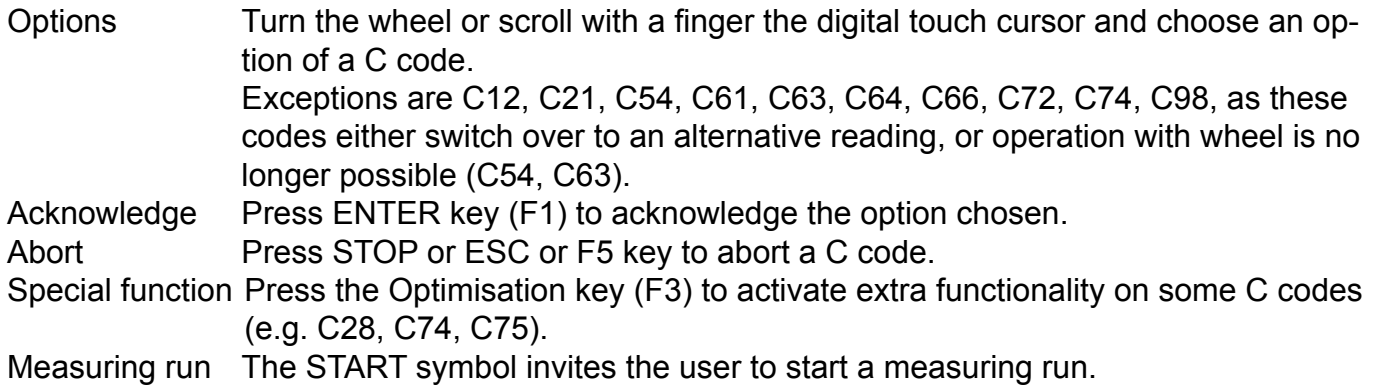

### user C CODES REFERENCE

### **C0 Load configuration from default profile**

**Options** 

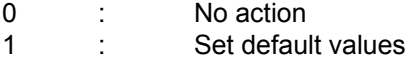

Special function None

Description

Pressing the Acknowledgment key resets the user settings to values defined under factory setting profile (default values).

The chosen mode of operation can be transferred to the permanent memory.

The following modes of operation are activated simultaneously by pressing the Acknowledgment key:

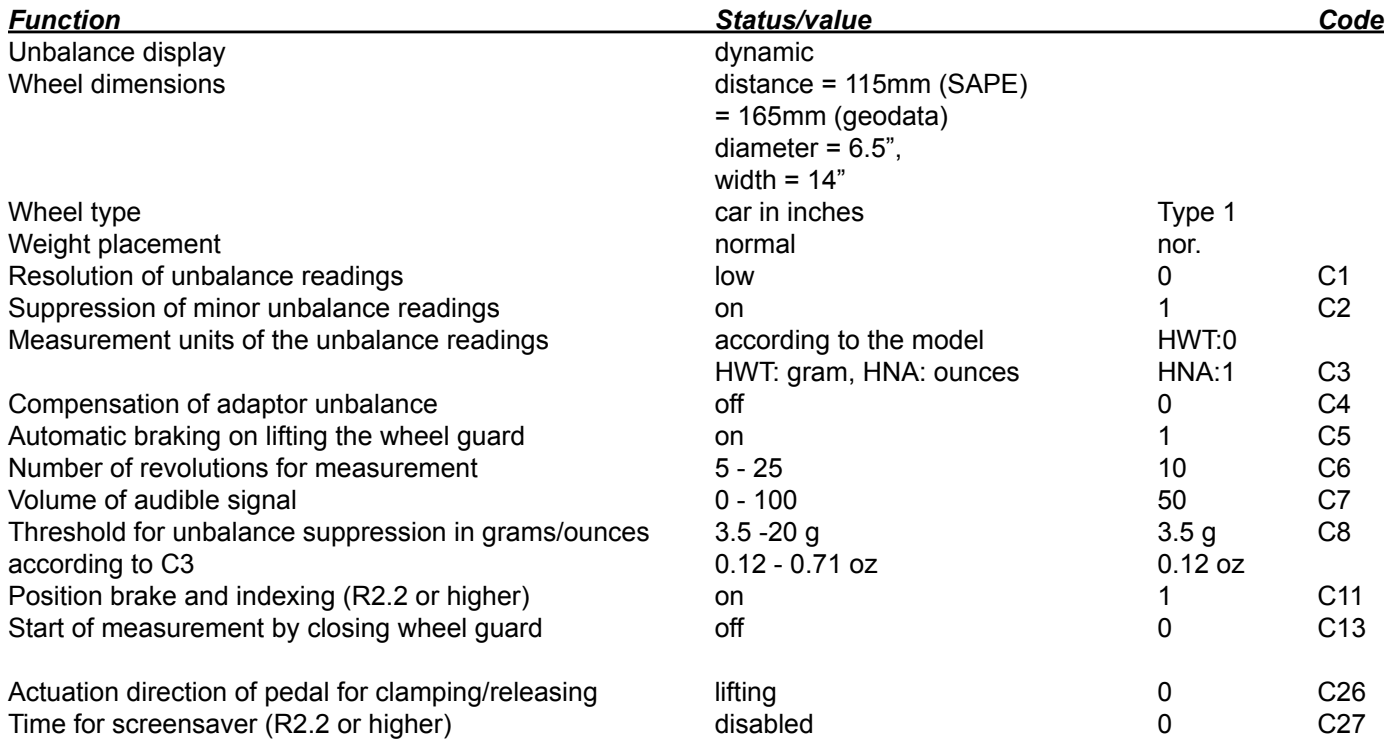

### **C1 Resolution of unbalance readings**

#### **Options**

0<sup>\*</sup> : Low resolution 1 : High resolution

#### **Special function**

None

#### **Description**

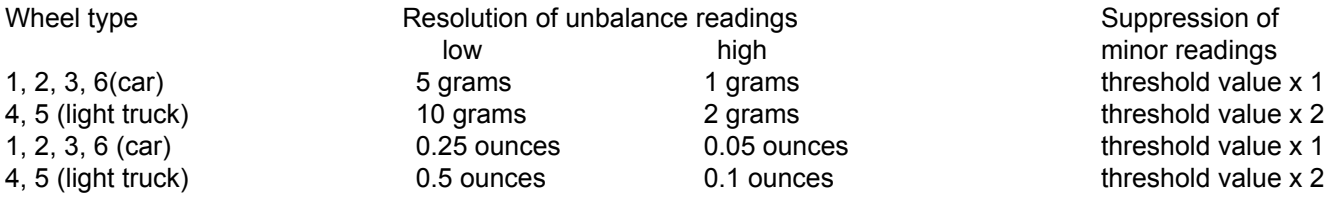

The selected mode of operation can be transferred to the permanent memory.

#### **Comments**

The asterisk "\*" marks the factory-adjusted default.

### **C2 Suppression of minor unbalance readings**

#### **Options**

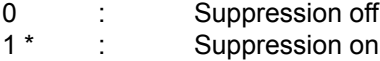

#### **Special function**

None

#### **Description**

In order to signal to the operator that the required balance quality for a correction plane has been reached, the unbalance below the threshold set using C8 will be read out as zero. In some cases this suppression may not be useful and can, therefore, be switched off temporarily using the precision/FINE key, or permanently using code C2. The chosen mode of operation can be transferred to the permanent memory.

#### **Comments**

The asterisk "\*" marks the factory-adjusted default.

### **C3 Measurement units of unbalance readings**

#### **Options**

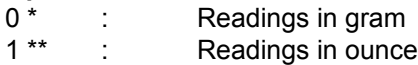

#### **Special function**

None

#### **Description**

The state defines the measurement unit of the unbalance readings (gram/ounce) active after power-on and execution of C0.

The chosen mode of operation can be transferred to the permanent memory.

#### **Comments**

The asterisk

"\*" marks the factory-adjusted default for HWT models,<br>"\*\*" marks the default for the HNA models

marks the default for the HNA models

# **C4 Compensation of adaptor unbalance**

**Options**

None

#### **Special function**

None

#### **Description**

Set code C4, close the wheel guard and start an extended measuring run by pressing the START key. After the measuring run state switches automatically to 1, the adaptor symbol comes up and the mode is quit.

Resetting the state to 0 cancels compensation of adaptor unbalance.

Compensation is also cancelled by calibration, readjustment by the operator, an optimisation run or by turning off the machine.

### **C5 Automatic braking when the wheel guard is opened**

**Options** 

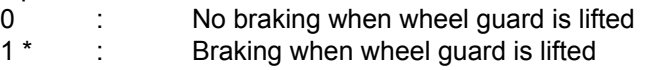

#### **Special function**

None

#### **Description**

With status = 0, there is no braking action when the wheel guard is raised; but the drive is switched off, so that lateral and radial run-out of the wheel can be observed. Safety goggles should be worn when doing so. If the wheel guard is raised before the measurement run has been completed and if the mode of operation «Starting a measurement run by closing the wheel guard» is set, the measurement run will be re-started on closing the wheel guard again. After completion of the unbalance measurement and observation of run-out, the rotation of the main shaft can be decelerated by pressing the STOP key.

The selected mode of operation can be transferred to the permanent memory.

#### **Comments**

The asterisk "\*" marks the factory-adjusted default.

### **C6 Number of revolutions for measurement**

#### **Options**

5 to 25 : Number of revolutions per measuring run 10 revs/run: Factory-adjusted value

Special function None

#### **Description**

WARNING! Reducing the number of measurement revolutions will reduce the accuracy of measurement. Measurement accuracy can be evaluated using test mode C63.

The chosen mode of operation can be transferred to the permanent memory.

#### **Comments**

## **C7 Volume of audible signals**

#### **Options**

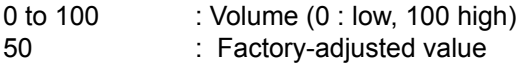

Special function None

**Description** 

The volume is not changed before the Acknowledgment key is pressed for quitting the mode. The chosen mode of operation can be transferred to the permanent memory.

#### **Comments**

### **C8 Threshold suppression of minor unbalance values selected with C3**

### **Options**

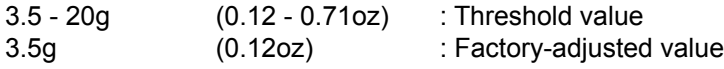

#### **Special function**

None

### **Description**

To set a new value use the option selection. Finally press the Acknowledgment key to acknowledge the entered value or press the Abort key to retain the former one.

To keep balance quality independent of weight placement, the OK indication is only visible if the unbalance readings for the normal balancing mode (balance clips on rim flanges) and the static unbalance are lower than the thresholds set via C8. Therefore the rim width must be known for a correct assessment of the balance quality (and for recommendation of optimisation).

If OK is displayed the unbalance readings will always be 0, irrespective of the selected balancing mode. If the precision/FINE key is now pressed to disable the suppression of minor unbalance readings temporarily, this may result in unbalance readings that are higher than the threshold in other than the normal balancing mode. This is due to the fact that larger balance weights are usually required for adjacent correction planes and small diameters in the rim disc. The threshold value can be transferred to the permanent memory.

### **Comments**

The unit of measurement is chosen according to the one set with C3:

C3: gram -> C8 unit of measurement is also gram.

C3: ounce -> C8 unit of measurement is also ounce.

C9 is omitted.

### **C9 Weight Miser function**

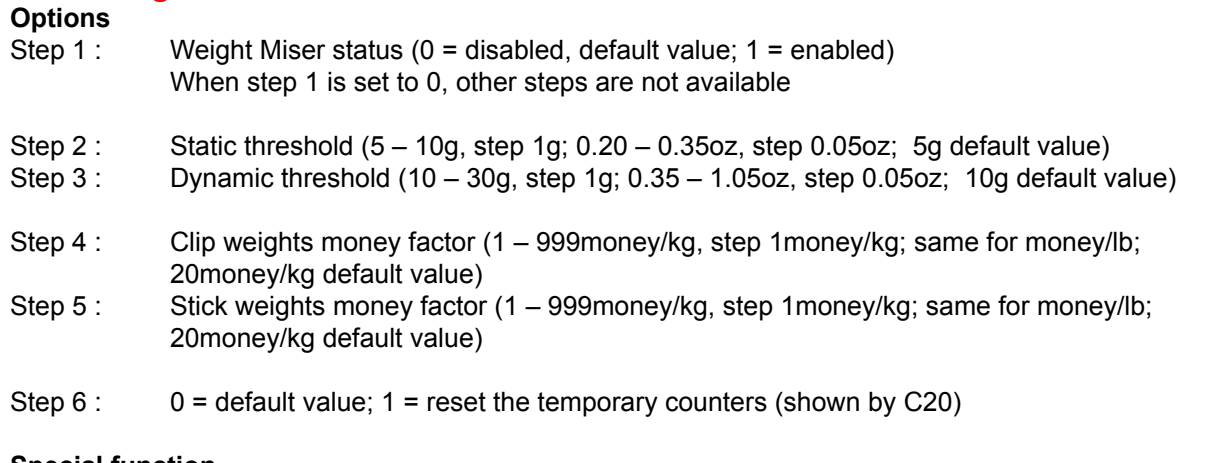

#### **Special function**

None

### **Description**

Weight Miser is a new feature which allows to achieve wheel balancing using less (smaller) balancing weights. It must be very clear that the feature works assuming that some residual imbalance can be left on the wheel.

When the WM feature is enabled, it will provide:

- ► reduced amount of required weight, depending on the programmed thresholds (steps 2 and 3);
- ► single weight capability, whenever possible: if it is possible to reduce both static and dynamic imbalance below the given thresholds (steps 2 and 3) using a single weight, then a single weight will be recommended; if not, standard two-weight Weight Miser balancing will be proposed; depending on the type of imbalance present on the wheel, the single weight will be placed either to the left or to the right: this is determined by the unit SW and is not selectable by the operator;
- ► auto static mode, whenever possible: the unit determines if the dynamic imbalance is below the given fixed threshold (step 3); if this is the case, the unit automatically switches to the static balancing mode.

The weights and money saved are collected in C19 (cumulated counters) and C20 (temporary counters).

### **Comments**

The unit of measurement is chosen according to the one set with C3.

GS and JBEG save changed values automatically into permanent memory. HWT and HNA save changed values with C10.

When in the Weight Miser mode, the Weight Miser calculations above will be applied before displaying the imbalance values. The imbalance values shall also be rounded and the standard suppression threshold will be applied.

When in the Weight Miser mode, the fine button is available. When the fine button is pressed, the unit displays the original imbalance values, without Weight Miser correction, rounding and thresholds.

## **C10 Saving the user settings in the POs (permanent memory)**

#### **Options**

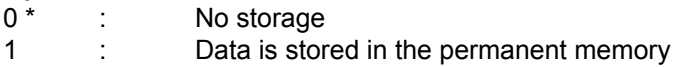

### **Special function**

None

### **Description**

Set code C10 to save user settings in the permanent memory. To do so, use the option selection to set 1. Acknowledge by pressing the Acknowledgment key.

All data so far temporary is stored in the permanent memory. This is acknowledged by a three-tone signal.

The following modes of operation will be stored by pressing the Acknowledgment key:

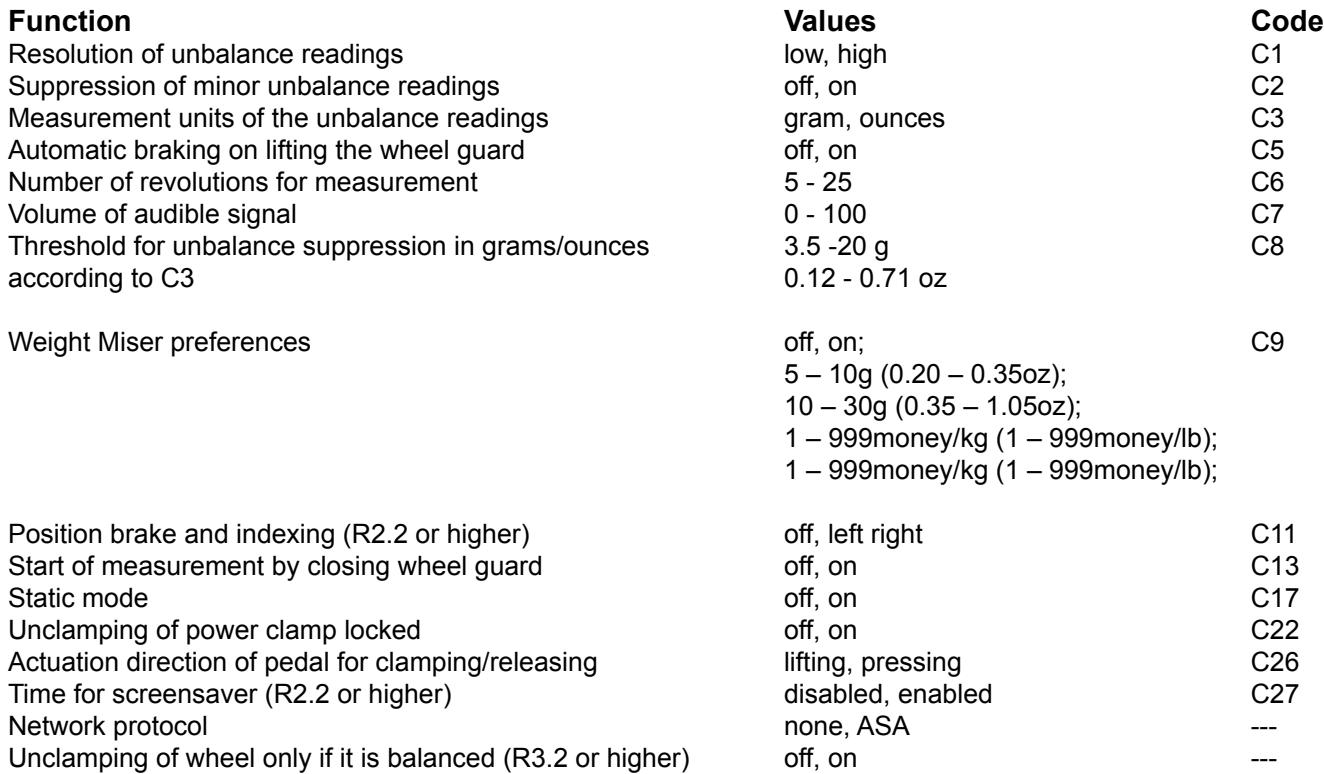

### **Comments**

Behaviour changed ! This C code is no longer used to save calibration data. Calibration data is now saved using C90.

The asterisk "\*" marks the factory-adjusted default.

## **C11 Position brake after measuring run**

#### **Options**

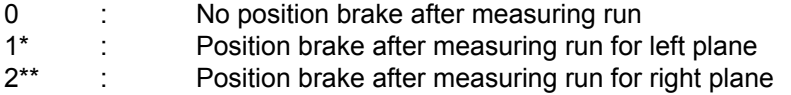

### **Special function**

None

### **Description**

The position brake stops the main shaft in or near the correction position by initiating a braking pulse. The position brake will be active after setting the on state and after a measurement run has been carried out with an unbalance display for the correction plane exceeding the threshold value.

### Option = 1:

After the measurement run the wheel is braked for the left-hand correction plane. If the unbalance in the left-hand correction plane is smaller than the threshold, the wheel will be braked for the right-hand correction plane. Indexing of the wheel for the right-hand correction plane is initiated by pressing the START key while the wheel guard is open.

### Option = 2:

After the measurement run the wheel is braked for the right-hand correction plane. If the unbalance in the right-hand correction plane is smaller than the threshold, the wheel will be braked for the left-hand correction plane. Indexing of the wheel for the left-hand correction plane is initiated by pressing the START key while the wheel guard is open.

With p-variants and manual indexing of the wheel with open wheel guard, a braking pulse will be initiated shortly before reaching one of the correction positions.

The selected mode of operation can be transferred to the permanent memory.

### **Comments**

This feature is available in HWT R2.2 or higher The asterisk "\*" marks the factory-adjusted default for HWT and JBEG models. Two asterisk "\*\*" mark the factory-adjusted default for GS models.

## **C12 Recall counter - Only balancers with digital display**

#### **Options**

1. CRT - none -

2. GS

- 1 : Total counter for all spins
- 2 : Counter for spins with OK
- 3 : Counter for spins with optimisation / minimisation
- 4 : Counter for spins in service mode
- 5 : Counter for spins since last calibration

#### 3. HNA, HWT

(Only press the Option key, do not turn the wheel)

- 1 : Total number of measuring runs
- 2 : Number of measuring runs where balance quality was considered OK
- 3 : Number of optimisations or minimisations
- 4 : Number of measuring runs in service mode
- 5 : Number of measuring runs since the last calibration
- 6 : Total number of clamping operations (p models only)

#### 4. JBEG

- 1 : Total spins counter.
- 2 : Resetable spin counter.
- 3 : User spins since last calibration counter.
- 4 : Service spins since last calibration.

#### **Special function**

None

**Description**

Various counter readings.

The CRT balancer has three lines in the menu "Modes of operation" to read out:

- 1. Total number of spins / spins with OK
- 2. Number of optimisation runs / clamping cycles
- 3. Number of measuring runs since last calibration / service

#### **Comments**

This mode has been adjusted to usual sequences of operation.

### **C13 Starting measurement run by closing the wheel guard**

### **Options**

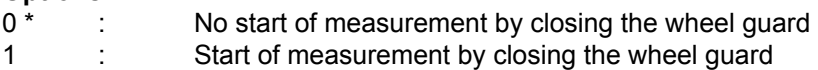

### **Special function**

None

#### **Description**

The chosen mode of operation can be transferred to the permanent memory.

### **Comments**

The asterisk "\*" marks the factory-adjusted default.

### **C14 User calibration**

**Options** : None

**Special function** None

#### **Description**

Re-calibration serves to compensate for sensitivity losses of the transducers.

Mount adaptor without calibration weight, wheel, clamping nut, centring cone and spacer ring on the main shaft. With p-variants, attach the spacer ring, two small centring cones and clamping sleeve without the clamping head to the adaptor sleeve, and initiate the clamping operation. Set code C14.

With the m-variant mount the motorcycle wheel adaptor on the main shaft. Insert and tighten two driver bolts opposite to each other in the diameter range D3.

The following is displayed: 1. and the symbol of the START key. Press the START key to start the first extended measuring run (twice as long as regular measuring run). (Instantaneous compensation of residual unbalance.)

The following is displayed after the run: 2. and the symbol of the START key.

Insert the calibration weight in the adaptor flange and press the START key to initiate the second extended measuring run.

With the m-variant insert and tighten a third driver bolt in the diameter range D1.

There is no third step as with the previous machine generations. Readjustment is completed after the measuring run of step 2 and the corrective factors determined are saved automatically. Remove calibration weight and place in storage location.

### **Comments**

### **C17 Loading rim data from profile**

**Options**

1 to 4 (or 9) : Choosing the profile number

**Special function** None

#### **Description**

A profile  $(1 - X)$  can be chosen by using the option selection. The maximum number of profiles depends on the machine model (9 maximum). Press the C key to load a stored wheel profile. This replaces the previously valid settings. The following information is available (if applicable):

- ► Nominal wheel dimensions
- ► Values measured with the SAPE gauge arm
- ► Weight positions
- ► Wheel type
- ► Positions for relocation

Also see code C18.

#### **Comments**

New C code The number of available profiles depends from the model.

## **C18 Saving rim data in profile**

### **Options**

1 to 4 (or 9) : Choosing the profile number Special function: None

### **Description**

A profile  $(1 - X)$  can be chosen by using the option selection. The maximum number of profiles depends on the machine model (9 maximum). Press the C key to save a wheel profile. The following information is available (if applicable):

- ► Nominal wheel dimensions
- ► Values measured with the SAPE gauge arm
- ► Weight positions
- ► Wheel type
- ► Positions for relocation

Also see code C17

#### **Comments**

New C code The number of available profiles depends from the model.

### **C19 Weight Miser cumulated counters**

#### **Options**

1. CRT - none -

- 2. HWT, HNA, GS, JBEG
	- 1 : Weights saving (kg) : difference between original weight (weight necessary to balance the wheel, if WM is disabled) and WM weight
	- 2 : Money saving (money) : calculated multiplying weights saving with money factor
	- 3 : Weight Miser spins<br>4 : Weights saving (%)
	- : Weights saving (%)
	- 5 : Money saving (%)
	- 6 : Weight Miser spins (%)

#### **Special function**

None

**Description** Various counters readings.

#### **Comments**

Performing C43 is the only way to reset these values.

### **C20 Weight Miser temporary counters**

### **Options**

1. CRT - none -

- 2. HWT, HNA, GS, JBEG
	- 1 : Weights saving (kg) : difference between original weight (weight necessary to balance the wheel, if WM is disabled) and WM weight
	- 2 : Money saving (money) : calculated multiplying weights saving with money factor
	- 3 : Weight Miser spins<br>4 : Weights saving (%)
	- Weights saving (%)
	- 5 : Money saving (%)
	- 6 : Weight Miser spins (%)

#### **Special function**

None

**Description** Various counters readings.

#### **Comments**

Execute step 6 of C9 to reset these values (or the C43)

### **C21 Indication of the program version & model number**

#### **Options**

Indication of model designation

### **Special function**

None

#### **Description**

Indication of program version number. Press Option key to read out the model designation. From IBP / Kernel Ver. 2.0: Press Optimization key to read out the Kernel Version of present Software.

#### **Comments**

### **C22 Unclamping of power clamp locked**

# **Options**

: Unclamping of power clamp device enabled 1 : Unclamping of power clamp device locked.

#### **Special function**

None

**Description** The power clamp device is locked in clamped position.

#### **Comments**

The asterisk "\*" marks the factory-adjusted default.

### Service Codes

### **C26 Change pedal functionality**

#### **Options**

0<sup>\*</sup> : Lift pedal to clamp/unclamp 1 : Depress pedal to clamp/unclamp

#### **Special function:** None

#### **Description**

Actuation of the power clamping device can be set to the preference of the operator. Locking the main shaft is by moving the pedal in the opposite direction.

The chosen mode of operation can be transferred to the permanent memory.

#### **Comments**

The asterisk "\*" marks the factory-adjusted default.

### **C27 Disable or set time for screensaver (CRT only)**

#### **Options**

0 to 60 : Time to enable screensaver in 5 minute steps. Zero "0" disables the screensaver. 0 : Factory-adjusted value (Screensaver disabled)

#### **Special function**

None

#### **Description**

The time is not changed before the Acknowledgment key is pressed for quitting the mode. The chosen mode of operation can be transferred to the permanent memory.

#### **Comments**

This feature is available in HWT-CRT R2.2 or higher

### SERVICE C CODES REFERENCE

# **C28 Display & Clear Error Record**

### **Options**

In step 1:

► Select one of the 10 malfunction code messages

In step 2: (Only CRT, HNA, HWT)

- 0 : Do not clear the error memory
- 1 : Clear the error memory

#### **Special function**

In step 1 :

1. CRT : none 2. GS : none 3. HNA/HWT : display of memory location and number of incidents 4. JBEG : none

### **Description**

The last 10 different malfunction codes are written into the error memory so that they can be called up and reported by the operator of the wheel balancer e.g. for remote diagnosis of malfunctions. The most recent malfunction code is written into memory location 1 and the previous error codes are shifted to the higher memory locations. Display of internal error code (6 digits).

Use the option selection to proceed to the next error message (reading Err1 -Err10). If no error occurred, "---" is read out.

### **HNA/HWT:**

Press the special function key to display the memory location (left) and the number of incidents (right).

Clearing the entire error memory:

Press the Acknowledgment key (in order to proceed to the 2nd step, then use the option selection to choose "1", acknowledge with the Acknowledgment key to clear the error memory.

**CRT**:

The reading comes up in a single line on the monitor:

Err1 -10 Error no. Number of incidents

Clearing the entire error memory (step 2):

Press the Acknowledgment key to proceed to step 2.

Use the option selection to choose "1" and acknowledge with the Acknowledgment key.

### **C43 Reset Counters**

### **Options**

- 0 : No reset of counters
- 1 : Reset of counters

### **Special function**

None

### **Description**

During first setting into operation in the factory the following counters and memories can be reset simultaneously using this code:

#### 1. CRT, GS, HNA, HWT

- ► Total number of measuring runs
- ► Number of measuring runs where balance quality was considered OK
- ► Number of optimisations and minimisations
- ► Number of measuring runs in service mode
- ► Number of measuring runs since the last calibration
- ► Total number of clamping operations (p models only)
- ► Weight Miser cumulated and temporary counters

The error memory which can be called up using C28 will not be reset. To this end please use C28.

#### 2. JBEG

- ► Resetable counter
- ► Weight Miser cumulated and temporary counters

### **Comments**

No additional actions as used to be taken with previous HWT machine generations are required. Only on HWT models: The error record is cleared too because of compatibility reasons.

# **C45 Special Measuring Parameters**

### **Options:** None

### **Special function:** None

### **Description**

This C code define the start mode and automatically the necessary number of revolution for measurement.

The Special function can be read out one below the other:

In step 1:

- 0 : Disactivate the Adaptive Measuring Cycle
- 1 : Activate the Adaptive Measuring Cycle

In step 2:

- 0 : Disactivate the Goertzel algorithm
- 1 : Activate the Goertzel algorithm

In step 3:

- 0 : Disactivate the Soft Start Function
- 1 : Activate the Soft Start Function

In step 4:

Start delay can be controlled, by chosen the preferred value. Default value is:

Motorized Wheel Balancer Machine - 0,8

Truck Wheel Balancer Machine - 1,5

Hand-Spin Wheel Balancer Machines - 2,5

#### **Comments**

This feature is available from BK Rev.2.0 or higher.

The selected mode of operation disappear when machine is turned off. To transfer the selection to the permanent memory perform a C90 code.

### **C47 Select machine model**

# **C48 Download application/IPL from EPROM to FLASH (Y2K only, HWD digital only)**

#### **Options**

- 0 : No action
- 1 : Download from EPROM to FLASH

#### **Special function**

None

#### **Description**

Once this code is called up 0 is read out in the right display.

Download is initiated by using the option selection until "1" is read out on the right display, then acknowledge with the Acknowledgment key.

There is no progress bar.

After the download a beep code signals success or failure of the action. Then the machine must be turned off and on again (wait some time before turning on again).

#### **Comments**

Not available.

### **C48 Download BK2 firmware to IBP board (CRT only, IBP only)**

#### **Options**

- 0 : No action
- 1 : Start firmware download to IBP board

#### **Special function**

None

#### **Description**

The download operation is started by pressing the Acknowledgment key when the value is "1". Make sure the machine is not shut down during download operations. Once download has been completed, the machine has an automatic reboot.

#### **Comments**

No further action is required.

### **C49 Download AWP firmware to AWP board**

#### **Options**

0 : No action

1 : Start firmware download to AWP board

#### **Special function:** None

#### **Description**

The download operation is started by pressing the Acknowledgment key when the value is "1". Make sure the machine is not shut down during download operations. Once download has been completed, the machine has an automatic reboot.

### **C53 Display test - Only balancers with digital display Options** : None

**Special function** : None

### **Description**

Only machines with LC display: All 80 segments of the LC display come up.

#### **Comments**

### **C54 Checking the incremental encoder on the main shaft**

### **Options**

Digital: Go to next step

#### **Special function**

Digital: Switch between average and min/max value.

#### **Description**

Display of measured data/measurement statistics for the incremental encoder/code bar

So that the opto-electronic unit and the code bar can be checked, the main shaft must rotate with constant speed. As proper performance of the opto-electronic unit is not ensured during execution of C54, speed and direction of rotation cannot be supervised.

So after the START key is pressed to call up the function, the motor is turned on and operated under full voltage and with the starting capacitor turned on until the START key is released. This should be done when the final speed is reached. Once the START key is released the starting capacitor is turned off and motor voltage is reduced so that speed can be easily maintained.

If no signal is identified in one or both channels, no reading is given for the relative channel and for the phase shift.

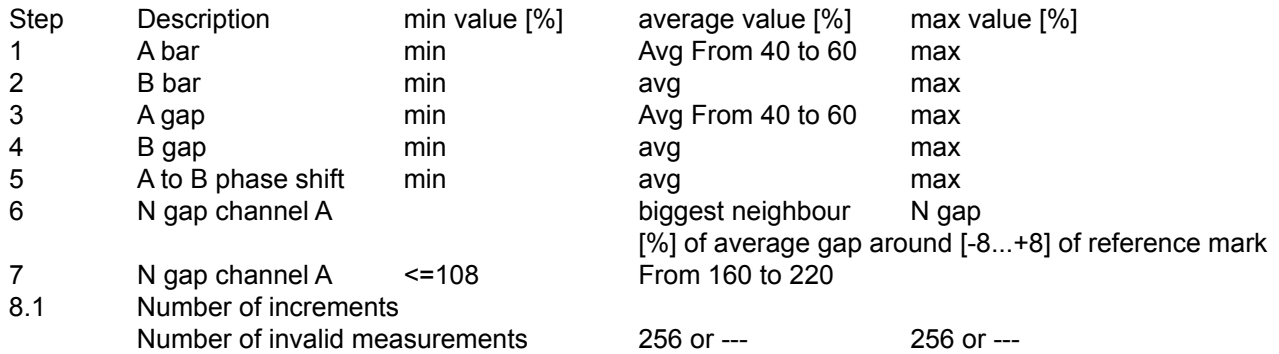

The values for 1-6 are read out in per-cent of the average cycle time.

The values for 7 are read out in per-cent of the average gap width in the interval [-8 .. +8] around zero reference. The values for 8 are counts and in case of malfunction additional error codes.

With digital machines the minimum and maximum values are read out upon operation of the Special function key, the Option key is used to proceed to the next value.

#### **Comments**

On CRT models all values are read out simultaneously. Step 8 is available in truck wheel balancers R2.6 or higher.

From IBP / Kernel Ver. 2.0: the value 0 appears on channel B at steps 2, 4, and 5 of the program. More detailed information about step 8 :

Cases of indication with digital display in step 8:

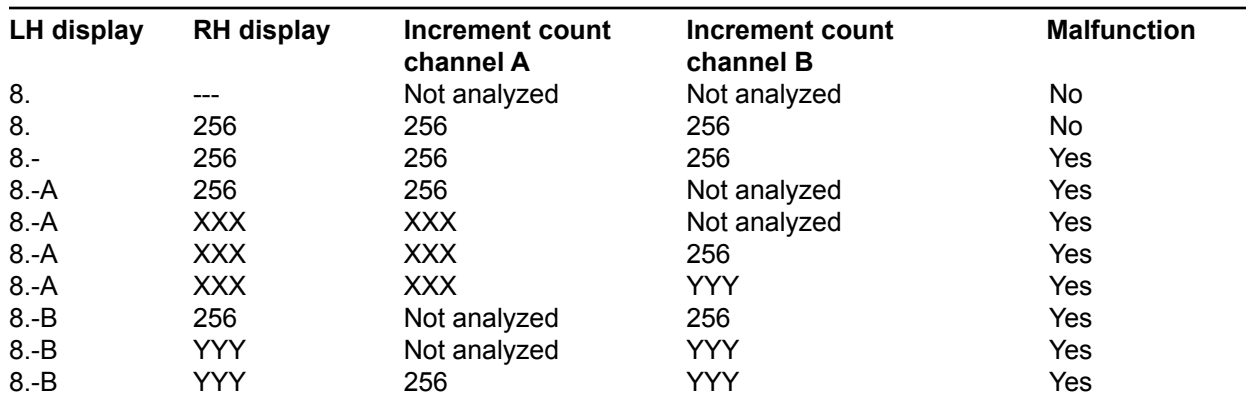

Table legend:

"XXX", "YYY": Number different from 256; 0 has the special meaning: 2nd zero mark was not detected, but should have been.

*"Not analyzed"*: Due to the limited range of memory, increment data of only 1.5 revolutions is stored. The probability that two zero marks fall inside the 1.5 revolutions range, is 50 %. With only one zero mark detected inside the range, the data recorded cannot be analyzed.

#### **LH display group:**

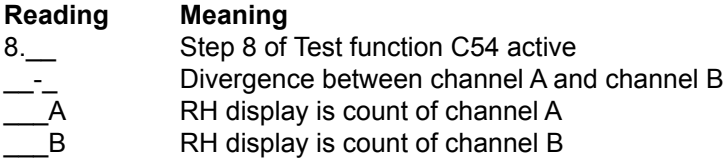

Display while optimization button is pressed :

While the optimisation button is kept depressed, the LH display will show the number of measurements differing from 256. The RH display shows the total number of valid measurements.

If the total number exceeds 999, further measurements have no effect on the sums.

# **C55 Indication of the line voltage**

**Options:** None

**Special function:** None

**Description:** Indication of line voltage

### **Comments**

Please refer to chapter 05.12.3 ERROR ID (800, 801, 804) for the limits.

### **C56 Indication of the circuit state of the wheel guard switch**

### **Options**

None

### **Special function**

None

### **Description**

The wheel guard switch is assigned to the hundreds digit, the micro-switch actuated by depressing the pedal to the tens digit and the micro-switch actuated by lifting the pedal to the units digit. This test function can be used to determine the angle at which the wheel guard switch trips.

0 : off (released) 1 : on (activated)

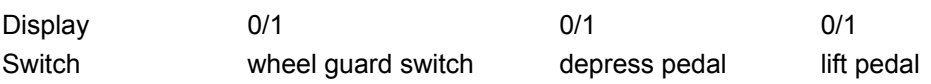

# **C57 Indication of the temperature**

**Options** None

**Special function** None

**Description** Indication of temperature in centigrade (°C)

### **Comments**

Please refer to chapter 05.12.3 ERROR ID (580, 581, 585, 586) for the limits.

### **C59 Residual unbalance of main shaft compensated for using C84**

### **Options**

Switching over to residual unbalance of drive pulley (p models only)

### **Special function**

**None** 

### **Description**

Indication of the residual unbalance of the main shaft compensated for using C84. On p models, pressing the Option key will indicate the residual unbalance of the drive pulley.

### **Comments**

# **C60 Indication of RPM of main shaft (Motorised models only)**

### **Options**

None

### **Special function**

None

### **Description**

Once this code is called up "---" is read out in the right display. As soon as measured data is available, the current speed is read out.

### **Comments**

Motorised wheel balancers only.

### **C60 Measure amount of measuring turns (hand-spin models only)**

### **Options**

None

### **Special function**

None

### **Description**

Once this code is called up "1." is read out in the right display.

Spin up the main shaft to start the measure. If the speed is higher than 120 RPM the measure starts and the display shows "---".

When the speed drops below 70 RPM the measure ends and the display shows the amount of measuring runs performed during the slow down.

The measuring run can be repeated until ESC key is pressed to exit or C-Code key is pressed to go to the next step. This service function is for simulating a C84 measuring run. This means the operator starts a measuring run like for a C84 (only main shaft & flange) and gets the amount of measuring turns displayed afterwards. The wait time after acceleration is as for the C84 (1 second) and the speed range for the measurement is from 120 RPM down to 70 RPM. In the example below the result is "10", because the machine was able to perform 10 measuring turns between 120 and 70 RPM.

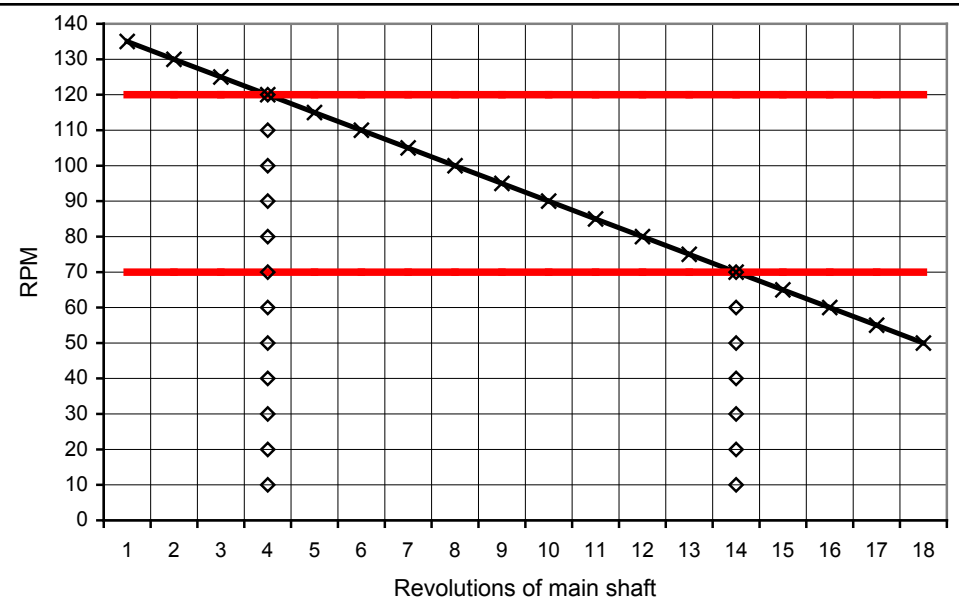

#### Press C-Code key to enter in Step 2.

The measure performed in this Step calculates the amount of time elapsed in the slow down of the main shaft, from 200 RPM to stand still.

Once C-Code key is pressed "2." is read out in the right hand display.

Spin up the main shaft to start the measure. If the speed is higher than 200 RPM the machine emits a beep and the display shows "---".

The measure starts when the speed slows down to 200 RPM.

The display shows in the left hand side the actual speed of the shaft (expressed in RPM) and in the right hand side it shows the time elapsed since the measuring run is started (expressed in seconds).

After the counter shows 12 seconds (12 seconds from the measure starting) a beep is emitted.

When the shaft slows down to stand still the measure ends and the display shows the time elapsed.

The measuring run can be repeated until ESC key is pressed to exit.

### **Comments**

Hand-spin wheel balancers only. Step 2 is a new feature.

### **C61 Indication of the correction factors for user calibration**

### **Options**

Digital machine:Press the Option key to switch over between the factors of the two transducers. CRT machine: None

### **Special function:** None

### **Description**

Indication of the correction factors for user calibration.

The correction factors determined during user calibration are read out in form of 6 digits.

### **CRT:**

The correction factors determined during user calibration for the rear and front transducer are read out in form of 6 digits.

1. Field : Rear transducer

2. Field : Front transducer

### **HWT/HNA:**

Press the Option key to switch between left and right transducer. The relative measuring plane is signalled through the direction indicator.

### **Comments**

# **C63 Continuous measurements - balancers with digital display**

### **Options**

(Only press Option key without turning the wheel)

- 1. Amount of unbalance of both correction planes
- 2. Amount of unbalance plus angular location in degrees for left-hand correction plane
- 3. Amount of unbalance plus angular location in degrees for right-hand correction plane.

(The relative correction plane is signalled through the direction indicator)

### **Special function**

- 1. Number of measurements carried out during the test with code C63.
- 2. The mean of unbalance plus angular location in degrees.
- 3. The mean of vectorial deviation of the measured mean of unbalance after the number of measurements exceeded 9.
- 4. The maximum vectorial deviation of the measured mean of unbalance after the number of measurements exceeded 9.

### **Description**

Set code C63 and press the START key to carry out continuous measurements.

Minor unbalance readings are not suppressed, but read out in high resolution. For readings in gram the amount of unbalance is read out in floating point format.

After the first measuring run the Option key can be pressed to switch over readings (see options). The original reading is restored the third time the Option key is pressed.

- The following values can be read out successively by pressing the Special function key:
	- 1. Number of measurements carried out during the test with code C63.
	- 2. The mean of unbalance plus angular location in degrees of the measurements carried out so far, whereby the plane is signalled by the direction indicator.
	- 3. The mean of vectorial deviation of the measured mean of unbalance after the number of measurements exceeded 9.
	- 4. The maximum vectorial deviation of the measured mean of unbalance after the number of measurements exceeded 9.

After pressing the Special function key a fourth time the number of measurements carried out so far will be shown again. By pressing the Option key the standard display of values is selected again.

### **Comments**

The options and the special functions are still available after braking the measuring run with the STOP key. The angular position of the unbalance will be indicated. The C-Code will be exited by pressing the STOP key a second time.

### **C63 Continuous measurements - balancers with CRT display**

### **Options:** None

### **Special function**

- 1. Number of measurements carried out during the test with code C63.
- 2. The mean of unbalance plus angular location in degrees.
- 3. The mean of vectorial deviation of the measured mean of unbalance after the number of measurements exceeded 9.
- 4. The maximum vectorial deviation of the measured mean of unbalance after the number of measurements exceeded 9.

### **Description**

Set code C63 and press the START key to carry out continuous measurements.

Minor unbalance readings are not suppressed, but read out in high resolution. For readings in gram the amount of unbalance is read out in floating point format.

### Service Codes

#### Until V2.2:

After the first measuring run the amounts of unbalance plus angular locations in degrees of both correction planes are read out in a single line on the screen as follows:

- 1. Field: Amount of left-hand correction plane
- 2. Field: Angular location of left-hand correction plane
- 3. Field: Amount of right-hand correction plane
- 4. Field: Angular location of right-hand correction plane

The Special function key can be pressed to proceed to display of statistiscal evaluations so that the following data is read out one below the other:

- 1. Number of measurements carried out during the test with code C63.
- 2. The mean of unbalance plus angular location in degrees.
- 3. The mean of vectorial deviation of the measured mean of unbalance after the number of measurements exceeded 9.
- 4. The maximum vectorial deviation of the measured mean of unbalance after the number of measurements exceeded 9.

Press the Option key again to return to standard display.

#### V2.3 and later:

After the first measuring run the amounts of unbalance plus angular locations in degrees of both correction planes are read out in a single line on the screen as follows:

- **• First line:**
	- 1. Field: Number of measurements carried out during the test with code C63
- 2. Field: angular position of the main shaft (only available after Stop)
- **• Second line intentionally left free**
- **• Third line: angular distance to the angular location(only available after Stop)**
- 1. Field: Angular location of left-hand correction plane
- 2. Field: Angular location of right-hand correction plane
- **• Fourth line:**
	- 1. Field: Amount of left-hand correction plane
	- 2. Field: Angular location of left-hand correction plane
- 3. Field: Amount of right-hand correction plane
- 4. Field: Angular location of right-hand correction plane
- **• Fifth line intentionally left free**
- **• Sixth line: angular distance to the mean angular location (only available after Stop)**
	- 1. Field: Angular location of left-hand correction plane
	- 2. Field: Angular location of right-hand correction plane
- **• Seventh line: The mean of unbalance plus angular location in degrees**
	- 1. Field: Amount of left-hand correction plane
- 2. Field: Angular location of left-hand correction plane
- 3. Field: Amount of right-hand correction plane
- 4. Field: Angular location of right-hand correction plane
- **• Eighth line: The mean of vectorial deviation of the measured mean of unbalance after the number of measurements exceeded 9**
	- 1. Field: Amount of left-hand correction plane
	- 2. Field: Amount of right-hand correction plane
- **• Ninth line: The maximum vectorial deviation of the measured mean of unbalance after the number of measurements exceeded 9.**
	- 1. Field: Amount of left-hand correction plane
	- 2. Field: Amount of right-hand correction plane

### **Comments**

The options and the special functions are still available after braking the measuring run with the STOP key. The angu-

lar position of the unbalance will be displayed above the unbalance values. The C-Code will be exited by pressing the STOP key a second time.

The options and the special functions are no longer available with V2.3.

### **C64 Indication of the transducer sensitivity as measured with C83**

### **Options**

Digital machine: Switching over between rear and front transducers CRT machine: None

### **Special function**

None

### **Description**

The readings refer to amplification factors which were determined during the latest calibration of unbalance measurement using code C83 or C115. The higher the sensitivity of the transducer, the lower is the amplification factor. Press the Option key to switch over between rear and front transducer.

On Digital balancers the amplification factor of the rear transducer is indicated first.

On Mid Tier balancers the amplification factor on Left Display must be from 450 to 950 and from 10 to 120 on the right one.

Reading on the CRT machine:

- 1. Field : Rear transducer
- 2. Field : Front transducer

### **Comments**

The shown values are those calculated in the latest calibration performed, not those saved from the latest C90.

### **C66 Display calibration values measured with C83 (virtual dimensions)**

#### **Options**

Digital machine : Switching over between the two virtual distances of the transducers CRT machine : None

# **Special function**

None

### **Description**

Values for both transducers in mm. Reference mark is the zero reference of SAPE (SAPE in home position for 1D and 2D SAPE, right-hand edge of machine cabinet for geodata)

On Digital balancers the virtual distance of the rear transducer is indicated first.

On Mid Tier balancers the virtual distance on Left Display must be from 30 to 80 and from 1000 to 10000 on the right one.

Reading with CRT machine:

1. Field : Rear transducer

2. Field : Front transducer

### **Comments**

The shown values are those calculated in the latest calibration performed, not those saved from the latest C90.

### **C67 Display phase stability of the vibratory system measured with C83**

### **Options**

- Digital machine : Switching over between
	- the distance-dependant phase shift of the rear transducer and
	- the phase shift between the rear and front transducers

CRT machine : None

### **Special function**

None

### **Description**

On Digital balancers the distance-dependant phase shift of the rear transducer is indicated first.

Reading with CRT balancers:

- 1. Field : distance-dependant phase shift of rear transducer
- 2. Field : phase shift between rear and front transducers

### **Comments**

The shown values are those calculated in the latest calibration performed, not those saved from the latest C90.

### **C69 Successive measuring runs with pauses**

### **Options**

In step 1: 0 to 50 : First pause, which simulates the weight application (init value = 50 seconds)

In step 2:

- 0 to 170 : Second pause, which simulates the (un)clamping of the wheel (init value = 170 seconds)
- In step 3: Only models with power clamp
- 0: Do not unclamp/clamp the wheel
- 1: Unclamp/Clamp the wheel after the second pause.

### **Special function**

please refer to the service function C63

### **Description**

Displayed values and usage of this service function is the same as service code 63, with the except of the pauses and the unclamp/clamp cycle.

### **Comments**

This feature is available in HWT R2.2 or higher

#### **C71 Display angular deviation of the vibratory system as measured with C83 Options**

Digital machine : Switching over between rear and front transducers CRT machine : None Special function : None

### **Description**

Values for both transducers.

On Digital balancers the value for the rear transducer is indicated first.

On the Mid Tier balancer the value of the left display must be from 177 to 182 and from 178 to 182 on the right one.

Reading with CRT machine:

1. Field : Rear transducer

2. Field : Front transducer

### **Comments**

The shown values are those calculated in the latest calibration performed, not those saved from the latest C90.

### **C72 Measurement of angular deviation**

**Options**<br>Digital machine : Switching over between rear and front transducers CRT machine : None Special function : None

### **Description**

- 3. Remove wheel or test rotor and centring cone from the adaptor. With p variants fit the spacer bushing, the medium centring cone and the clamping sleeve without clamping head onto the bushing and carry out clamping operation. Set code C72.
- 4. Press START key in order to initiate temporary compensation of unbalance.
- 5. Insert the user calibration weight into the adaptor flange so that it extends to the left and press the START key.
- 6. Insert the user calibration weight into the adaptor flange so that it extends to the right and press the START key. After three measuring runs the angle for the rear transducer is read out.

The step numbers are indicated on the left display: angle =  $arg(2nd$  measuring run  $-$  1st measuring run) -  $arg(3rd$  measuring run  $-$  1st measuring run)

Display on CRT balancers: Field : Rear transducer Field : Front transducer

If C90 is performed, the shown values are saved in two new persistent objects: p541 : Rear transducer p542 : Front transducer

### **Comments**

New feature: values saved in two new persistent objects

### **C74 Display of angular position of main shaft, incremental encoder test**

### **Options**

Digital machine:Switching over between position reading and reading of incremental encoder flags, and vice versa CRT machine: None

**Special function:** Reset of incremental encoder flags

### **Description**

Once this code is called up, the angular position and incremental encoder status register are display continuously. On digital machines the angular position is displayed in initially. Pressing the Option key toggles the right-hand display between angular location and status register. On CRT machines the angular location is read out at the right-hand side and the status register at the left-hand side simultaneously.

For a short test turn the main shaft at least 2 turns in both directions, the status register then must show **23F** . For detailed status information see below.

### **Angular position:**

As long as the incremental encoder has not jet synchronized with the zero reference, the angular location reading is " $-$  -  $-$ ". After synchronization the angular position is display as a value in a range between 0 and 511.

### **Status register:**

The status register is read out in form of a three-digit hexadecimal code XYZ:

X signals the status of the incremental encoder:

- 0 not initialised (only in case of an software malfunction)
- 1 not synchronised
- 2 synchronised

YZ covers the 8 flags er, ev, sr, sv, ba, ab, b, a

- a A channel signal available
- b B channel signal available
- ab phase sequence channel A before B identified (reverse rotation)
- ba phase sequence channel B before A identified (foreward rotation)
	- sv zero reference identified in forward rotation
		- sr zero reference identified in backward rotation
- ev synchronising error in forward rotation
- er synchronising error in backward rotation

Pressing the Special Function key will reset the YZ part of the reading to 00, the X part will not be reset. Characteristic values of the status register (YZ part)

- -00 after switching power on (main shaft not moved at all), or after pressing the Special function key
- -07 after 2 turns backward > A- and B channel signals are OK, but there is no synchronisation in backward direction
- -0b after 2 turns forward > A and B channel signals are OK, but there is no synchronisation in forward direction
- -1b after 2 turns forward backward > A and B channel signals are OK, synchronisation in forward rotation is OK as well.
- -1F after 2 turns in each direction > A and B channel signals are OK, but synchronisation was made in forward direction only
- -27 after 2 turns backward > A and B channel signals are OK, synchronisation in backward direction is OK as well
- -2F after 2 turns in each direction > A and B channel signals are OK, but synchronisation was made in backward direction only

**23F Incremental encoder was rotated by more than 2 turns in each direction and performs properly.**

>-40 Synchronisation error in forward direction

>-80 Synchronisation error in backward direction

### **Comments**

If this test fails (no 23F) please check

- $\blacktriangleright$  the cabling of the opto electronic micro-controller
- ► the connectors of the cable
- ► clean the incremental encoder sleeve

# **C75 Display values from AD converter**

**Options: Choosing the AD channel** 

# **Special function**

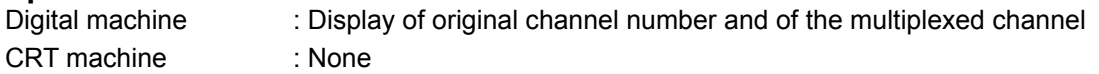

### Description

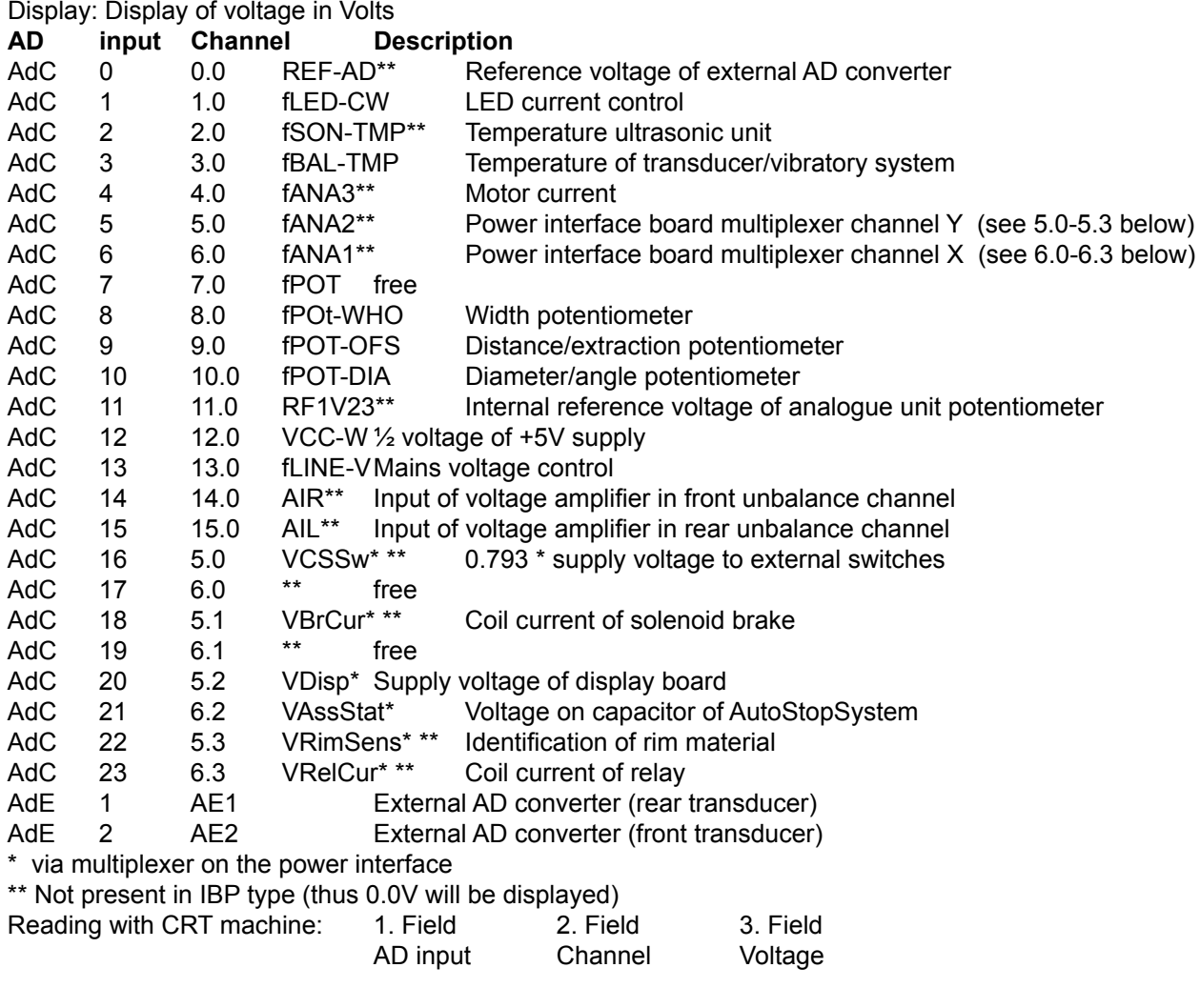

# **Comments**

Voltage Range is: 0.0 - 4.5V for Y2K 0.0 - 3.3V for IBP

### Service Codes

### **C76 Indication of the voltages used by the 2-step motor controller**

**Options** 

Selecting the motor control voltages to be displayed.

- L5b : Low speed, 50Hz, lower set point of 2-step motor controller (bottom)
- L5t : Low speed, 50Hz, upper set point of 2-step motor controller (top)<br>H5b : High speed, 50Hz, lower set point of 2-step motor controller (botter)
- : High speed, 50Hz, lower set point of 2-step motor controller (bottom)
- H5t : High speed, 50Hz, upper set point of 2-step motor controller (top)
- L6b : Low speed, 60Hz, lower set point of 2-step motor controller (bottom)
- L6t : Low speed, 60Hz, upper set point of 2-step motor controller (top)

H6b : High speed, 60Hz, lower set point of 2-step motor controller (bottom)

H6t : High speed, 60Hz, upper set point of 2-step motor controller (top)

Indication starts always with the appropriate "bottom" voltage of the current machine,

for instance if a lows peed machine is connected to a 50 Hz power supply system, the actual H6t is displayed. If the Option key is pressed, the display will return to L5b.

### **Special function**

None

### **Description**

After calling this code, the "bottom" voltage of the 2-step controller appropriate for the machine is displayed. Other set points of the 2-step controller can be selected by pressing using the option selection. The following will be displayed: Left Display: L/H 5/6 b/t

 | | |  $b = bottom$  (lower set point) / t = top (upper)  $5 = 50$  Hz / 6 = 60 Hz,  $L =$  Low speed / H = High speed

Right Display : Value [Volt] Limits:

**L5b**: ≥ 31 V **L5t** : ≤ 57 V **H5b**: ≥ 47 V **H5t** : ≤ 85 V **L6b**: ≥ 37 V **L6t** : ≤ 64 V **H6b**: ≥ 46 V **H6t** : ≤ 78 V

### **Comments**

Available since HNA, HWT Version 1.35

### **C80 Calibration of the inner SAPE gauge arm and the AutoStopSystem**

**Options** : None **Special function** : ASS, Auto Stop System not to be done if IBP version

### **Description**

The calibration positions and the associated voltages may depend on brand and model, therefore we give here only a general specification of operations. For specific positions please refer to the table further below. 1D SAPE:

- ► Step 1 : Move gauge arm to calibration position 1 and adjust extraction potentiometer mechanically. Press acknowledge key to confirm step 1.
- ► Step 2: Move gauge arm to calibration position 2. Press acknowledge key to confirm step 2.

2D SAPE:

- Step 1: Move gauge arm to calibration position 1 and adjust the potentiometers mechanically (The voltage of the diameter potentiometer is indicated in the left 3-digit display). (The voltage of the distance potentiometer is indicated in the right 3-digit display).
- Step 2: Move gauge arm to calibration position 2: Press acknowledge key to confirm step 2.
- Step 3: Move gauge head to calibration position 4. Press acknowledge key to confirm step 4.
- Step 4: Move gauge head to calibration position 5. Press acknowledge key to confirm step 5.

If ASS is available and Kernel (BK) is previous than 2.0, continue calibration as stated below.

Note: For BK 2.x or higher, ASS Calibration is NOT PRESENT. Calibration is completed at Step 4. GEODATA:

- Step 1: Move gauge arm to calibration position 1 and adjust potentiometers mechanically (The voltage of the diameter potentiometer is indicated in the left 3-digit display The voltage of the distance potentiometer is indicated in the right 3-digit display) Re-place gauge arm in home position (if necessary fit the weight box). Press acknowledge key to confirm step 1.
- Step 2: Move gauge arm to calibration position 2. Press acknowledge key to confirm step 2.
- Step 3: Move gauge head to calibration position 3 (notch in vibratory system). Press acknowledge key to confirm step 3.
- Step 4: Move gauge head to calibration position 4 (with calibration bar). Press acknowledge key to confirm step 4.

Continue with ASS calibration as stated below.

ASS calibration:

- Step 5: No function, just skip
- Step 6: At first reads out 0 on right display.

Slowly extend gauge arm until the AutoStopSystem brake responds.

Maintain the gauge arm until the brake cuts off.

Re-place the gauge arm in home position.

The reading in the right display is increased by 1.

If the brake does not respond, the gauge arm was moved too fast. After a third repetition the left display changes to step 7.

Step 7: At first reads out 0 on right display. Quickly extend gauge arm at constant speed until the AutoStopSystem brake responds. Maintain the gauge arm until the brake cuts off. Re-place the gauge arm in home position. The reading in the right display is increased by 1. If the brake does not respond, the gauge arm was moved too fast, or too slowly. After the sixth repetition calibration is completed and the service mode is quit.

### **Comments**

The calibration data can be saved in the permanent memory using C90 code.

# Service Codes

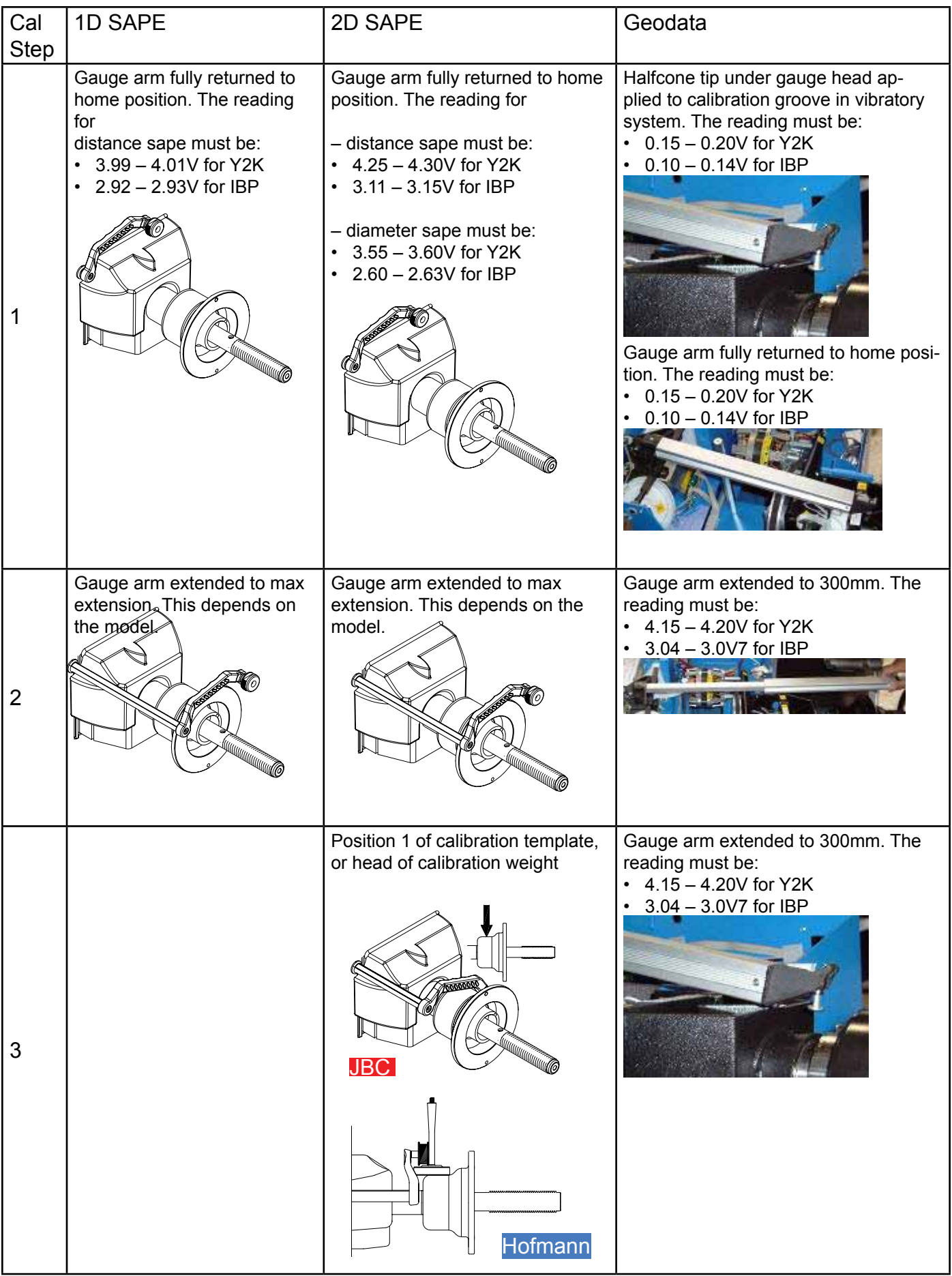

### Service Codes

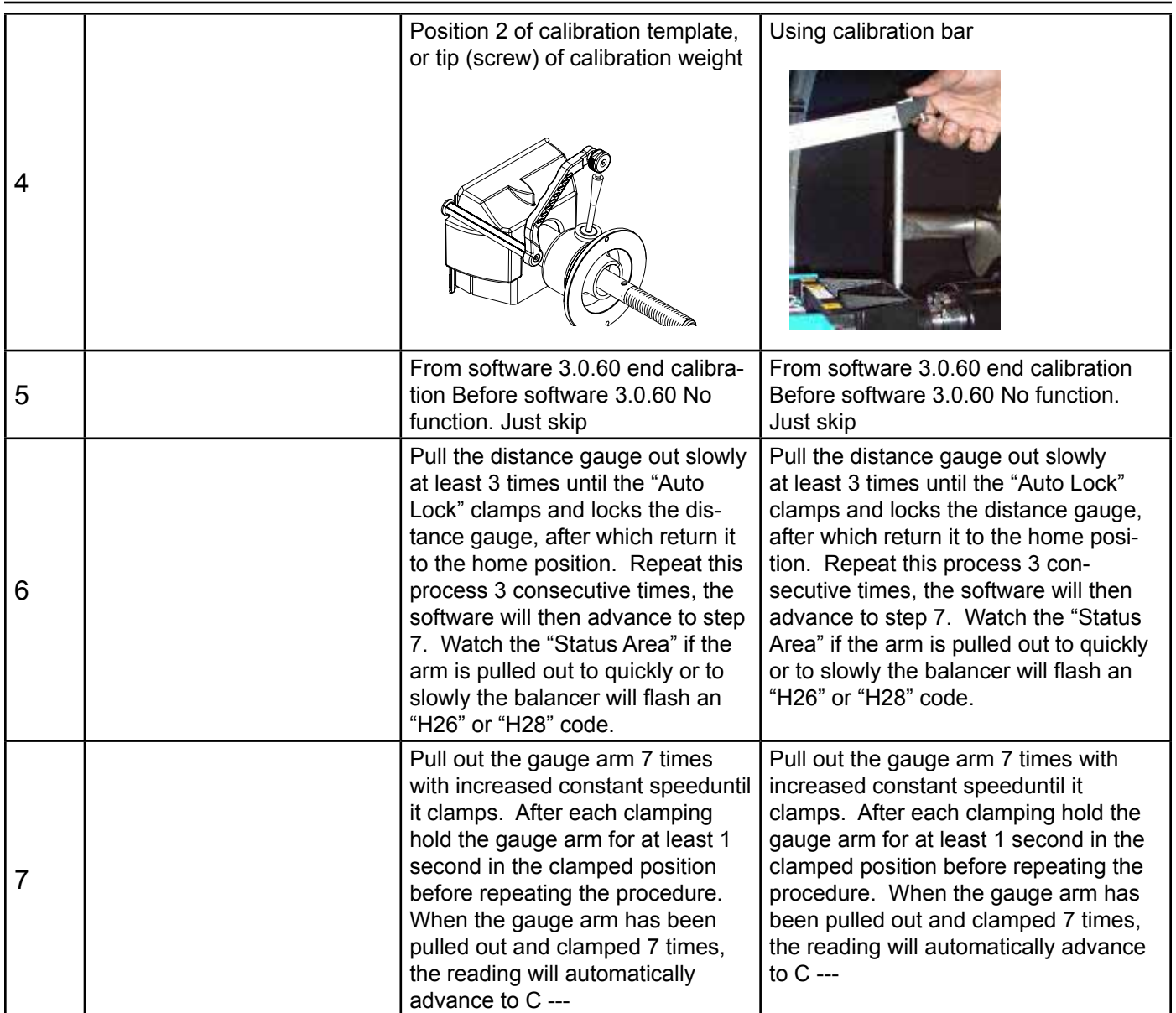

### **C81 Measuring the adaptor flange and the zero plane**

**Options :** None **Special function** : None

### **Description**

To keep the machine operative and to allow width measurement in case the gauge arm is defective, the distance SAPE will be calibrated relative to the clamping surface of the adaptor on the condition that the gauge arm has already been calibrated. Having applied the gauge arm to the outer edge of the adaptor flange, press the Acknowledgment key to acknowledge the input. No further inputs are necessary.

### **Comments**

The calibration data can be saved in the permanent memory using code C90.

### **C82 Calibration of the outer SAPE**

**Options** : None

**Special function:** None

### **Description**

When the outer gauge arm is calibrated the inner gauge arm must already have been calibrated and the position of the adaptor flange and zero plane must already have been measured.

There is a raised mark on the toothed wheel of the outer gauge arm which should point towards the first tooth of the

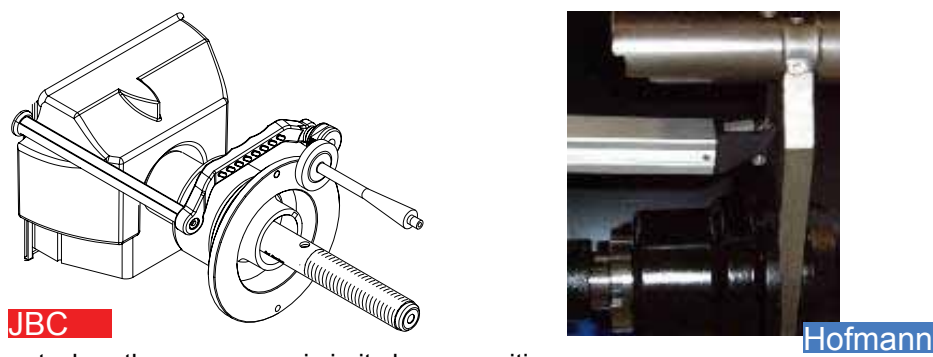

toothed segment when the gauge arm is in its home position

Step 1: Move gauge arm to calibration position 1 and adjust the potentiometer mechanically such that the voltage indicated below is read out. Press acknowledge key to confirm step 1.

Step 2: Move gauge arm to calibration position 2. Press acknowledge key to confirm step 2.

Step 3: Move gauge arm in calibration position 3. Press acknowledge key to confirm step 3.

Calibration positions<br>Position 1: Hom

- Position 1: Home position<br>Position 2: Clamping surfa
- Position 2: Clamping surface of adaptor<br>
Position 3: Head of calibration weight. fit
- Head of calibration weight, fitted to adaptor flange from the right.

#### **Comments**

The calibration data can be saved in the permanent memory using code C90.

## Service Codes

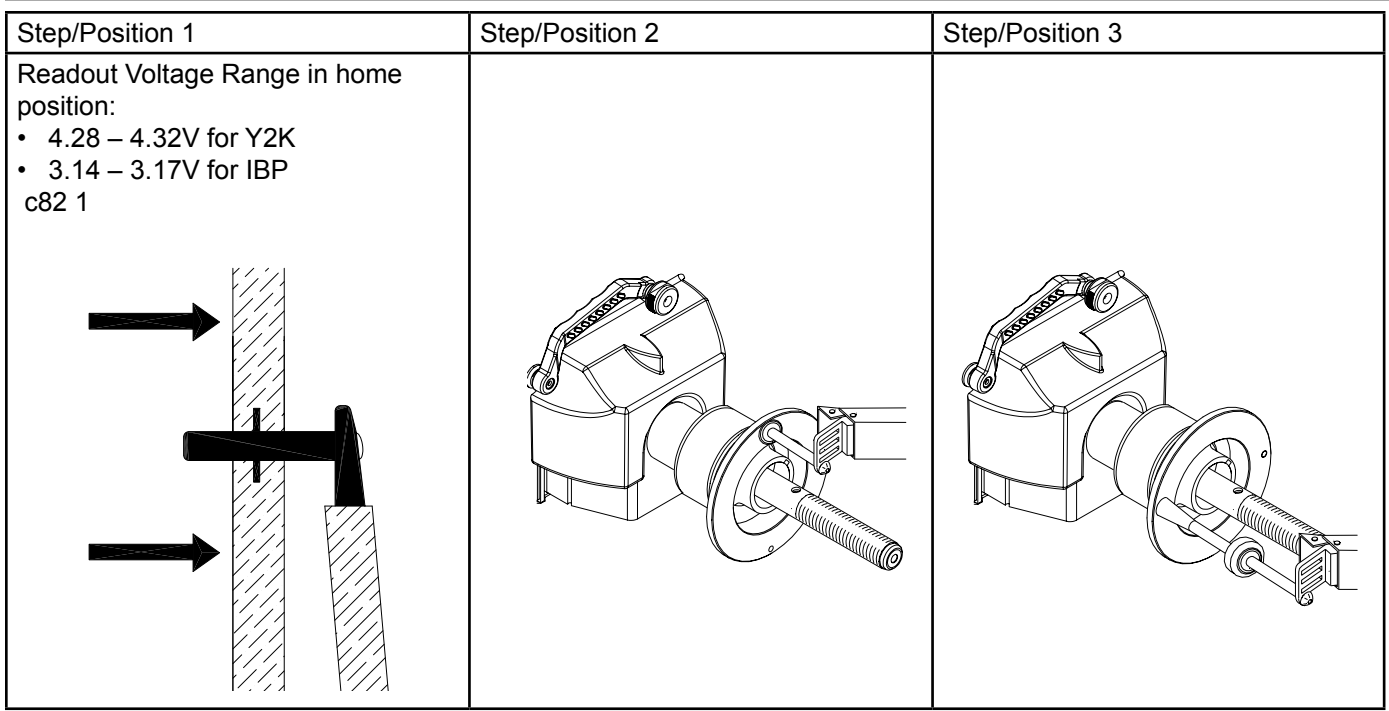

### **C83 Calibration of the unbalance measurement with wheel/test rotor. (Digital Model)**

**Options** : None

**Special function:** None

### **Description**

With the calibration of the unbalance measurement the following are determined:

- $\blacktriangleright$  the sensitivity of the transducers,
- $\blacktriangleright$  the phase difference of the transducer signals,
- ► the comparative data for readjustment by the operator and temperature compensation
- ► the phase shift of the unbalance signal amplifiers and
- $\blacktriangleright$  the angular deviation
- After the 1st step, that is the measuring run, a beep signal is heard.

After acknowledgement/setting of weight size in step 2 a beep signal is heard (in addition to the beep made by the key).

In step 6 the ambient transducer temperature will be read out for 1 second.

### **Comments**

The calibration data can be saved in the permanent memory using code C90.

#### *note: The f80 calibration must be done before this operation.*

A balanced tire and wheel assembly can be substituted if a Pruefrotor is not available. The calibration procedures are the same and can easily be performed. However custom parameters must be used for this procedure if using a balanced tire and wheel assembly

Beginning with a balanced Tire and Wheel assembly

- Mount the tire and wheel assembly on the shaft. For this example a 14" X 5.5" wheel will be used.
- Enter the distance, diameter and width (user defined).
- Press and release the **<F/P>** key, turn the shaft until the display reads "**F/P**" "83" is displayed and press <EN-TER> to activate function of **F/P** 83.
- After entering the **F/P**83 function the balancer will automatically switch to default parameters (15" X 6.5").
- Press the <**F/P**> button to change from default parameters to user defined parameters. The display will change to "USE" "CST" "PAR" for one second and then display "SPN" "1". Pressing the <**F/P**> button again will toggle the unit back to factory defaults.

*NOTE: IF A TIRE AND WHEEL ASSEMBLY IS USED PROCEED TO STEP 6.*
#### Beginning with a Pruefrotor

- 1. Mount the Pruefrotor on the balancer shaft 83-1
- 2. Pull the distance gauge arm out and touch the Pruefrotor 83-2
- 3. Return the Distance Gauge to the home position.
- 4. Press and release the **<F/P>** key, turn the shaft until the display reads "**F/P**" 83" is displayed. The display changes to "CAL" "BAL" for one second.
- 5. The display then changes to "SPN" "1".
- 6. Spin shaft with the Pruefrotor/Tire & Wheel by lowering the hood or pressing the enter key. The board displays the information in the following order.
	- Displays "CAL" "1" when the shaft reaches calibration speed. The machine is taking data and doing calculations. After taking data, shaft is automatically braked to a stopped.
	- Displays "SPN" "2" when shaft stops.
- 7. Attach the 3.5 ounce weight (100 gr) on the inside of the Pruefrotor/Tire & Wheel.
	- Spin the Pruefrotor/Tire & Wheel by lowering the hood or pressing the enter key.
	- Displays "CAL" '2" when the shaft reaches 90 RPM's. The machine is taking data and doing calculations. After taking data, shaft is automatically braked to a stopped.
	- Displays "SPN" "3" when shaft stops.
- 8. Attach the 3.5 ounce weight (100 gr) on the outside of the Pruefrotor/Tire & Wheel.

#### *NOTE: IF USING A TIRE AND WHEEL ASSEMBLY ATTACH THE 3.5 OZ WEIGHT ON THE OUTSIDE 180 DEGREES OPPOSITE THE INSIDE WEIGHT LOCATION.*

- Spin the Pruefrotor/Tire & Wheel by lowering the hood or pressing the enter key.
- Displays "CAL" '3" when the shaft reaches calibration speed. The machine is taking data and doing calculations. After taking data, shaft is automatically braked to a stopped.
- Displays "CAL" "GOO" "d" when the third step of calibration is finished and the calibration is successful or displays "CAL" "FAL" "L" if the calibration fails.
- Display then changes to "**F/P**" "CNT" to prompt operator to press the <**F/P**> key to continue calibration, or operator can press the <STOP> key to exit out of calibration, basic calibration is all that is performed.

#### *NOTE: IF THIS IS THE FIRST TIME FOR FACTORY CALIBRATION AND THE OPERATOR PRESSES THE STOP KEY TO STOP THE REMAIN-DER OF CALIBRATION F14 WILL NOT BE AVAILABLE TO THE OPERATOR.*

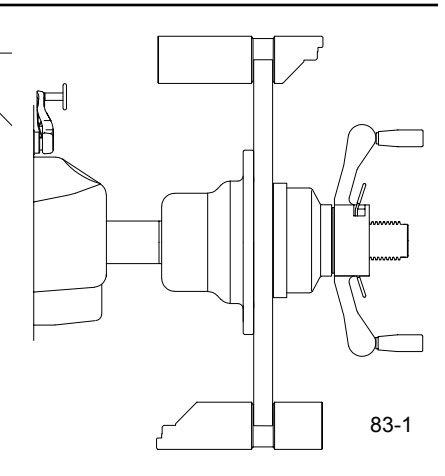

83-2

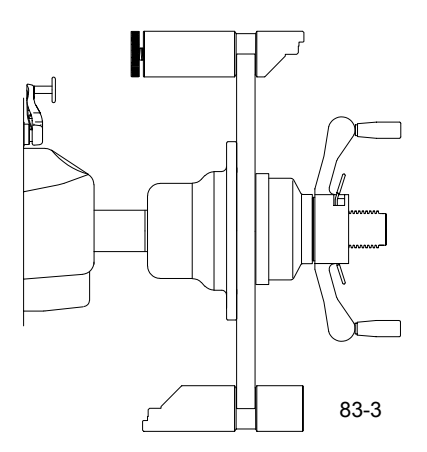

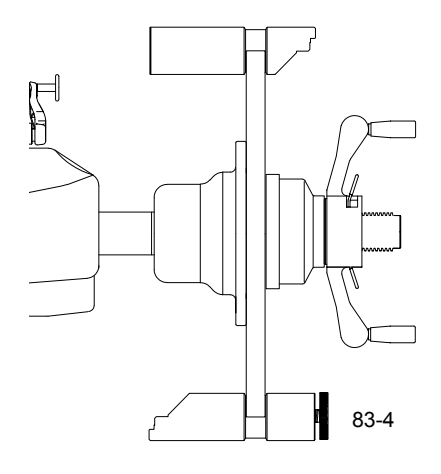

- 9. Press <**F/P**> to continue calibration.
	- Displays "SPN" "4"
- 10. Remove the Pruefrotor/Tire & Wheel from the shaft
	- Spin the empty shaft by lowering the hood or pressing the enter key (Figure 83-5). The board displays the information in the following order.
- *note: 2 cones and the power clamp nut must be used on a power clamp system.*
	- Displays "CAL" '4" when the shaft reaches calibration speed. The machine is taking data and doing calculations. After taking data, shaft is automatically braked to a stopped.
	- Displays "SPN" "5" when shaft stops.
- 11. Install the calibration slug on the left side of the bell housing. Spin the shaft by lowering the hood or by pressing the enter key.
	- Displays "CAL" "5" when the shaft reaches calibration speed. The machine is taking data and doing calculations. After taking data, shaft is automatically braked to a stopped.
	- Displays "CAL" "FIN" "ISH" after a successful calibration.
	- Displays "---" "---" when shaft stops and machine is in a stand-by mode. Must complete **F/P** 84 after this function!

#### **CALIBRATION COMPLETE**

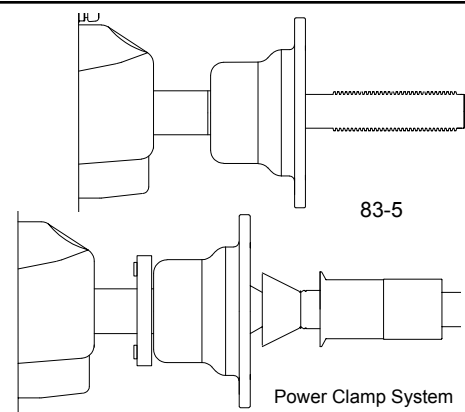

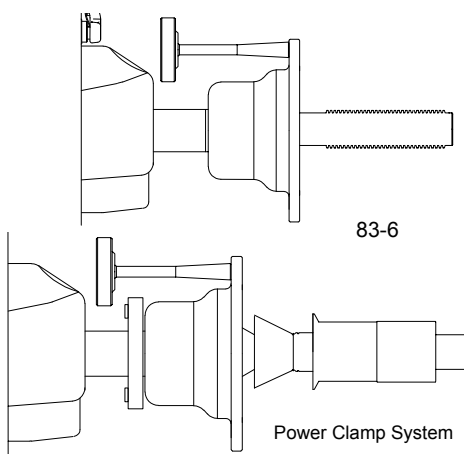

# **C83 CALIBRATION OF UNBALANCE MEASUREMENT (CRT Model)**

#### This test must be done using a Pruefrotor.

*NOTE: This test requires the use of a Pruefrotor. All testS must be done with the balancer in the manual mode. AFter all test are done the balancer must be switched back into the preferred operating mode. Also check the vcc voltage "c110" and adjust if necessary before any calibration is done.*

- 1. Mount the Pruefrotor on the balancer shaft and enter in the parameters of the Pruefrotor using the balance screen.
- 2. Enter the "Service" routine and select C83. Press the <START> button to begin the measuring run.

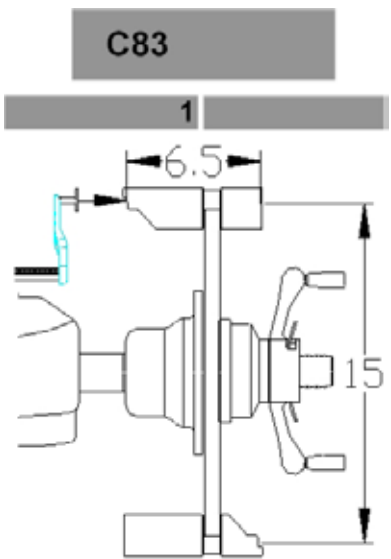

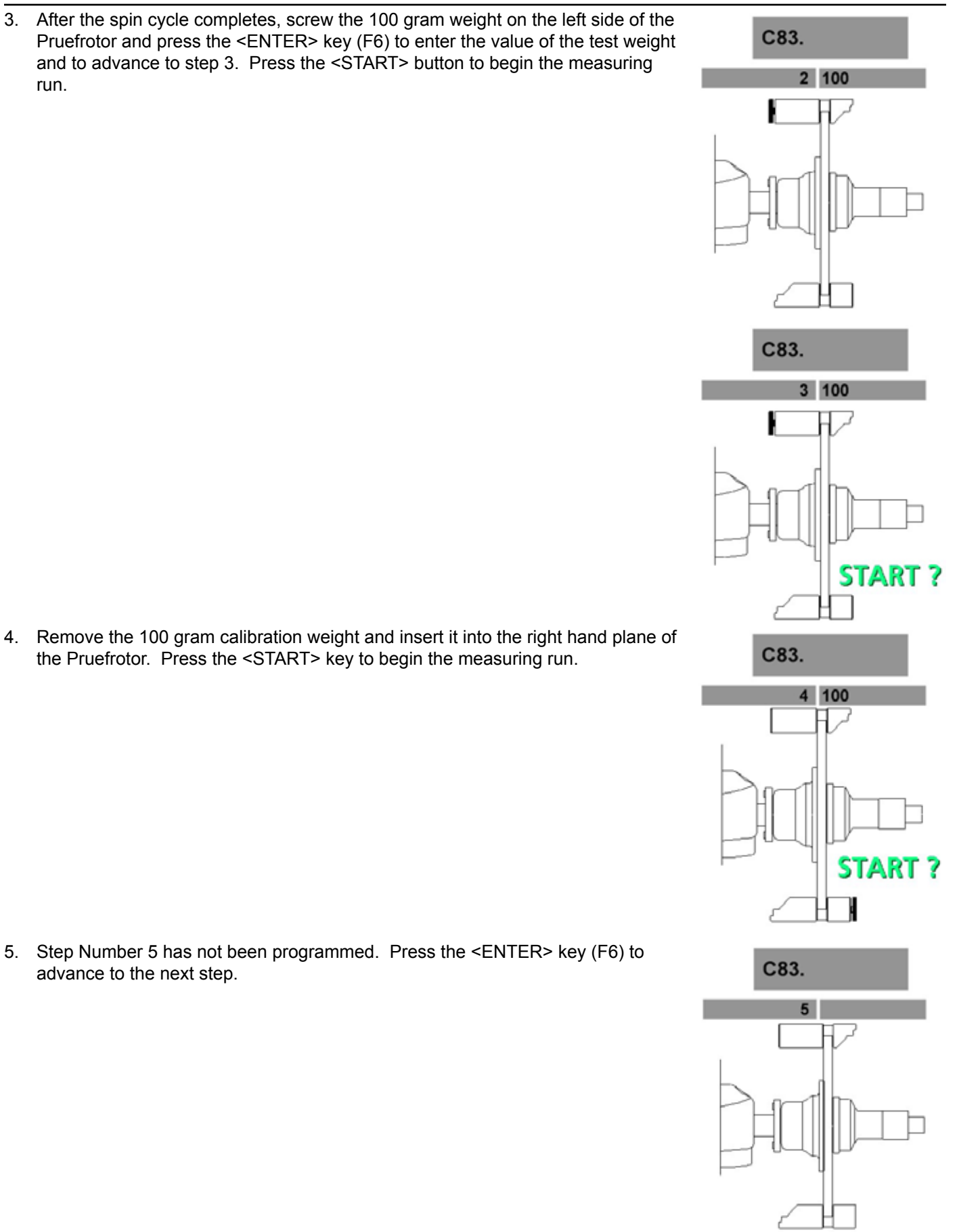

run.

6. The ambient transducer temperature is displayed for 1 second.

7. Remove the Pruefrotor. Install the small and medium cone on the shaft. Remove the pressure cup from clamping nut and clamp both cones on the shaft. Lower the hood and press the <START> button to begin a measuring run.

- 8. Insert the calibration weight that is supplied with the balancer on the left side of the backing plate. Press the <START> button to begin a measuring run.
- 9. Store the new factors using C90.

*Note: Must complete C84 after this function*

CALIBRATION COMPLETE

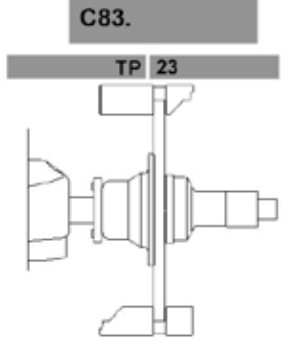

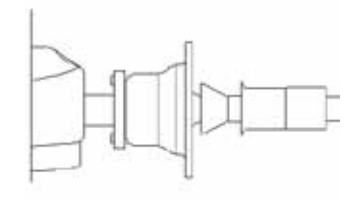

C83.  $7.$ 

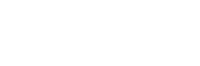

**START?** 

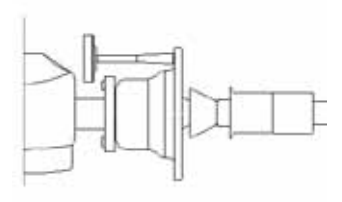

C83.  $8.$ 

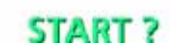

# **C84 Compensation of unbalance of main shaft**

Options : None

Special function None

#### **Description**

Compensating for residual unbalance left in the main shaft

To save balancing of the main shaft by drilling out material or by adding balance weights, the residual unbalance of the main shaft is determined and compensated for (subtracted) in all subsequent measurement runs. To compensate for the residual unbalance of the main shaft on a machine without power clamping device carry out the following steps:

- 1. Remove wheel adaptor from main shaft.
- 2. Activate adjustment function C84
- 3. Close the wheel guard and start the measurement run by pressing the START key.

*The residual unbalance of the main shaft is determined in an extended measuring run.*

#### **Compensating for the residual unbalance of the main shaft and drive pulley on a digital model F/P 84 Empty Shaft Calibration Procedure JBC Digital**

- 1. Press and release the <F> key, toggle the <UP / DOWN> button or press and hold the <P> key while turning the Diameter/Function Knob until "F/P" "84" is displayed. The display changes to "CAL" "SHF" for one second.
- 2. Then it displays "SPN" "1".

3. Spin the empty shaft by pressing the <ENTER> button or lower the hood.

- The board displays the following information.
	- Displays "CAL" " 1" when the shaft reaches calibration speed. The machine is taking data and doing calculations. After taking data, shaft is automatically braked to a stopped. Then displays
	- CAL" "SHF" "FIN" for one second. The machine displays the shaft resident unbalances in fine mode. The fine mode LED indicator is automatically on.
	- By pressing <STOP> key to exit F84 and return to idle state. The fine mode LED indicator is automatically turned off.

Compensating for the residual unbalance of the main shaft and drive pulley on a p model Since the angular position of the drive pulley relative to the main shaft is random in the clamped state, the residual unbalances of main shaft and drive pulley have to be determined and stored separately.

To separate the residual unbalances, two measuring runs have to be performed. Between these measurement runs, the drive pulley has to be adjusted by approx. 180 degrees relative to the main shaft. To accomplish adjustment of the drive pulley by 180 degrees, the tie rod must be displaced by another 4 mm

in the clamping operation prior to the second measuring run.

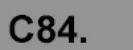

 $\mathbf{1}$ 

#### *NOTE: THIS PROCEDURE REQUIRES THE USE OF A SPECIAL CALI-BRATION RING (EAM0033D53A). DO NOT ATTEMPT THIS PROCEDURE WITHOUT IT. THE BALANCER MUST BE IN THE MANUAL MODE FOR THIS PROCEDURE.*

- 1. Mount the Small Cone, Medium Cone and the clamping sleeve on the shaft.
- 2. Lower the hood and press the <START> button to begin the measuring run.
- 3. After the spin cycle completes remove the clamping sleeve and install the 4mm calibration ring (EAM0033D53A) between the Medium Cone and the clamping sleeve. Press the <Spin> button for the balancer to complete a spin cycle. After the balancer comes to a stop the empty shaft calibration is complete.
- 4. Store the new factors using C90.

# START?

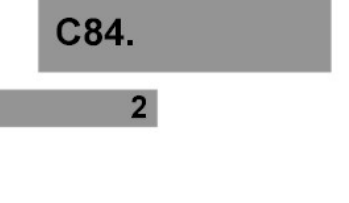

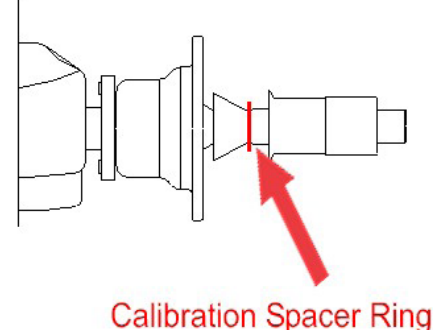

# CALIBRATION COMPLETE

**Comments** The calibration data can be saved in the permanent memory using code C90.

# **C85 Copy Contents Of Main Pcb To Encoder (CRT Models)**

# **Options**

- No action
- 1 : Copy from controller board EEP to opto EEP

#### **Special function** : None

#### **Description**

To make sure the content is not overwritten by mistake, first set display from 0 to 1 by using the option selection.

Then the copying operation is started by pressing the Acknowledgment key. Once copying has been completed, the machine is started again automatically.

#### **Comments**

No further action is required (such as necessary with former HWT balancer generations).

# **C86 Copy Contents Of Encoder To Main PCB (CRT Models)**

#### **Options**

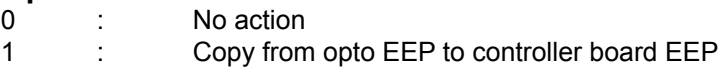

#### **Special function**

None

**Description** To make sure the content is not overwritten by mistake, first set display from 0 to 1 by using the option selection.

Then the copying operation is started by pressing the Acknowledgment key. Once copying has been completed, the machine is started again automatically.

#### **Comments**

See C85

# **F/P 85 Copy Contents Of Main Pcb To Encoder (Digital Models)**

When an Encoder PCB is replaced and on initial power up the unit will display "F/P 85". The technician needs to simply press the <F/P> key to transfer the calibration factors from the Main PCB over to the new Encoder. To change the display from 85 to 86 simply press the <UP ARROW>.

# **F/P 86 Copy Contents Of Encoder To Main PCB - BK 1.21 (Digital Models)**

- 1. Change microprocesser board and download the new software.
- 2. Remove the software chip from the socket and return it to the carrying case.

# *Senario 1*

If the Balancing Kernel refered to as "BK" has not changed when a Main PCB is replaced and on initial power up the unit will display "F/P 86 S-b" meaning copy the (S)haft contents to the (b)oard. Simply press the <F/P> key to transfer the calibration contents from the Encoder to the Main PCB.

#### *Senario 2*

If the "BK" software has changed, the machine will reset. After resetting the balancer will display the proper model of software that matches the balancer if all SAPE arms are in good working order. Press the <SPIN> button to set the model correctly.

#### *Senario 3*

If the "BK" software has changed, the balancer will reset. If the SAPE arms are not adjusted correctly the balancer may display the model that does not the balancer. Example: VPI System II with an out of adjustment or broken diameter potentiometer the unit may display JBC 1 instead of JBC 2, or it may display some SAPE failure. If the balancer does not display the correct model, the operator can simply press the <F/P> button to switch the software to display the correct model of balancer and then press the <SPIN> button to set the model. The balancer may display "Sur E" asking the operator if he/she is SURE, if the answer is yes press the <SPIN> button again to force the model.

# **C88 Calibration of 12 o'clock position for fitting position of weights**

**Options** None

Special function None

# **Description**

With this calibration code it is possible to compensate for the individual angular deviation of a machine. During the basic calibration in the factory this code will only be carried out if there is a clearly noticeable angular deviation, and not as a general procedure. Since the angle of the static unbalance is used for this purpose, the service technician can select the correction plane in which he can best and most accurately assess the vertical position above the main shaft.

One possibility is to attach the weight to the left-hand correction plane and to use the gauge arm as reference point, in which case it is first necessary to make sure that the gauge arm is aligned parallel to and vertically above the main shaft.

The second possibility is to attach the weight in the right-hand rim flange and to turn the weight in step 3 so that it is exactly vertical below the main shaft. In this position a plumb line can be used as the reference point.

Possible angle correction is read out in +/- 5 degrees (used to be called increments) If the angular deviation is more than +/- 5 degrees the reading will be "---".

1. Mount the Pruefrotor on the balancer shaft and enter in the parameters of the Pruefrotor using the balance screen. Press the <START> button to begin the measurement run.

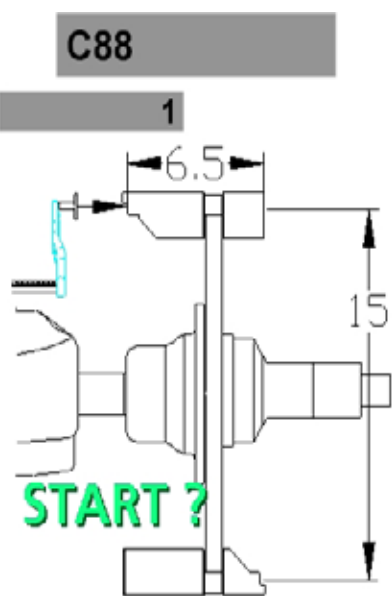

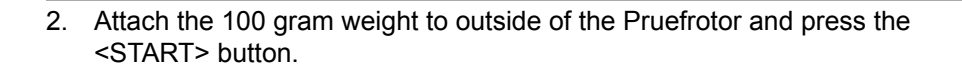

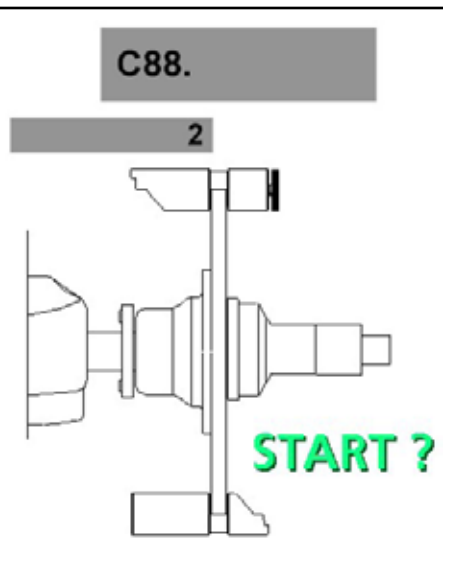

- 3. After the shaft comes to a complete stop rotate the shaft to locate the 100 gram weight at "BOTTOM DEAD CENTER" position. Press the <EN-TER> key (F6) to save the data.
- 4. Store the new factors using C90.

CALIBRATION COMPLETE

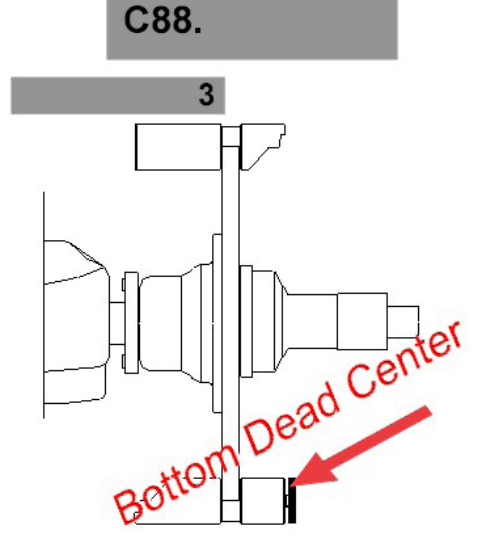

#### **C90 Saving Calibration Data**

All calibration data must be saved into memory before powering down the unit. Any data that is not saved will be lost if the power is recycled.

- 1. Press and hold the <ENTER VALUES> key (F4) and rotate the shaft to change the selection window from "0" to "1", release the key.
- 2. Press the <ENTER KEY> to save all previous calibration data to permanent memory.

CALIBRATION DATA SAVED

# **C92 Display of actual distance and diameter of inner SAPE/geodata**

**Options:** None

**Special function:** None

#### **Description**

Display on digital and CRT machines:

- 1. Field / left display : diameter
- 2. Field / right display : distance

# **F/P 95 Clean & Reset EEPROM 1 & 2 (Digital Models)**

Care should be taken before running this function. All information in the EEPROM will be lost including manufacture calibration which can not be reversed once performed. However this function can be very useful if data is corrupted on the EEPROM's. Performing this function can be much quicker than re-flashing the software.

- 1. Press and release the <F> key, toggle the <UP / DOWN> button or press and hold the <P> key while turning the Diameter/Function Knob until "F/P" "95" is displayed. The machine displays "CLN EEP" immediately. The user can press the <STOP> button at anytime before step 5 to abort this procedure.
- 2. Press F/P button, the balancer displays  $4 \times 1 \times 1$ .
- 3. Press F/P button again, the balancer displays " 2 2 2 ".
- 4. Press F/P button again, the balancer displays " 3 3 3 ".
- 5. If user press F button again, balancer displays " CLN EEP" and erases all information in the EEPROM and resets the machine.

#### *NOTE: ALL FACTORY CALIBRATION PROCEDURES ARE REQUIRED.*

#### **F/P 97 Sticky At Top Stop At Top (Digital Models)**

Used to turn "Sticky at Top" on or off. Press <F> <97> <ENTER> display changes to "STY" "TOP" "ON" sticky at top is now on. Pressing <F> <97> <ENTER> again changes the display to read "STY" "TOP" "OFF" sticky at top is now off.

#### **C97 Conditioning of the solenoid brake**

**Options:** None

**Special function:** None

#### **Description**

Conditioning of the solenoid brake (p-variants only)

WARNING! With this test function the main shaft still rotates when the wheel guard is open.

Enter code C97 and then press the START key to run the motor with brake activated in order to remove contamination such as fingerprints from the brake lining, thus improving the braking effect of a new solenoid brake. As this function causes the brake to heat up quickly, it is deactivated automatically after one minute. The motor speed is held constant by controlling the brake current.

**Comments**

Brake current is not read out.

# **C98 Display of angular position of power clamp pulley, incremental encoder test**

# **Options**

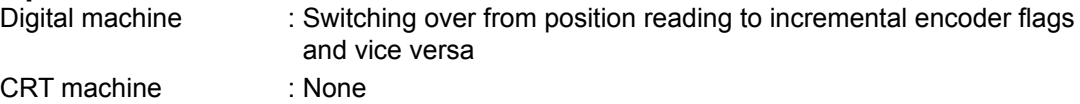

**Special function:** Resetting incremental register flags

# **Description**

Once this code is called up, the reading is "---"

Only after the incremental encoder has identified zero reference, the angular location is read out in a range between 0 and 63.

Use of the C code and meaning of the flags are identical with C code C74 (incremental encoder of main shaft).

# **Comments**

Only for power clamp models.

If this test fails (no 23F) please check

- the cabling of the opto electronic micro-controller and
- the cabling opto electronic power clamp opto electronic main shaft
- the connectors of the cables
- clean the incremental encoder tape

# **F99 Sape-2 Accuracy Test (Digital Models)**

The balancer must have a width gauge for this procedure to work.

- 1. Place a flat edge (Calibration Slug) flat against the flange.
- 2. Gently pull the distance arm and touch the back of the flat edge.

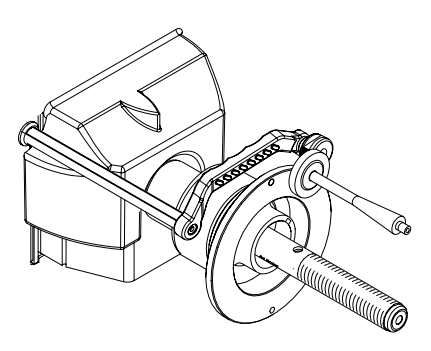

- 3. Press and release the <F> key, toggle the <UP / DOWN> arrow keys until "F" "99" is displayed and press <ENTER> to activate function of F99.
- 4. Pull the 3-D-P SAPE arm and touch the face of the flange.

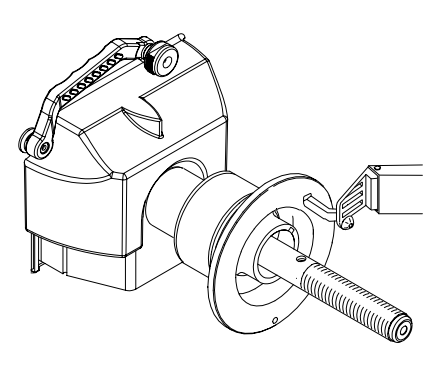

- 5. View the value in the left display, the value should be  $0 \pm 2$ .
- 6. Screw the caibration weight onto the outside of the flange.
- 7. View the value in the left display, the value should be  $116 \pm 2$

#### *note: If the readings Do not return required values perform an F79 and retest.*

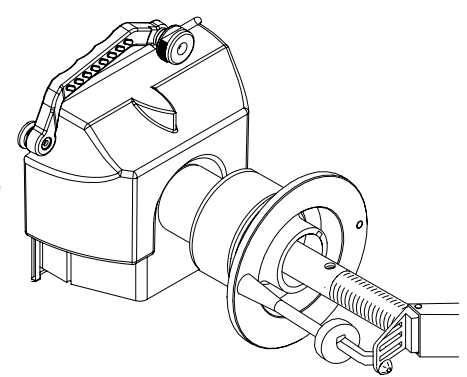

# **C110 Indication of the operating voltages supplied by the power supply module**

**Options:** None

**Special function:** None

#### **Description**

Indication of the operating voltage supplied by the power supply module for the controller board.

#### **Comments**

Please refer to chapter ERROR ID (810, 811) for the limits.

# **C111 Belt tension: Measure first harmonic of the belt**

**Options:** None

#### **Special function:** None

### **Description**

Once this code is called up, the reading is a running " - ".

After beating on the belt a beep indicates the start of the measurement. After 3 sec. a second beep indicates the end of the measurement and the frequency is displayed. If the harmonic analysis doesn't find any significant frequency, "Err" is displayed until the next measurement is started.

The test should be repeated with different forces during picking the belt and with different sections of the belt (rotating the main shaft).

The frequency is displayed in a range from 100 Hz up to 300 Hz.

The begin of a new measurement will be detected automatically.

#### **Comments**

This feature is available in HWT R2.2 or higher

Only for belt driven balancer.

The diagram shows the relation between frequency and belt tension for a y2k vibratory system and a Poly-V belt 711PJ5.

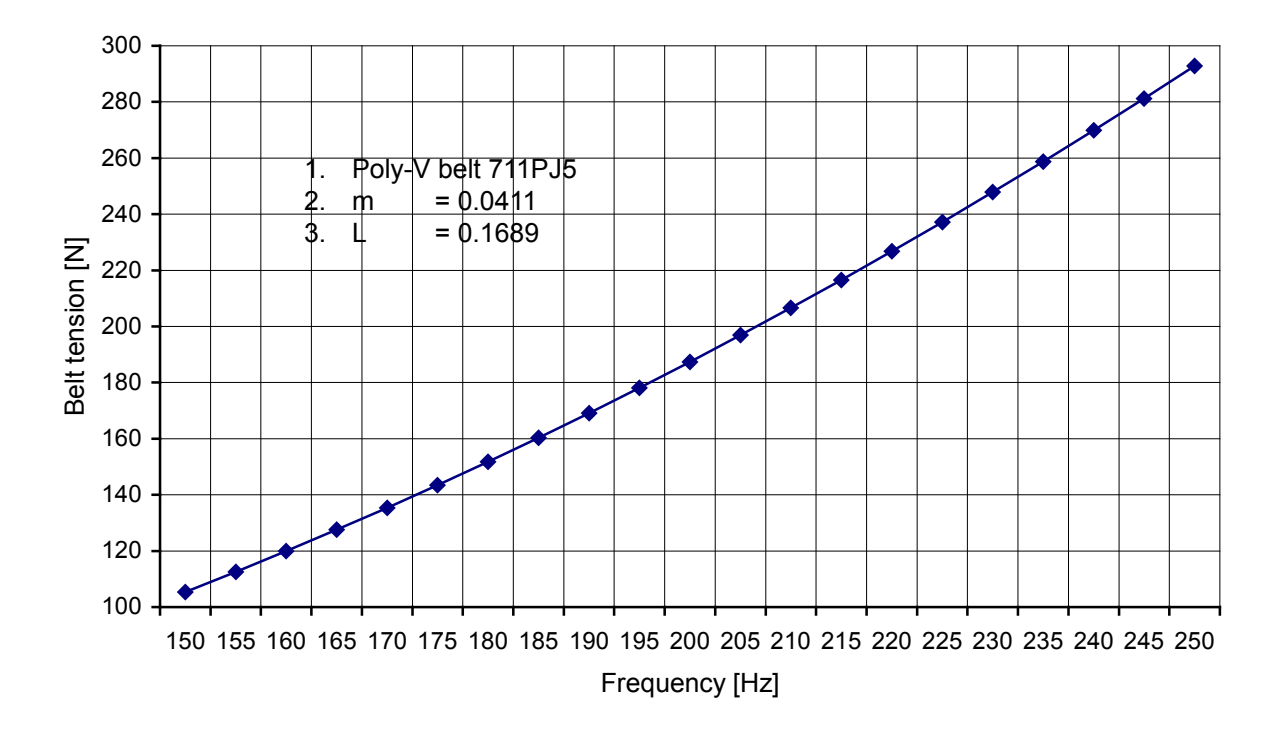

#### **C115 Calibration of the unbalance measurement with test rotor only**

#### **Options:** None

#### **Special function:** None

#### **Description**

With the calibration of the unbalance measurement the following are determined:

- the sensitivity of the transducers,
- the phase difference of the transducer signals,
- the comparative data for readjustment by the operator and temperature compensation
- the phase shift of the unbalance signal amplifiers and
- the angular deviation

After the 1st step, that is the measuring run, a beep signal is heard. After acknowledgement/setting of weight size in step 2 a beep signal is heard (in addition to the beep made by the key).

In step 6 the ambient transducer temperature will be read out for 1 second.

#### **Comments**

If necessary, the calibration data can be saved in the permanent memory using code C90.

#### **Preconditions:**

- 1. Set operating mode to 0: "manual" in those machine in which automatic or other mode are possible;
- 2. Clamp the calibration rotor p/n EAA0277D12A;
- 3. Set rim dimensions manually to the default values (pay attention to the Offset value, specific for the model);

# **C120 OPTIMA: Enable / disable the laser pointer**

#### **Options:** None

#### **Special function:** None

#### **Description**

On selection the current status is displayed (0 / 1). Select 0: Disable laser pointer. Select 1: Enable laser pointer.

The setting can be stored to persistent memory by performing code C90.

#### **Comments**

This feature is available on OPTIMA CRT models only.

# **C122 Camera And Sonar Calibration (BFH800 / 9600P)**

Before the Scanner and Sonar can accurately obtain the dwata needed to balance the wheel and tire assembly they must be calibrated. The calibration information is stored on the CCD / Scanner PCB. This information is stored using C90 after completing the calibration.

#### *note: The balancer must be in the manual mode and all Pruefrotor parameters entered before continuing this procedure . at least two revolutions of the shaft should be made so that the shaft encoder can locate home reference. This can be done by quickly rotating the shaft until the encoder reads.*

1. Mount the Pruefrotor as shown in the figure on the right, making sure the the orientation of the Pruefrotor is turned correctly. Failure to do so will fail the calibration procedure.

- 2. Using a small magnetic torpedo level, turn the shaft until the Pruefrotor is in the verticle position.
- 3. Press the <Enter> key (F6). After doing so the display will change and display a random number. This number is not important however make note of the number for the next step. For our example we have used 133.2.
- 4. Slowly rotate the shaft clockwise 20° (153.2). The display will quickly show "LOCK" and the magnetic brake of the balancer will engage. The inner scanner will scan the inside profile of the Pruefrotor DO NOT MOVE THE SHAFT UNTIL INSTRUCTED. After the scanner completes the profile a beep will sound.

Lower the hood for the following step.

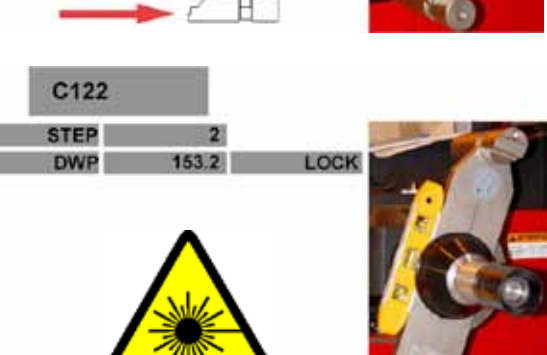

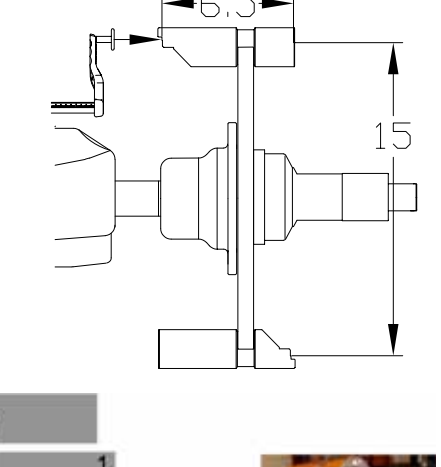

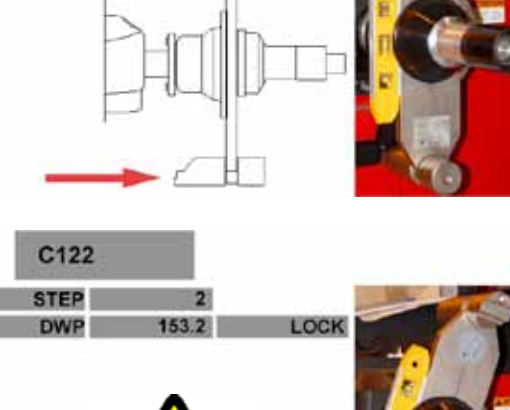

133.2

C122 **STEP** 

**DWP** 

- 5. Remove the Pruefrotor from the shaft and install the Sonar Calibration tool (EAA0344G09A). Slowly rotate the calibration fixture (Figure A below) clockwise until a reading between 284 - 304mm appears on the sonar diagnostic flag. Press the <F6> key to enter this value. Rotate the shaft 180° (Figure B), the reading should be approximately 50mm less than the previous reading. A tape measure can be used to verify the distance from the sonar to the face of the calibration fixture.
- 6. The balancer will emit a tone after completing the calibration procedures and an "END" will be displayed for step 5. Perform a C90 to store the new calibration factors.

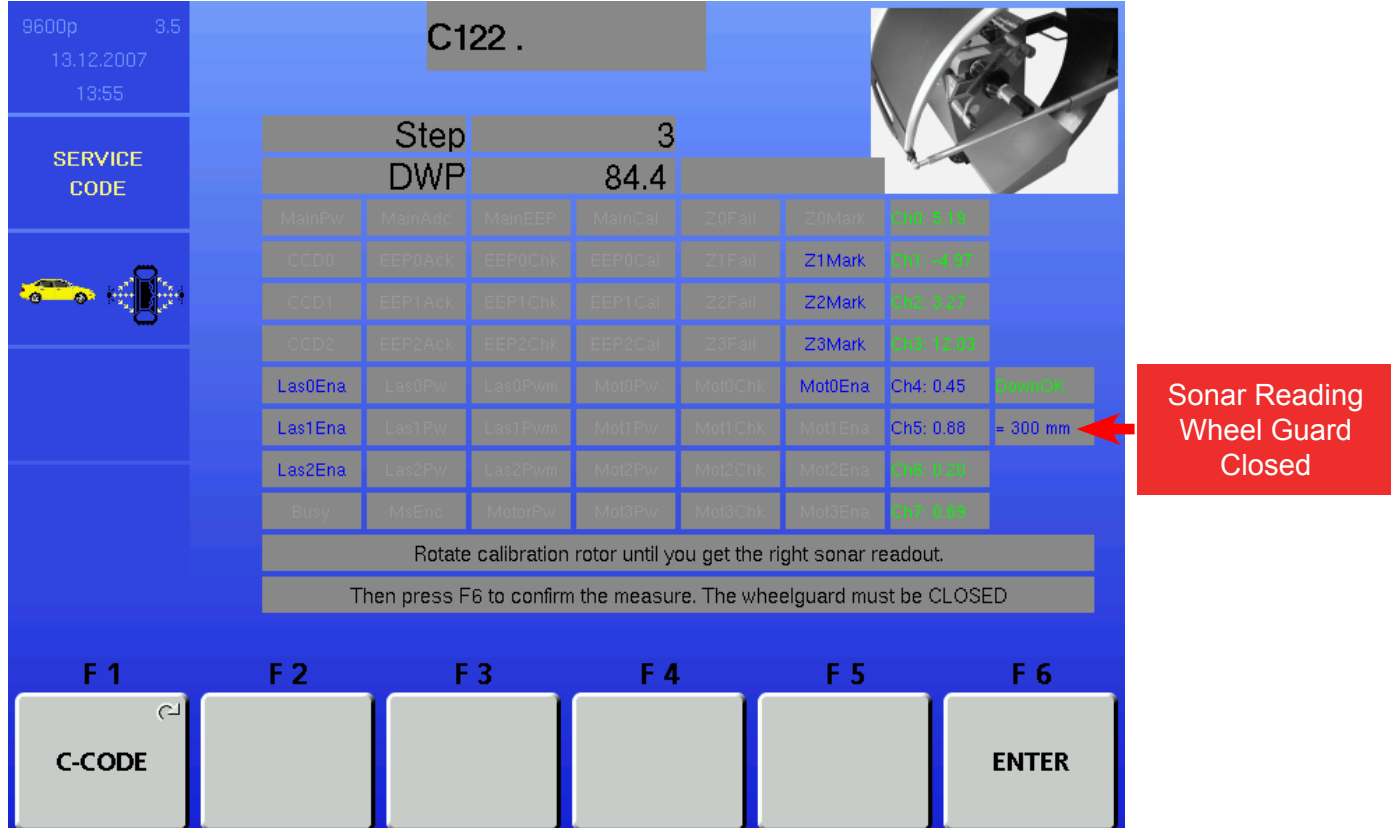

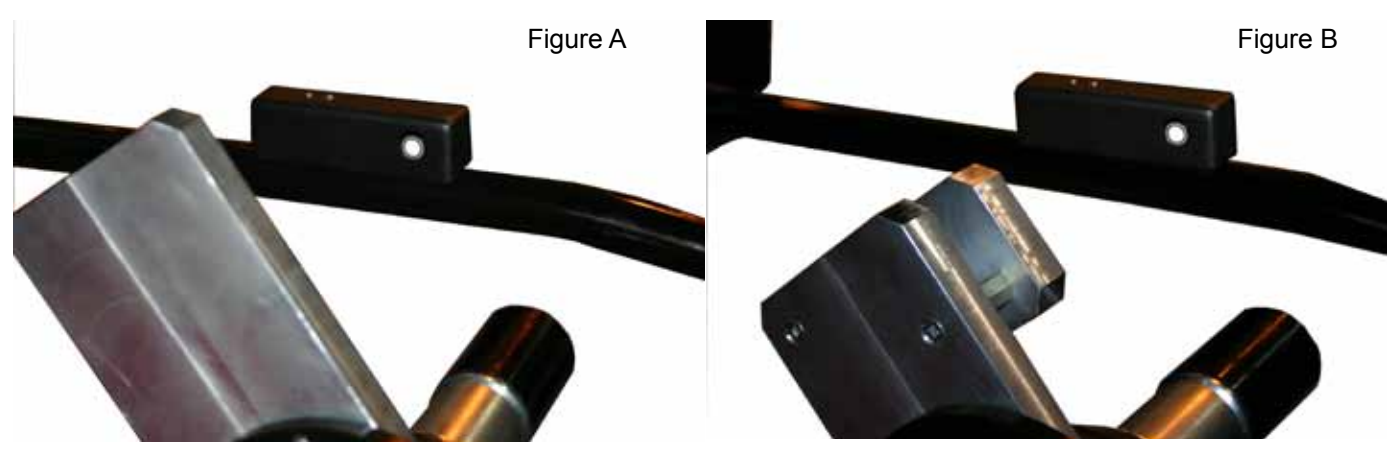

Between 284 - 304 Between 234 - 254

#### **C122 Scanner / Laser / Ccd Calibration (Optima / BFH 1000)**

Before the Scanner assemblies can accurately obtain the data needed to balance the wheel and tire assembly they must be calibrated. The calibration information is stored on the CCD / Scanner PCB. This information is stored automatically after completing the calibration. It is recommended that a check of scanner adjustments be made using the C123 procedure before calibrating the scanner assemblies.

#### *note: The balancer must be in the manual mode and all Pruefrotor parameters entered before continuing this procedure . at least two revolutions of the shaft should be made so that the shaft encoder can locate home reference. This can be done by quickly rotating the shaft until the encoder reads.*

1. Mount the Pruefrotor as shown in the figure on the right, making sure the the orientation of the Pruefrotor is turned correctly. Failure to do so will fail the calibration procedure.

- 2. Using a small magnetic torpedo level, turn the shaft until the Pruefrotor is in the verticle position.
- 3. Press the <Enter> key (F6). After doing so the display will change and display a random number. This number is not important however make note of the number for the next step. For our example we have used 133.2.

4. Slowly rotate the shaft clockwise 20° (153.2). The display will quickly show "LOCK" and the magnetic brake of the balancer will engage. The inner scanner will scan the inside profile of the Pruefrotor DO NOT MOVE THE SHAFT UNTIL IN-STRUCTED. After the scanner completes the profile a beep will sound.

#### *Note: Lower the hood for the following steps.*

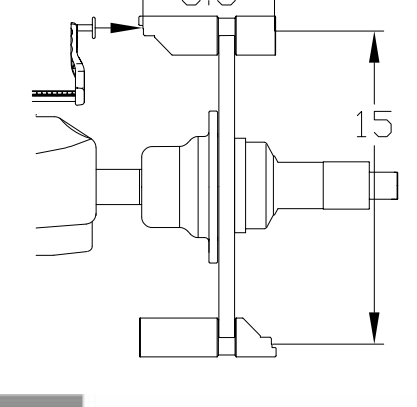

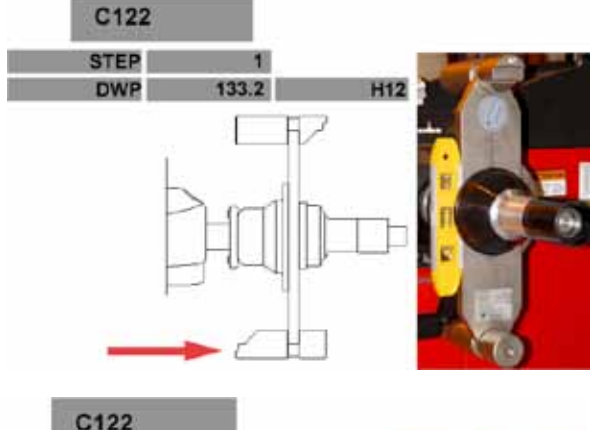

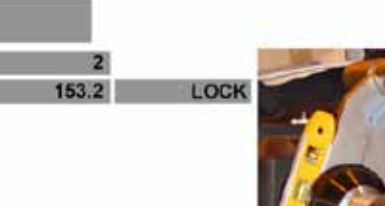

**STEP DWP** 

- Service Codes
- 5. Slowly rotate the shaft clockwise 70° (223.2). Once again the "LOCK" will display and the magnetic brake will engage.

The outside scanner will begin to take an outside profile of the Pruefrotor The laser light will move from the balancer shaft out to the end of the Pruefrotor (See the red arrow to the right). After the profile has been taken a beep will sound.

*At this point it is possible to proceed two different ways providing you have a "T" calibration tool, UI 2.9 (or higher) AWP 0.71 (or higher). If the balancer has the software and tool to accomodate the "T" fixture proceed to step 6b*.

6. Slowly rotate the shaft clockwise 5° (228.2). Once the correct position is reached the "LOCK" will be displayed and the magnetic brake will engage and lock the shaft.

The rear scanner will begin to travel and make a complete cycle from the left to the right and back to the left. The scanner is determining the location of the face of the bell housing and the runout profile of the Pruefrotor.

- 7. The balancer will emit a tone after completing the calibration procedures and an "END" will be displayed for step 5.  **Perform a C90 to store the new calibration factors.**
- 6b. Unclamp the Pruefrotor and clamp the "T" fixture on the shaft with the reference hole (yellow arrow) away from the balancer. Using a torpedo level, vertically level the "T" fixture. Press <F6> to confirm.

7b. Slowly rotate the "T" fixture -85 degrees (CCW) until "LOCK" appears and engages the magnetic brake. Hold that position until the brake locks and "CAL" appears on the screen. The rear scanner assembly will engage and travel across the back. When the scan is complete the brake WILL NOT release. Firmly grab the "T" fixture and press <F6>, the brake will release. Perform a C90 to store the new calibration factors.

*Note: IF AN "ERROR" OCCURS DURING CALIBRATION REPEAT EACH STEP CAREFULLY. SHOULD AN ERROR OCCUR A SECOND TIME MAKE SURE EACH SCANNER IS ADJUSTED CORRECTLY USING c123.* 

84

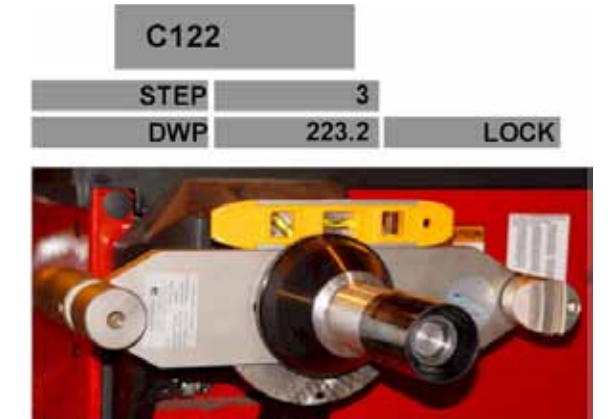

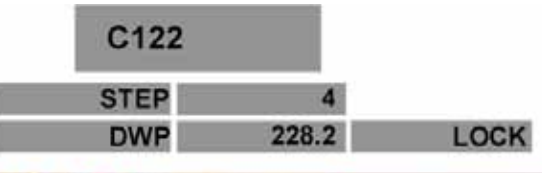

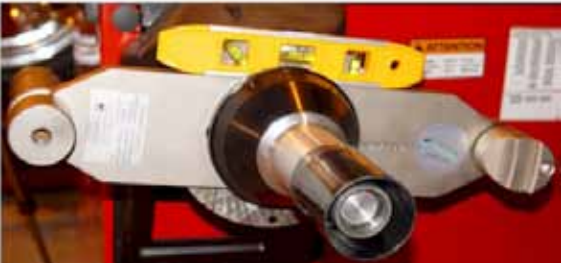

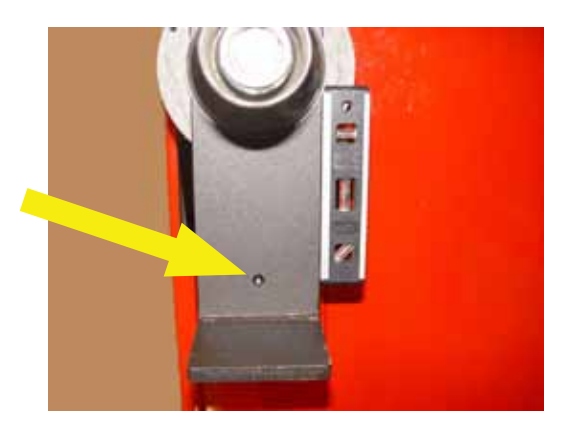

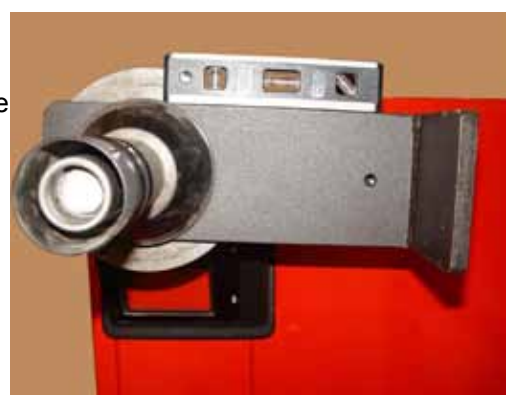

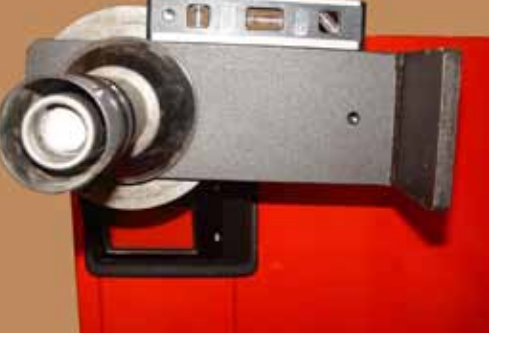

# **C122 Scanner / Laser / Ccd Calibration (Optima2 / RFV 2000)**

#### **Preconditions:**

- Wheel balancer and SAPE must be already calibrated.
- The balancer must be in the manual mode before continuing this procedure.
- At least two revolutions of the shaft should be made so that the shaft Encoder can locate home reference. This must be done using the manual balancing mode.
- HUB Diagnostic Flags must be in an acceptable state; See Appendix "HUB Flags for C122 / C123".
- The calibration rotor must be clamped without cone and with plastic spacer mounted on the clamping nut.

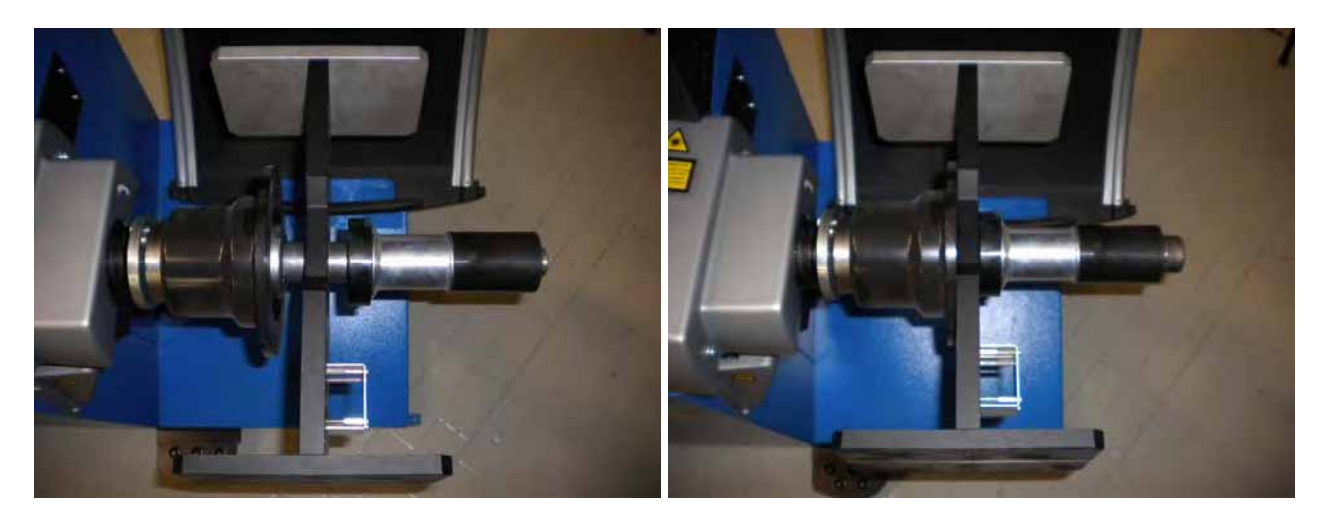

• Press F1 button (enter) or OK to start the calibration

#### **STEP 1:**

Under the "Diag" writing, 56 flags are displayed: 16 diagnostic flags + 32 status flags + 8 analog input flags; the meaning of all these flags is explained in the Appendix "HUB Flags for C122 / C123".

- In the first line the actual step number is displayed.
- In the second line appears the angular position of the shaft.
- In the right upper side, over the picture, the operation status is shown.
- Check if all the flags are OK (grey or blue color), except for the MainCal flag, which may be red-lighted if calibration is required. Any different situation means that an error occurred;

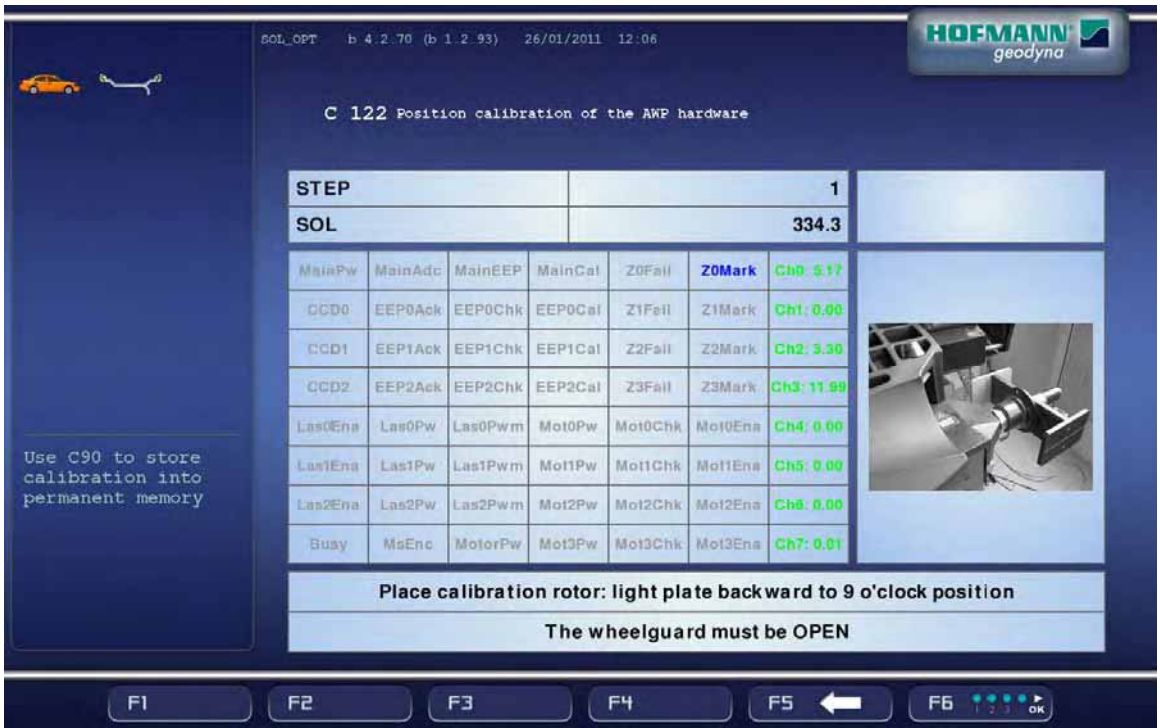

- Place the calibration rotor with the white plate backward to 9 o'clock.
- Using a spirit level or an inclinometer, set the calibrator in horizontal position at 0° degrees and press F6 or "OK" button on the keyboard

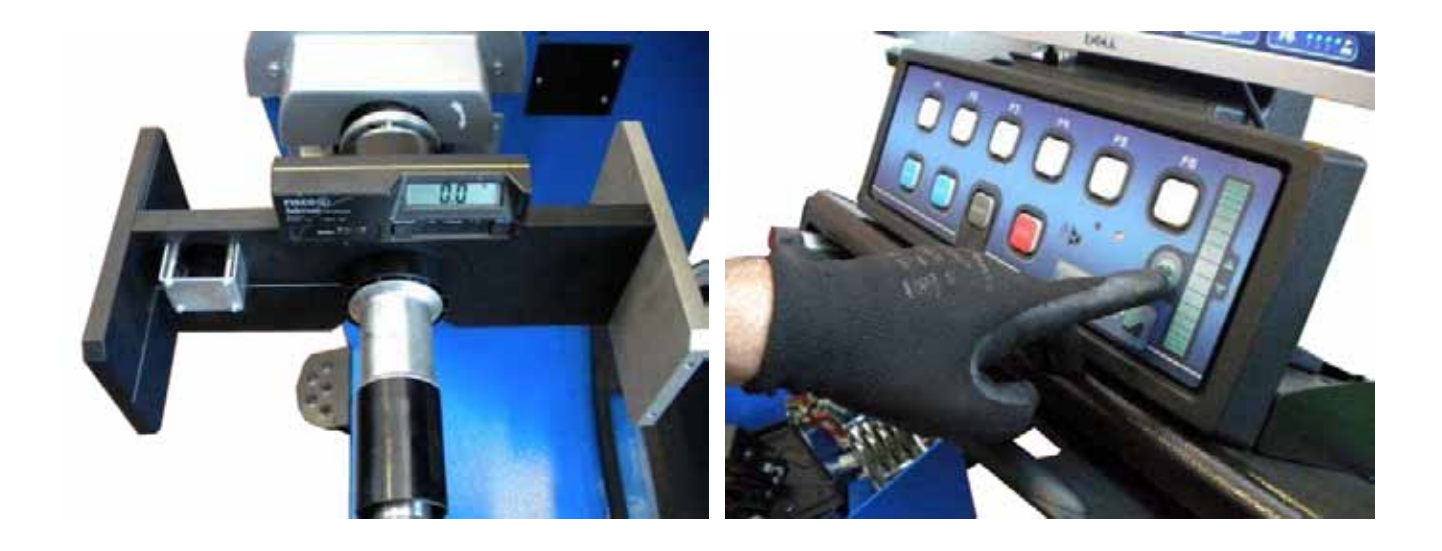

• Press F6 (enter) or OK to enter step 2;

#### **STEP 2: INNER CAMERA**

• Slowly rotate the calibration rotor watching the screen upper right side. When the 0° degrees value is reached, hold the position for few seconds so that the SW automatically brakes the rotor in position displaying "LOCK" on the screen and then "CAL" will be displayed on the screen meaning the scanning procedure is starting.

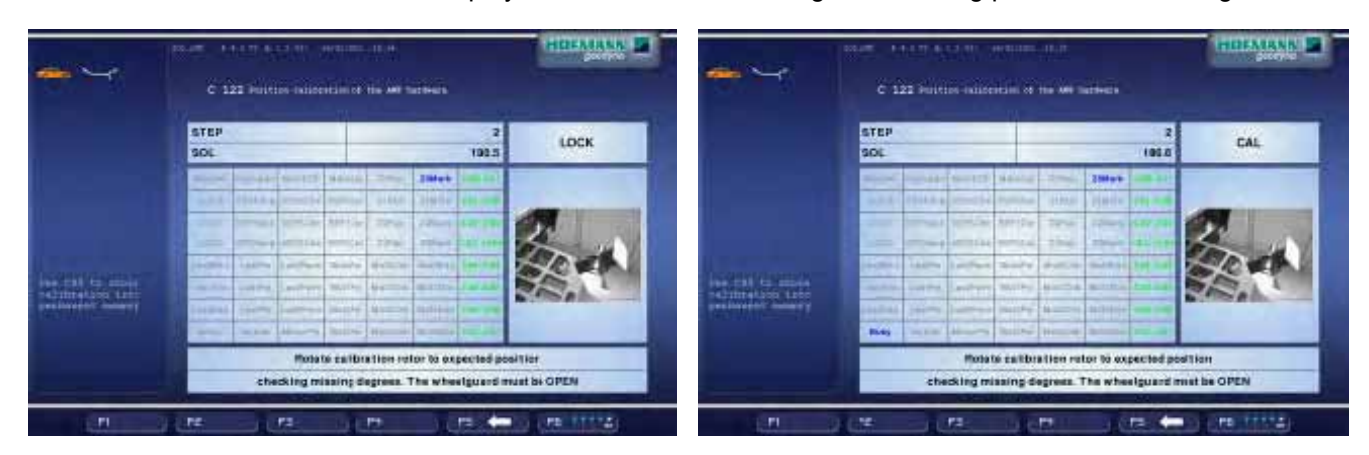

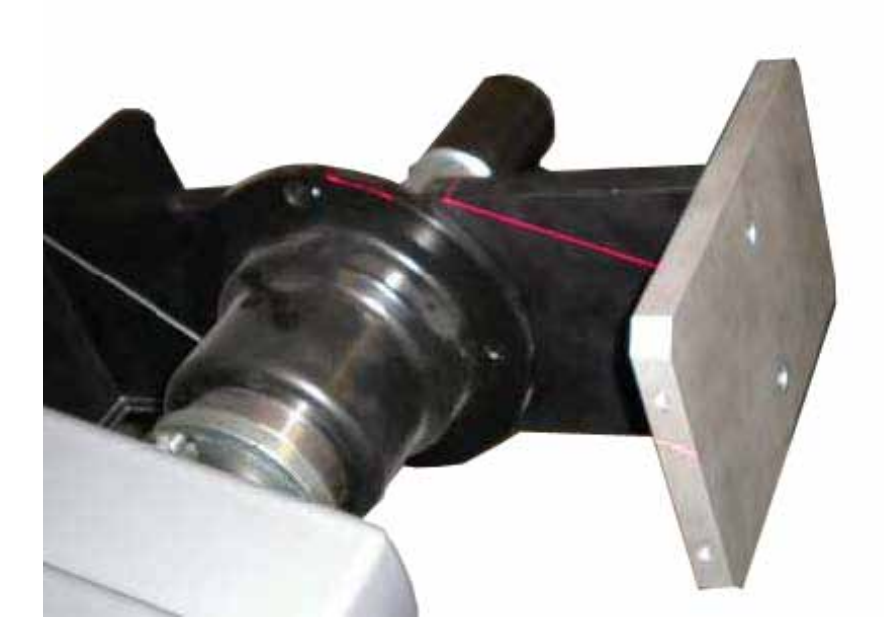

• When scan is completed, a beep is emitted and the software will move automatically to step 3: if an error occurred, "ERROR" appears on line 2; else if 100 seconds pass without results, "Timeout" is displayed. Press F6 to retry;

# **STEP 3: EXTERNAL CAMERA**

• Close the hood and slowly rotate the calibration rotor watching the screen upper right side. When the 0° degrees value is reached, hold the position for few seconds so that the SW automatically will brake the rotor in position displaying on the screen "LOCK" followed after a while by "CAL", meaning that the scanning procedure is starting.

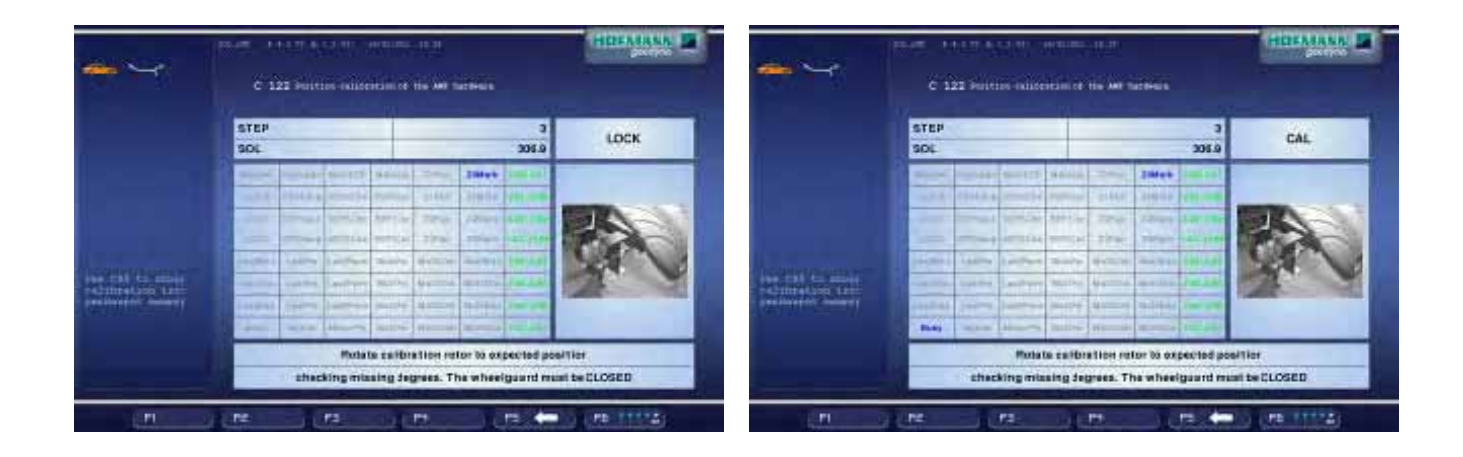

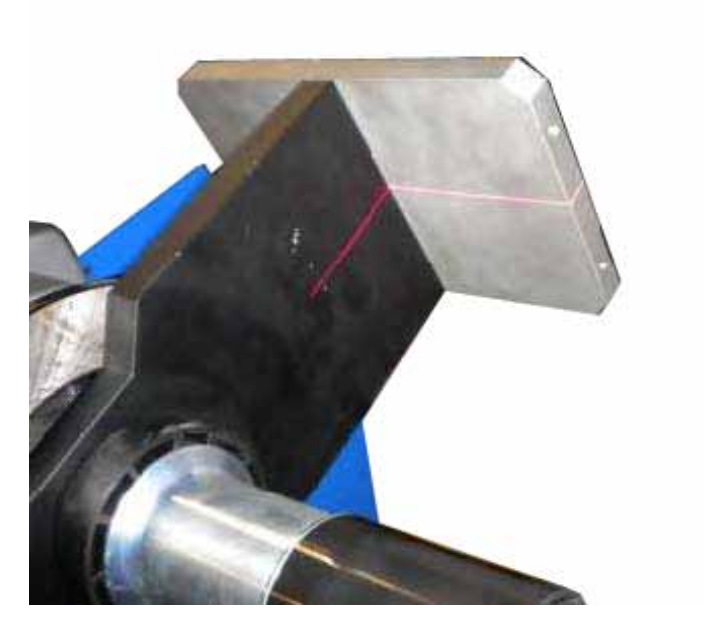

• When scan is completed, a beep is emitted and the software will move automatically to step 4: if an error occurred, "ERROR" appears on line 2; else if 100 seconds pass without results, "Timeout" is displayed. Press F6 to retry;

# **STEP 4: REAR CAMERA**

• Keep the hood closed and slowly rotate the calibration rotor watching the screen upper right side. When the 0° degrees value is reached, hold the position for few seconds so that the SW automatically will brake the rotor in position displaying on the screen "LOCK" followed after a while by "CAL", meaning that the scanning procedure is starting.

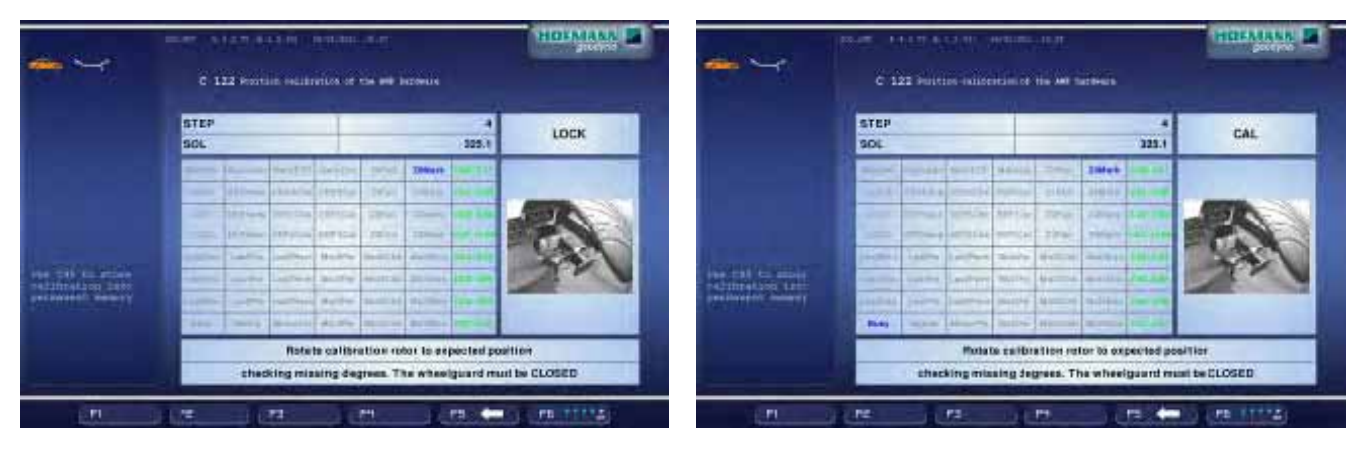

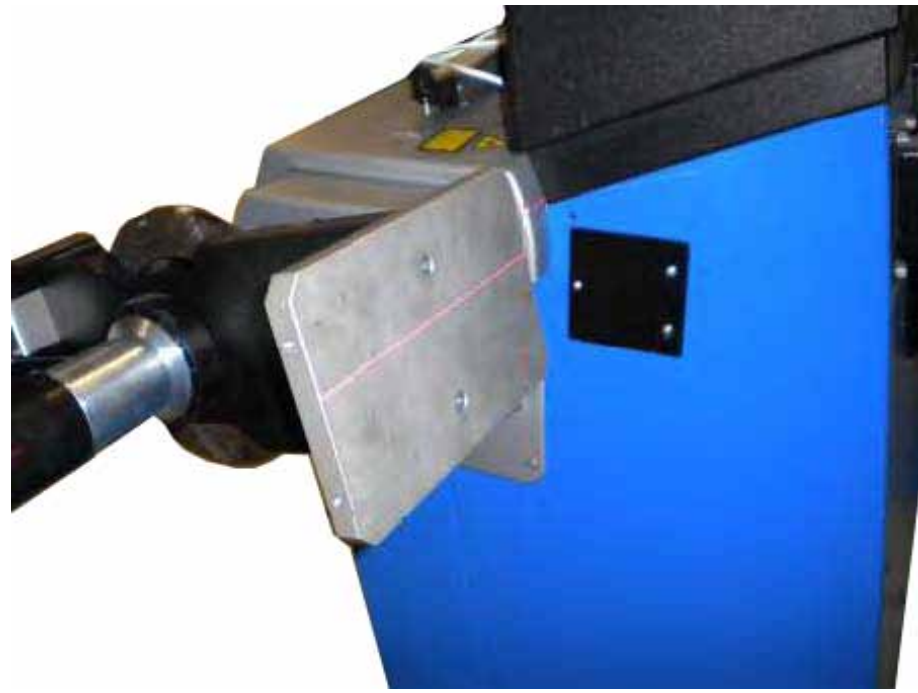

• When scan is completed, a beep is emitted and the software will move automatically to step 5: if an error occurred, "ERROR" appears on line 2; else if 100 seconds pass without results, "Timeout" is displayed. Press F6 to retry;

# **STEP 5 AND 6: LATERAL REAR LEFT AND RIGHT CAMERA**

• The calibration in Step 5 (lateral rear left camera) and in Step 6 (lateral rear right camera) will be performed automatically after Step 4 because the calibrator is already positioned.

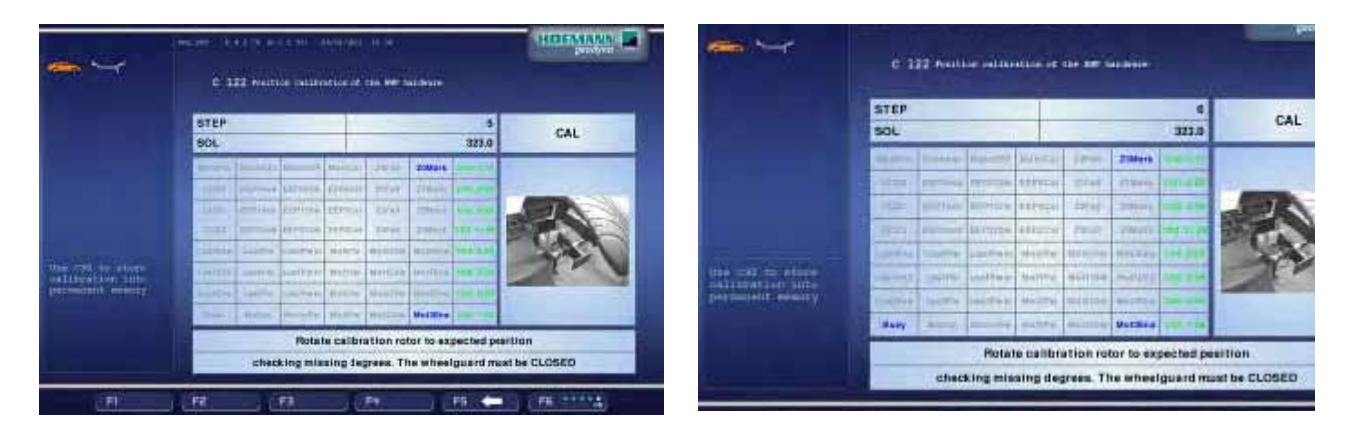

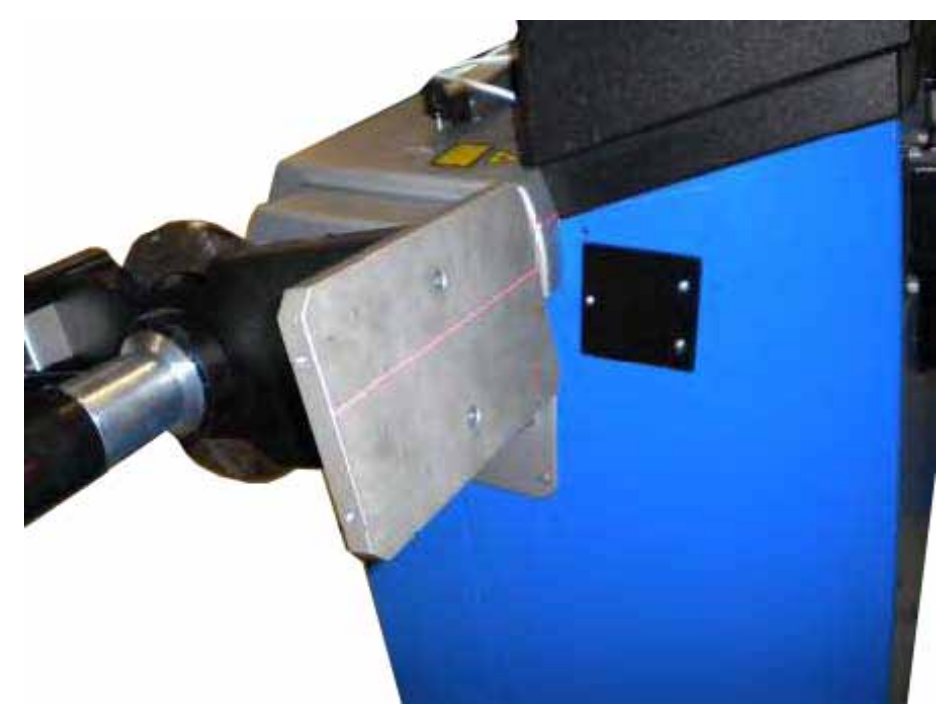

# **STEP 7: END OF CAMERA CALIBRATION**

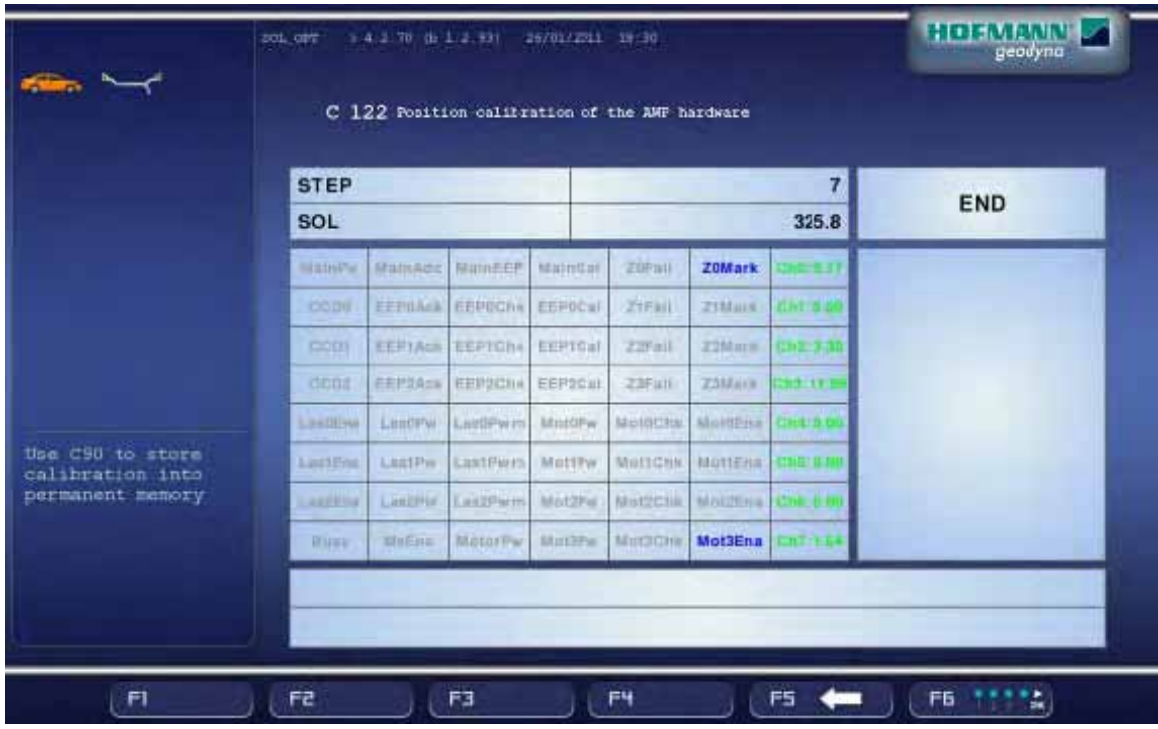

#### **C123 Diagnostic functions (Optima 1 / BFH 1000)**

When troubleshooting the BFH/Optima series balancer it is recommended that the technician use the diagnostic information that is available on screen in both the C122 and C123 functions. Information from each scanner / laser assembly is reported on screen and is color coded for easy diagnostics. When the balancer is initially powered up the unit will run a self diagnostic test of all internal components. Each of these test are outlined in the service manual (TEEWB519A). After running the internal diagnostic test the software initiates a self test of all 3 scanner and laser assemblies along with the AWP board. If there are any failures to report the technician can determine the failed component using C123. Some failures reported are easily repaired with minor adjustments and calibration and other failures may require scanner replacement.

The information on C122 and C123 is broken into 3 categories:

- 1. Diagnostic bits Self diagnostic test on CCD, EEP (memory), Cal (calibration) and ZMarks (home reference). If a Diagnostic bit is in red the unit will display an error code on boot up.
- 2. Status Flags Status flags are used to indicate that a command has been issued to a device and the device has responded to the command. This does not mean that the component is functioning correctly.
- 3. Analog Inputs There are eight A/D converter channels checked. Normal Analog errors reflect AWP failures.

When analyzing data from C122 / C123 diagnostic screen the scanner and laser assemblies are identified as:

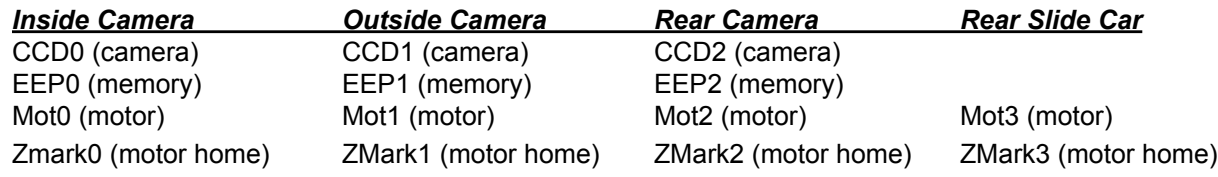

# **ACCESSING THE DIAGNOSTIC FEATURES (BFH 1000 / Optima 1)**

1. From the Introduction Screen press the <*FUNCTION*> key (F1) to enter in to the Function Menu.

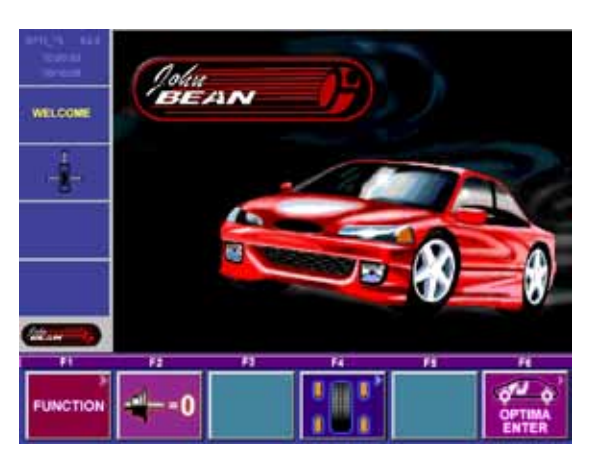

2. By pressing the **<F6>** key 3 times successively the "*SERVICE*" key (F4) will become active.

*NOTE: Before performing any "C-Codes" on the BFH/ Optima balancer the technician must force the balancer into the manual mode.*

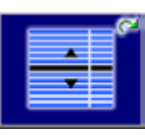

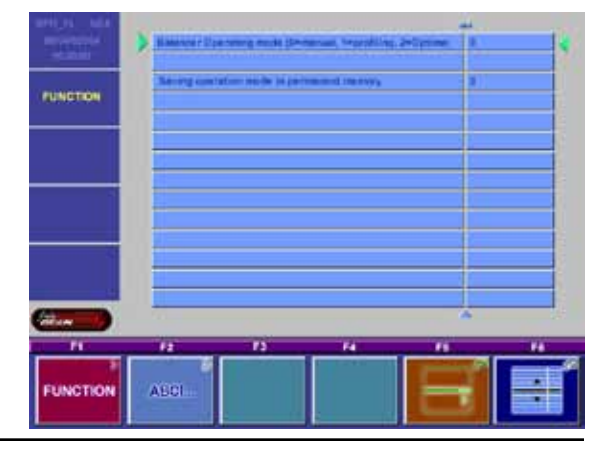

3. By pressing the **<F4>** key the service program will become active.

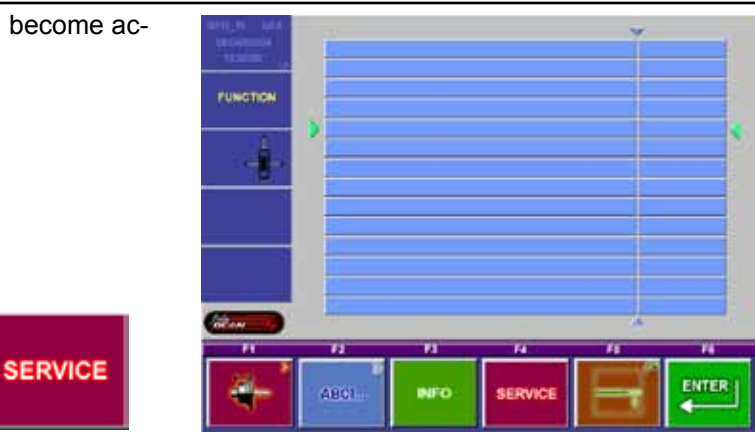

4. Press and hold the <*C-CODE>* key (F1) and rotate the main shaft the to select C122 or C123. Release the <F1> key once the desired C-code is displayed.

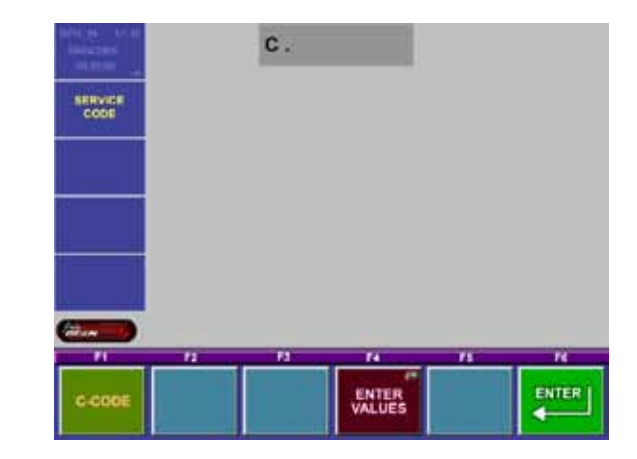

C-CODE

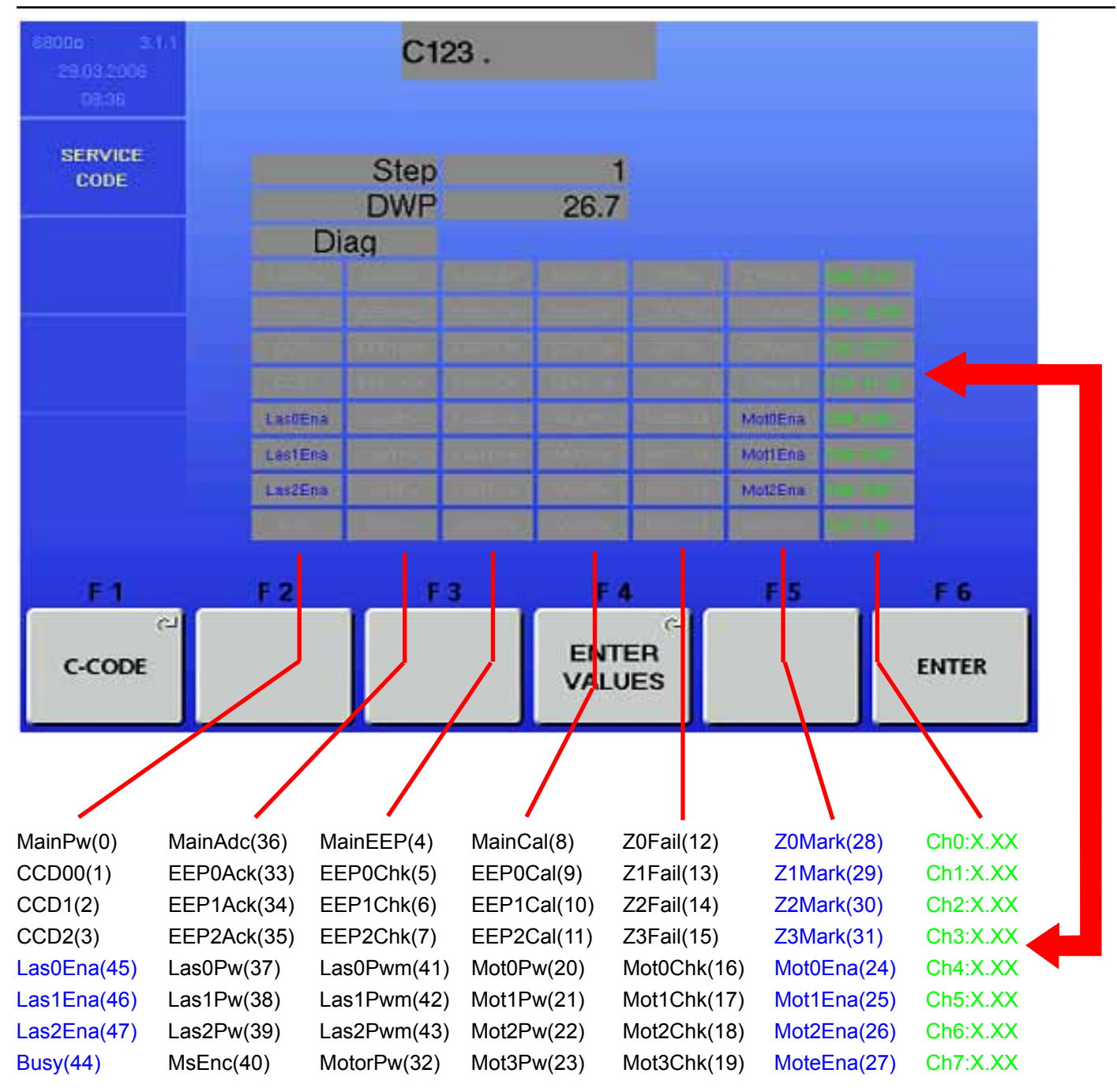

# **Diagnositc Bits (shown in black)** *Diagnostic* bits, 0 (failure) is displayed in **RED**, 1 (ok) is **GRAY**. *Note: Diagnostics bits will produce an error code.*

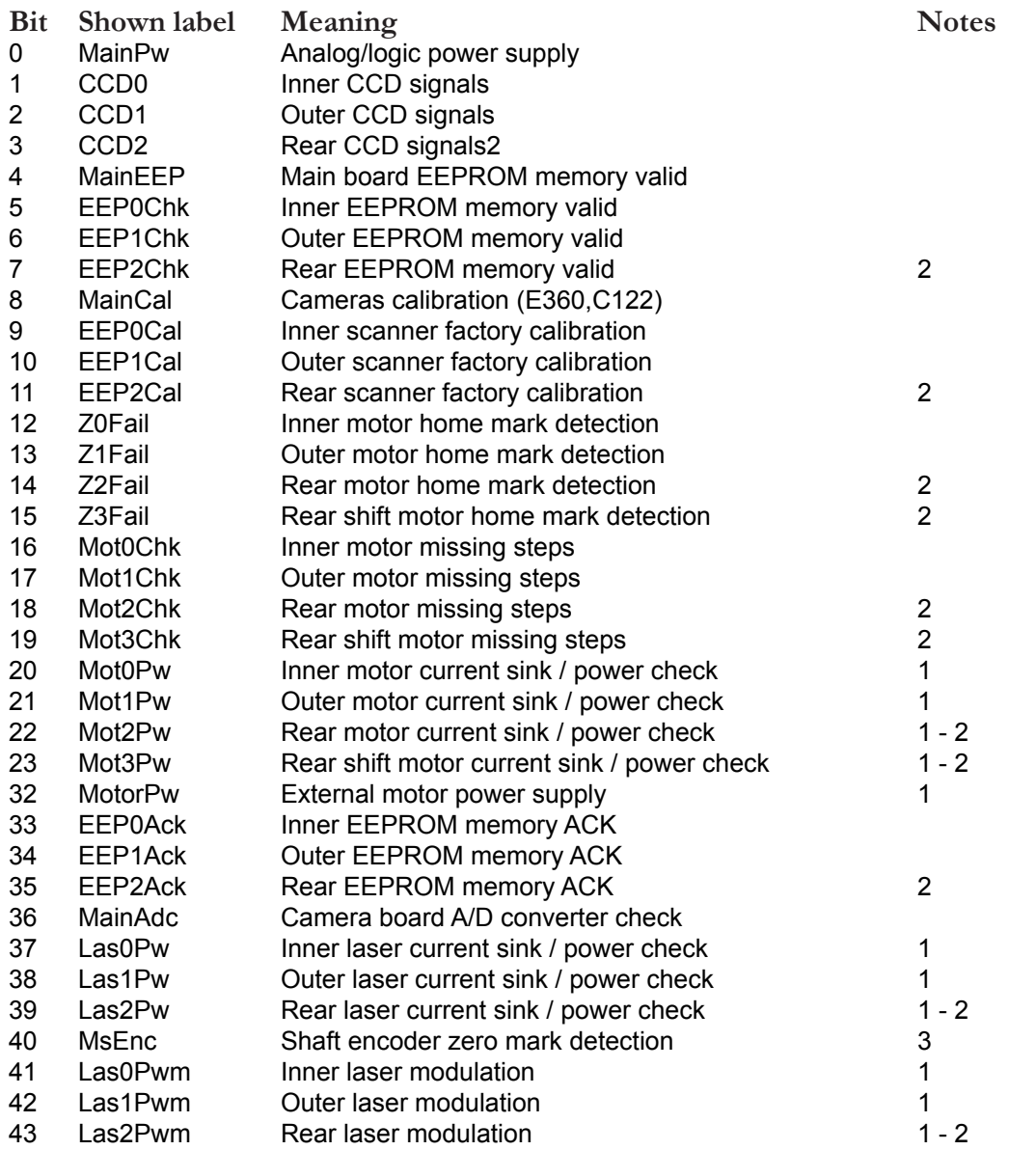

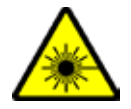

#### *Notes:*

1. Available only on new camera boards (EAP0204G50B), default to 1 on former boards.

2. Obviously fails on any BFH/Optima without the rear scanner. (this unit does not have a rear scanner and camera assembly)

3. Valid after runout measurement only.

# **Status Flags (Shown in Blue)**

*Status Bits*, 0 (disable) is displayed in **GRAY**, 1 (enable) is **BLUE**.

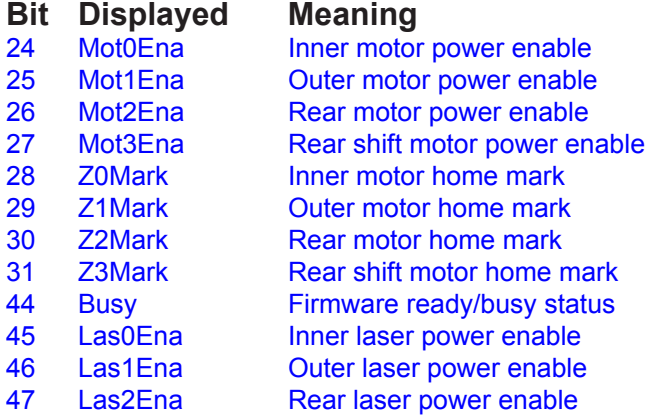

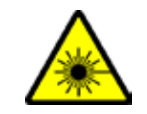

# **Analog Inputs: (Shown in Green)**

For *Analog Values*, normal data is GREEN, out of range is **RED**.

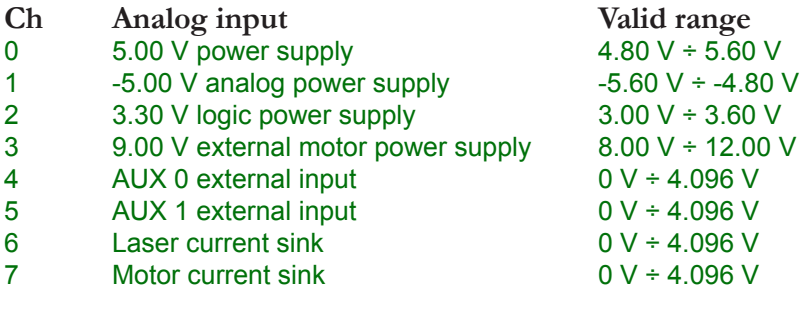

# **C123 Mechanical Scanner / Laser / CCD Adjustment**

If the BFH/Optima balancer fails any part of the C122 camera calibration it may be necessary to adjust one or more of the cameras. If any of the Scanner assemblies require replacement it will also be necessary to check the mechanical adjustment before calibration.

- 1. Access the service menu and program the balancer to run C123.
- 2. Step 1 accesses and avtivates the inside laser and "motor 0". Press the **<Enter>** key (F6) to start the inside scanner. Deactivate the scanner motor by pressing the **<Enter>** key (F6).

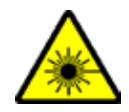

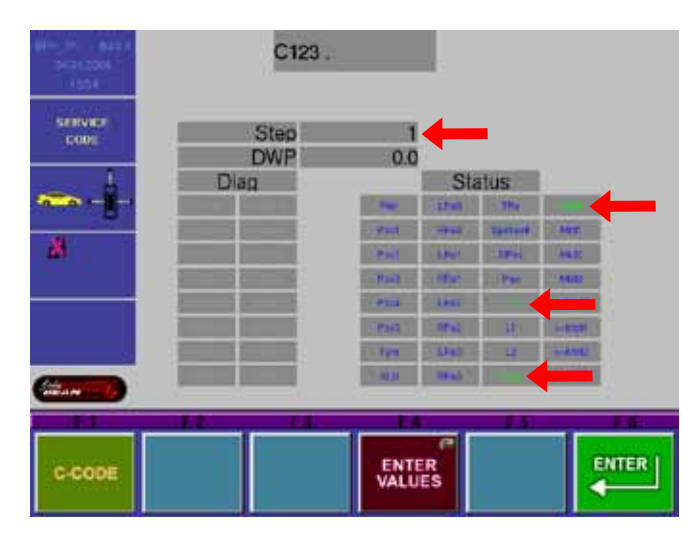

3. Looking down at the anchor tab just under the main shaft a laser light will be illuminated. The figure to the right shows the direction of travel. The scanner must stop somewhere between the two black illustrated lines. See *"Inside Scanner Adjustment"* for procedure.

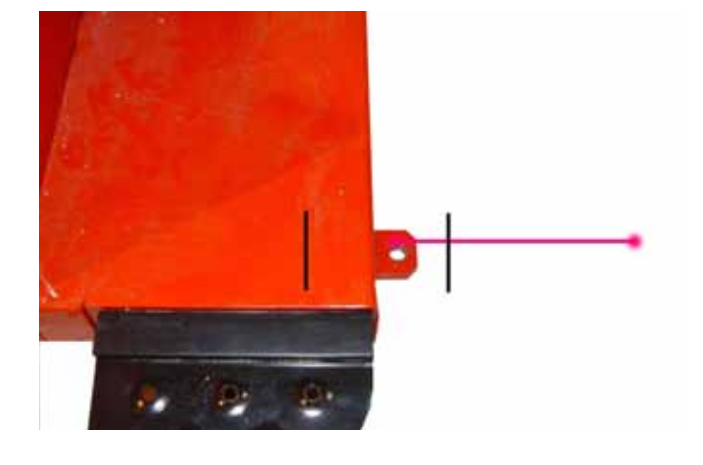

- 4. Press the **<Enter Values>** key (F4) and turn the shaft to proceed to the outside scanner.
- 5. Step 2 accesses and runs the outside scanner test "motor 1". The Pruefrotor must be mounted on the shaft to verify the accuracy of this test.

*NOTE: tHE HOOD OF THE BALANCER MUST CLOSE to the CORRECT HEIGHT BEFORE ANY ADJUSTMENTS ARE MADE. See "hood adjustment" for this procedure.* 

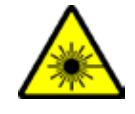

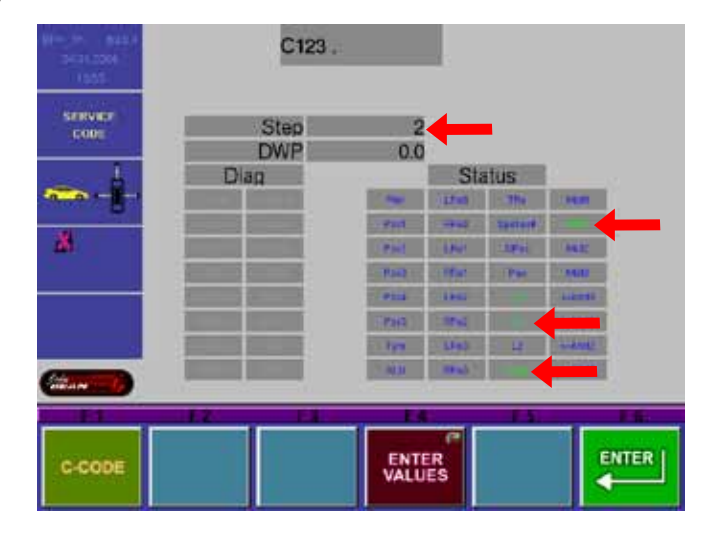

6. Press the **<Enter>** key (F6) to start the outside scanner motor and laser. The laser must scan from the outside edge of the power clamp horizontally across the Pruefrotor towards the back of the balancer. See *Outside Scanner Adjustment* for procedure. Press the **<Enter>** key to stop the scanner motor and to proceed to the next step.

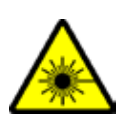

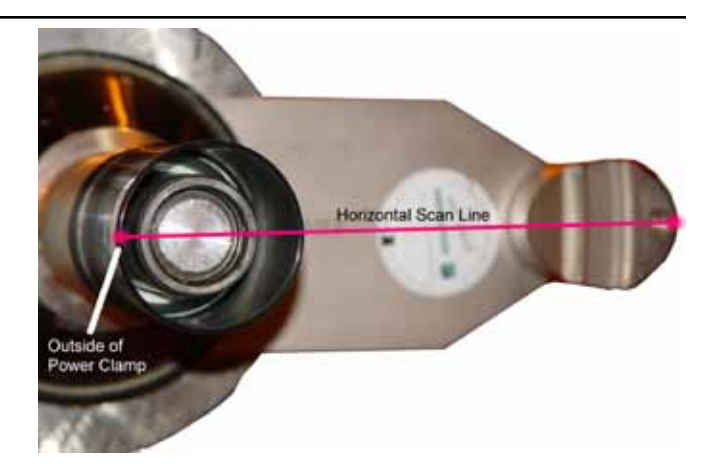

7. Press the *<Enter Value>* key (F4) and turn the shaft to access the rear scanner "motor 2". Rotate the Pruefrotor forward 5° from a level position.

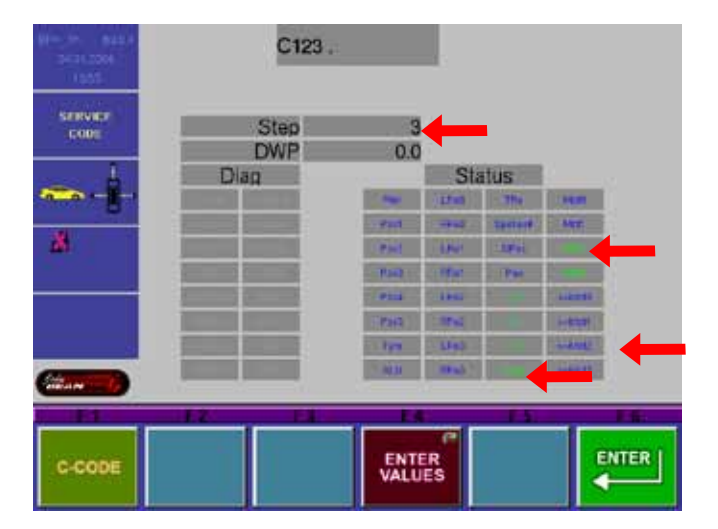

8. Press the **<Enter>** key (F6). The rear scanner assembly will leave the home position and stop towards the middle. The scanner motor will begin to move between two fixed points. The laser line should fall somewhere within the cutout hole on the Pruefrotor.

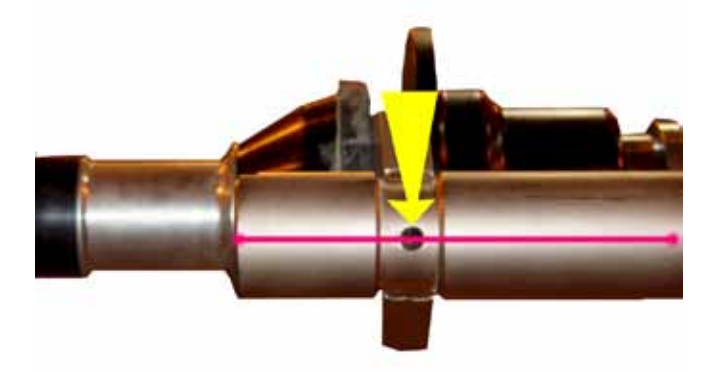

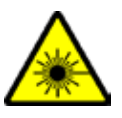

If the laser line does not scan the prefered area, adjust the hex screw on the back of the assembly to move the laser to the correct position.

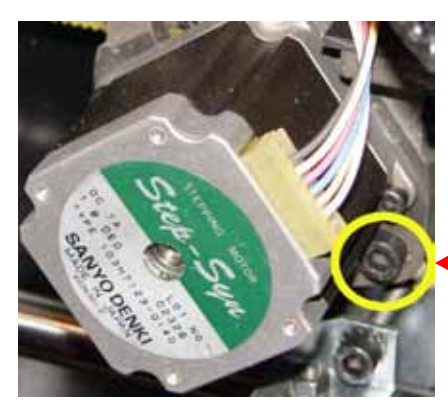

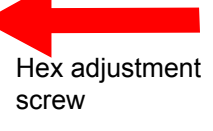

9. Press the **<Enter>** key to stop the scanner motor and to proceed to step 4. Press and hold the *<Enter Value>* key (F4) and turn the shaft to access the rear scanner horizontal drive "motor 2".

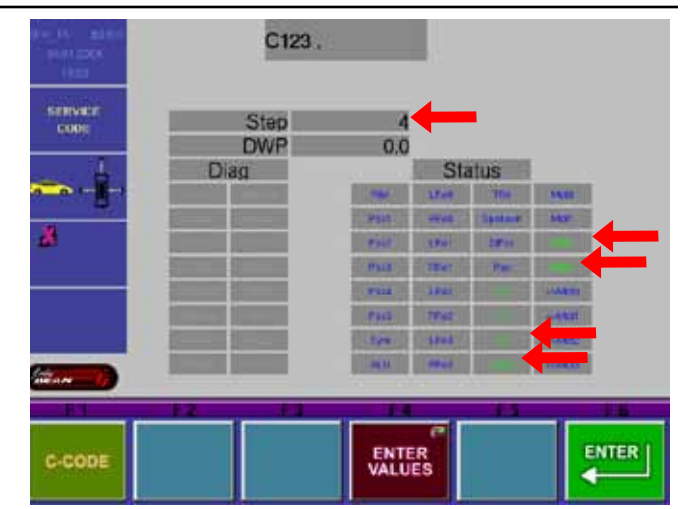

10. Remove the Pruefrotor from the shaft. Press the **<Enter>** key (F6). The rear scanner will begin to scan from left to right. From the rear of the unit see where the laser line is running along the shaft. The rear drive laser should run parallel with the shaft and in the center. If the laser does not run parallel with the shaft the rear scanner assembly may not be mounted parallel with the

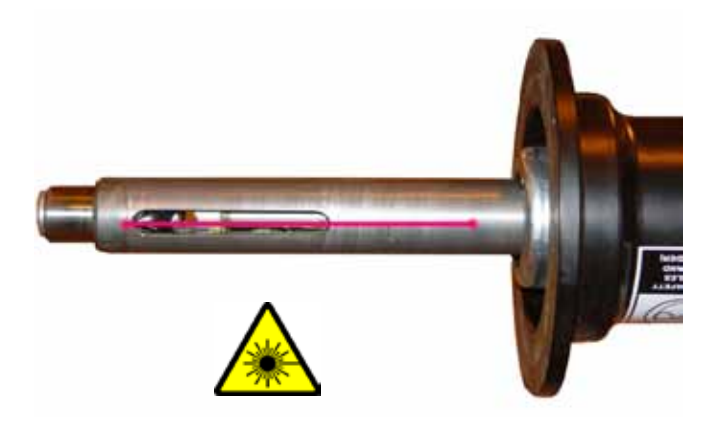

# **C123 Optima 2 / RFV 2000**

If the OPTIMA 2 and RFV 2000 balancers fail any part of the C122 camera calibration it may be necessary to adjust one or more of the cameras.

• Press F1 button to enter C123

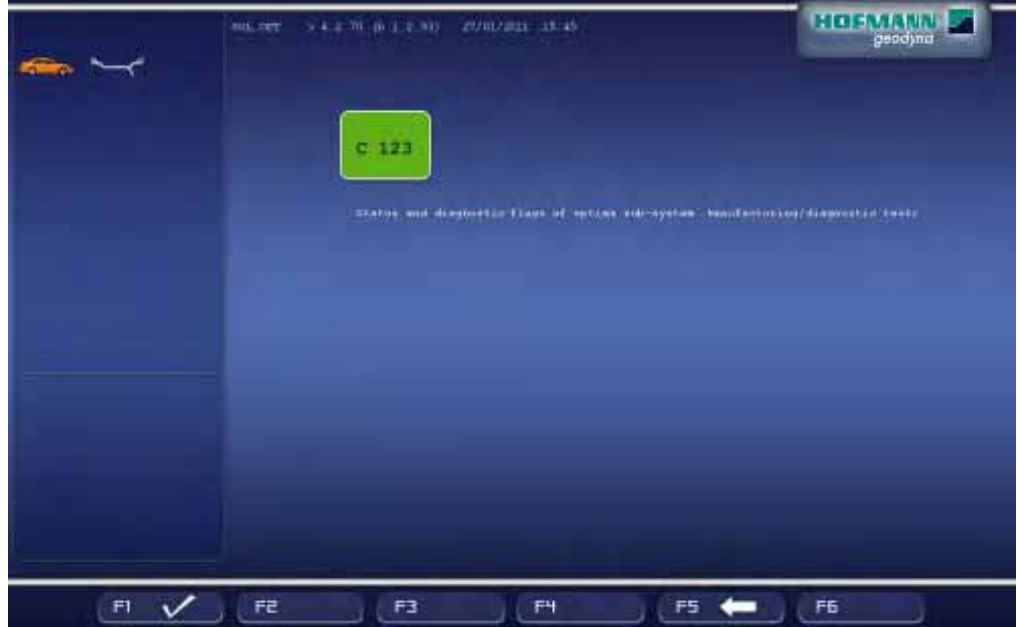

**STEP 1: INNER CAMERA AND LASER**

- When C123 procedure is selected, the following screenshot is displayed
- Under the "Diag" writing, 56 flags are displayed: 16 diagnostic flags + 32 status flags + 8 analog input flags; the meaning of all these flags is explained in the Appendix "HUB Flags for C122 / C123".
- In the first line of the screen the step number 1 is already selected.

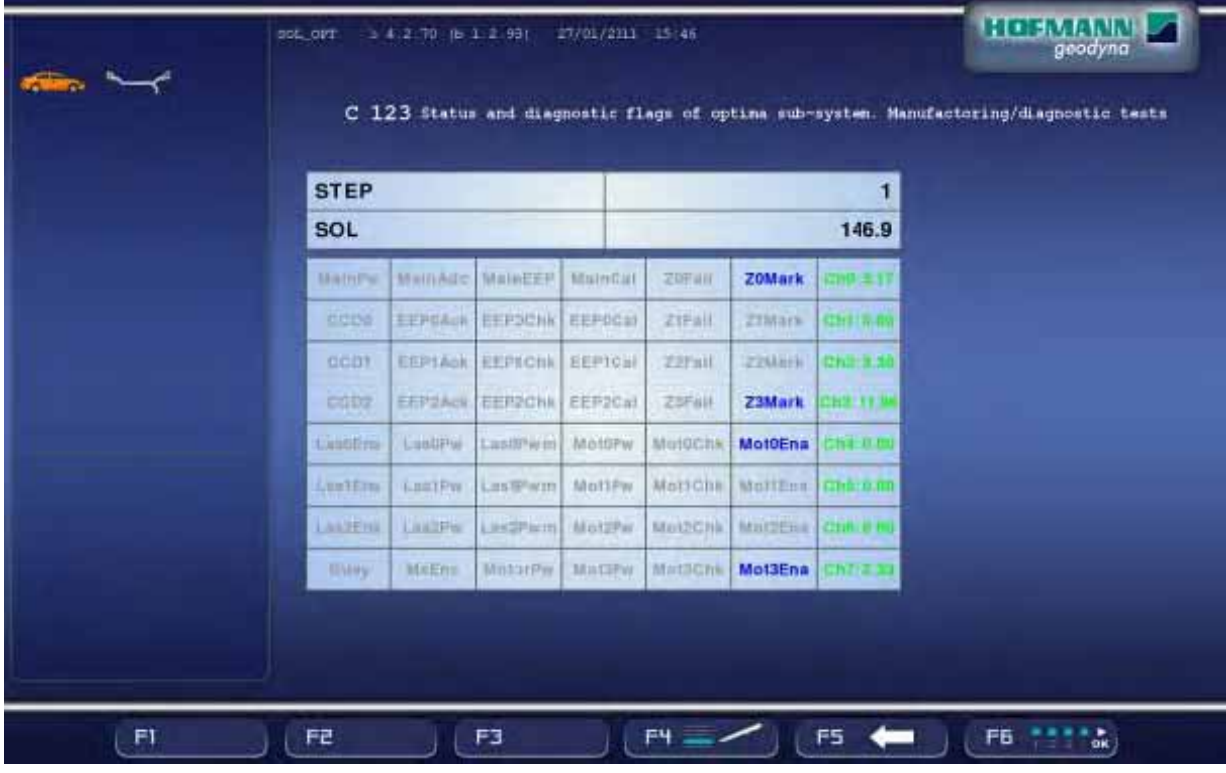

- Press F6 (ENTER) button or "OK" on the keyboard to confirm the test step number and start the test.
- The camera will to turn on to allow to watch the image on screen.

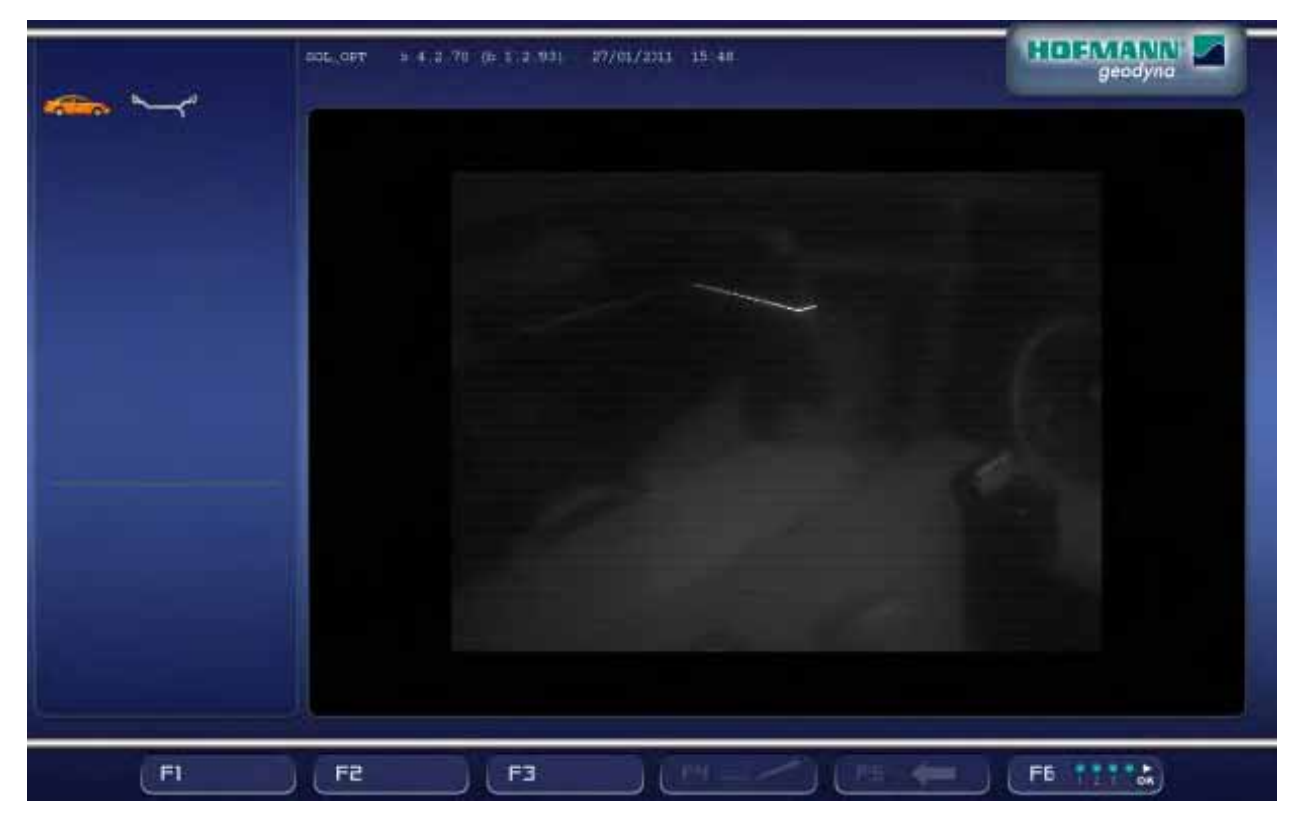

- Inner laser begins to move continuously between two fixed position. Make sure that its spot is moving parallel to the cabinet
- If the laser moves parallel continue with step 3. If not exit C123 and check the laser following paragraph??

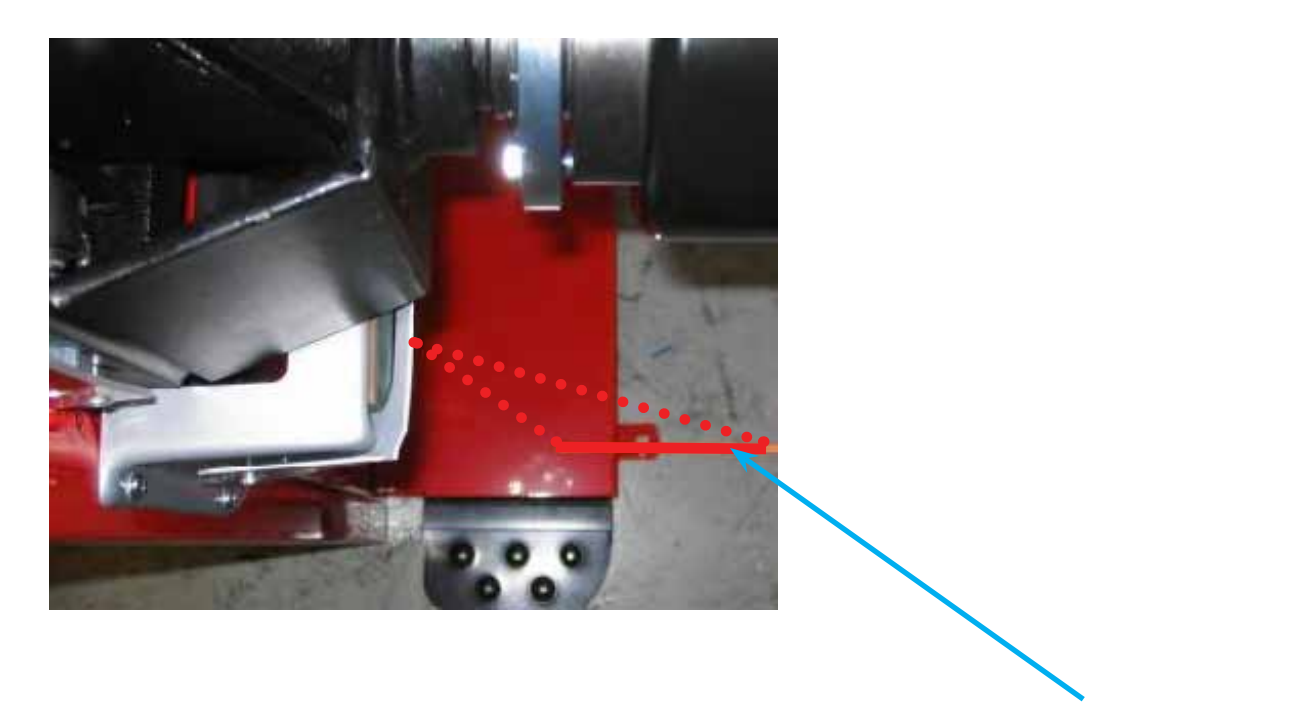

**Laser Pointing Line**

• Clamp the assy laser positioner without cone and with plastic spacer mounted on the quick nut.

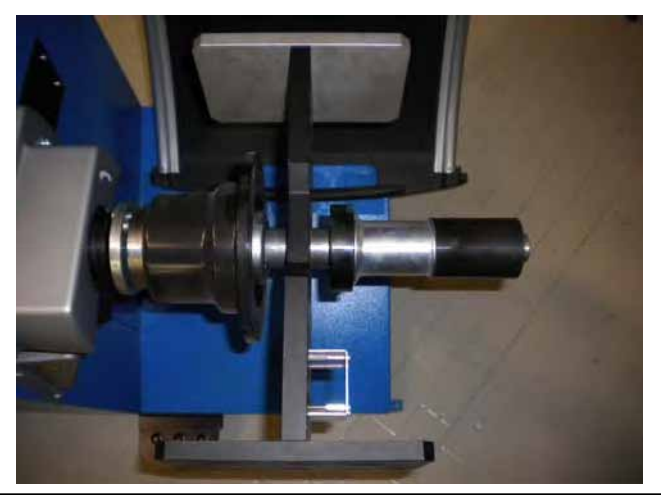

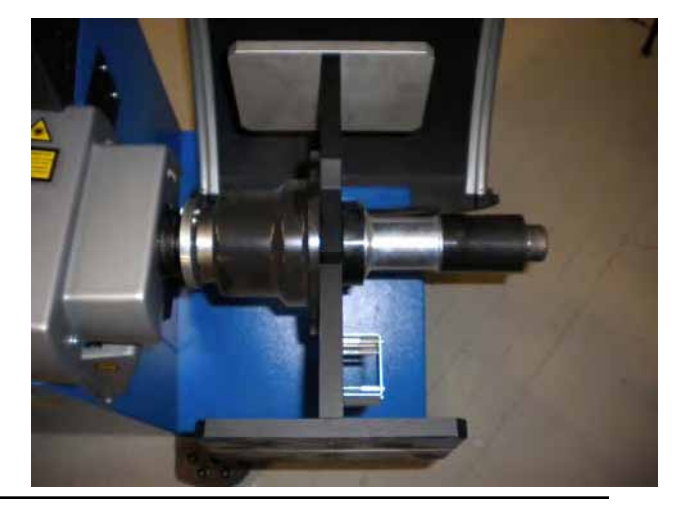
### Service Codes

- Place the assy laser positioner with the white plate backward to 9 o'clock.
- Place an electronic inclinometer on the laser positioner and rotate it at 45°.
- Press the pedal to brake and freeze the position. If necessary press again the pedal to unlock.

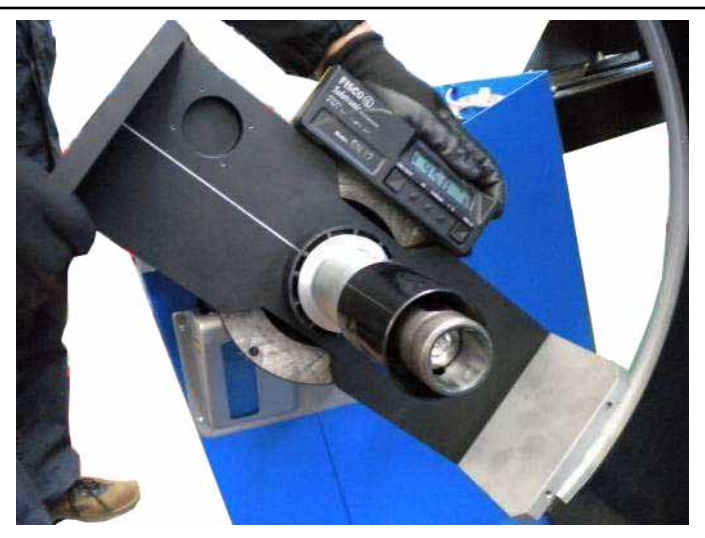

• Make sure that the stripe of light is perfectly superimposed to the line marked on the positioner.

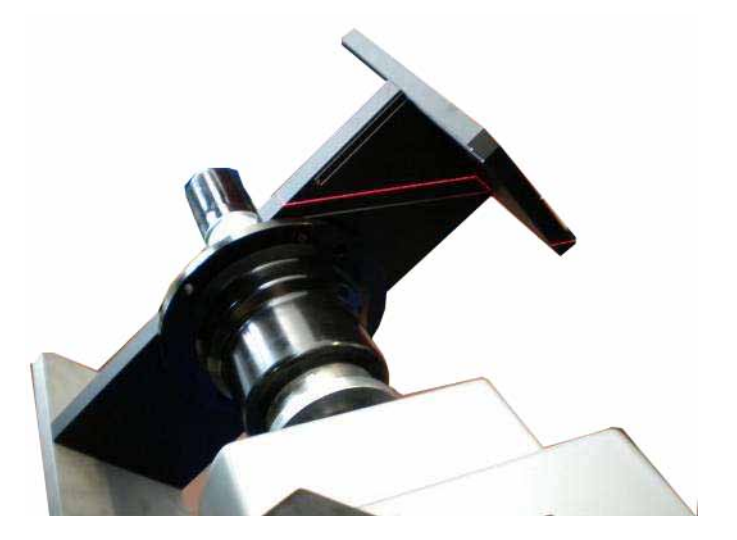

• To adjust the strip of light position loose a little the central screw (fulcrum) and loose the other screws (red arrows) to adjust the camera slope.

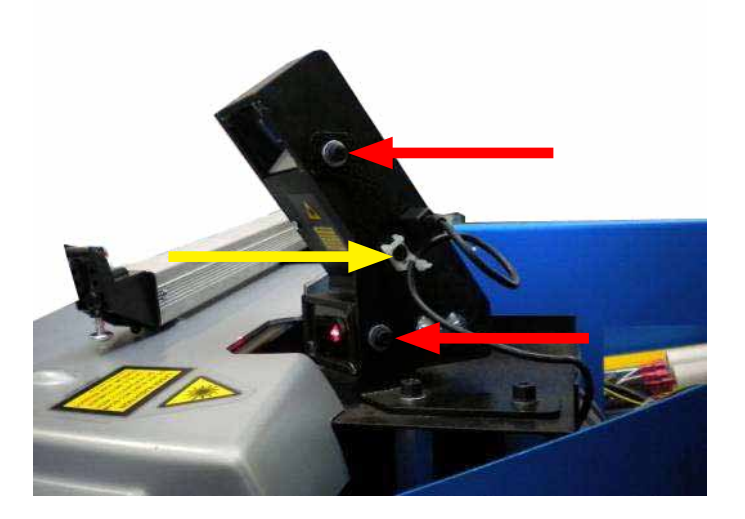

# Service Codes

- When the stripe of light is perfectly superimposed to the line marked on the positioner, lock firmly the three adjustment screws.
- Press the pedal to unlock the positioner
- Press F6 to exit Step 1

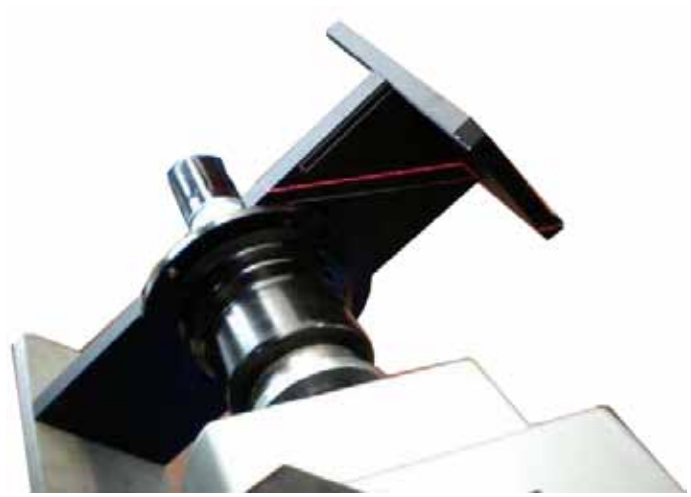

• Press and hold F4 button and rotate the positioner to select step 2.

# **STEP 2: EXTERNAL CAMERA**

- Press F6 (ENTER) button or "OK" on the keyboard to confirm the test step number.
- Camera will turn on to watch the image on scree and test can start..

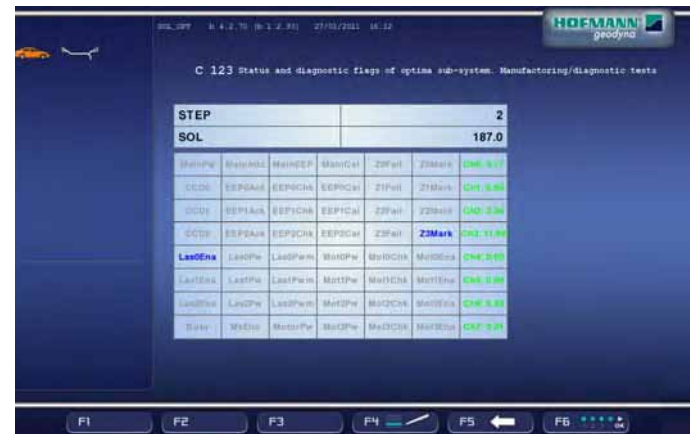

- Place the assy laser positioner with the white plate forward to 6 o'clock.
- Place an electronic inclinometer on the laser positioner and rotate it at 30°.
- Press the pedal to brake and freeze the position. If necessary press again the pedal to unlock.

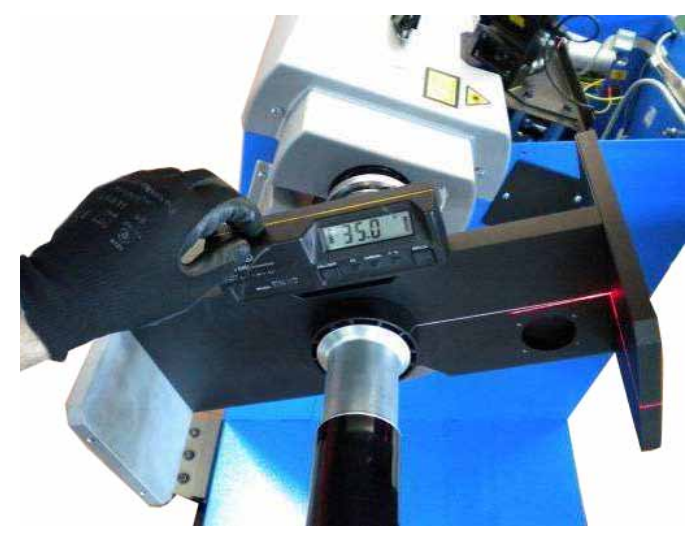

• Make sure that the stripe of light is perfectly superimposed to the line marked on the positioner.

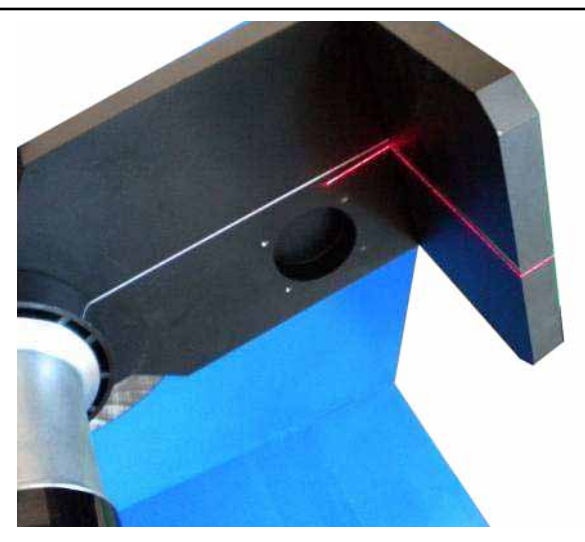

- To adjust the strip of light position loose a little the central screw (fulcrum) and loose the other screws (red arrows) to adjust the camera slope.
- Besides for this camera, there are more adjustments, using the upper screws (orange arrows).

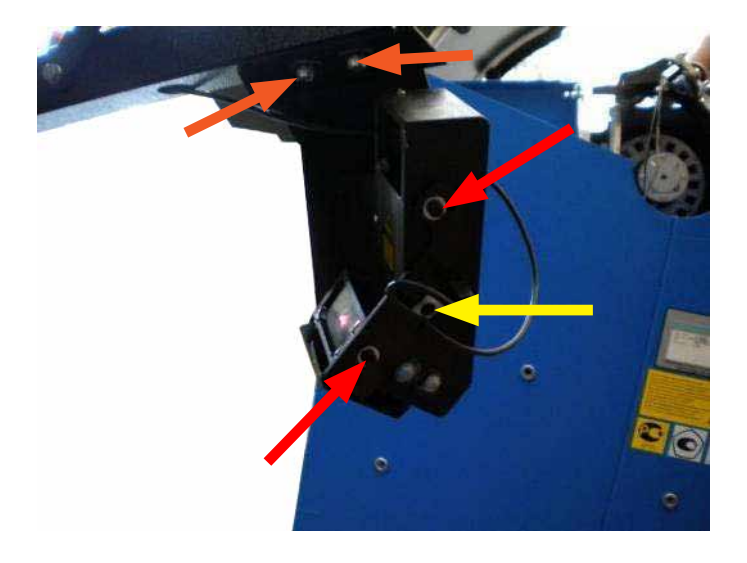

- When the stripe of light is perfectly superimposed to the line marked on the positioner, lock firmly the adjustment screws.
- Press the pedal to unlock the positioner
- Press F6 to exit Step 2

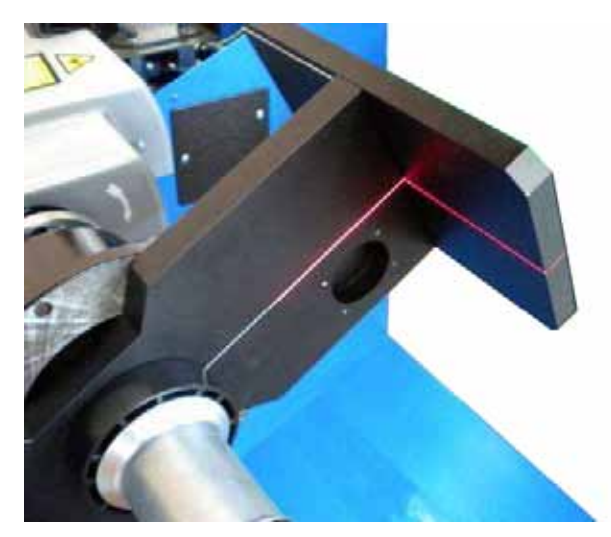

• Press and hold F4 button and rotate the positioner to select step 3.

# **STEP 3: REAR CAMERA**

- Press F6 (ENTER) button or "OK" on the keyboard to confirm the test step number.
- Camera will turn on to watch the image on screen and test can start.

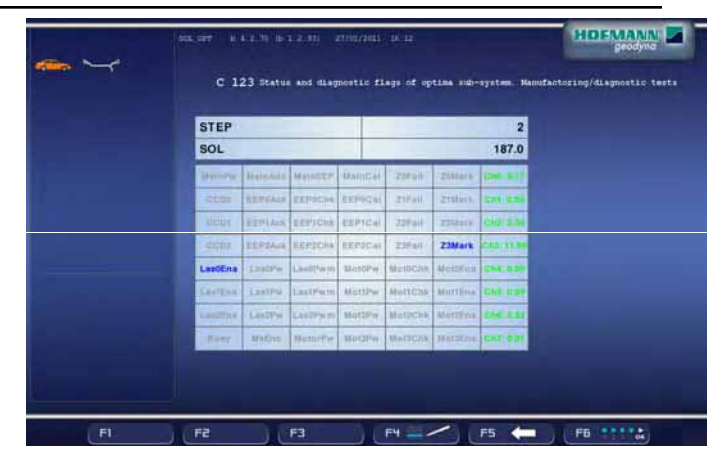

- Place the assy laser positioner with the white plate forward to 6 o'clock.
- Place an electronic inclinometer on the laser positioner and rotate it at 15.0°.
- Press the pedal to brake and freeze the position. If necessary press again the pedal to unlock.

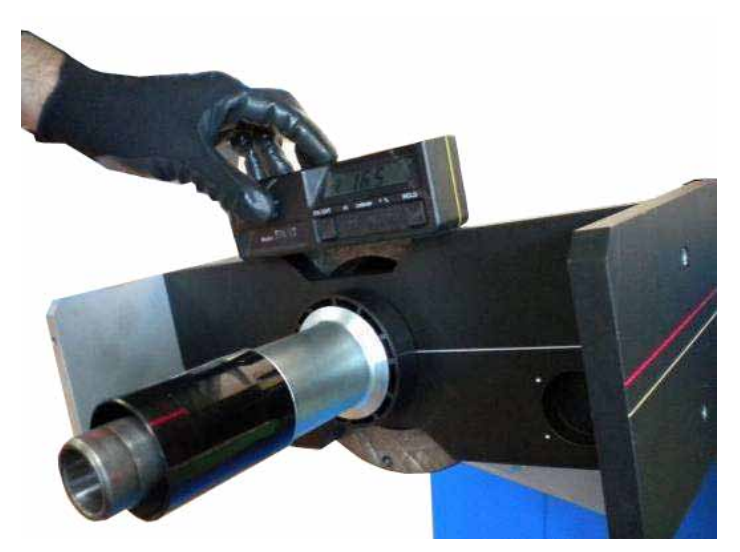

• Make sure that the stripe of light is perfectly superimposed to the line marked on the positioner.

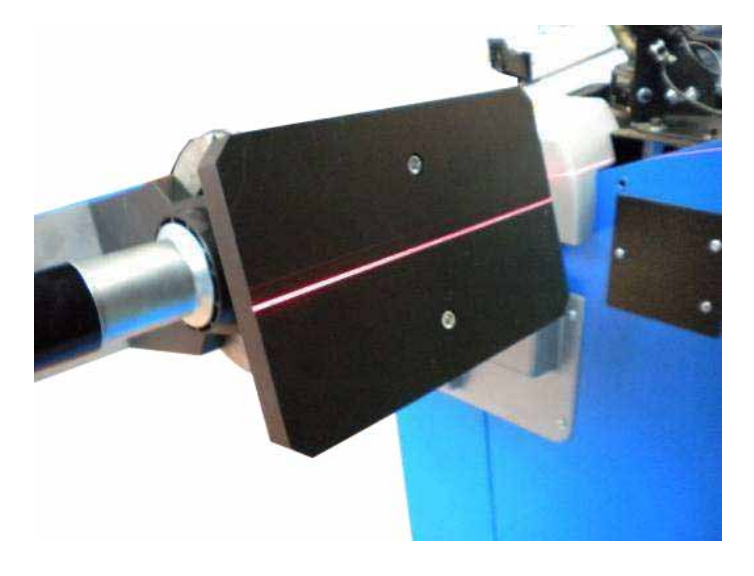

• Loose a little the central screw (fulcrum) and loose the other screws (red arrows) to adjust the camera slope.

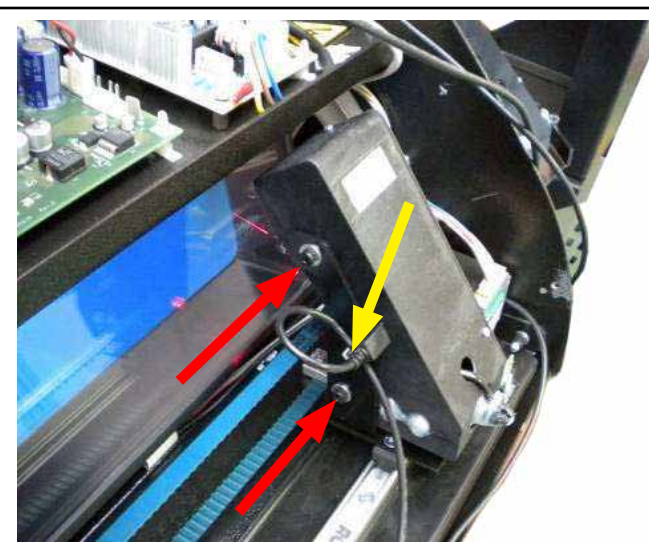

• If necessary adjust the camera carriage slope using the screw pointed the orange arrow.

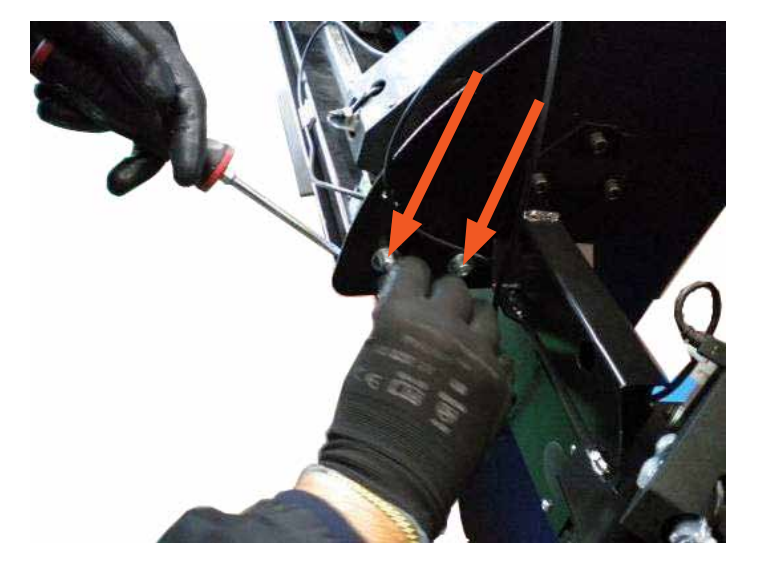

- When the stripe of light is perfectly superimposed to the line marked on the positioner, lock firmly the three adjustment screws.
- Press the pedal to unlock the positioner
- Press F6 to exit Step 3

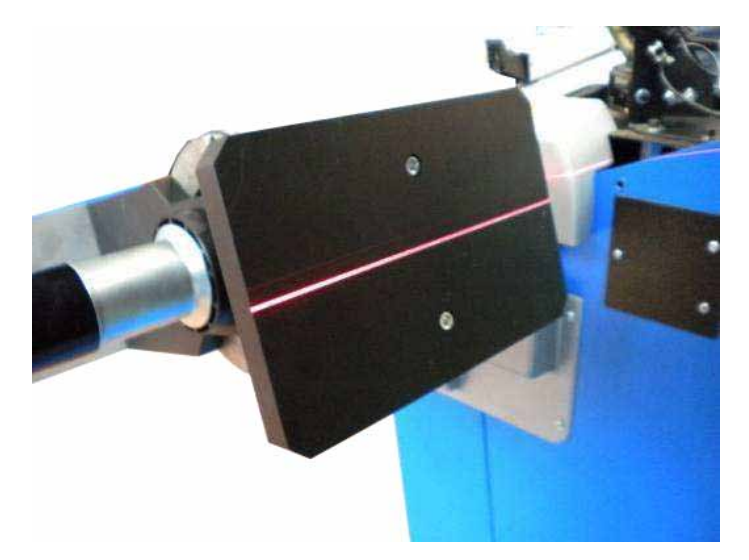

• Press and hold F4 button and rotate the positioner to select step 4.

# **STEP 4: REAR LATERAL LEFT CAMERA**

- Press F6 (ENTER) button or "OK" on the keyboard to confirm the test step number.
- Camera will turn on to watch the image on screen and test can start.

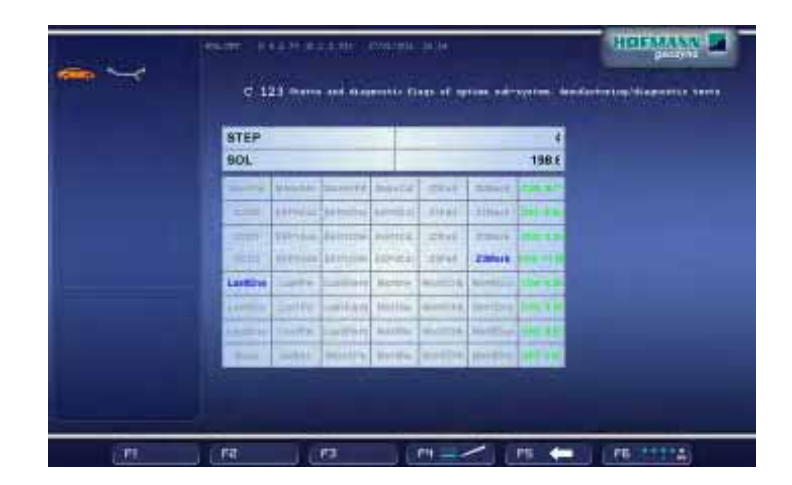

- Place the assy laser positioner with the white plate forward to 6 o'clock.
- Place an electronic inclinometer on the laser positioner and rotate it at 15.0°.
- Press the pedal to brake and freeze the position. If necessary press again the pedal to unlock.

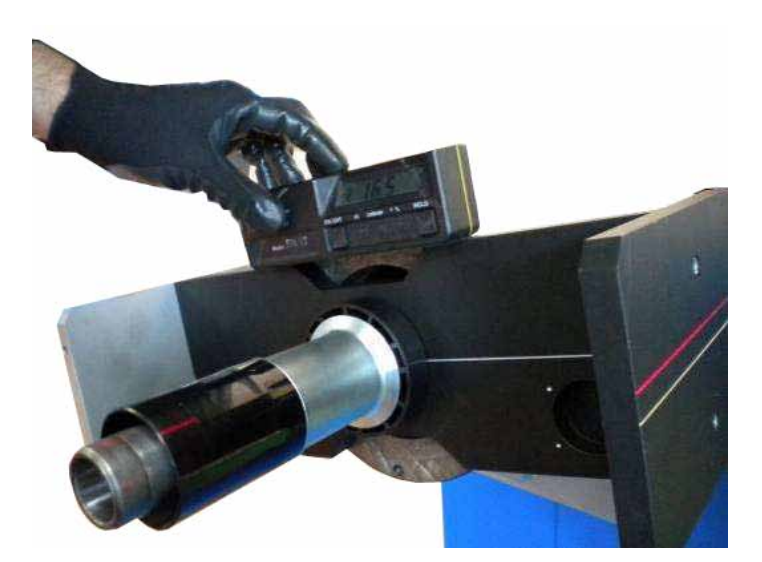

• Make sure that the stripe of light is perfectly superimposed to the line marked on the positioner.

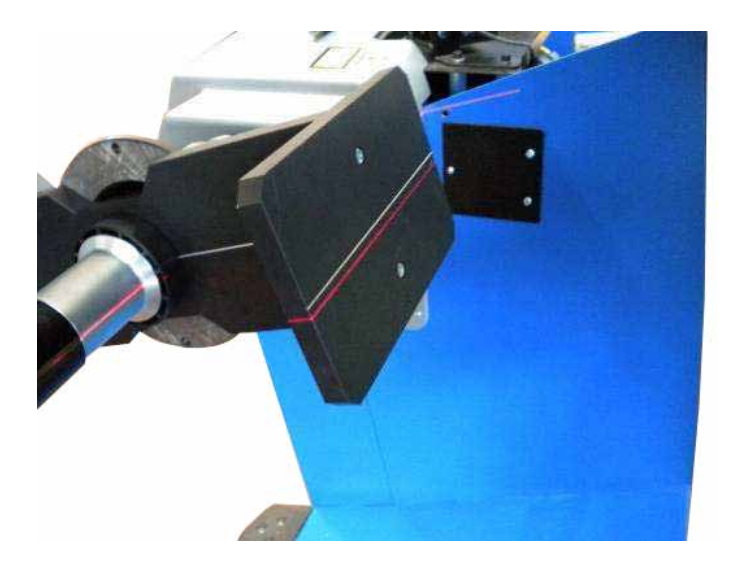

• Adjust the support arm about in the middle of the three slots (orange arrows) and then loose a little the central screw (fulcrum) and loose the other screws (red arrows) to adjust the camera slope.

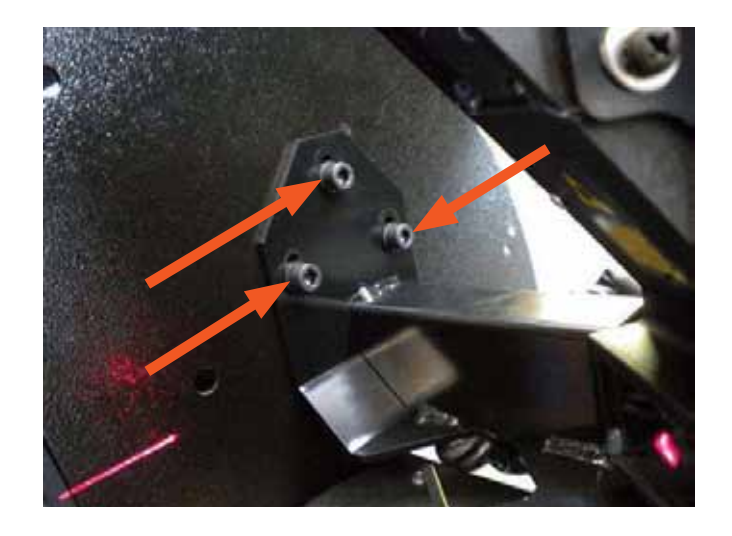

- When the stripe of light is perfectly superimposed to the line marked on the positioner, lock firmly the three adjustment screws.
- Press the pedal to unlock the positioner
- Press F6 to exit Step 4

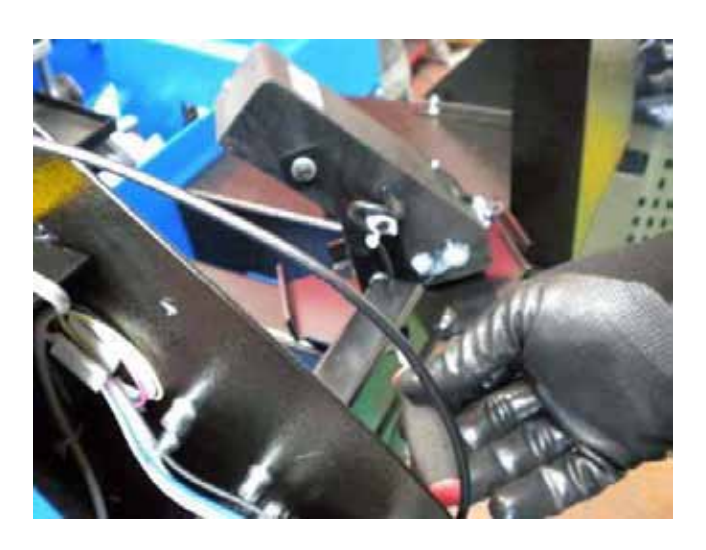

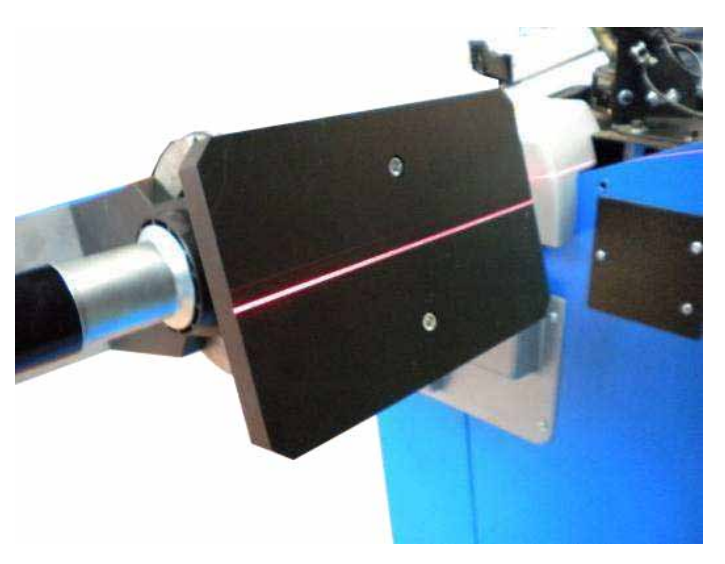

• Press and hold F4 button and rotate the positioner to select step 5.

### **STEP 5: REAR LATERAL RIGHT CAMERA**

- Press F6 (ENTER) button or "OK" on the keyboard to confirm the test step number.
- Camera will turn on to watch the image on screen and test can start.

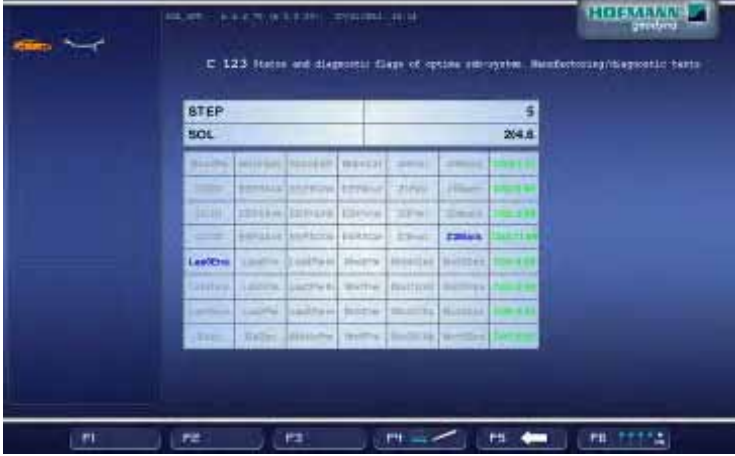

# Service Codes

- Place the assy laser positioner with the white plate forward to 6 o'clock.
- Place an electronic inclinometer on the laser positioner and rotate it at 15.0°.
- Press the pedal to brake and freeze the position. If necessary press again the pedal to unlock.

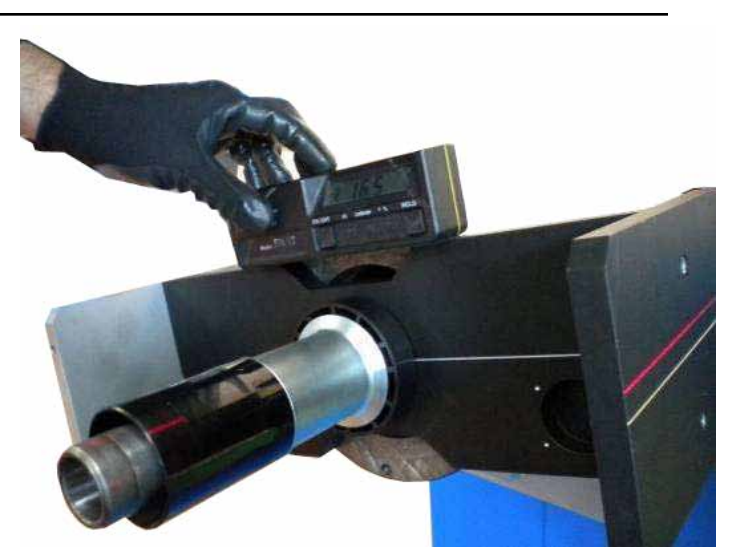

• Make sure that the stripe of light is perfectly superimposed to the line marked on the positioner.

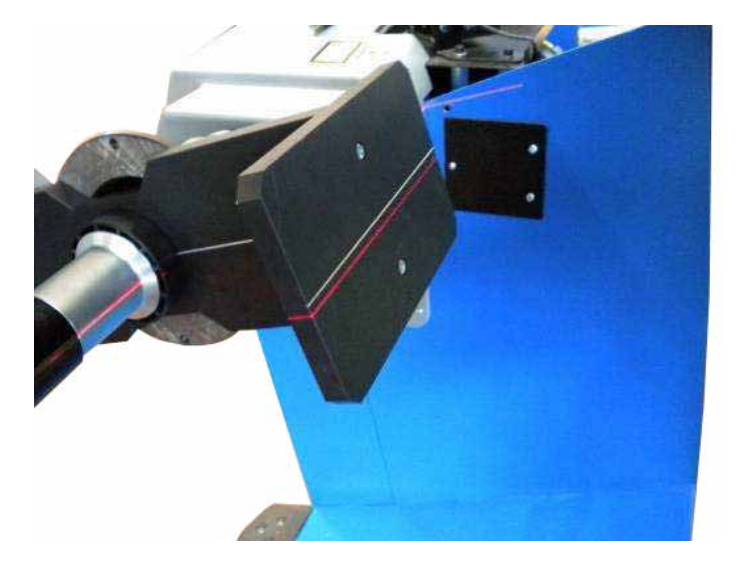

• Adjust the support arm about in the middle of the three slots (orange arrows) and then loose a little the central screw (fulcrum) and loose the other screws (red arrows) to adjust the camera slope.

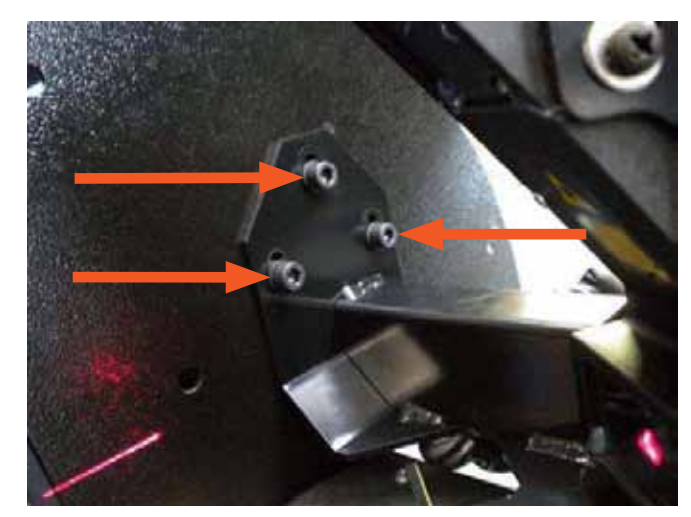

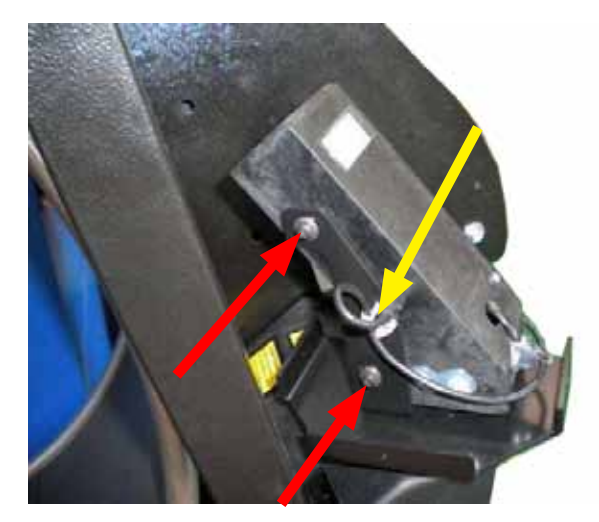

- When the stripe of light is perfectly superimposed to the line marked on the positioner, lock firmly the three adjustment screws.
- Press the pedal to unlock the positioner
- Press F6 to exit Step 5
- Press and hold F4 button and rotate the positioner to select step 6.

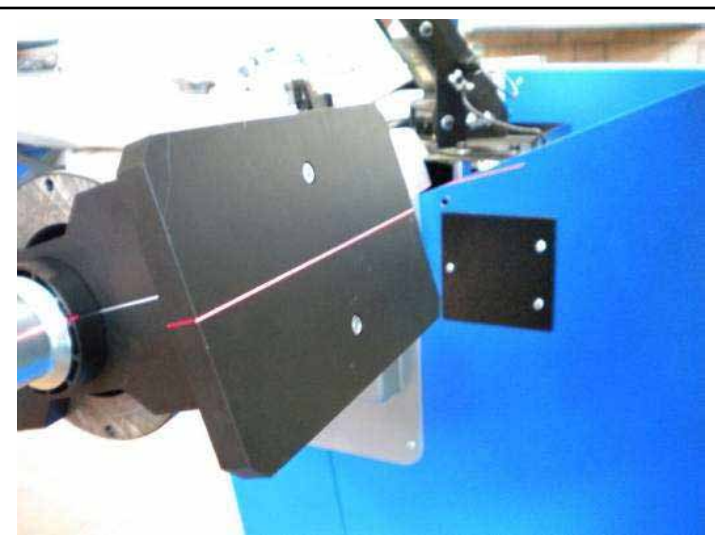

# **STEP 6: REAR CAMERAS STRIPS OF LIGHT COMPLANARITY.**

- Press F6 (ENTER) button or "OK" on the keyboard to confirm the test step number.
- Camera will turn on to watch the image on screen and test can start.

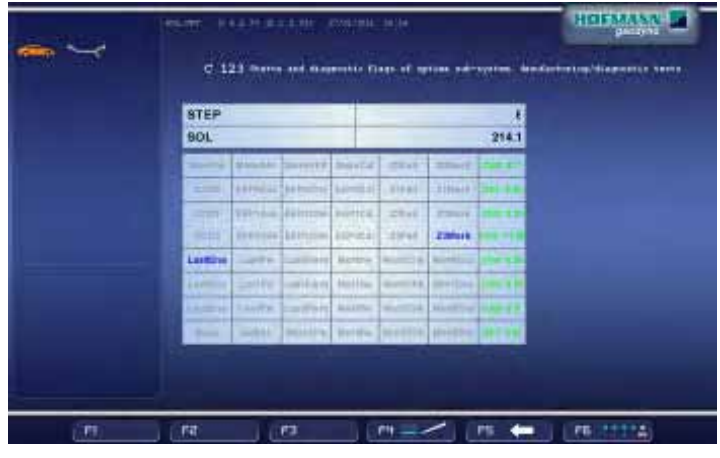

- Place the assy laser positioner with the white plate forward to 6 o'clock.
- Place an electronic inclinometer on the laser positioner and rotate it at 15.0°.
- Press the pedal to brake and freeze the position. If necessary press again the pedal to unlock.

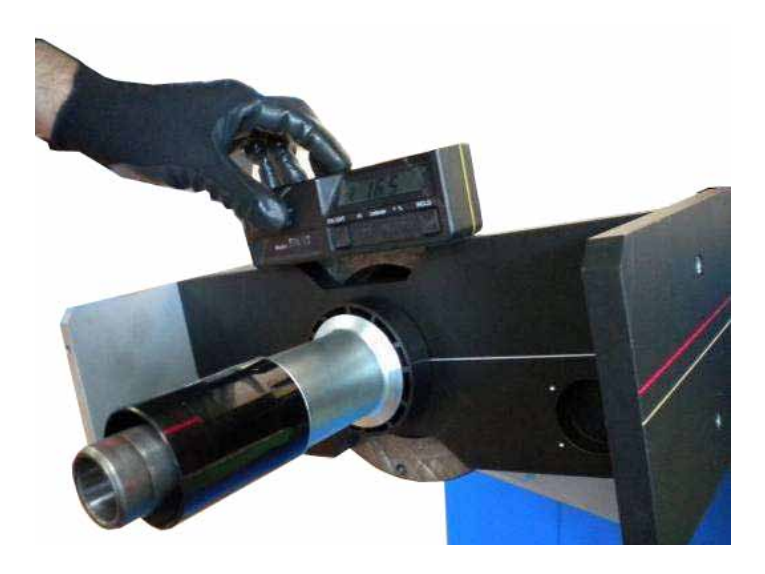

### Service Codes

• Make sure that the three strips are coplanar each other and superimposed to the line marked on the positioner

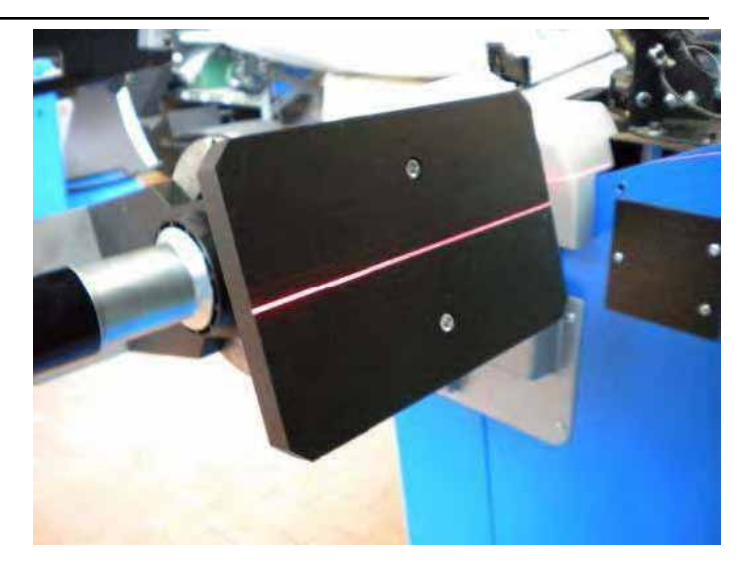

#### **IMPORTANT!**

- To make sure about the strips coplanarity, a sheet of paper is needed. Hold in your hand the paper sheet and place it in between cameras and camera positioner.
- Move the paper sheet forward and backward Compared to the cameras and make sure the laser strips do not change alignment, like in the picture.

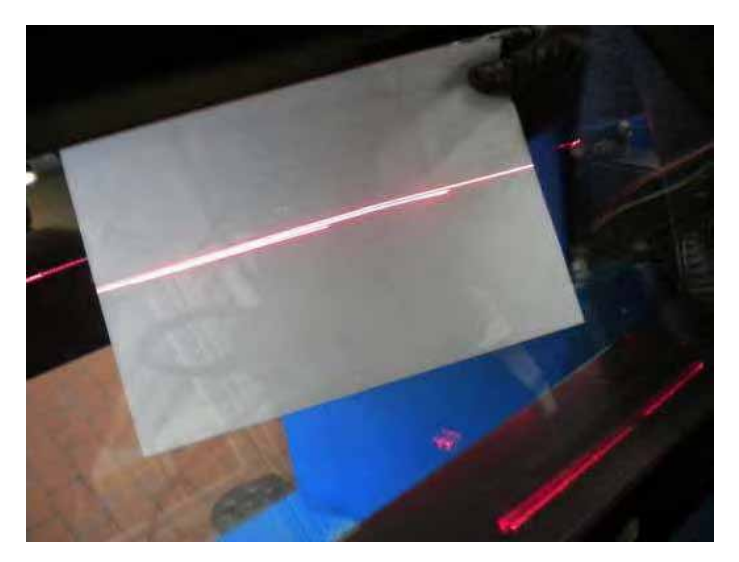

- To align properly the three planes, it is necessary to repeat the step 5 Rear Lateral Cameras. First adjusting the support arm up / down (orange arrows)
- Then loosen the central screw (fulcrum) and the other screws (red arrows) to adjust the camera slope.

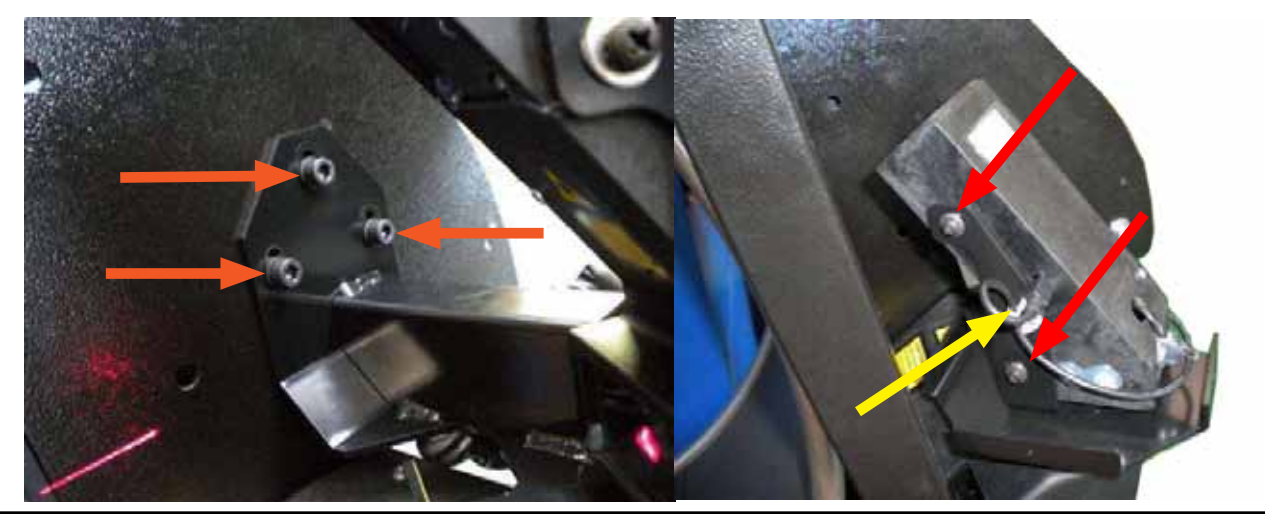

• The final result has to be the projection of a unique line that does not have to change near as well as far to the cameras.

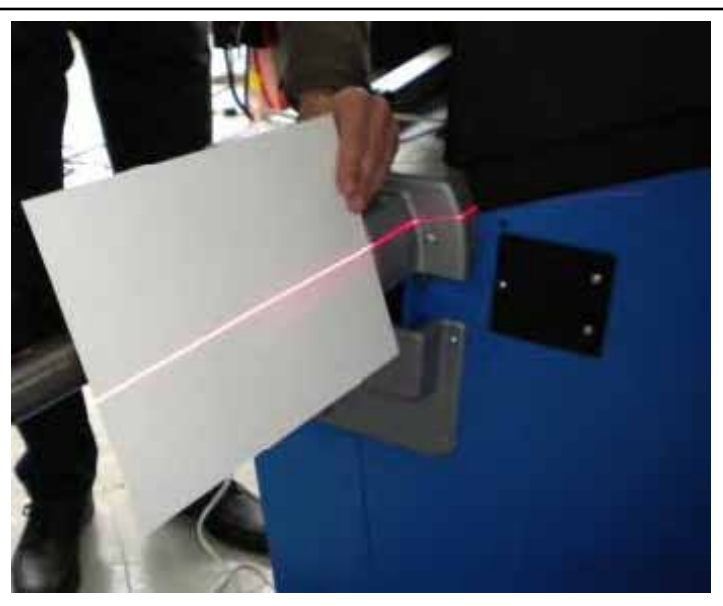

- Press the pedal to unlock the positioner
- Press F6 to exit Step 6
- Unclamp the laser positioner
- Press and hold F4 button and rotate the shaft to select step 7.

# **STEP 7: LASER AND REAR CAMERA MOTORS CONTROL.**

- Press F6 (ENTER) button or "OK" on the keyboard to confirm the test step number.
- Use this step to make sure about the regular functioning of the laser and rear camera motors.

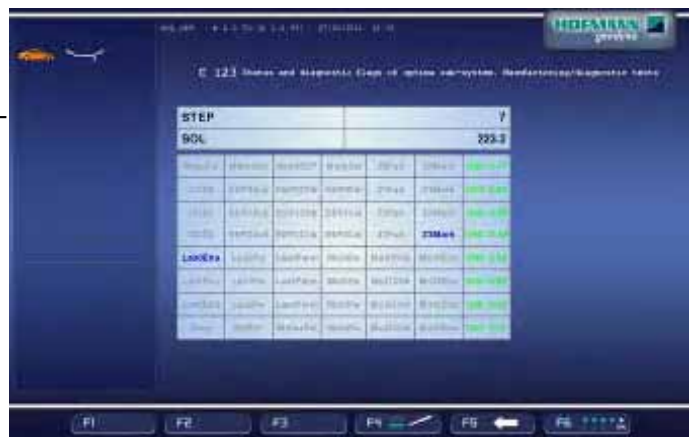

- Press F6 to exit Step 7.
- Press ESC button to exit C codes.

### **C123 Status / Diagnostic Sonar (BFH 800 / 9600P)**

Follow the C83, C84 and C88 outlined earlier before performing a C122. The following setup and calibration procedures must be followed in order for the balancer to profile and diagnose any correction needed to balance a tire and wheel assembly correctly. Failure to follow the setup will introduce errors in the balancer that will result in comebacks.

The BFH800 / 9600P incorporates a potentiometer that monitors the state of the hood guard. The potentiometers measures the speed of the wheel guard as it closes so that it can accurately profile the outside of the wheel. If the potentiometer should get out of adjustment the balancer would display an error icon to the user indicating that the sonar was not able to accurately profile the wheel when the guard was closed thus forcing the user to manually enter the tire and wheel parameters. The output of the potentiometer can be located using the diagnostic flag screen in C123.

Below is a captured screen poining out the additional diagnostice flags while servicing a BFH800 / 9600P.

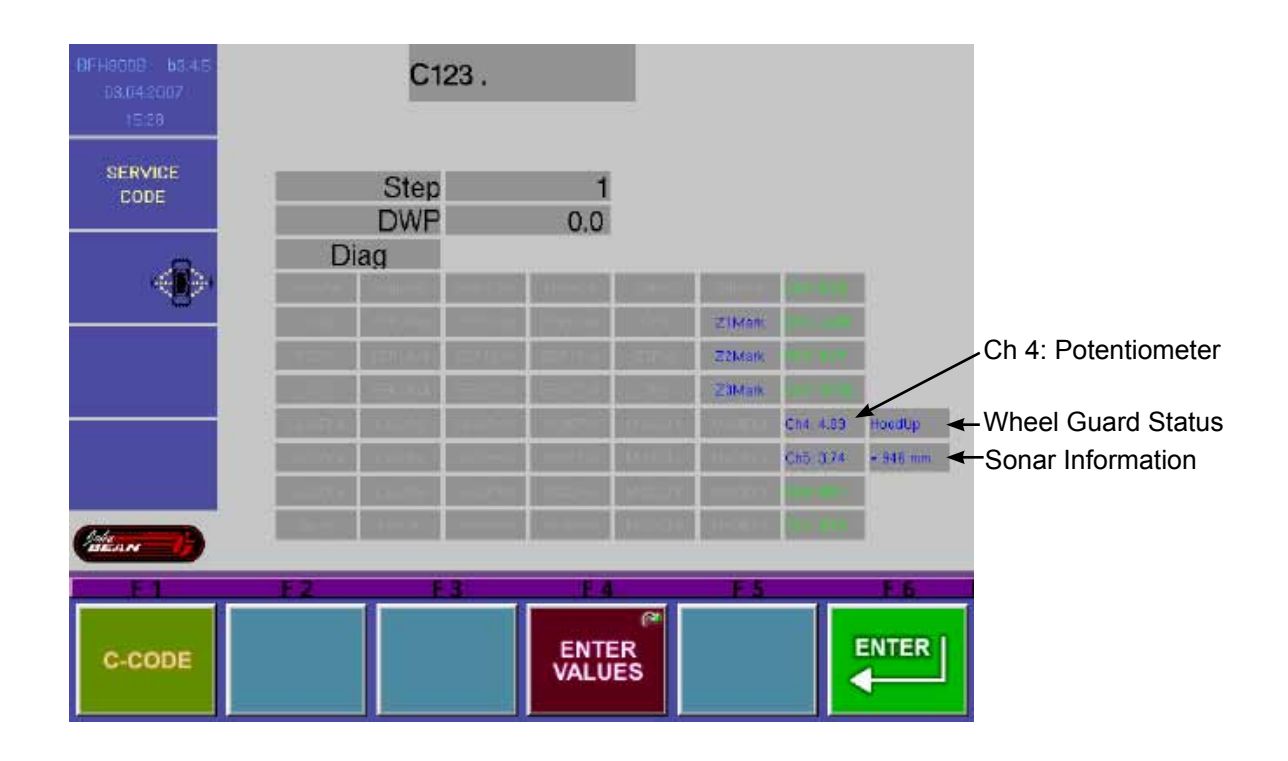

ဖ œ **In**  $\overline{\mathbf{c}}$ 4 8 S œ  $\overline{\mathbf{v}}$  $\overline{\mathbf{c}}$ 

S

1. With the wheel guard closed measure from the ground to the center of the sonar on the outside of the wheel guard. The measurement should be between 32.375 and 32.625. Adjust the hood guard bolt as shown in figure 1 to bring the sonar device to the correct height.

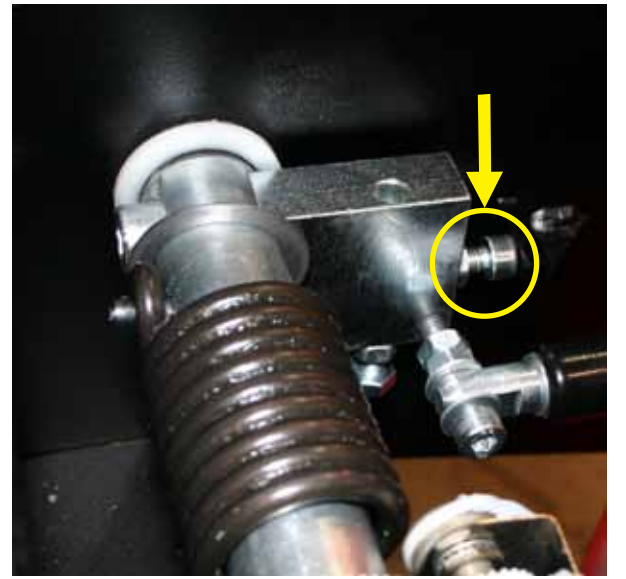

Figure 1 Figure 2

- 2. Check the Hood Shock for the proper tension
- 3. Using the C56 feature adjust the hood cam so that the hood switch will remain in the open position (000) until the hood is almost fully closed. At that point the value should read (100). Tighten the 2 set screws once the correct adjustment is obtained.

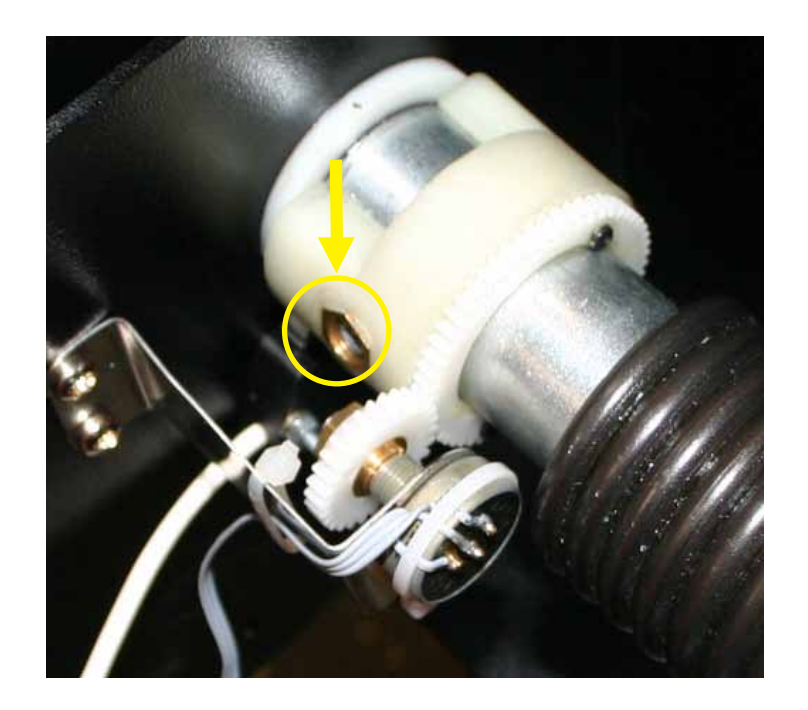

### Service Codes

4. Using the C123 dianostic screen refer to the potentiometer voltage on Channel 4. The value must be between .5V - 1.8V. If the values are not correct gently separate the gear mounted on the potentiometer with the large gear and turn the potentiometer until the correct value is reached. Gently release the potentiometer bracket and make sure that the teeth on both gears meet correctly.

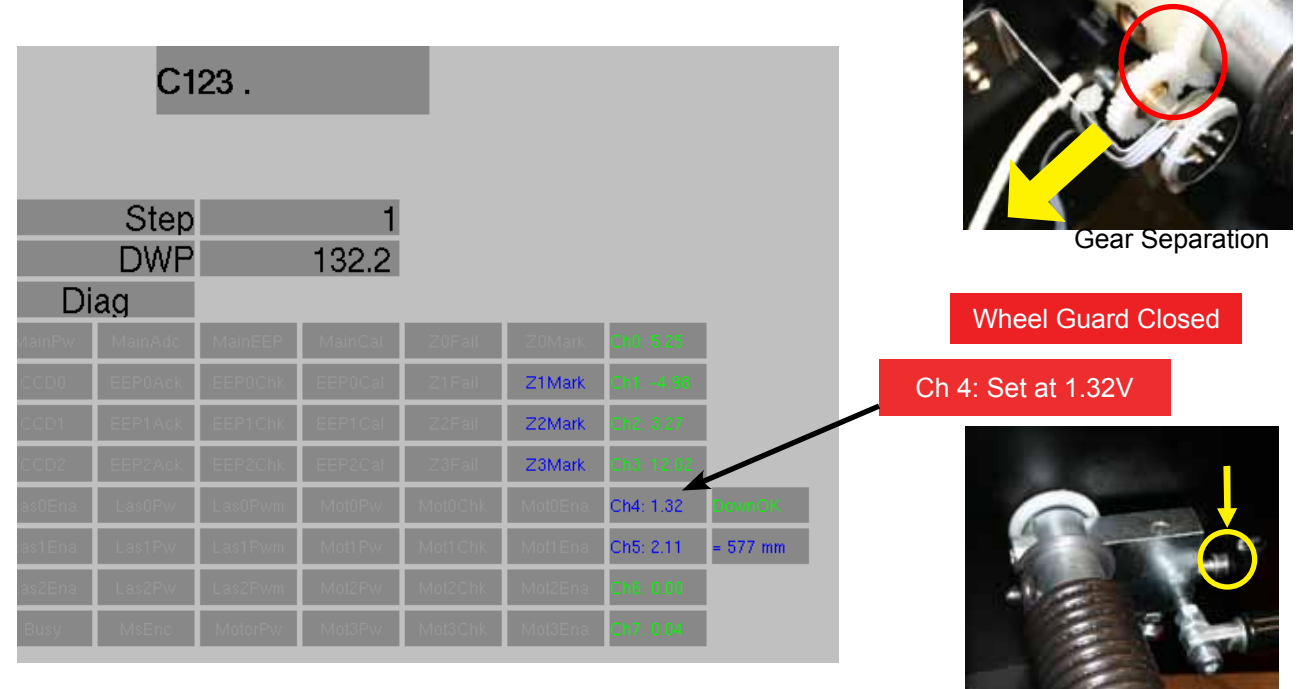

5. Raise the wheel guard to it's most open position. Channel 4 value should be at least 2V above what it was in the closed state. It may be necessary to adjust the hood guard bolt shown in Figure 4 to achieve the required voltage.

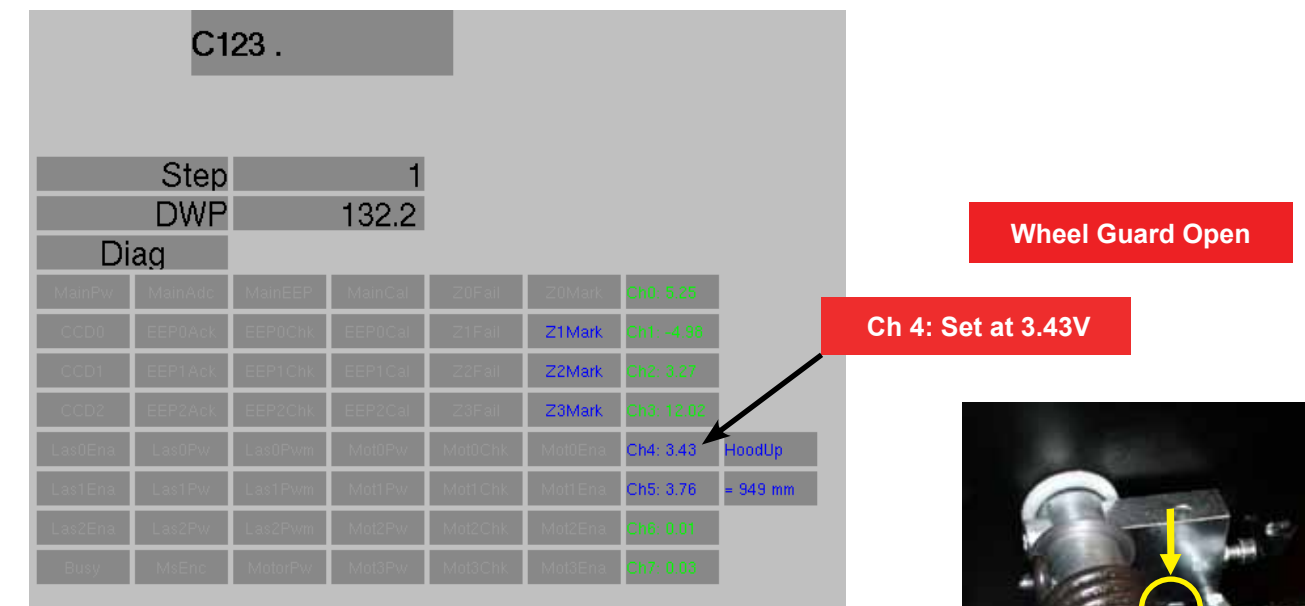

- 6. Press <F6> to check the inner scanner for proper travel and operation
- 7. Return to the Function screen and set the balancer to the manual mode.
- 8. Enter Pruefrotor measurements.
- 9. Spin the balancer once to wake up the encoder.
- 10. Perform C83 C84 C88 C122

# **C124 OPTIMA: Driver Seat Side selection**

**Options:** None

**Special function:** None

#### **Description**

On selection the current status is displayed (0 / 1). Select 0: Driver Side to Left (Default selection) Select 1: Driver Side to Right

The setting can be stored to persistent memory by performing code C90.

#### **Comments**

This feature is available on OPTIMA CRT models only.

# **C126 OPTIMA: enable / disable Accurate Profiling**

**Options:** None

**Special function:** None

#### **Description**

On selection the current status is displayed (0 / 1). Select 0: Standard Profiling (Default selection) Select 1: Accurate Profiling

The setting can be stored to persistent memory by performing code C90.

#### **Comments**

This feature is available on OPTIMA CRT models only.

# **diagnostic codes**

# **GENERAL OVERVIEW: \_\_\_\_\_\_\_\_\_\_\_\_\_\_\_\_\_\_\_\_\_\_\_\_\_\_\_\_\_\_\_\_\_\_\_\_\_\_\_\_\_\_\_\_\_\_\_\_\_\_\_\_**

Balancers that have been manufactured since 2000 contain diagnostic codes to aid the technician in troubleshooting and repair of the balancer. There are 5 different types of diagnostic codes (Start up Errors, Error Codes, H Codes, E Codes and IBP Codes). It is important that the code type be properly identified before calling technical support for assistance. In most cases, the problem may be quickly determined and corrected by properly using the diagnostics codes to troubleshoot. All future code updates will be documented on this bulletin and redistributed. Some notes about the operations of the wheel balancer:

All measured angular positions are related to the mass to balance the wheel; they are not the positions of the imbalance mass itself.

If the balancer is in service mode, some of the normal behavior is changed:

- Some error codes will be written into the error record in normal operation mode. This is disabled in service mode, errors will not be recorded.
- The number of revolution for a measurement run in service mode is set to
- - 20 turns (GS, JBEG models)
	- two times of the C6 setting but minimum 20 turns (CRT, HNA, HWT models)

#### In Field Reprogramming of Balancer

- 1. Turn off balancer.
- 2. Place EEPROM in micro-controller socket with flat end at bottom of socket close to large blue connector. Notched end is 3 spaces short of other end of socket. (IBP) Remove dummie plug and place secure disk into opening.
- 3. Turn on balancer.
- 4. Three audible beeps accompanied by three flashes of the led on the micro-controller board indicate that program is loading.
- 5. A continuous sequence of beeps and flashes indicates that program loading is complete.
- 6. Turn off balancer.
- 7. Remove EEPROM and turn on balancer. (IBP) Remove secure disk.
- 8. The normal start-up procedure will be performed.
- 9. Perform service codes in the following order;
	- C47 Select machine model
	- C80 Calibration of inner SAPE gauge arm<br>• C81 Measurement of flange to zero plane
	- C81 Measurement of flange to zero plane distance<br>• C82 Calibration of outer gauge arm
	- Calibration of outer gauge arm
	- C83 Basic calibration of vibratory system
	- C84 Measurement of residual main shaft unbalance
	- C88 Adjustment of 12 h position<br>• C90 Saving calibration data
	- Saving calibration data

The machine is now ready for use.

#### Recommended service steps

In case of an error it is recommended to perform some service code to check the system. The following are some common service codes for this job.

- C28 Indicate the content of the error record
- 
- C74 Check the incremental encoder of the main shaft<br>• C54 Some more testing for the incremental encoder of • C54 - Some more testing for the incremental encoder of the main shaft<br>• C98 - Check the incremental encoder of the power clamp
- C98 Check the incremental encoder of the power clamp<br>• C63 Continuous measurements for test of valid results
- Continuous measurements for test of valid results
- C56 Check the pedal switches. The switches and the Function-Code to lock the power clamp should be checked if the power clamp does not work.

#### Diagnostic Codes

- C75 Check Voltages of SAPE potentiometers (AD8, AD9, AD10) or perform STEP 1 of C80 and C82
- C80 Check Voltages for left SAPE
	- ATTENTION This is a calibration function; interrupt this function after the test in STEP 1 with the STOP or ESC key
- C82 Check Voltages for right SAPE ATTENTION This is a calibration function; interrupt this function after the test in STEP 1 with the STOP or ESC key
- C55 Check lines Voltage
- C110 Check VCC Voltage

The following codes allow some deeper tests of the vibratory system:

- C67 Indicate the phase stability/shift of the vibratory system
- C72 Measure the angular deviation of the vibratory system
- C63 Continuous measurements to check measurement deviation.

#### Self-test during start-up (CRT/HNA/HWT)

A series of tests is accomplished after the machine has been turned on. If a test is not successful:

- a series of audible signals is given, or
- an error code is read out.

On HNA/HWT or CRT models, a three-tone signal is given once, if the machine is operative.

In case there is a functional error it must be acknowledged by pressing the STOP or ESC key and there is no three-tone signal.

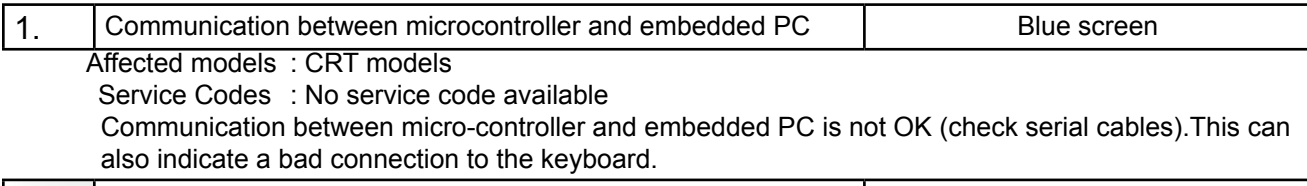

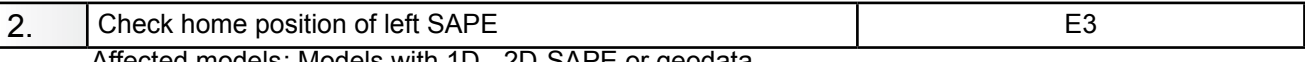

Affected models: Models with 1D-, 2D-SAPE or geodata Service Codes : C80 (& C81) to calibrate SAPE

C92 to check distance and diameter of actual calibration

Inner SAPE gauge arm not in home position.Re-place SAPE gauge arm in home position and press STOP or ESC key to continue.

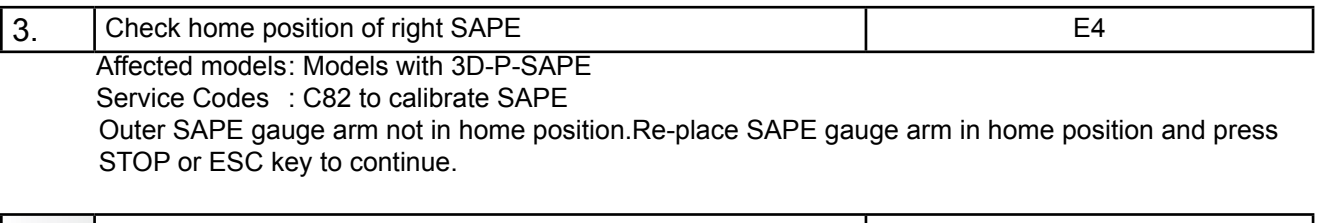

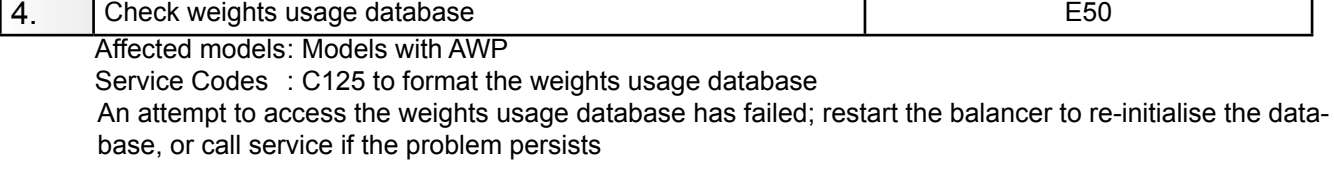

5. Power clamp service interval expired E85 Affected models: Models with power clamp

Service Codes : All codes available for the model

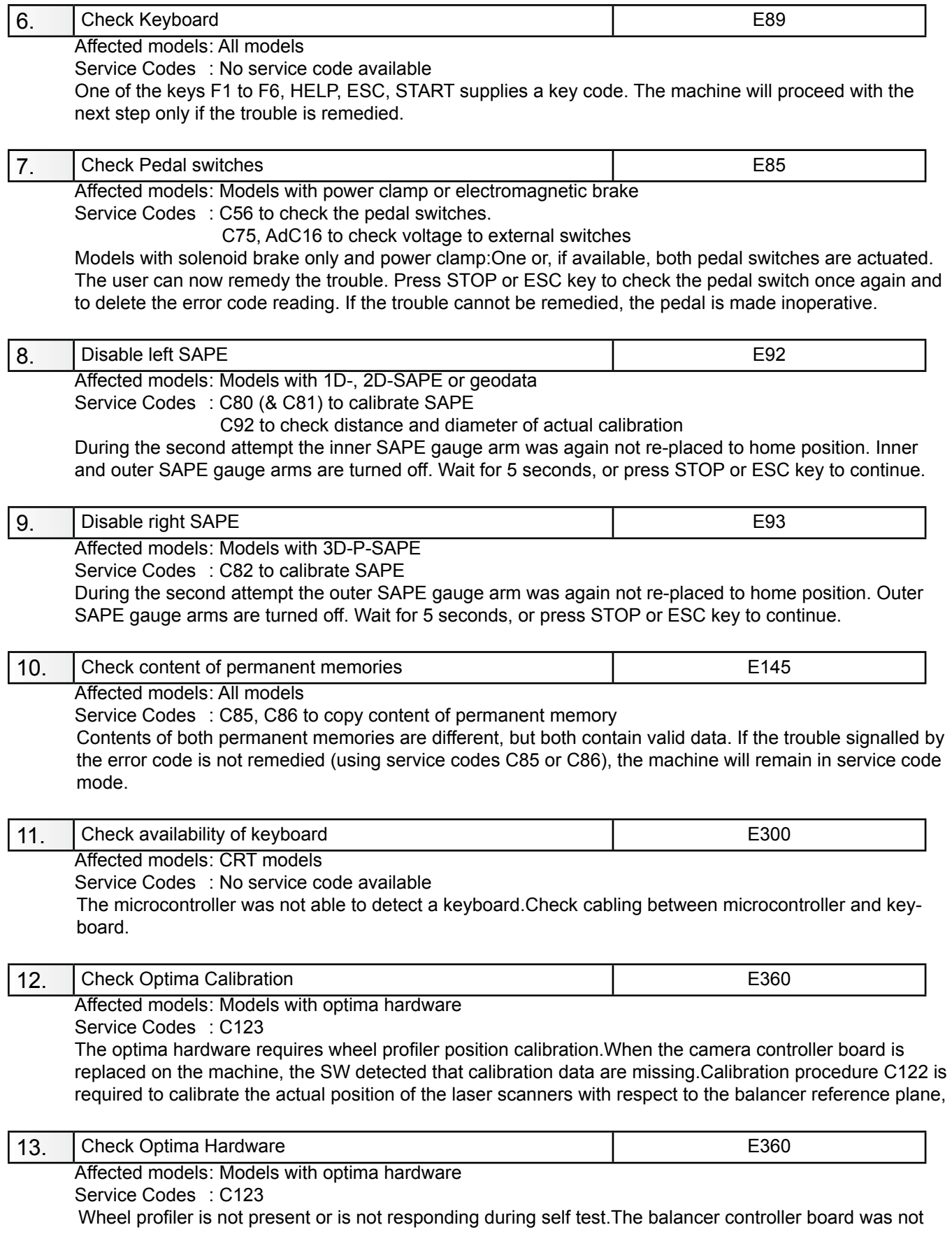

able to communicate with the camera controller board during start-up self test.Possible causes: The camera controller board is missing or dead. The flat cable connecting the balancer controller board The flat cable connecting the balancer controller board and the camera controller board is unplugged, damaged or missing,

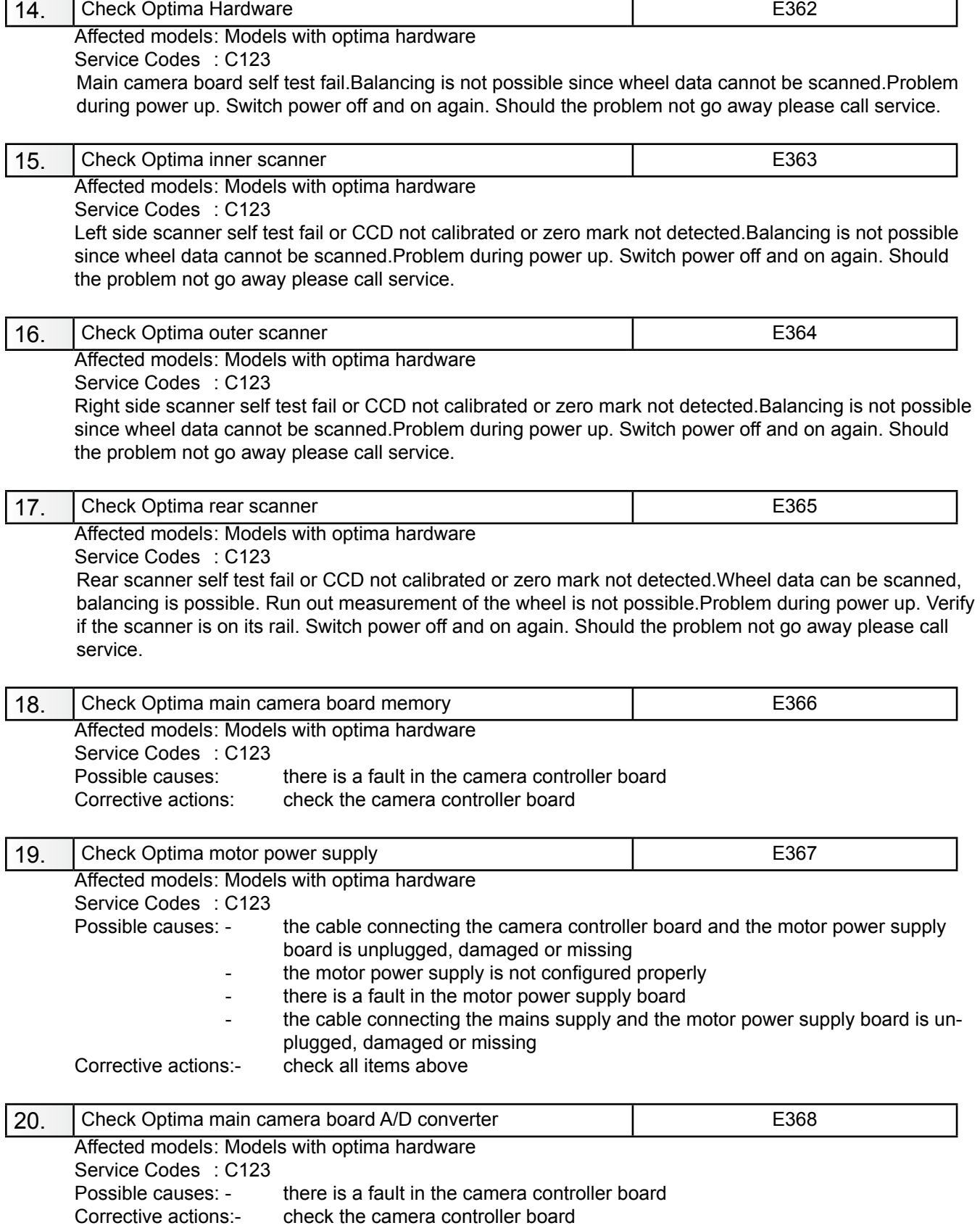

Diagnostic Codes

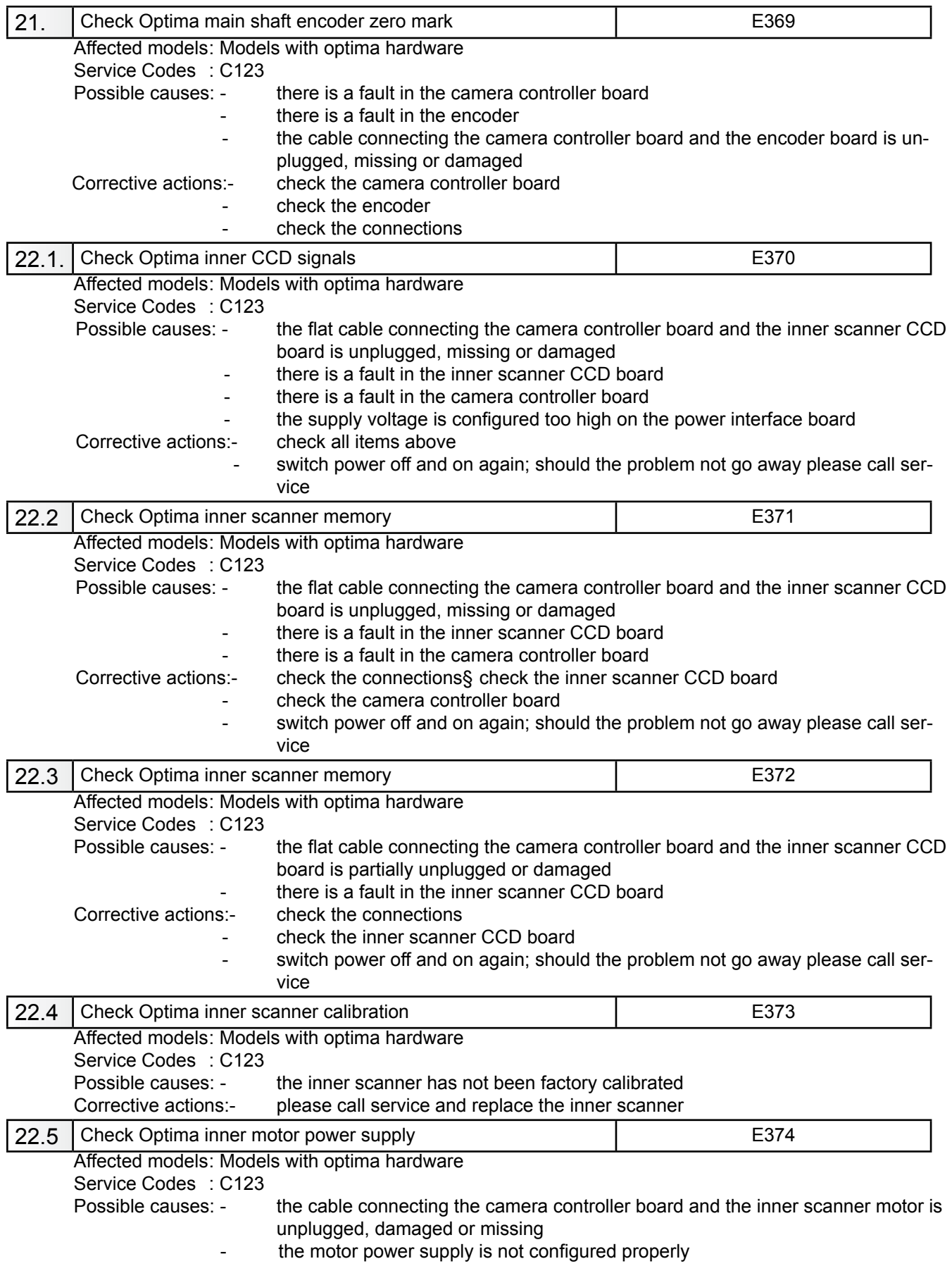

- there is a fault in the motor power supply board
- the cable connecting the mains supply and the motor power supply board is unplugged, damaged or missing
- there is a fault in the inner scanner motor
- there is a fault in the camera controller board motor drivers

Corrective actions:- check all items above

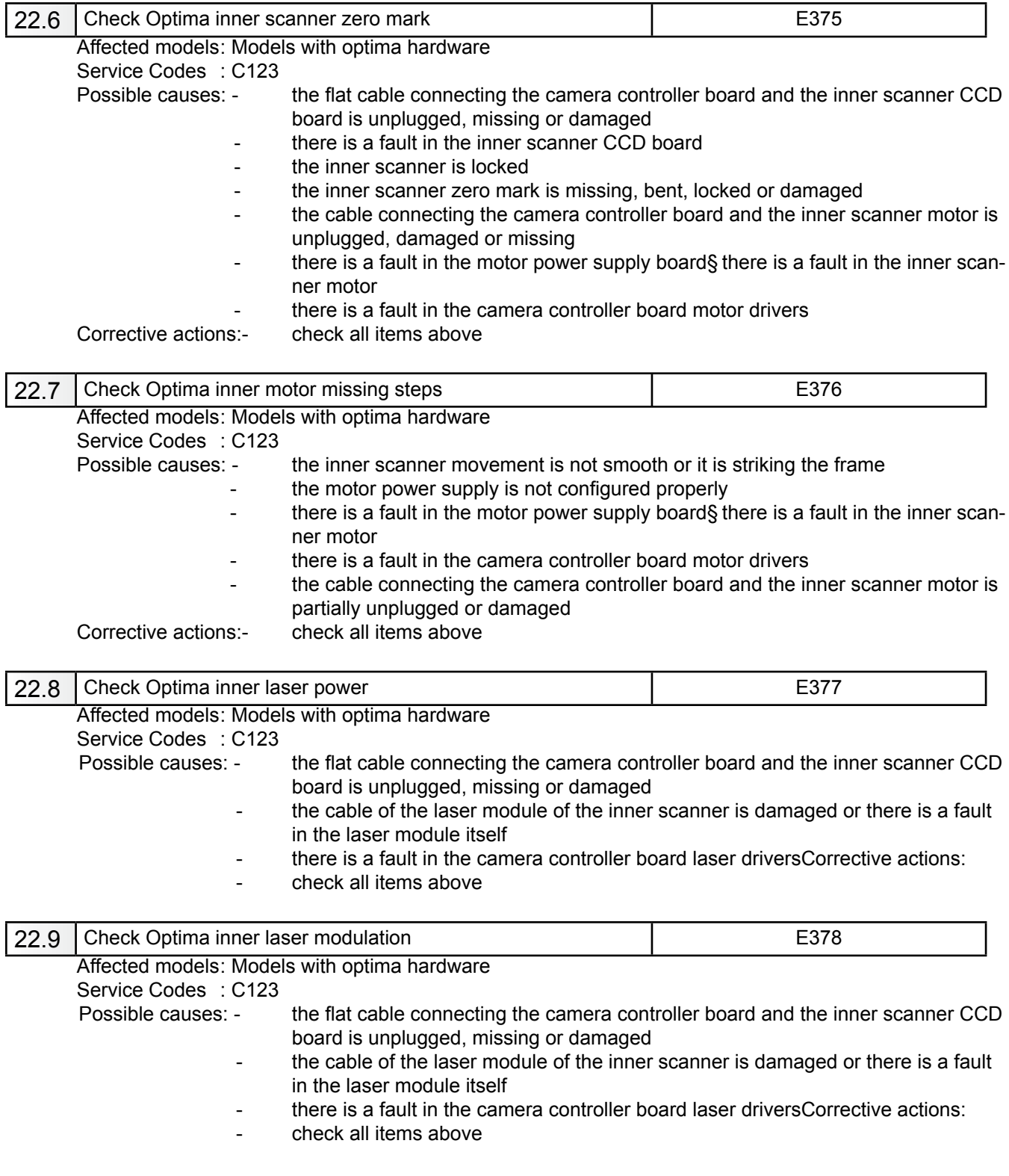

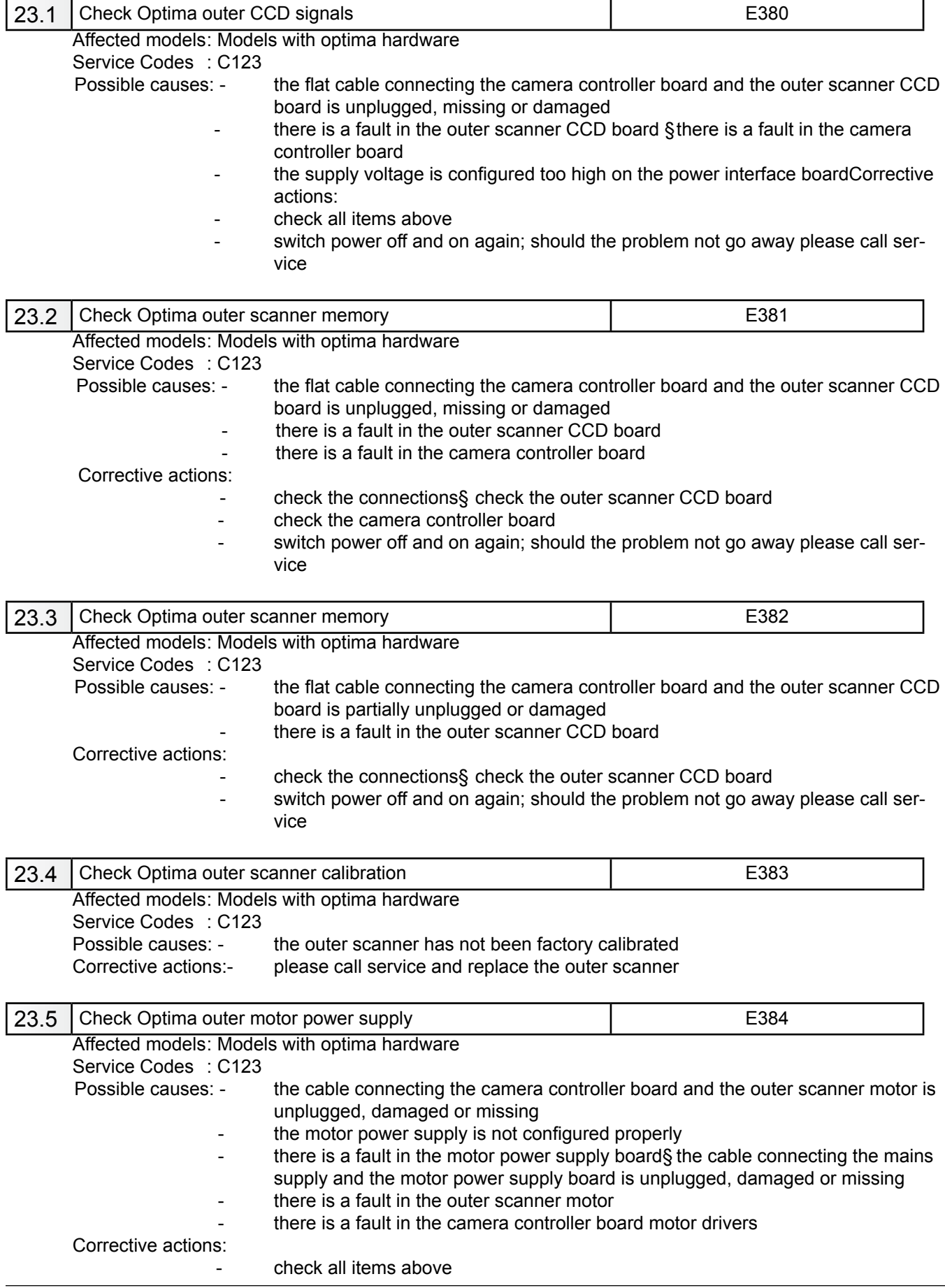

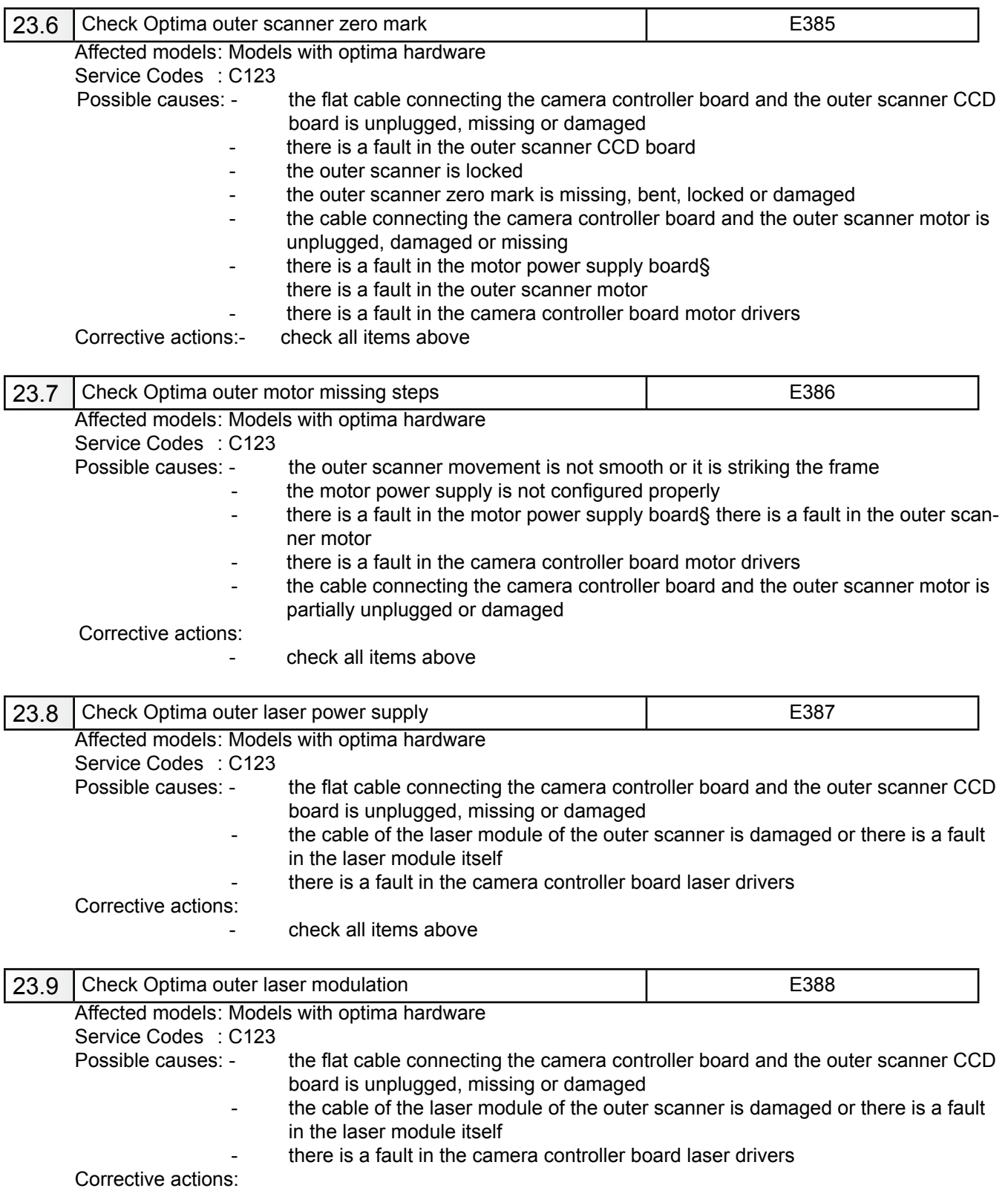

- check all items above

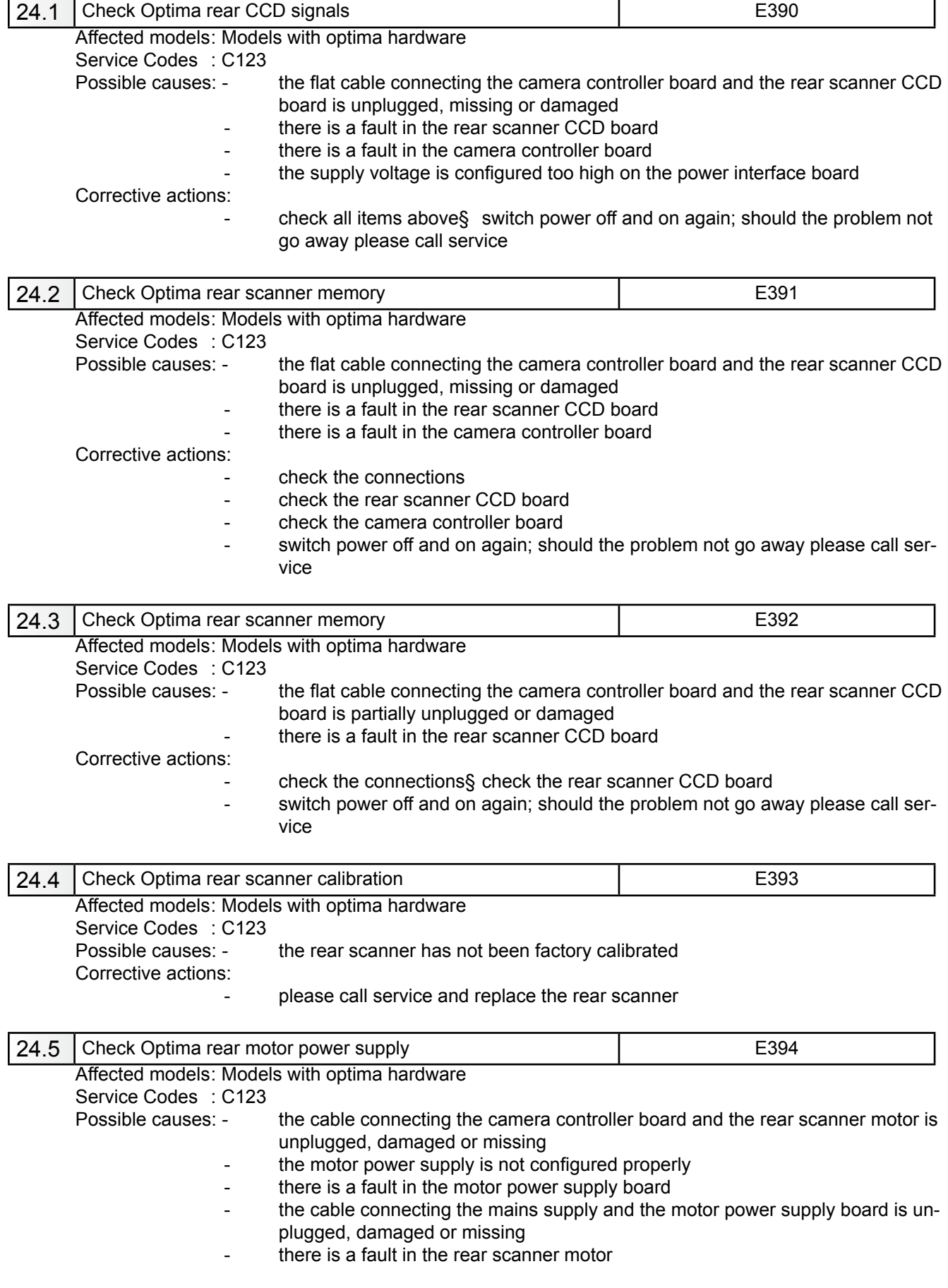

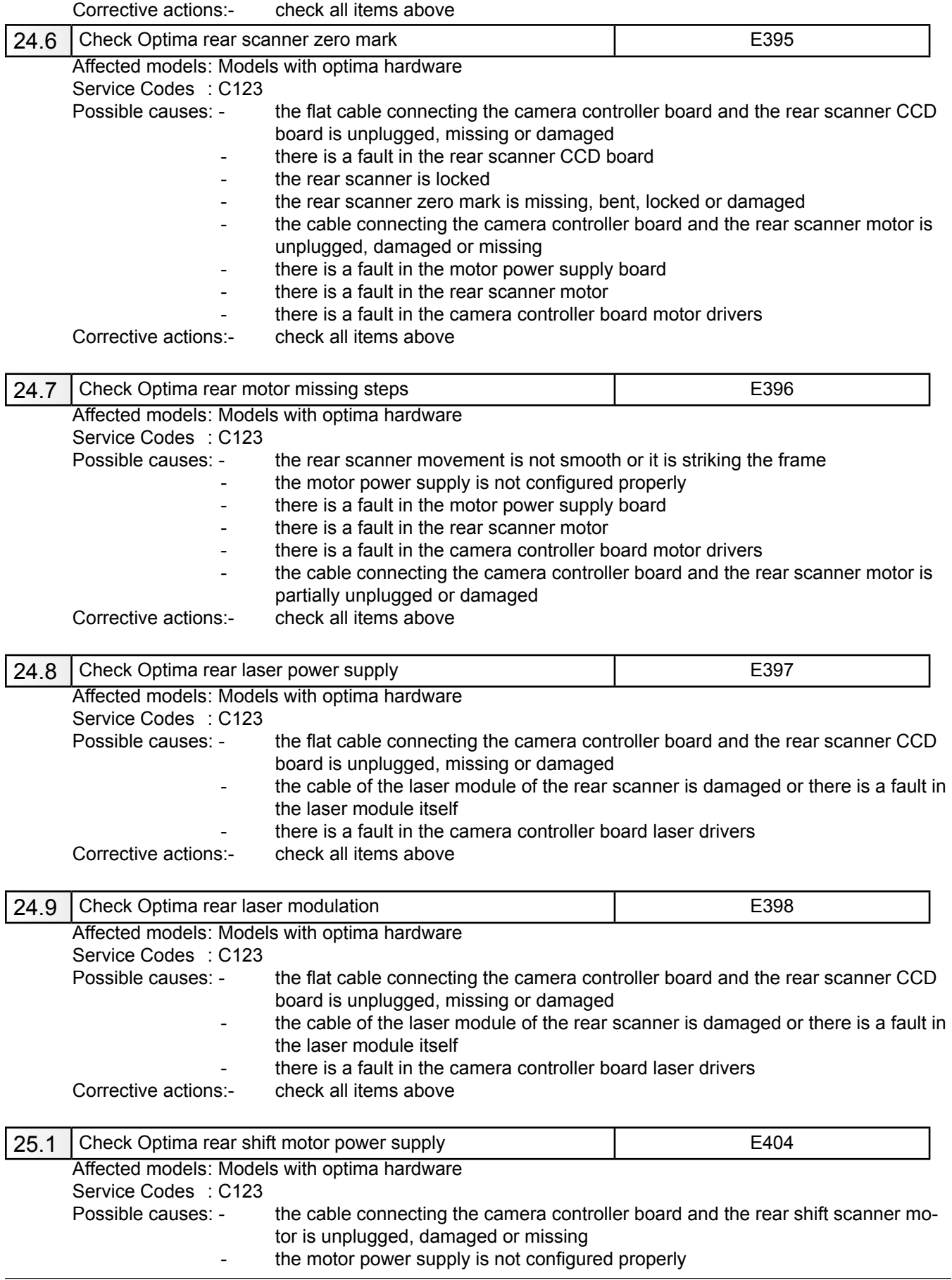

- there is a fault in the camera controller board motor drivers

- there is a fault in the motor power supply board
- the cable connecting the mains supply and the motor power supply board is unplugged, damaged or missing
- there is a fault in the rear shift scanner motor
	- there is a fault in the camera controller board motor drivers

Corrective actions:- check all items above

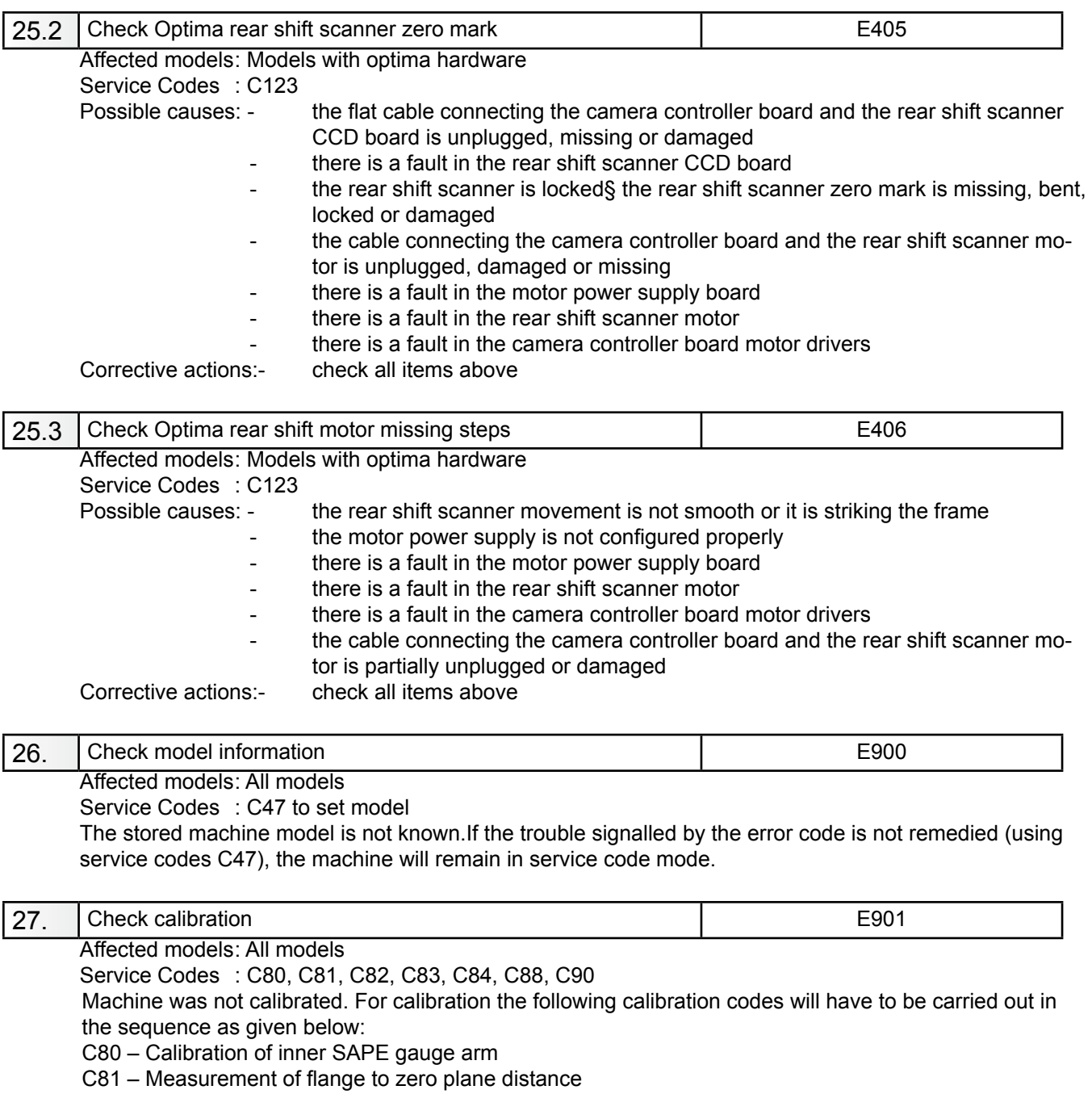

- C82 Calibration of outer gauge arm
- C83 Basic calibration of vibratory system
- C84 Measurement of residual main shaft unbalance
- C88 Adjustment of 12 h position C90 Saving calibration data

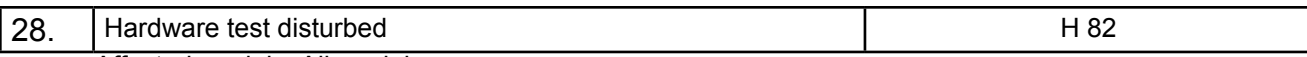

Affected models: All models

Service Codes : All codes available for the model

A self test was disturbed (e.g. wheel was rotated during the transducer test)The code is read out for 3 seconds, then measurement is repeated (10 times maximum), or aborted using the STOP or ESC key.

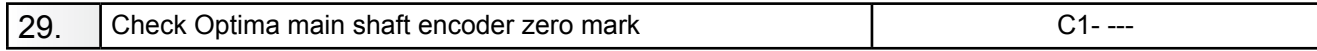

Affected models: All models

Service Codes : All codes available for the model

There is an error occurred during the hardware test. The four hyphens replace the digits 0 to 9 and the letters A to F which all characterize an error/defect. The following test will be performed:

- 1. Power supply voltage (235V)
- 2. 5V line
- 3. Incremental encoder (Current of opto-electronic LED)
- 4. Transducer signal available
- 5. Auto Stop System (Voltage for relay)

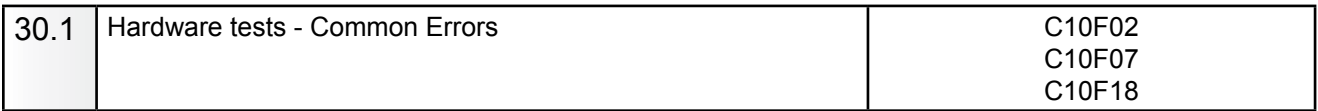

Affected models: All models

Service Codes: All codes available for the model

A hardware tests couldn't executed successfully.

C10F02: Test returned with an error. No valid test results available.

C10F07: Test function reported an unknown error.

C10F18: Test timed out. No valid test results available

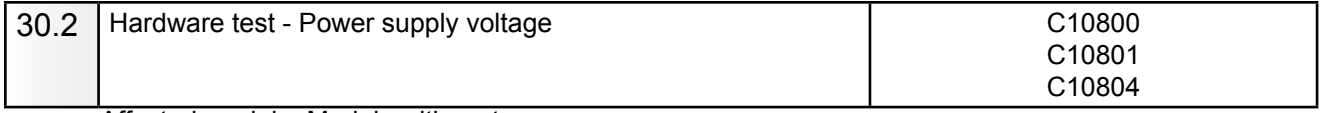

Affected models: Models with motor

Service Codes: C55 to check line voltage.

If the line voltage is below or above a limit the error code is displayed. *Refer to section 2.3.4 Error ID.*

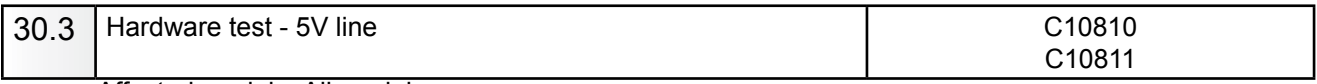

Affected models: All models Service Codes: C110 to heck 5V voltage.

If the 5V voltage is below or above a limit the error code is displayed. *Refer to section 2.3.4 Error ID.*

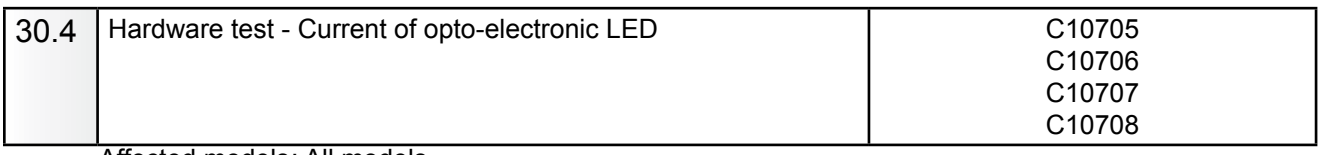

Affected models: All models

Service Codes: C75, AdC1 to check LED

If the current / voltage is below or above a limit the error code is displayed. *Refer to section 2.3.4 Error ID.*

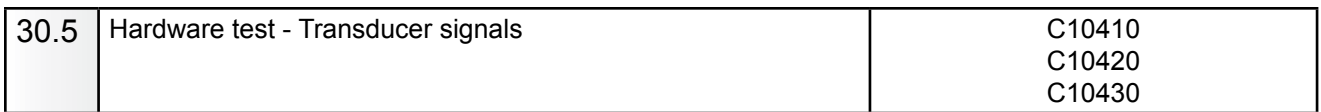

Affected models: All models

Service Codes: C103/C104 (CRT only) to check transimpedance and signal amplifiers and transducer values. If no signals from the transducers are detected the error code is displayed. *Refer to section Error ID.*

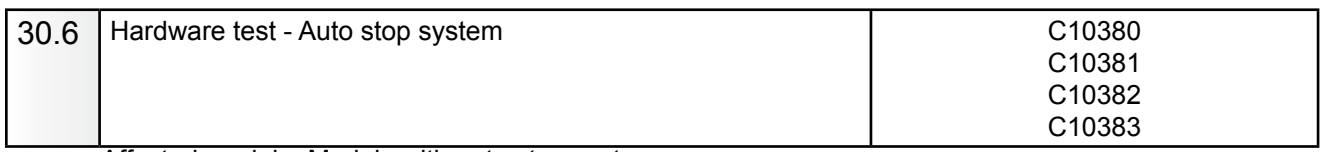

Affected models: Models with auto stop system

Service Codes: C75, Adc21 to check voltage on capacitor of the auto stop system.

If the voltage is below or above a limit or the recharging time is above a limit the error code is displayed. *Refer to section Error ID.*

# **4 All Codes**

### H codes (CRT/HNA/HWT)

ui\_error.h revision 1.11

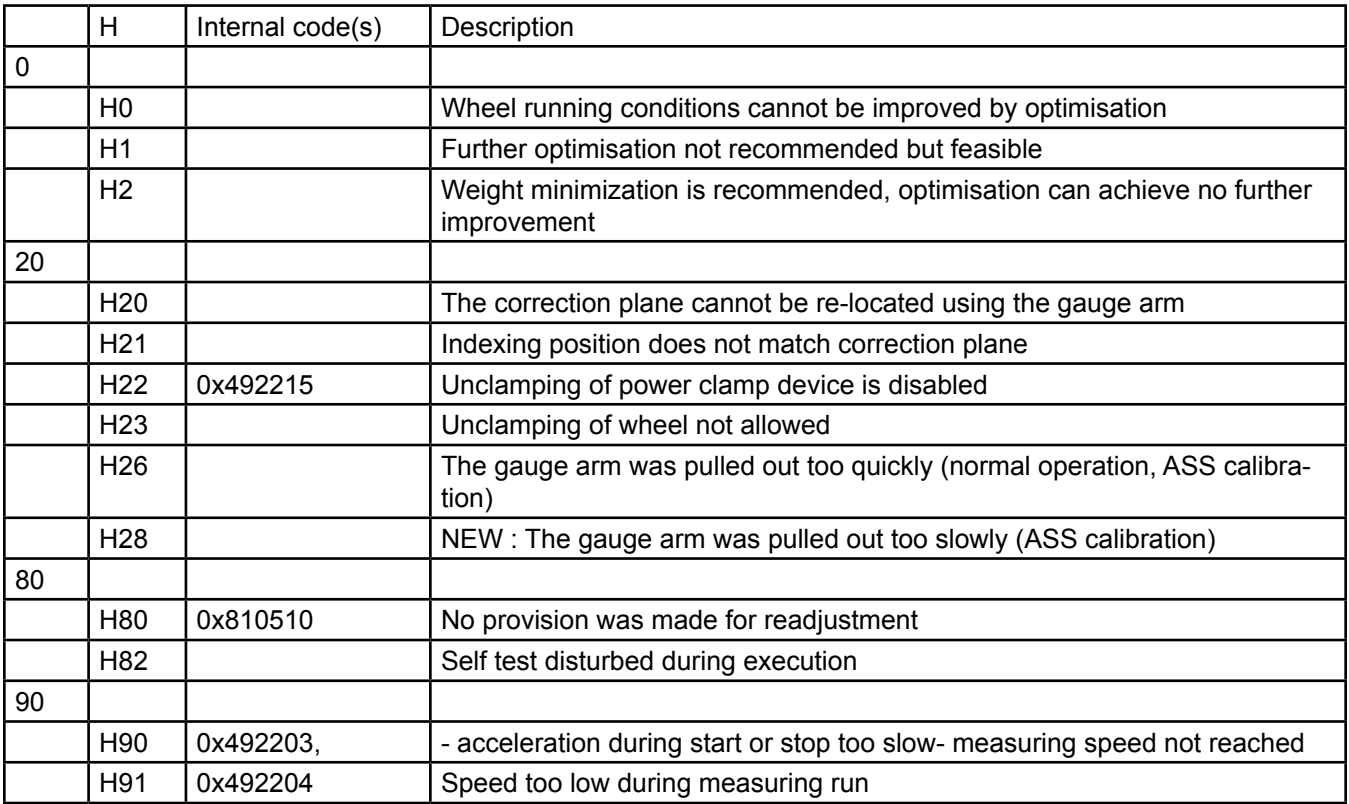

# Diagnostic Codes

# E codes (CRT/HNA/HWT)

ui\_error.h revision 1.11

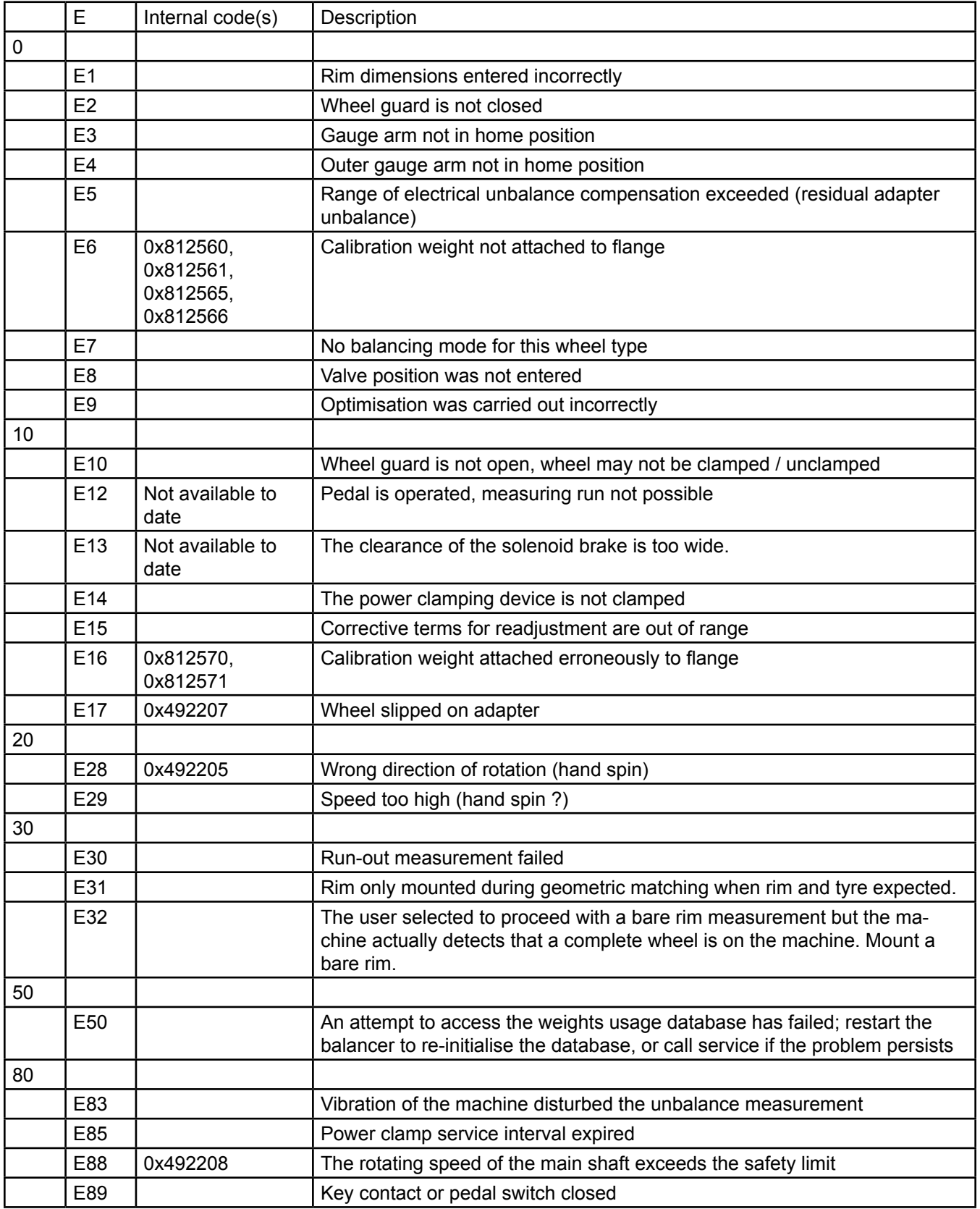

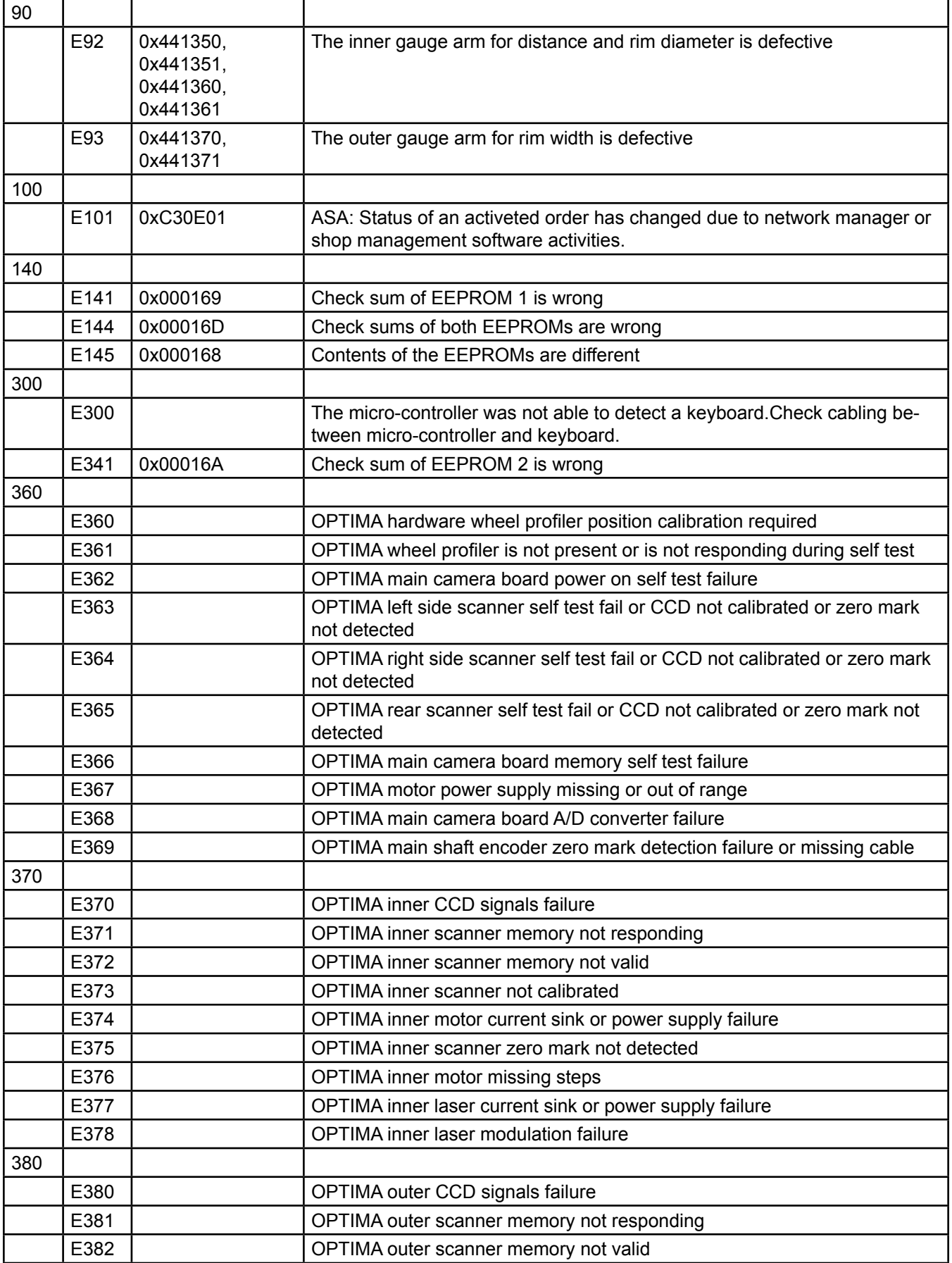

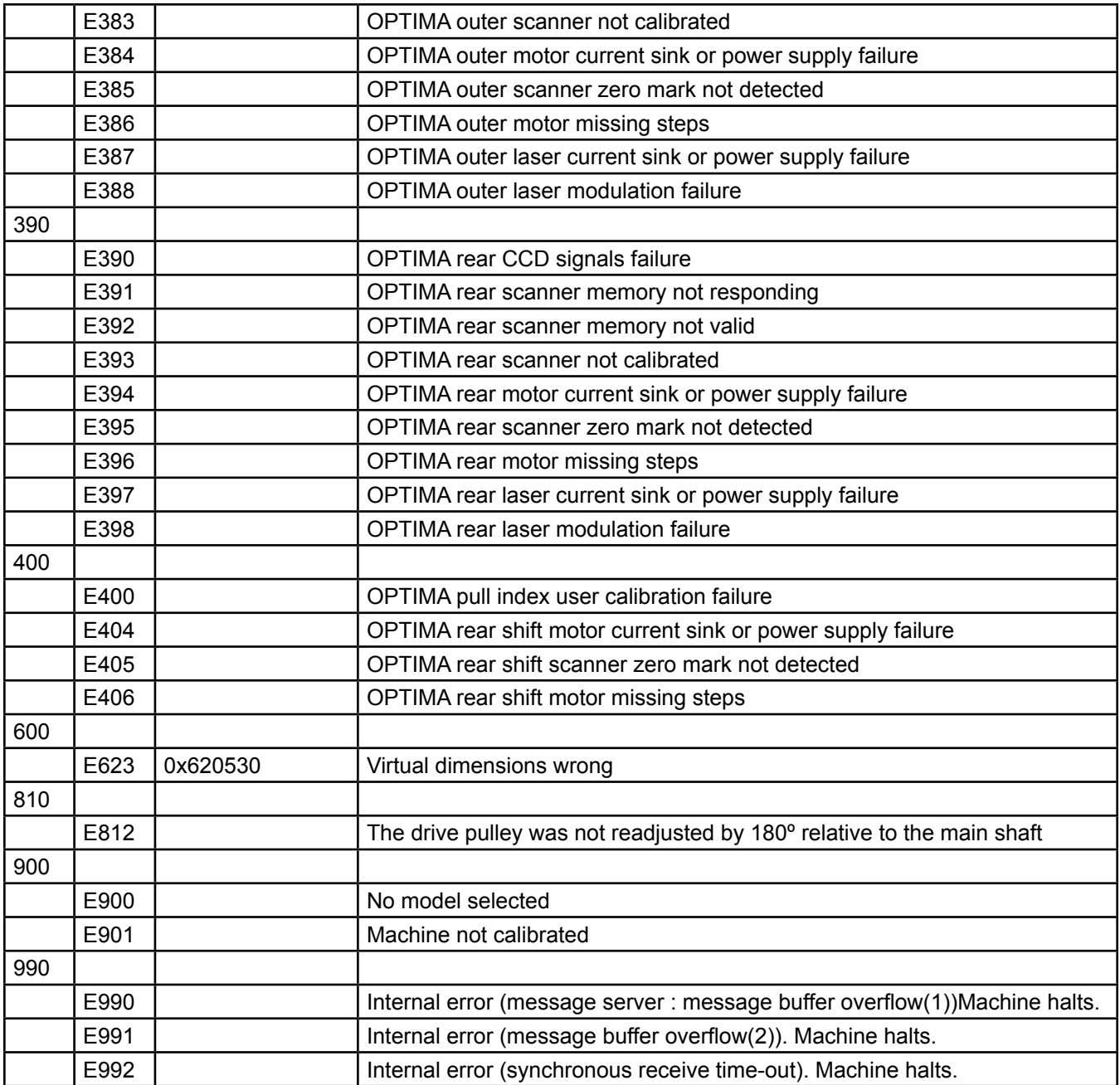

Diagnostic Codes

Structure of an Error Code

A complete error code consists of 6 hexadecimal digits.

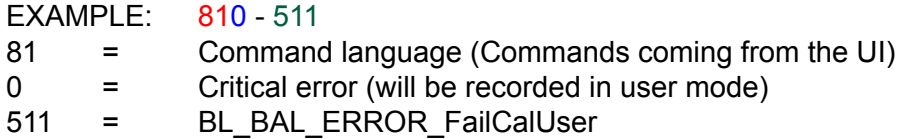

Module ID: 2-digit hexadecimal value and indicates the software module which detected the error. Priority ID: Represents the kind of error (message only, critical error).

Error ID: Determines the kind of the fault.

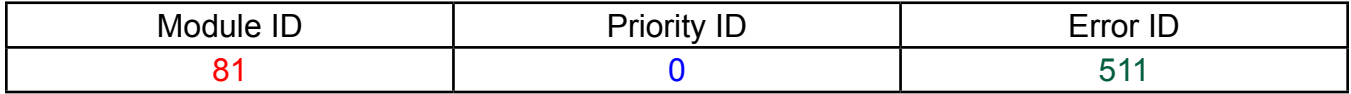

### Module ID

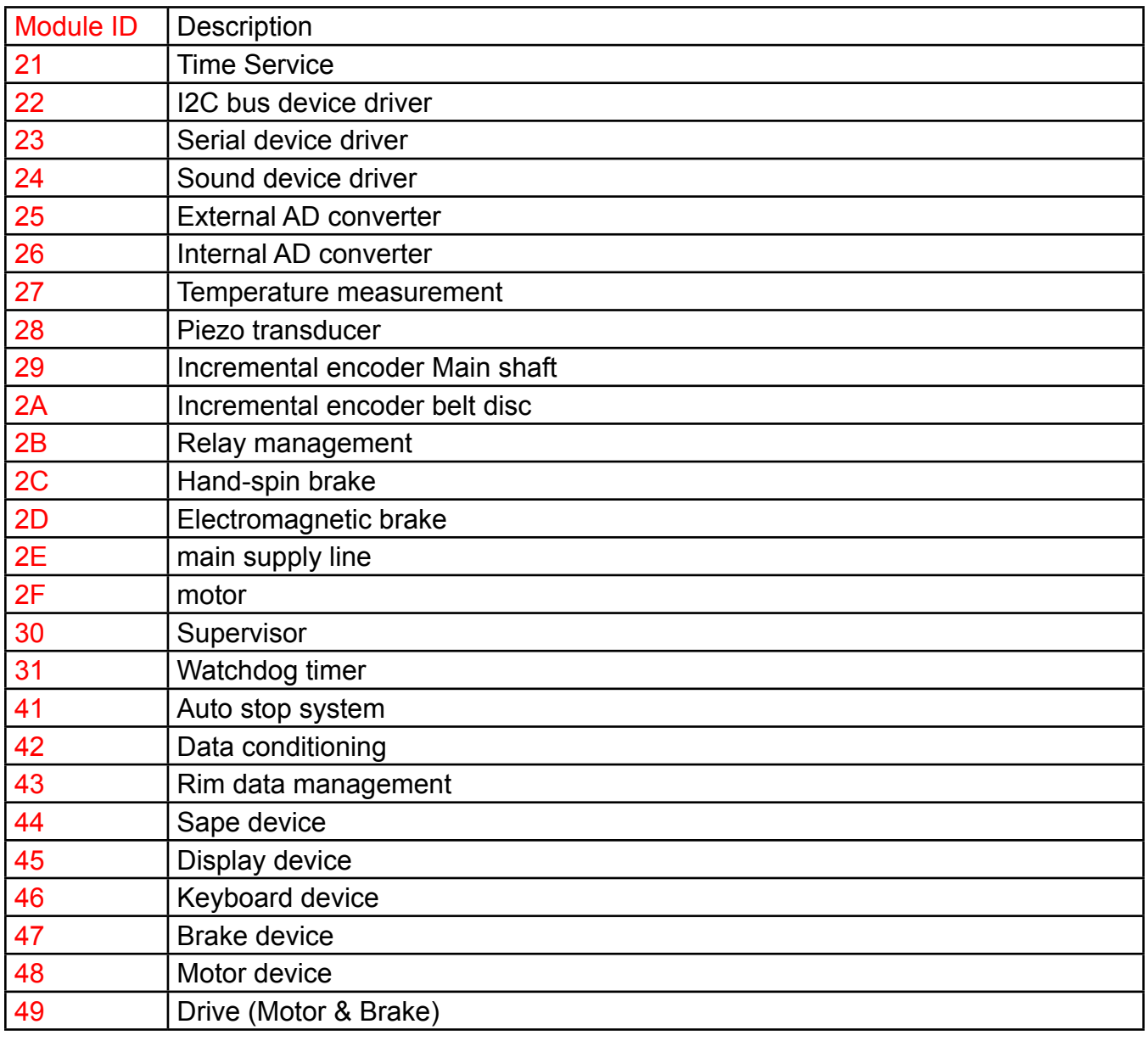

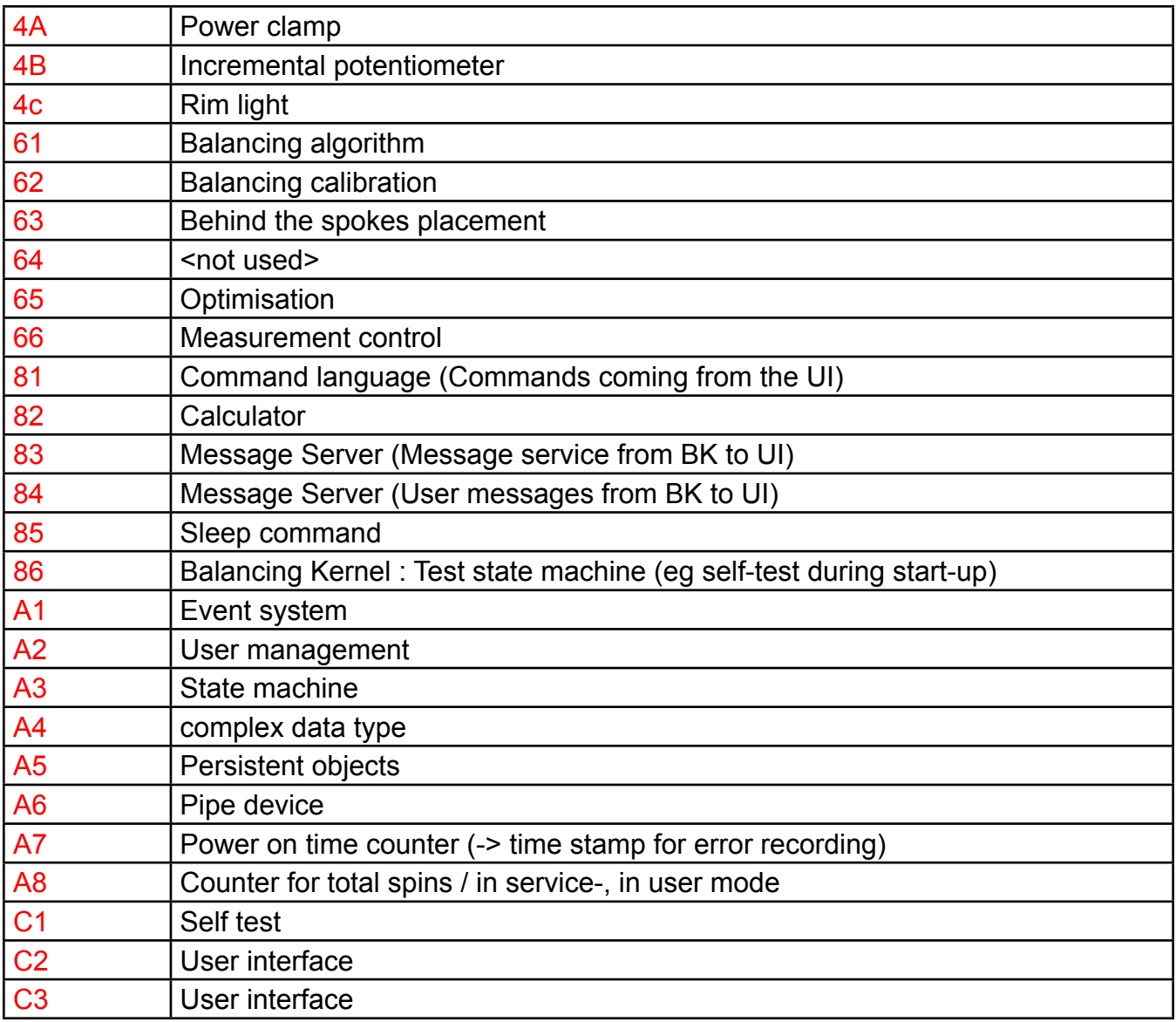

# PRIORITY ID

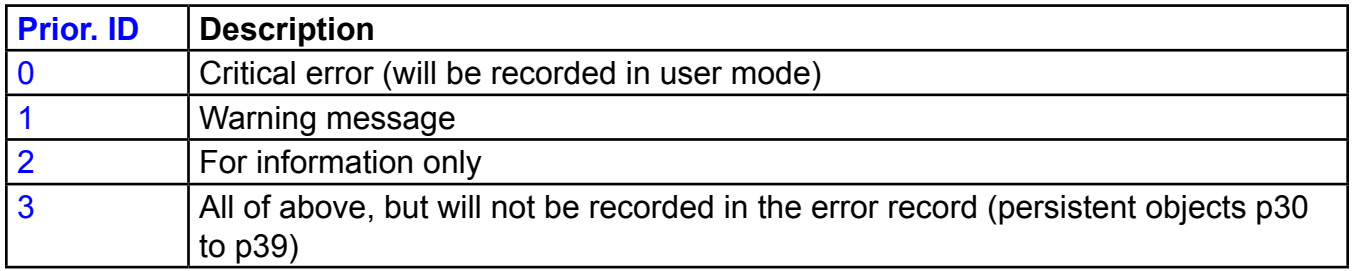

Diagnostic Codes

# Error ID

The table lists the error codes and gives some examples for an error.

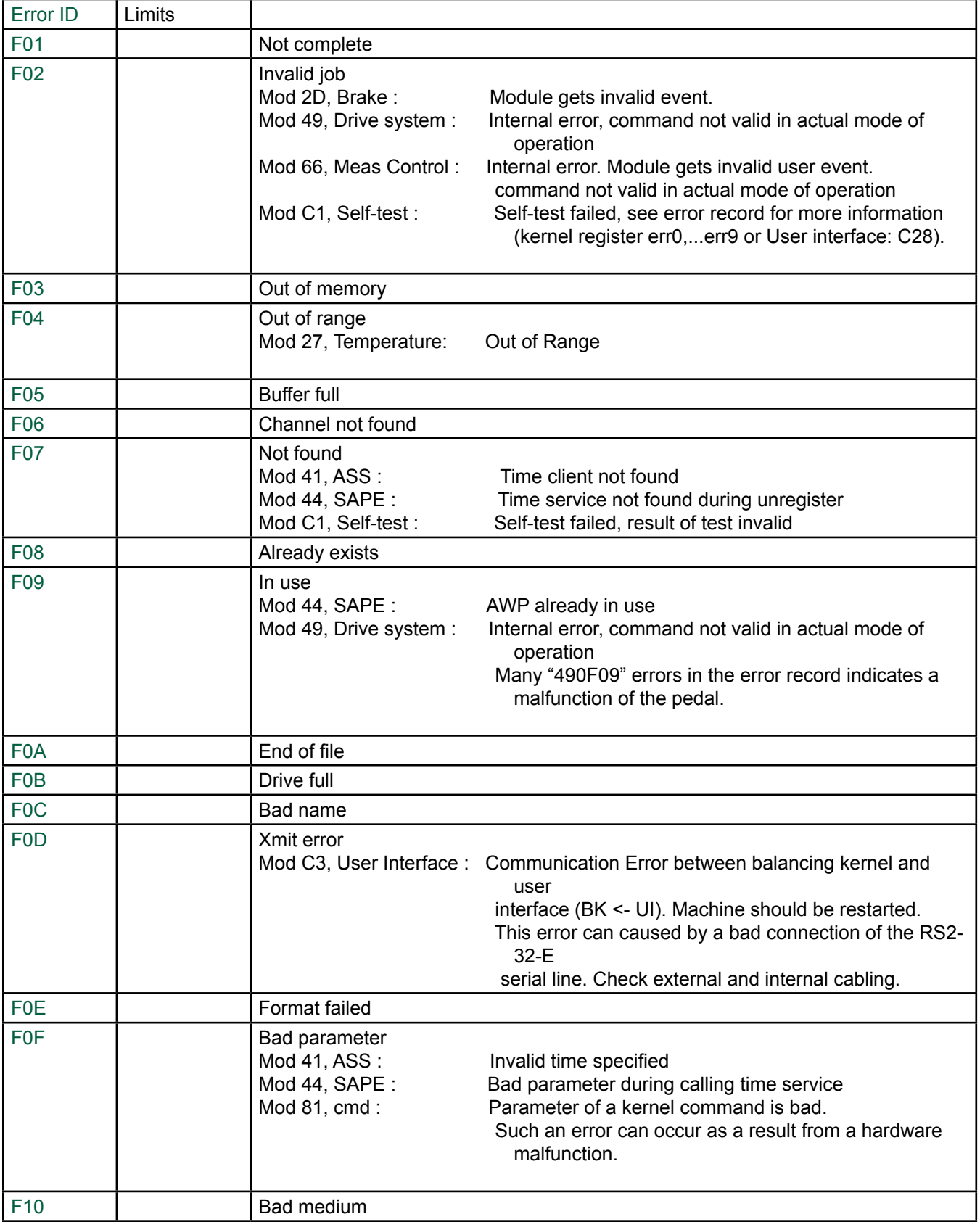

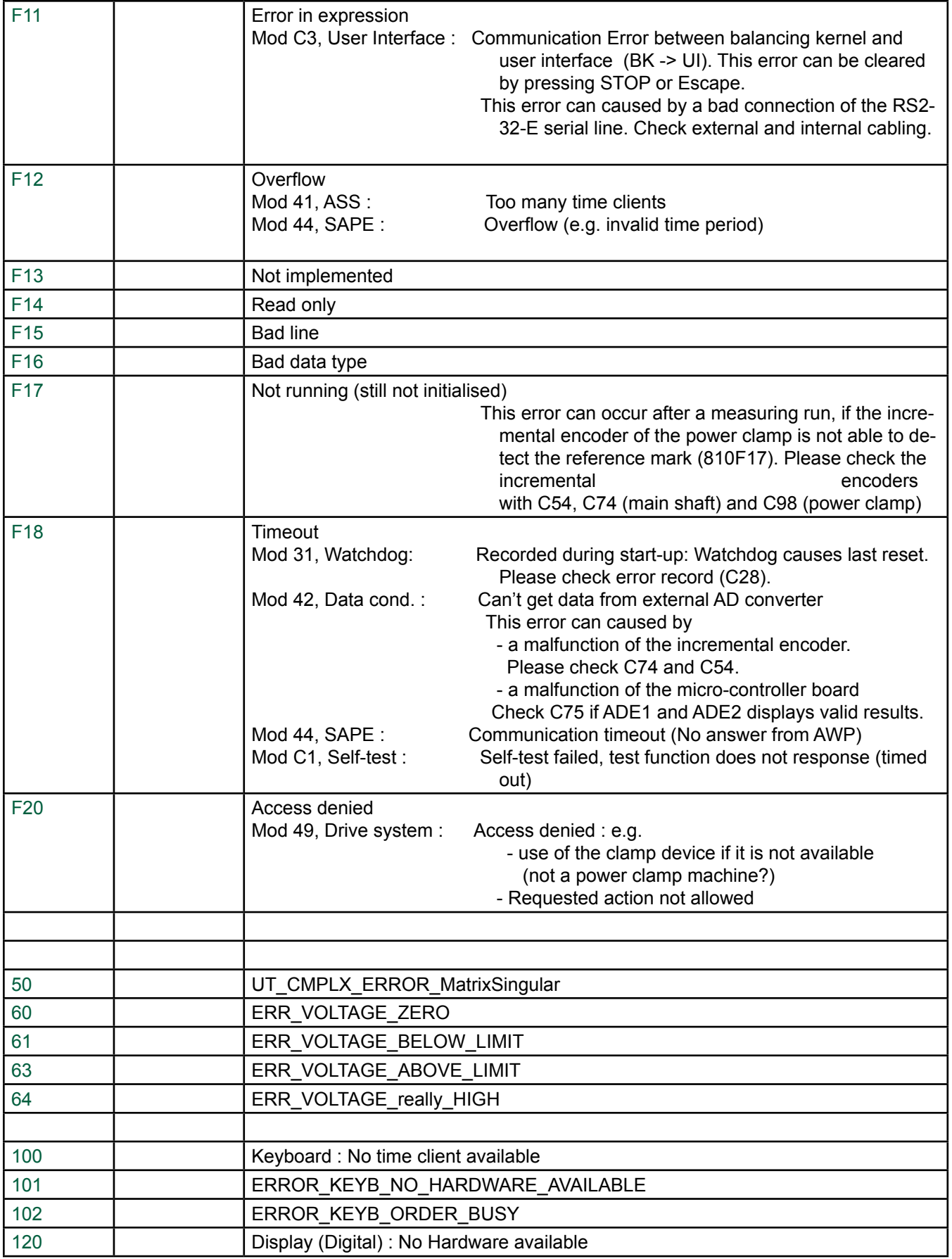
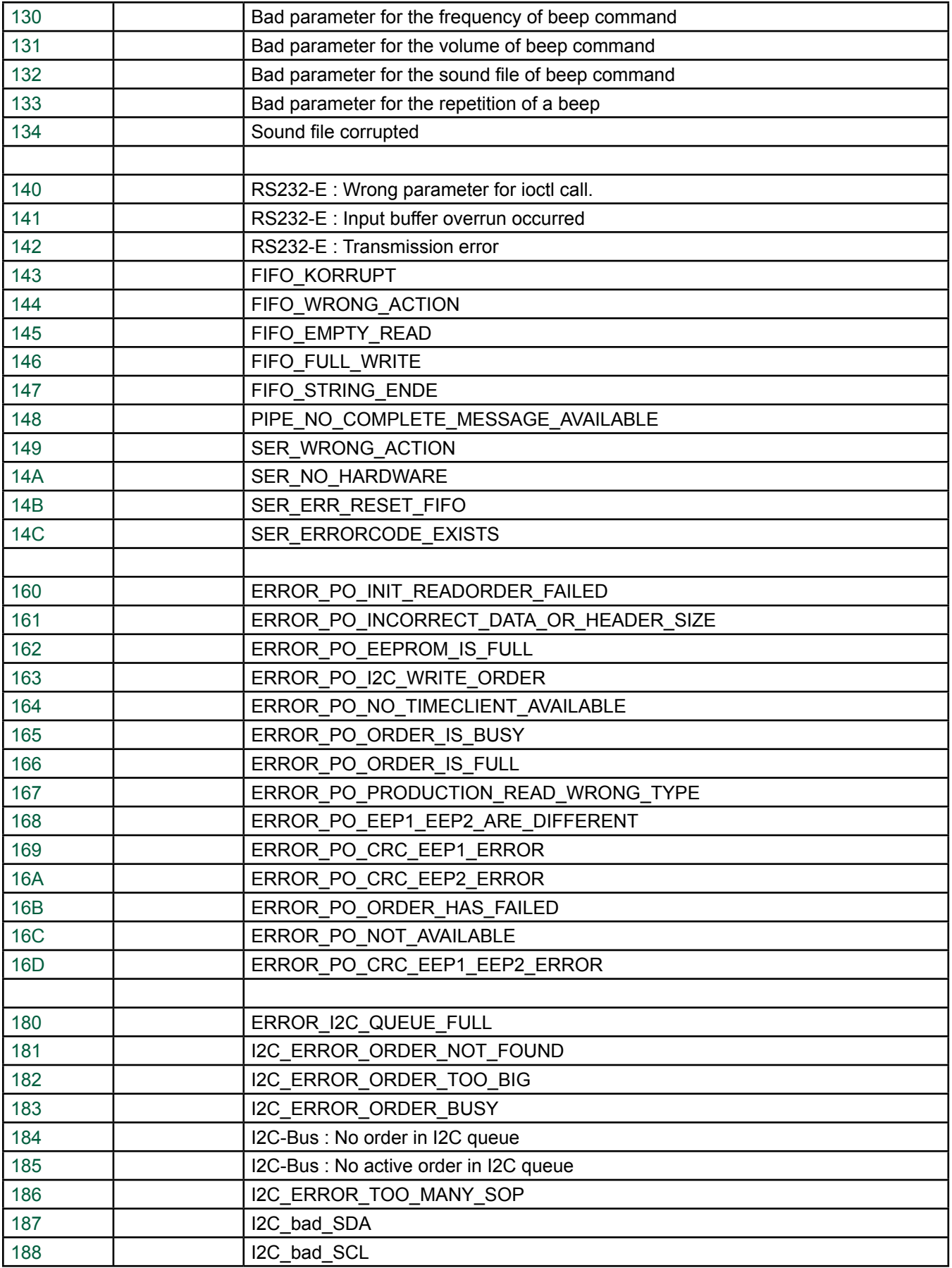

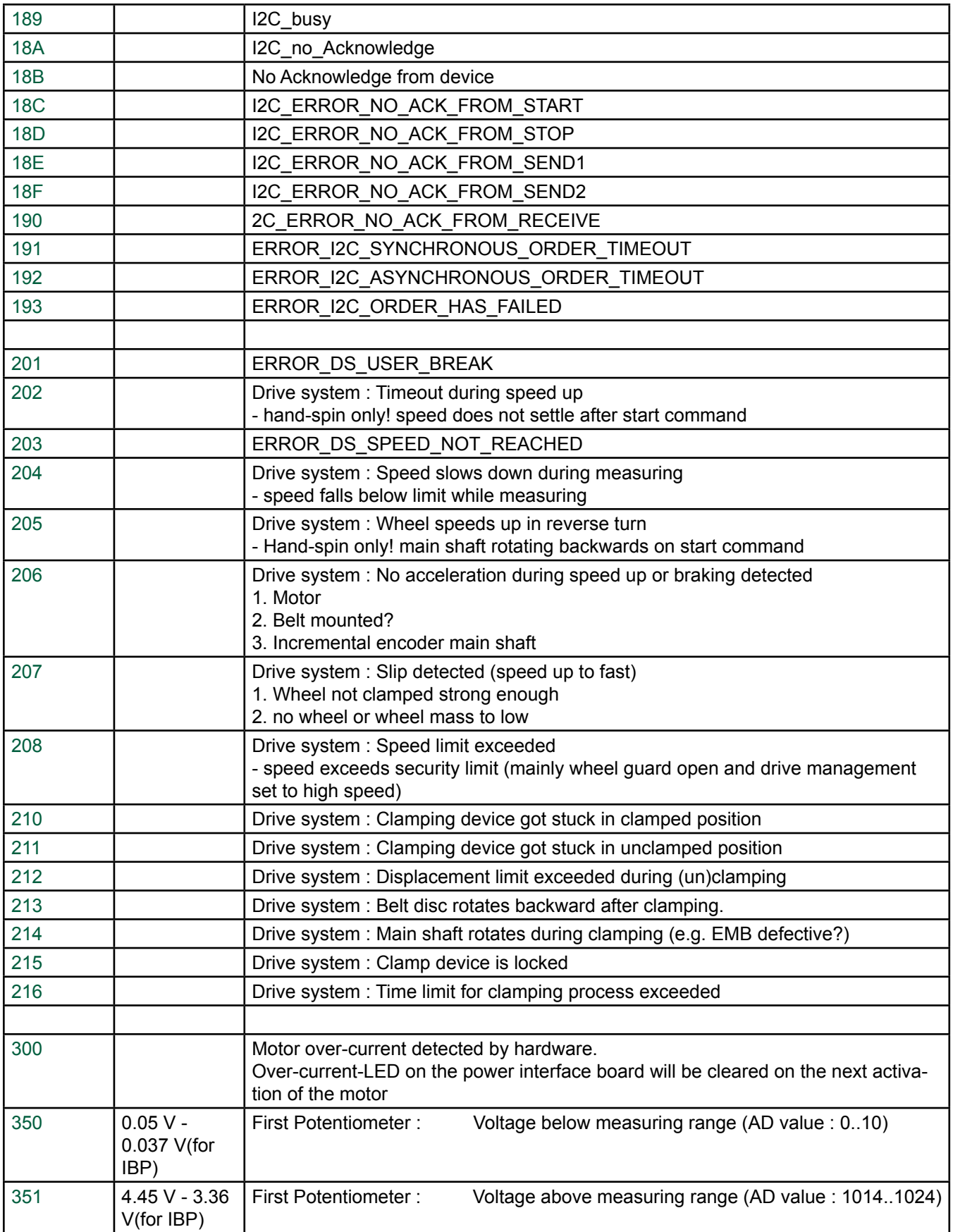

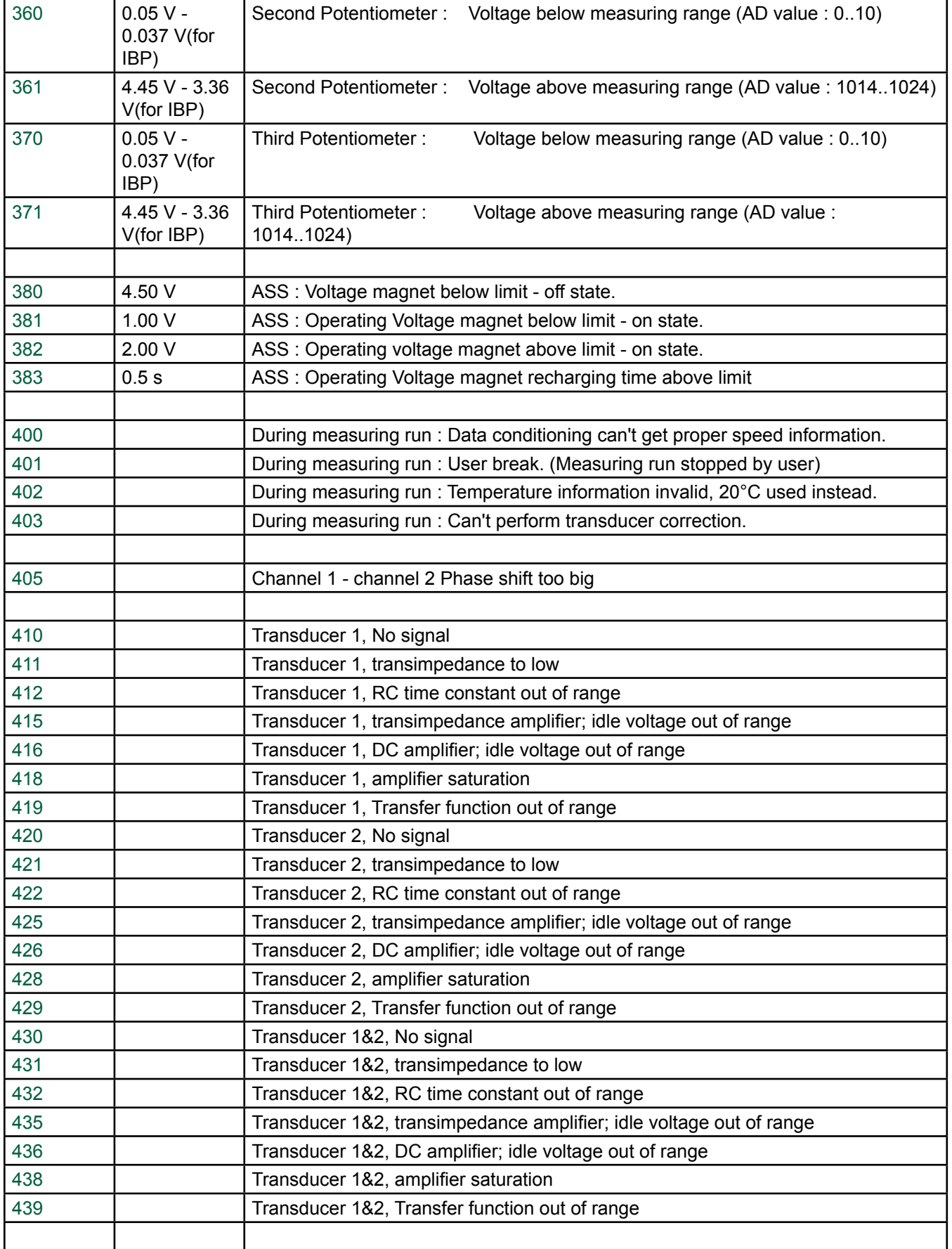

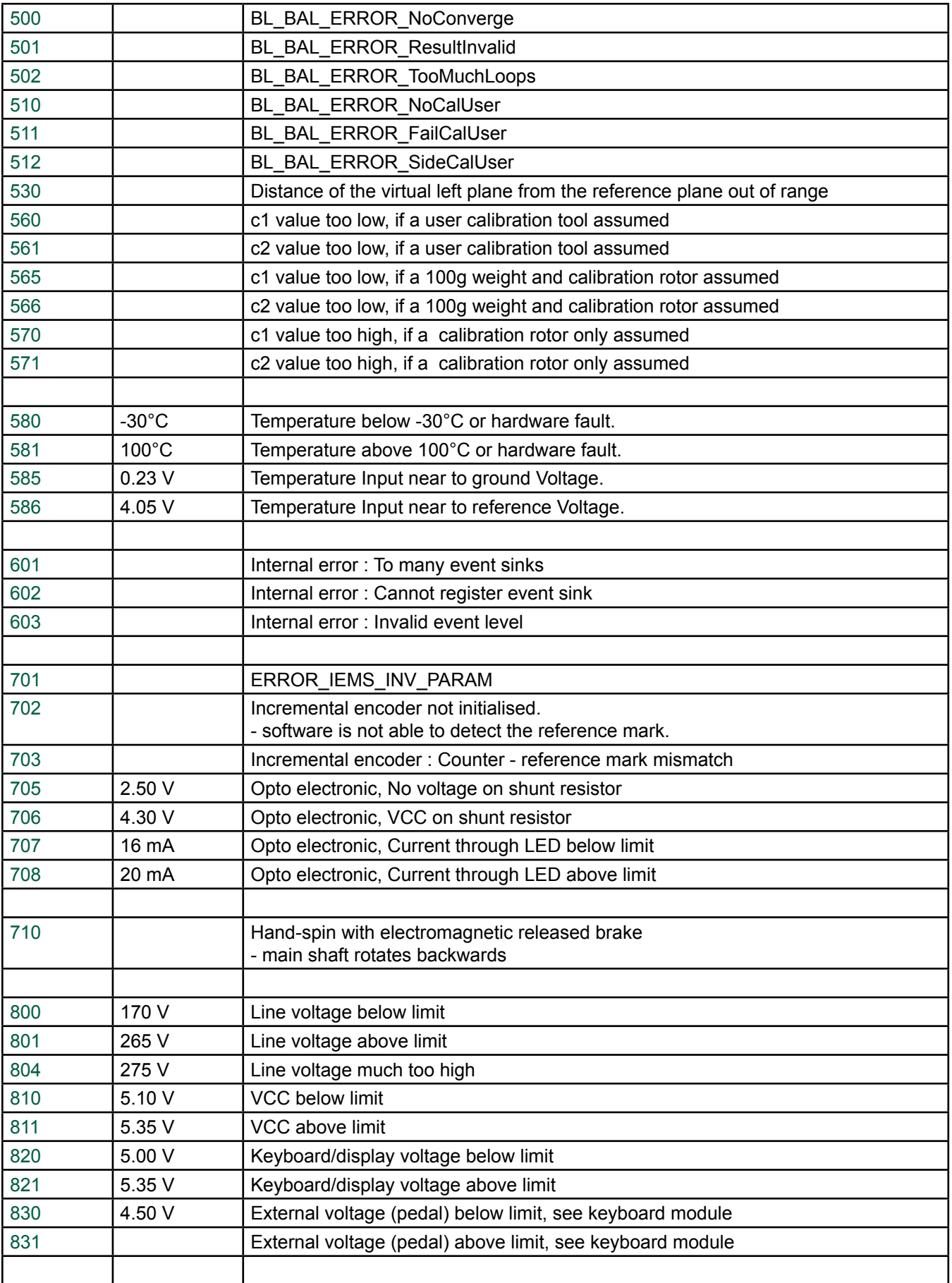

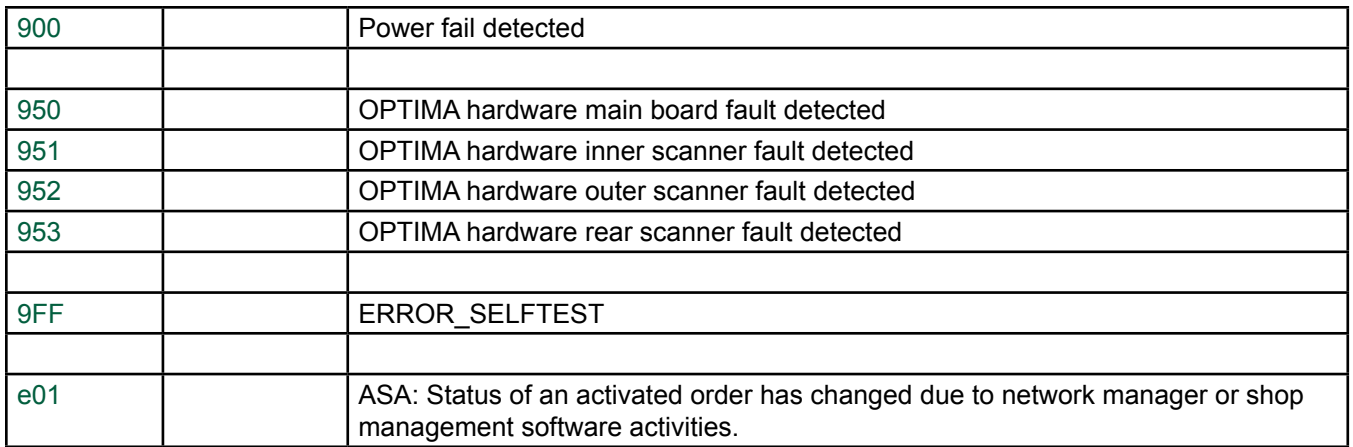

## IBP codes

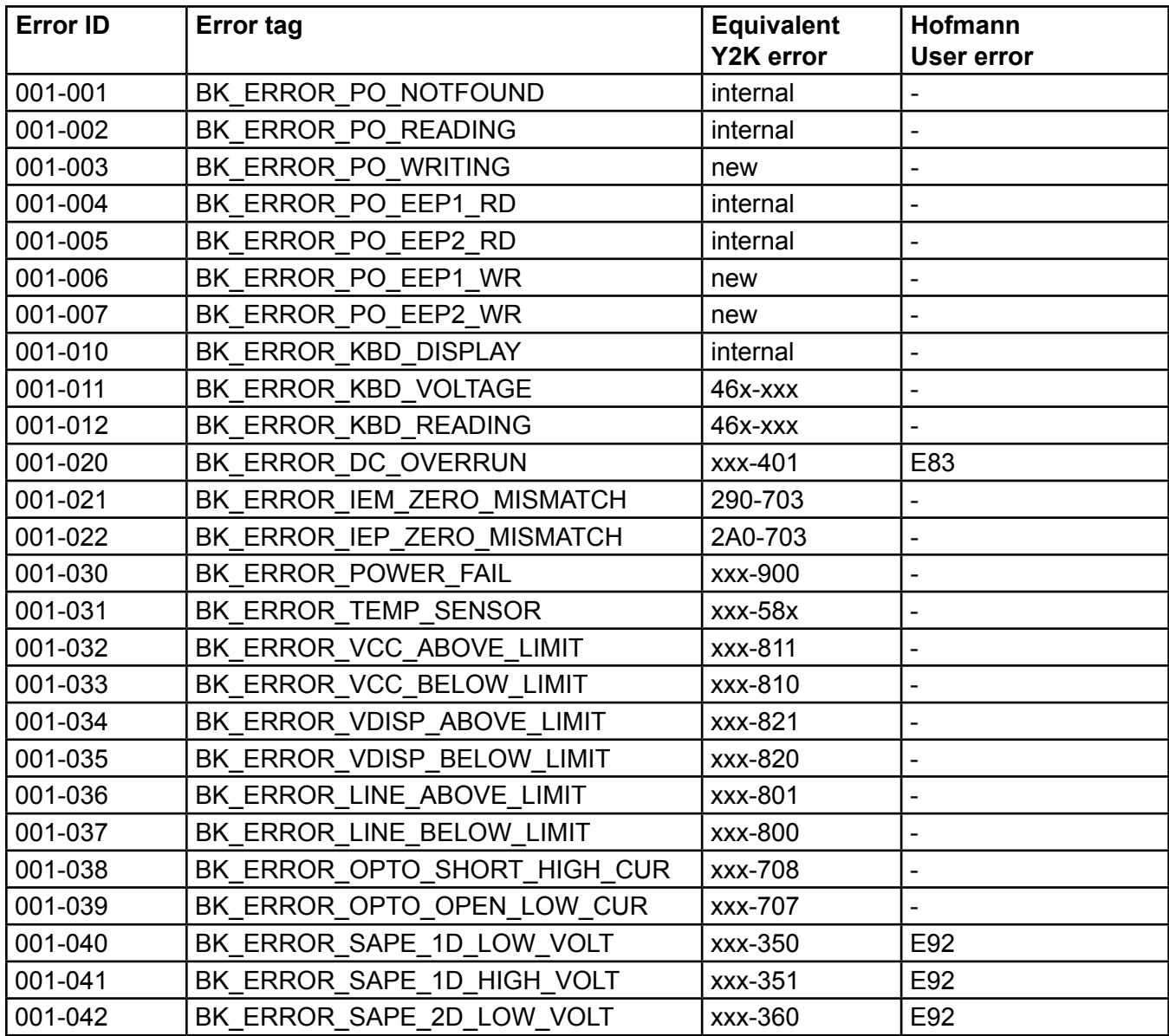

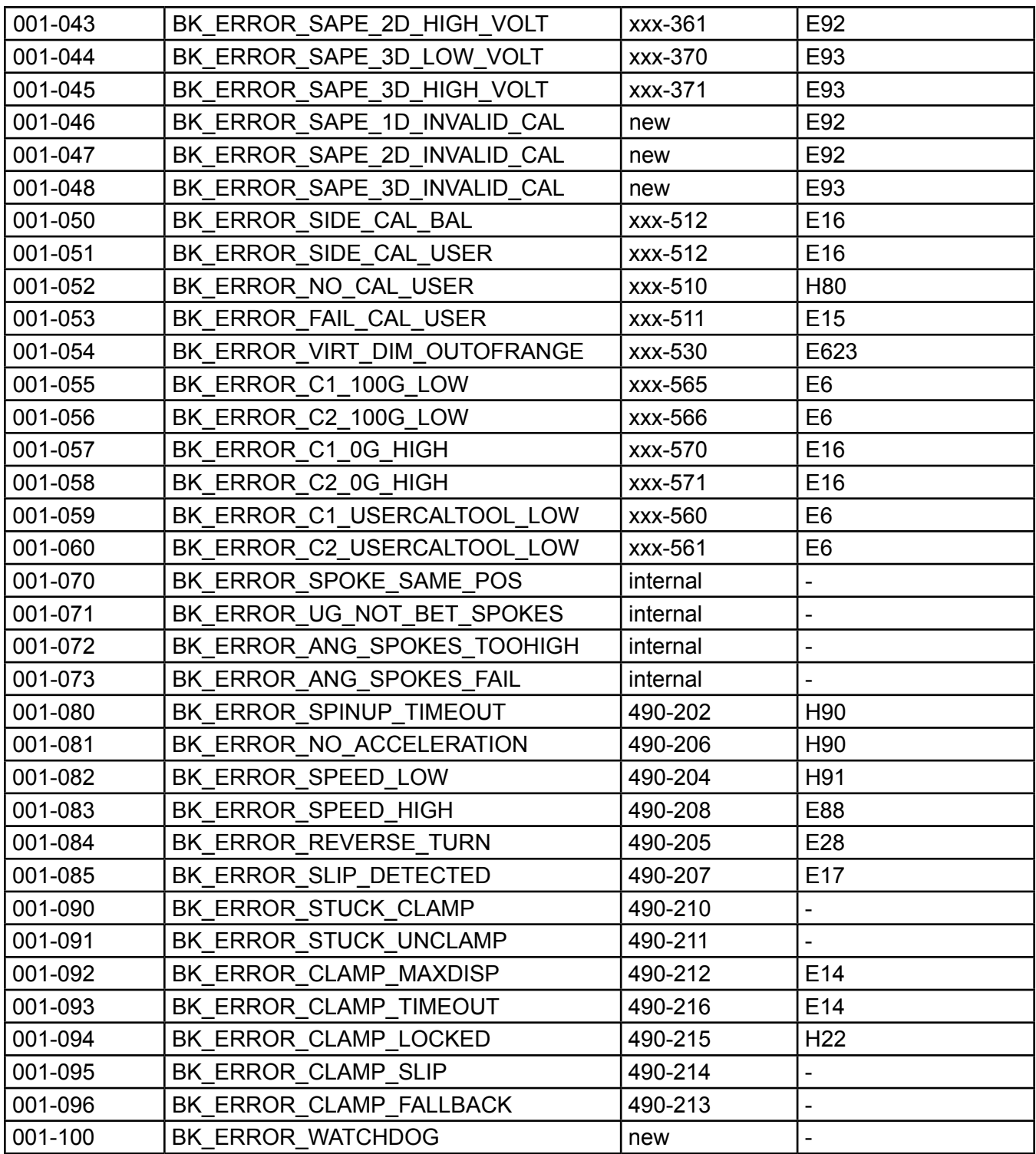

*BLANK PAGE*

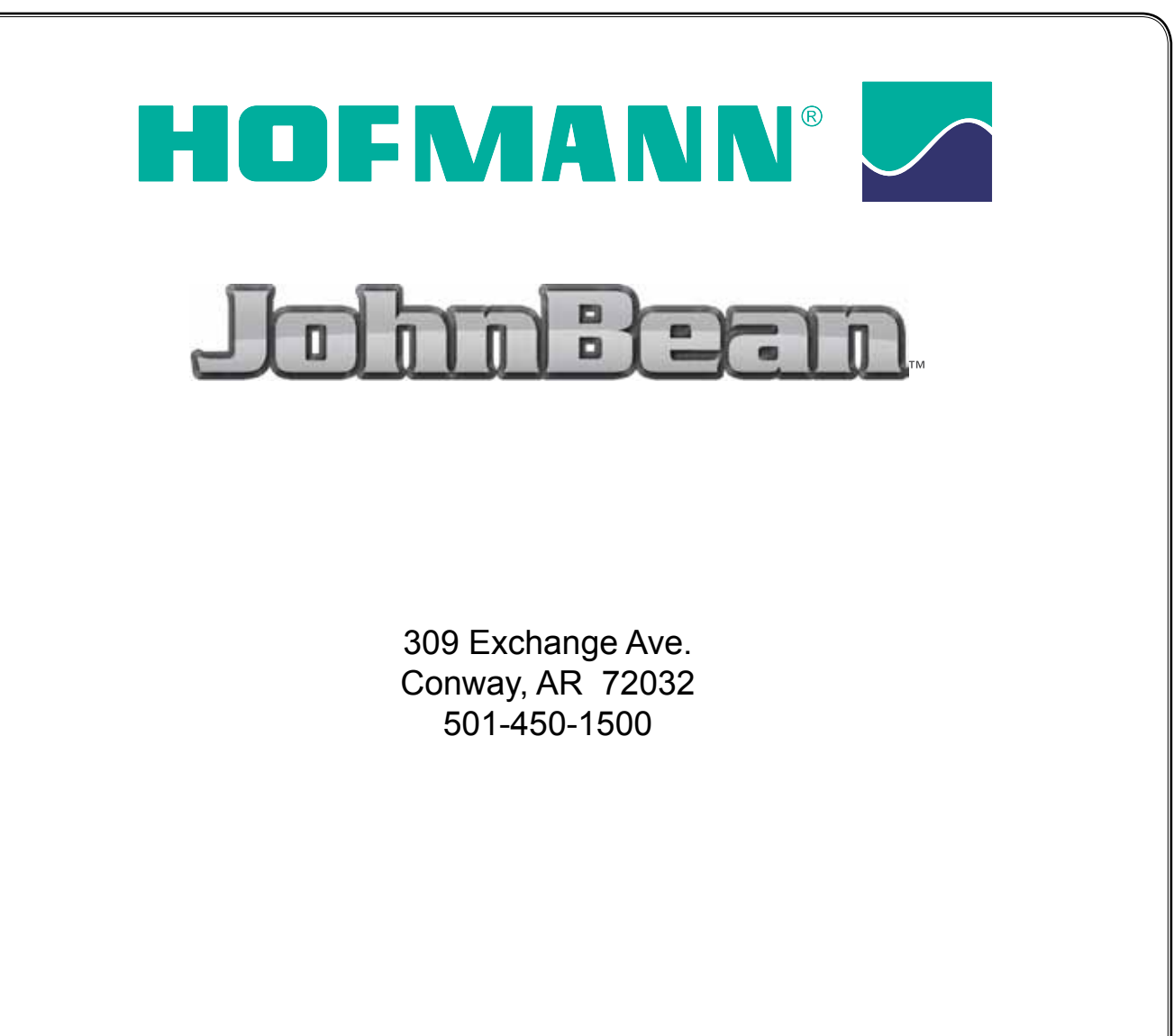

Notice: The information contained in this document is subject to change without notice. Snapon Equipment makes no warranty with regard to this material. Snapon Equipment shall not be liable for errors contained herein or for incidental consequential damages in connection with furnishings, performance, or use of this material.

This document contains proprietary information which is protected by copyright and patents. All rights are reserved. No part of this document may be photocopied, reproduced, or translated without prior written consent of Snapon Equipment.

TEEWB546B RevB **DEVELOUS** 01/2012...rjh Printed in the U.S.A.